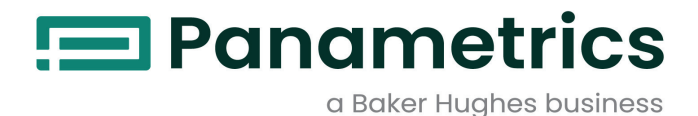

# **Aurora H2O**

**Instrukcja obsługi Tłumaczenie oryginalnych instrukcji**

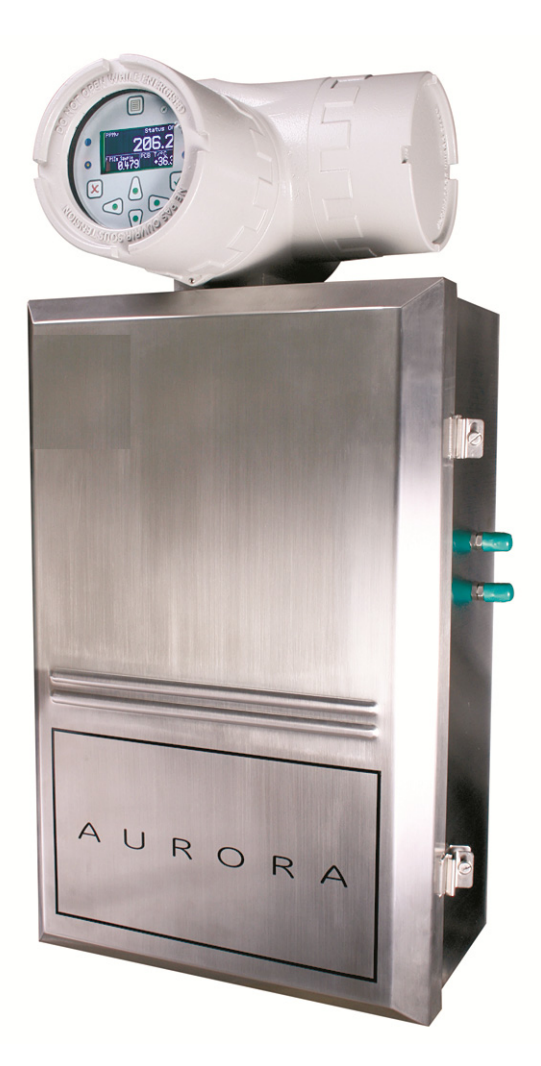

#### **UWAGA!**

Ten podręcznik jest przeznaczony tylko do urządzeń o numerze seryjnym 4000 (oprogramowanie v.002.A) lub wyższym. [W przypadku urządzeń o numerach seryjnych niższych niż 4000 należy posłużyć się podręcznikiem BH003C12].

[panametrics.com](www.panametrics.com) BH003C11 PL C

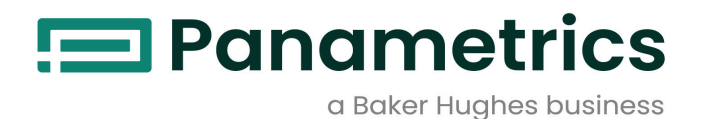

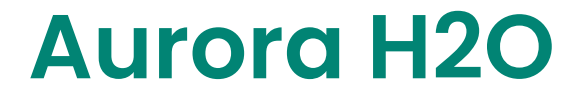

## *Analizator wilgotności gazu ziemnego*

**Instrukcja obsługi**

**Tłumaczenie oryginalnych instrukcji**

BH003C11-PL C maj 2023 r

[panametrics.com](www.panametrics.com)

Copyright 2023 Baker Hughes company.

This material contains one or more registered trademarks of Baker Hughes Company and its subsidiaries in one or more countries. All third-party product and company names are trademarks of their respective holders.

[strona celowo pozostawiona pusta]

## **Usługi**

Doświadczeni pracownicy firmy Panametrics specjalizujący się w obsłudze klienta chętnie odpowiedzą na pytania techniczne oraz udzielą wszelkiej pomocy zarówno zdalnie, jak i na miejscu. Aby dopełnić naszą szeroką ofertę najlepszych w branży rozwiązań, oferujemy kilka rodzajów elastycznych i skalowalnych usług w zakresie wsparcia klienta, takich jak szkolenia, naprawa produktów i umowy serwisowe. Więcej szczegółów na stronie [https://www.bakerhughes.com/panametrics/panametrics-services.](https://www.bakerhughes.com/panametrics/panametrics-services)

## **Konwencje typograficzne**

- *Uwaga: W tych akapitach podano informacje umożliwiające lepsze zrozumienie sytuacji, ale niewymagane do prawidłowego wykonania instrukcji.*
- **WAŻNE:** W tych akapitach podano informacje podkreślające znaczenie instrukcji, których wykonanie jest niezbędne do poprawnego skonfigurowania sprzętu. Niedokładne wykonanie tych instrukcji może spowodować nieprawidłową pracę urządzenia.

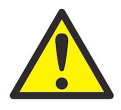

**PRZESTROGA! Ten symbol ostrzega o potencjalnym niebezpieczeństwie wystąpienia niewielkich obrażeń ciała i/lub poważnego uszkodzenia urządzenia w przypadku nienależytego przestrzegania tych instrukcji.**

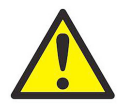

**OSTRZEŻENIE! Ten symbol ostrzega o potencjalnym niebezpieczeństwie wystąpienia poważnych obrażeń ciała w przypadku nienależytego przestrzegania tych instrukcji.**

## **Zagadnienia związane z bezpieczeństwem**

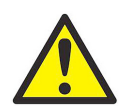

**OSTRZEŻENIE! Użytkownik musi się upewnić, że w przypadku każdej instalacji zostały spełnione wymagania wszystkich przepisów, regulacji oraz prawodawstwa lokalnego i krajowego związane z bezpieczeństwem i bezpiecznymi warunkami pracy.**

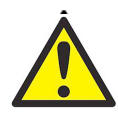

**Uwaga klienci europejscy! W celu spełnienia wymogów wynikających ze znaku CE w przypadku wszystkich urządzeń, które będą użytkowane na terenie Unii Europejskiej, wszystkie kable elektryczne należy zainstalować zgodnie z opisem dostępnym w niniejszej instrukcji.**

## **Urządzenia pomocnicze**

## **Lokalne standardy dotyczące bezpieczeństwa**

Użytkownik musi się upewnić, że wszystkie urządzenia pomocnicze są obsługiwane zgodnie z lokalnymi przepisami, standardami, regulacjami i prawami dotyczącymi bezpieczeństwa.

## **Obszar roboczy**

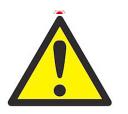

**OSTRZEŻENIE! Sprzęt dodatkowy może mieć zarówno ręczny, jak i automatyczny tryb pracy. Ponieważ urządzenie może zostać uruchomione nagle i bez ostrzeżenia, nigdy nie należy wchodzić do gniazda produkcyjnego tego urządzenia podczas pracy w trybie automatycznym ani wchodzić do obszaru roboczego urządzenia podczas pracy w trybie ręcznym. Osobom nieprzestrzegającym tego zakazu grożą poważne obrażenia ciała.**

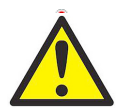

**OSTRZEŻENIE! Przed przystąpieniem do wykonania procedur konserwacji urządzenia upewnić się, że zasilanie urządzeń pomocniczych jest WYŁĄCZONE i zablokowane.**

#### **Kwalifikacje pracowników**

Należy dopilnować, aby wszyscy pracownicy odbyli zatwierdzone przez producenta szkolenie wymagane do obsługi urządzeń pomocniczych.

## **Środki ochrony osobistej**

Należy się upewnić, że operatorzy i pracownicy wykonujący prace konserwacyjne mają wszystkie środki ochrony osobistej odpowiednie do używanego sprzętu pomocniczego. Do środków typu należą np. okulary ochronne, kask, buty ochronne itp.

#### **Nieuprawnione użycie**

Należy się upewnić, że osoby nieupoważnione nie będą mogły uzyskać dostępu do urządzenia ani nie będą go obsługiwać.

## **Zgodność środowiskowa**

#### **RoHS**

Model Aurora H2O jest w pełni zgodny z przepisami RoHS.

#### **Dyrektywa dotycząca zużytego sprzętu elektrycznego i elektronicznego (WEEE)**

Firma Panametrics jest aktywnym uczestnikiem europejskiej inicjatywy *w sprawie utylizacji zużytego sprzętu elektrycznego i elektronicznego* (WEEE), której rezultatem jest dyrektywa 2012/19/UE.

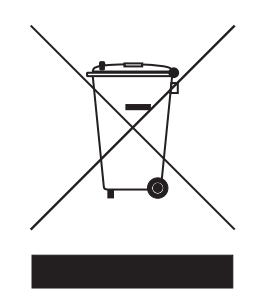

Wyprodukowanie zakupionego urządzenia wiązało się z koniecznością wydobycia i wykorzystania zasobów naturalnych. Może on zawierać niebezpieczne substancje o negatywnym wpływie na zdrowie i środowisko.

Aby zapobiegać rozprzestrzenianiu się tych substancji w środowisku naturalnym i ograniczyć wykorzystanie zasobów naturalnych, zachęcamy do korzystania z odpowiednich systemów zbierania zużytych urządzeń. Systemy te umożliwiają bezpieczne ponowne użycie lub recykling większości materiałów pochodzących ze zużytych urządzeń.

Przekreślony symbol pojemnika na śmieci zachęca do korzystania z tych systemów.

Aby uzyskać więcej informacji na temat systemów odbioru, ponownego wykorzystania i recyklingu, należy skontaktować się z lokalnym lub regionalnym organem gospodarki odpadami.

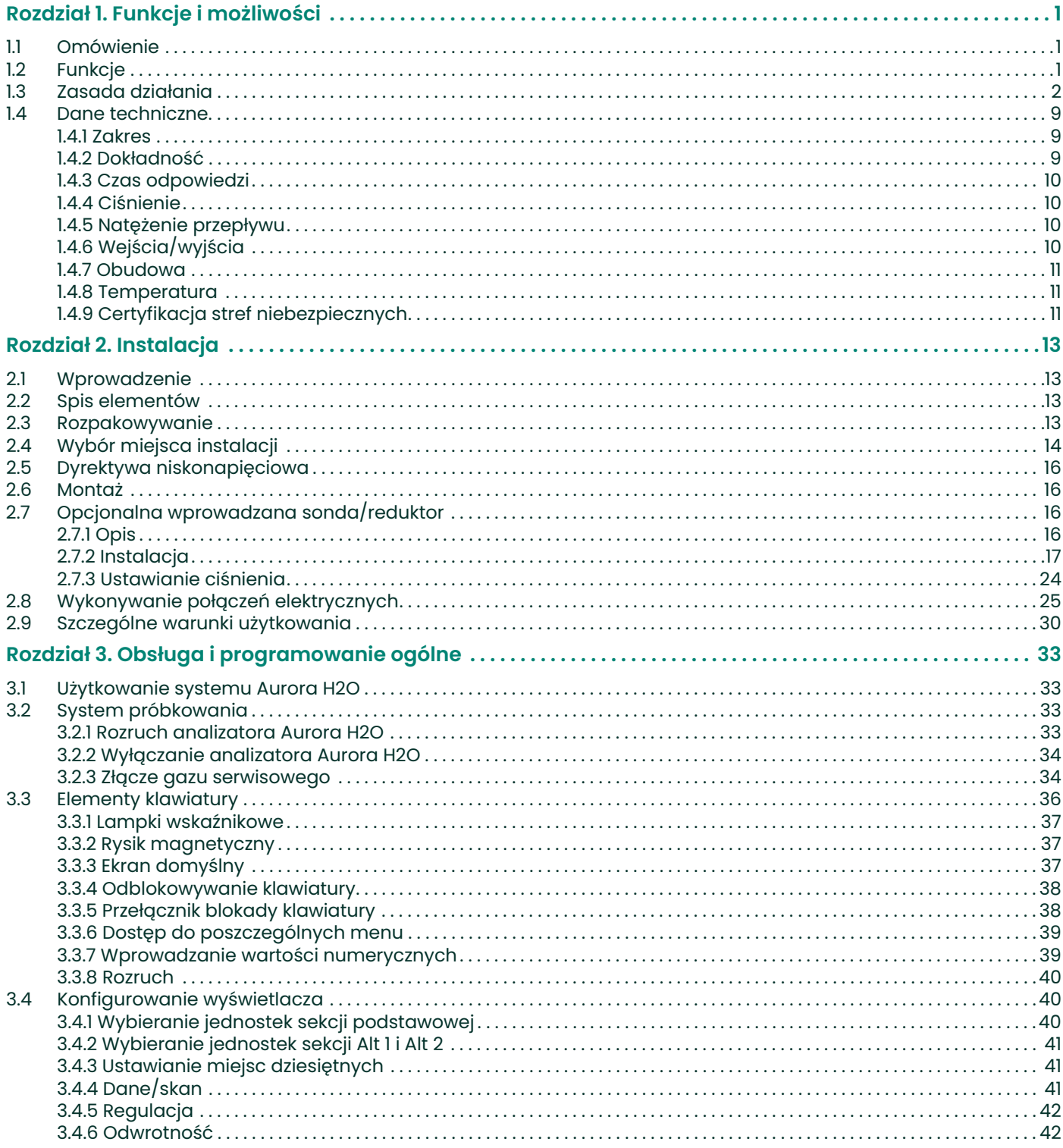

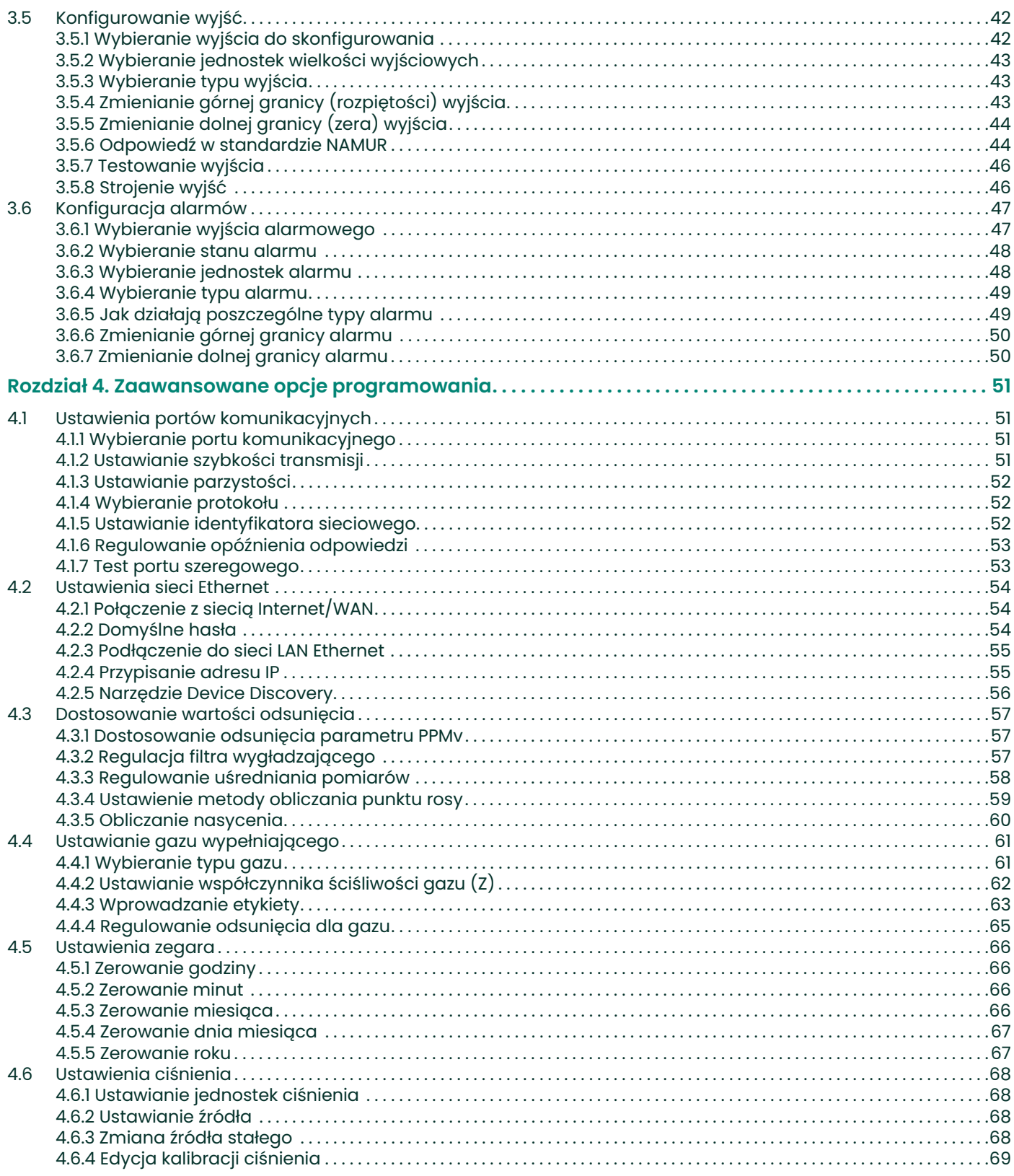

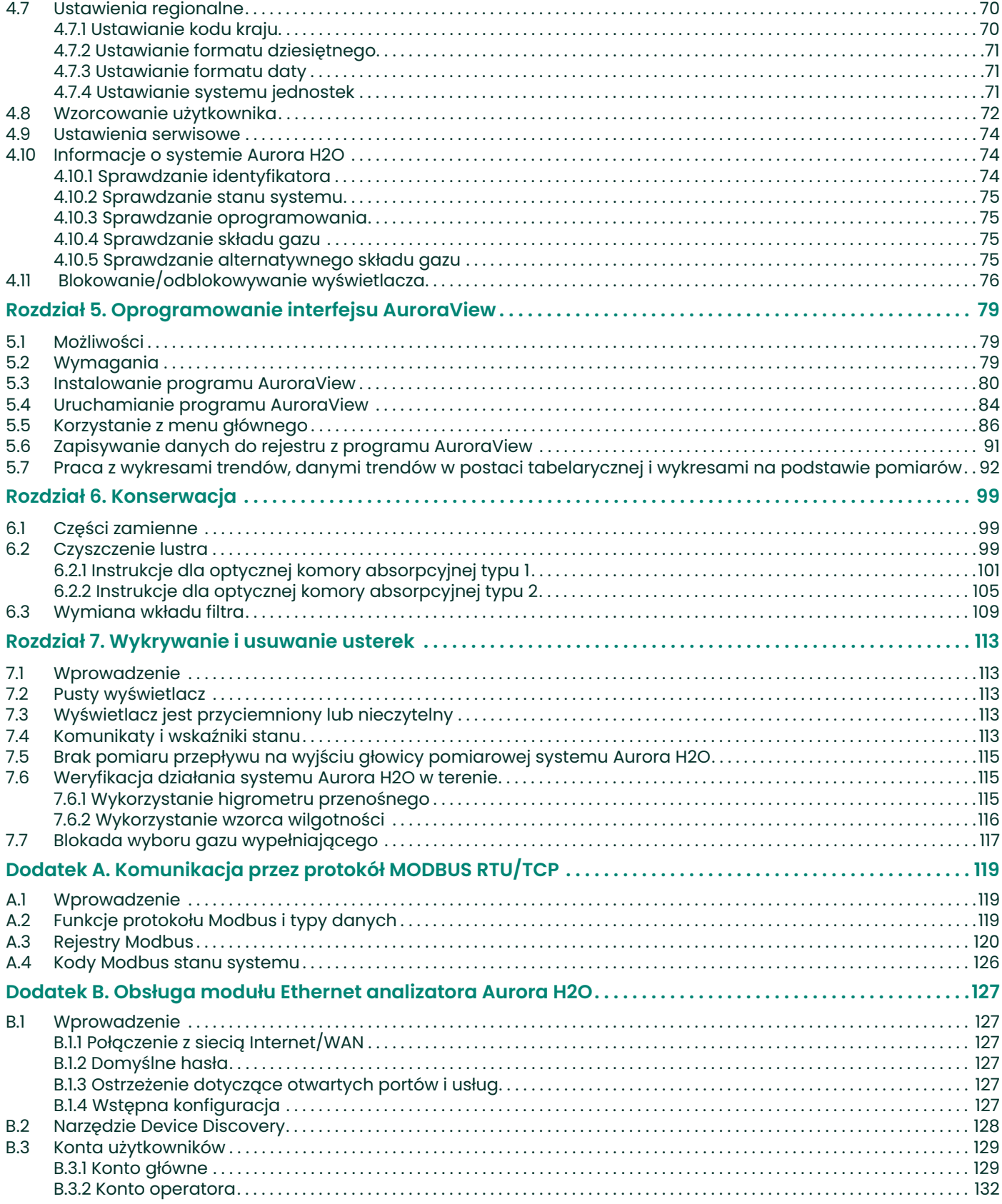

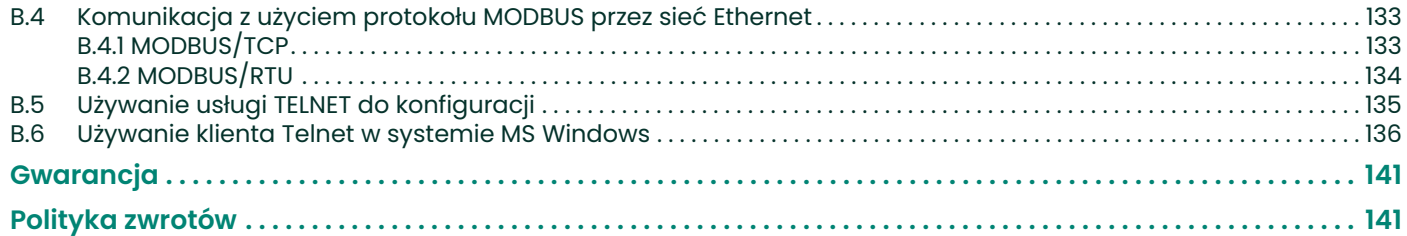

## <span id="page-10-0"></span>**Rozdział 1. Funkcje i możliwości**

## <span id="page-10-1"></span>**1.1 Omówienie**

*Analizator wilgotności gazu ziemnego* **Aurora H2O** firmy Panametrics umożliwia zakładom przetwarzania i przesyłu gazu ziemnego monitorowanie wilgotności w czasie rzeczywistym z dużą dokładnością i niezawodnością.

W analizatorze **Aurora H2O** do pomiaru wilgotności gazu ziemnego w czasie rzeczywistym zastosowano spektroskopię absorpcyjną z użyciem przestrajalnego lasera diodowego (TDLAS). Analizator można instalować w obszarach niebezpiecznych. Możliwe jest jego wykorzystanie w szerokim zakresie warunków środowiskowych. Dzięki szybkim reakcjom analizatora **Aurora** możliwe jest bezzwłoczne alarmowanie i dokumentowanie sytuacji, kiedy stężenie wilgoci przekroczy normę. Po ustaniu przyczyny anomalii i spadku poziomu wilgoci w gazie szybka odpowiedź urządzenia umożliwia bezzwłoczne wejście gazu ziemnego do sieci energetycznej.

#### **URZĄDZENIE LASEROWE KLASY 1**

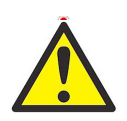

**OSTRZEŻENIE! Używanie elementów sterujących lub regulacyjnych bądź wykonywanie procedur innych niż opisane tutaj grozi narażeniem na działanie niebezpiecznego promieniowania laserowego.**

## <span id="page-10-2"></span>**1.2 Funkcje**

- Odpowiedź optyczna: < 2 s po opróżnieniu komory przepływowej.
- Brak czułości krzyżowej na glikole i aminy.
- Bezpośredni odczyt w jednostkach: lbs/mmscf (funty na milion standardowych stóp sześciennych), mg/m3 lub ppm (cząsteczki na milion).
- Odczyt temperatury punktu rosy ciśnienia procesu (z uwzględnieniem stałej programowanej przez użytkownika lub pomocniczego wejścia z danymi o ciśnieniu procesu w czasie rzeczywistym).
- Kompleksowy system próbkowania, który został specjalnie zaprojektowany do zastosowań związanych z gazem ziemnym, zapewnia integralność pomiarów.
- Rysik magnetyczny umożliwia programowanie przez warstwę szkła do przeprowadzenia programowania w terenie nie jest wymagany bezpośredni dostęp do urządzenia.
- Konstrukcja zabezpieczona przed eksplozją/płomieniem.
- Sygnały 4–20 mA, protokół RS-232/485 MODBUS RTU na potrzeby przyłączenia do systemu SCADA lub systemu nadzoru instalacji oraz komunikacja w standardzie Ethernet MODBUS/TCP.
- Urządzenie dostarczane z oprogramowaniem **AuroraView** umożliwiającym zdalne konfigurowanie, rejestrowanie danych w dzienniku i możliwość wydobywania danych.
- Kalibracja NIST Traceable.
- Zgodny z normą IEC 60825-1 wydanie 2.0, Bezpieczeństwo urządzeń laserowych.

## <span id="page-11-0"></span>**1.3 Zasada działania**

Higrometr **Aurora H2O** firmy Panametrics (TDLAS) do gazu ziemnego jest systemem przeznaczonym do monitorowania wilgotności gazu w trybie ciągłym. Zasadniczo mierzy on ciśnienie cząstkowe pary wodnej (wody w postaci gazowej), a dzięki równoczesnemu pomiarowi ciśnienia i temperatury udostępnia odczyt oraz przesył sygnału cyfrowego i analogowego wybranych przez użytkownika parametrów wilgotności. Oprócz temperatury i ciśnienia można uzyskiwać dane dotyczące temperatury punktu rosy, współczynnika objętości i wilgotności bezwzględnej (wyrażonej w jednostkach lbs/MMSCF — funty na milion standardowych stóp sześciennych lub  $mg/m<sup>3</sup>$ ).

Analizator **Aurora H2O** jest dostarczany ze zintegrowanym systemem próbkowania, który zawiera opcjonalnie montowany na rurze separator cieczy i zawór/regulator ciśnienia oraz następujące elementy zamontowane w obudowie ze stali nierdzewnej: zawór odcinający, filtr membranowy cieczy, zawór regulacyjny komory próby, drugi zawór/regulator ciśnienia oraz wskaźnik przepływu (rotametr), jak również opcjonalny nagrzewacz elektryczny i termostat.

Podstawowy pomiar ciśnienia pary wodnej opiera się na prawie *Beera-Lamberta*:

$$
A = \ln\left(\frac{I_0}{I}\right) = SLN
$$

gdzie: A = absorbancja

I = natężenie światła przepuszczanego przez strumień próbkowanego gazu

 $I_0$  = natężenie wiązki padającego światła

 **S** = współczynnik absorpcji\*

L = długość ścieżki absorpcji (stała)

N = stężenie pary wodnej w komorze absorpcyjnej

\* Współczynnik absorpcji jest stałą dla określonego składu gazu przy danych wartościach ciśnienia i temperatury.

Koncentracja wody jest bezpośrednio związana z ciśnieniem cząstkowym. Przy pewnych częstotliwościach/długościach fali światła energia światła jest absorbowana przez cząsteczki wody. Wraz ze wzrostem koncentracji wody absorpcja również wzrasta. Analizator **Aurora H2O** omiata gaz promieniem z lasera diodowego o wąskim paśmie bliskim podczerwieni i, dzięki pomiarowi natężenia światła za pomocą fotodetektora, oblicza ciśnienie cząstkowe wody. Ciśnienie cząstkowe pomnożone przez 106 i podzielone przez ciśnienie całkowite daje współczynnik objętości wyrażony w jednostkach ppm $<sub>v</sub>$  (cząsteczki na milion w objętości).</sub>

Dioda laserowa jest zamontowana w hermetycznie uszczelnionej i suchej obudowie. Światło jest przesyłane przez okienko wykonane z odpowiednio przezroczystego materiału. Światło przechodzi przez komorę ze stali nierdzewnej i jest odbijane od lustra platerowanego złotem, po czym wraca do fotodetektora, w którym jest mierzone jego natężenie.

Ponieważ w kontakt z próbką gazu ziemnego wchodzi jedynie światło, a wszystkie materiały poddane zwilżaniu są wykonane z materiałów niekorozyjnych i obojętnych, technologia ta nie powoduje dryfu gazu typowego dla higrometrów opartych na czujnikach mających bezpośredni kontakt z gazem. Laser diodowy emituje wiązkę światła o niskim poziomie energii, przez co system nie stwarza ryzyka zapłonu gazu. Kompletny system nie stwarza zagrożenia wybuchem, a **Aurora H2O** zapewnia bardzo szybki czas reakcji. Czas odpowiedzi po opróżnieniu komory absorpcyjnej wynosi kilka sekund (patrz *Rysunek 1*).

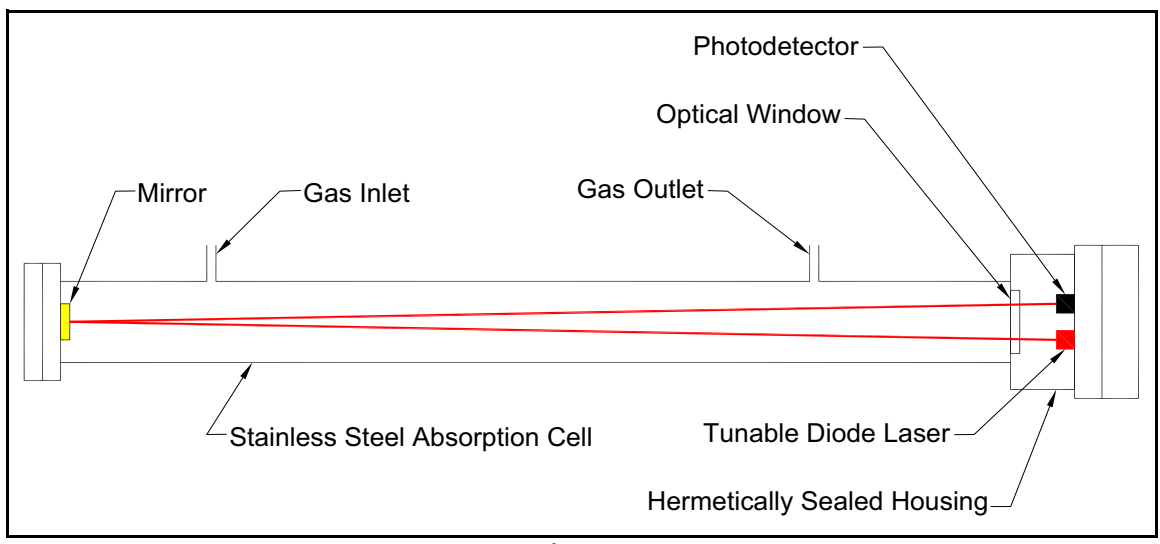

**Rysunek 1: Komora absorpcyjna lasera, podstawowe elementy**

Elementy sterujące laserem, zasilanie i obwody kondycjonowania sygnału znajdują się w zabezpieczonej przed eksplozią obudowie nadajnika. Podświetlany ekran LCD z trzema parametrami zapewnia wskazania cyfrowe parametrów programowanych przez użytkownika. Analizator Aurora H2O zawiera trzy programowalne przez użytkownika wyjścia analogowe (4–20 mA) i dwa programowalne porty cyfrowe, które można skonfigurować jako porty RS-485 lub RS-232 z użyciem protokołu Modbus. Analizator zawiera pomocnicze wejście analogowe (4–20 mA) używane do podłączania opcjonalnego przetwornika ciśnienia procesu. Dzięki pomiarowi ciśnienia procesu analizator **Aurora H2O** może wyświetlać i przesyłać temperaturę punktu rosy procesu. Dostępny jest program **AuroraView**, który umożliwia zdalne odczyty, programowanie rejestrowania danych i rejestrowanie danych w dzienniku za pomocą komputera osobistego.

Element pomiarowy analizatora **Aurora H2O** jest skalibrowany względem generatora temperatury punktu rosy odniesienia i higrometru odniesienia instytutu NIST (lub innego krajowego instytutu meteorologicznego), możliwych do śledzenia. Każdy układ jest dostarczany ze świadectwem wzorcowania oraz danymi prób funkcjonalnych.

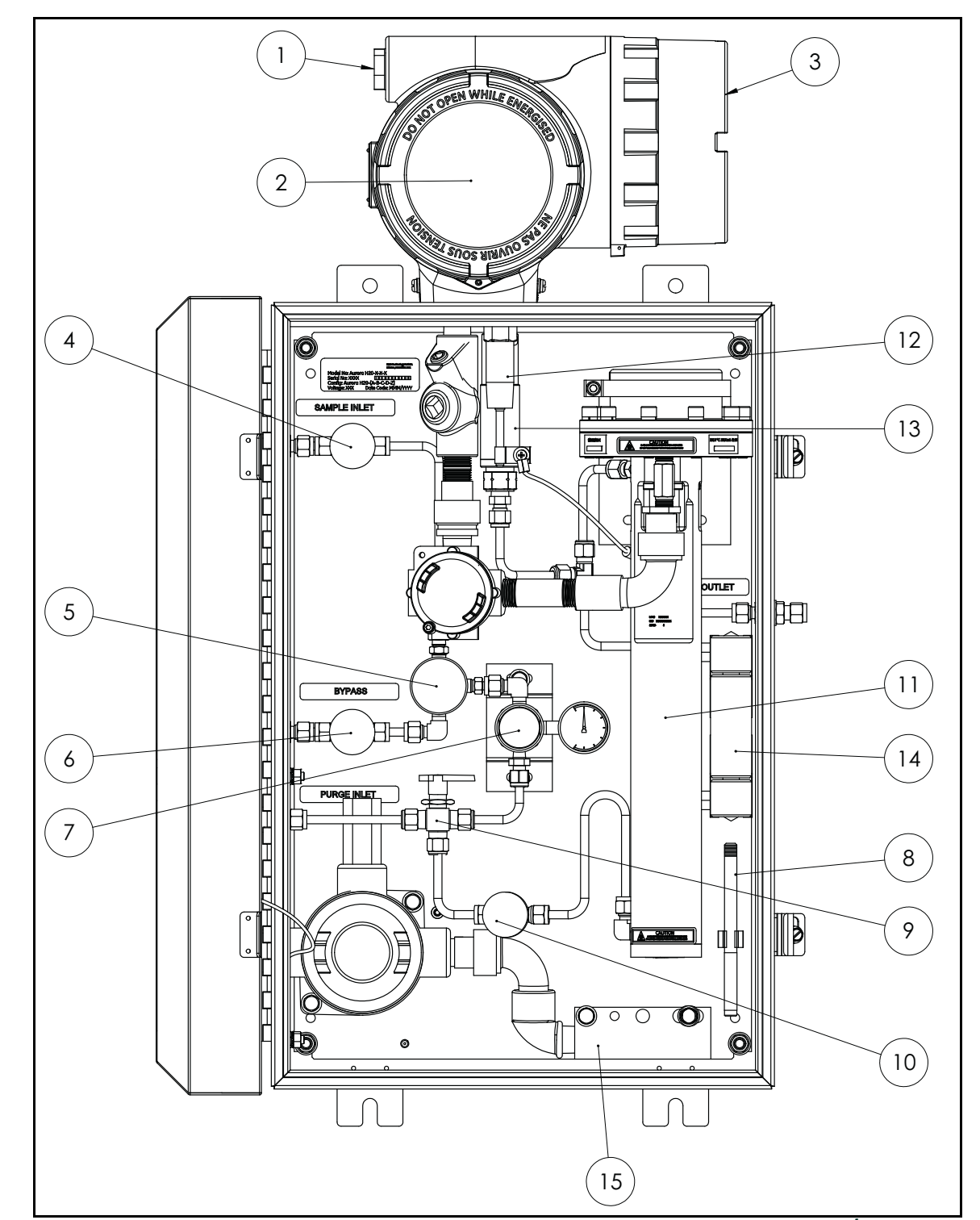

*Uwaga: Zapoznaj się z* Rysunkiem 2 *poniżej oraz* Tabelą [1 na stronie 6](#page-15-0)*, aby zidentyfikować podzespoły analizatora Aurora.*

**Rysunek 2: Zespół analizatora Aurora H2O z opcjonalnym nagrzewaczem USA/CAN**

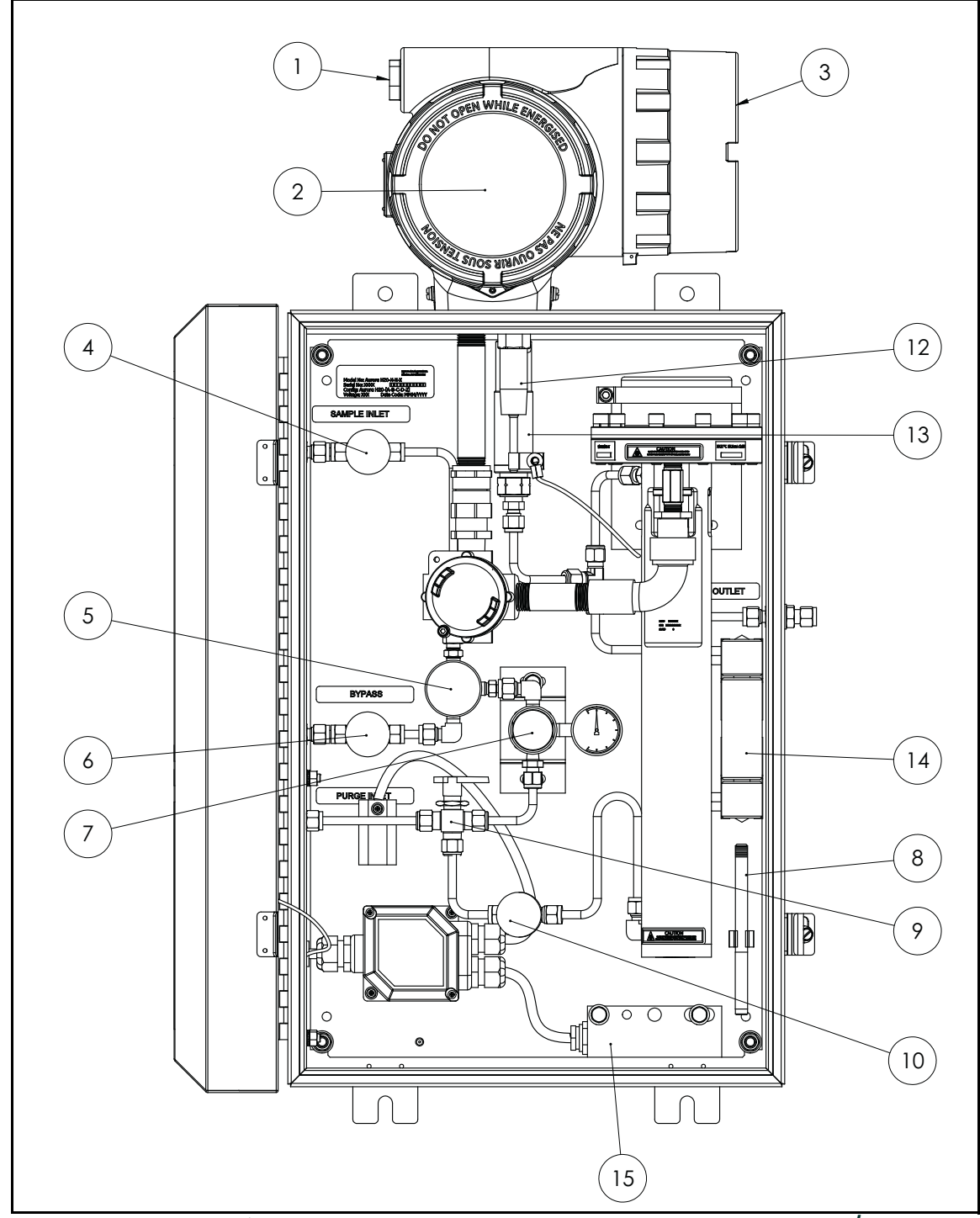

*Uwaga: Zapoznaj się z* Rysunkiem 3 *poniżej oraz* Tabelą [1 na stronie 6](#page-15-0)*, aby zidentyfikować podzespoły analizatora Aurora.*

**Rysunek 3: Zespół analizatora Aurora H2O z opcjonalnym nagrzewaczem EU/ATEX**

<span id="page-15-0"></span>*Uwaga:**Zapoznaj się z* [Tabel](#page-15-0)ą 1 *poniżej oraz Rysunkiem 2 na stronie 4 lub* Rysunkiem 3 na stronie 5*, aby zidentyfikować podzespoły analizatora Aurora.*

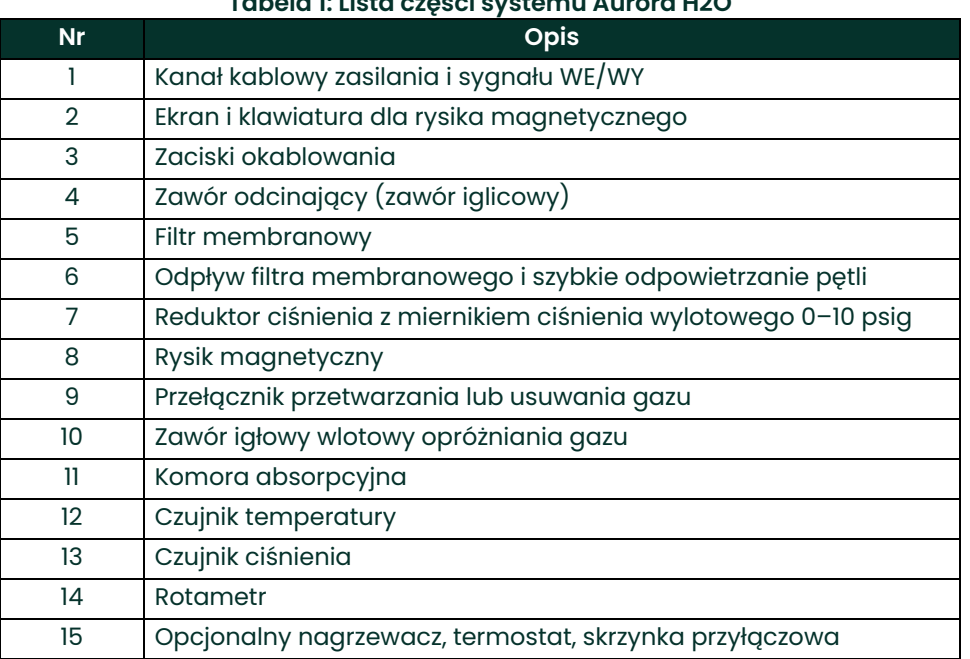

#### **Tabela 1: Lista części systemu Aurora H2O**

**WAŻNE:** Filtr zainstalowany w analizatorze Aurora jest przeznaczony do pracy jako filtr dodatkowy. Przed analizatorem należy zastosować filtr główny lub zestaw filtrów. Nie należy pobierać próbek bezpośrednio z gazu procesowego do analizatora Aurora bez użycia filtra głównego i bez reduktora ciśnienia. Ciśnienie dochodzące do wlotu próbki analizatora Aurora nie powinno przekraczać 500 psig.

W przypadku gazu ziemnego zaleca się zastosowanie montowanego w rurociągu filtra membranowego, jak pokazano na *Rysunku 4* poniżej. Montaż tego filtra jest opisany w niniejszej instrukcji. Filtr montowany w rurociągu wyposażony jest również w reduktor ciśnienia, którego zadaniem jest zmniejszenie ciśnienia. Jeśli nie ma możliwości montażu filtra, należy skonsultować się z inżynierami Panametrics w celu uzyskania informacji na temat systemu kondycjonowania próbek.

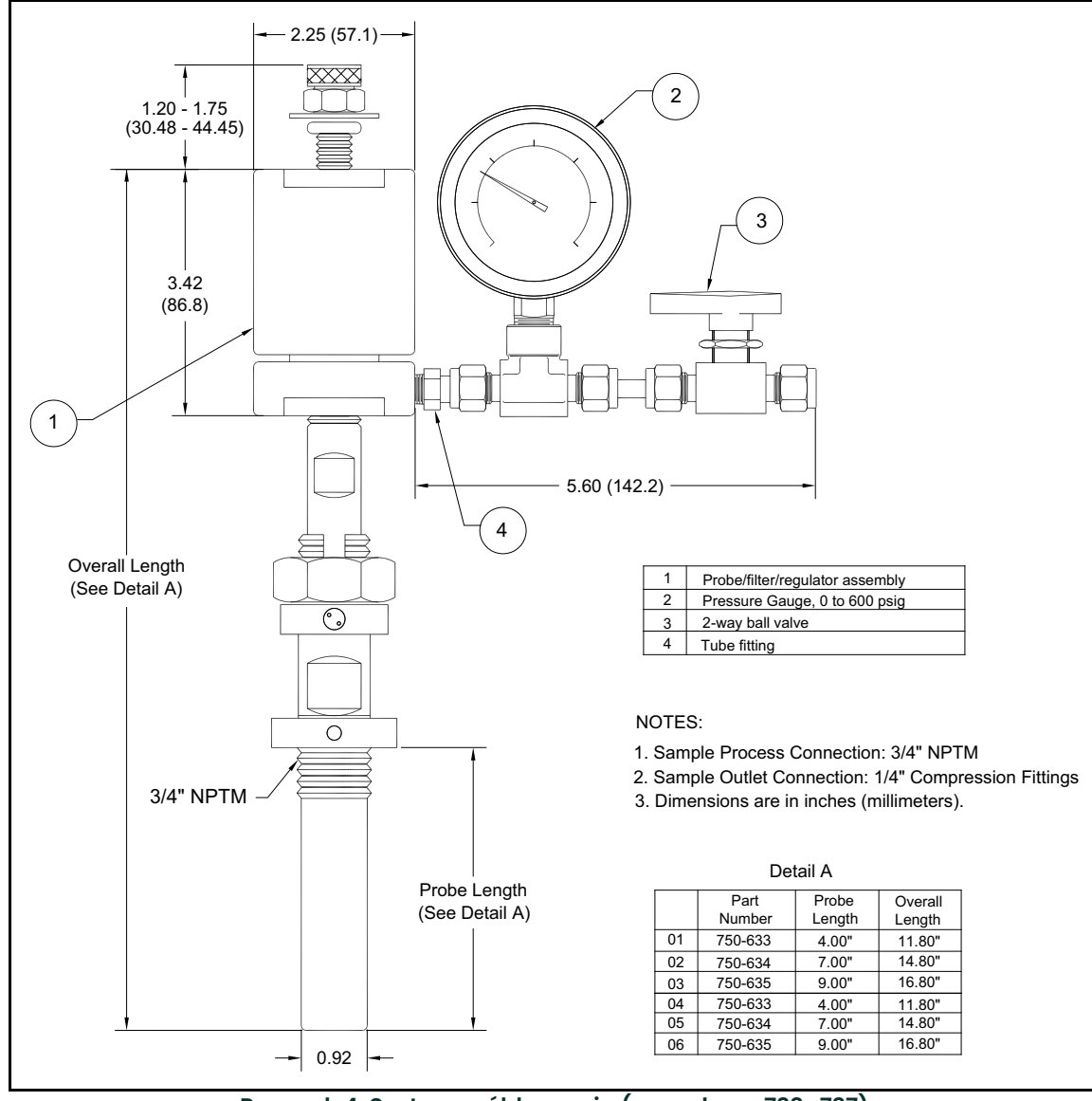

**Rysunek 4: System próbkowania (rys. odn. nr 733–737)**

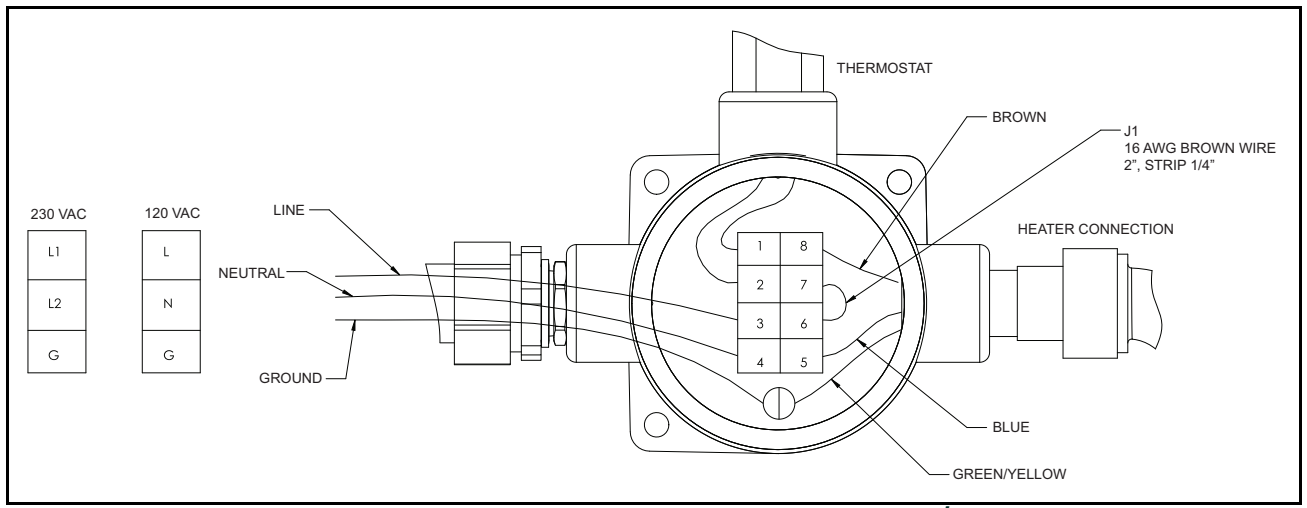

**Rysunek 5: Schemat okablowania nagrzewacza USA/CAN**

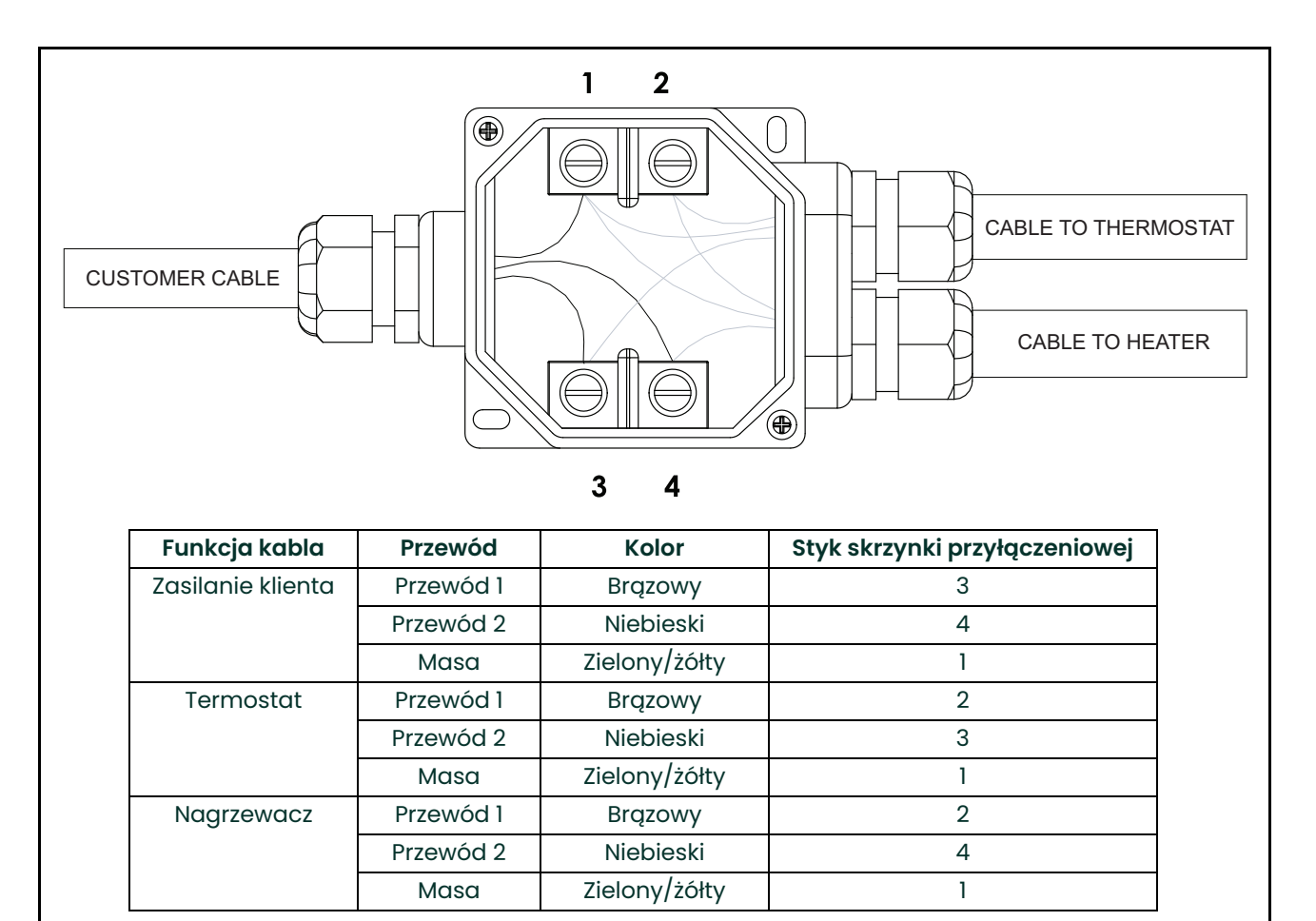

**Rysunek 6: Schemat okablowania nagrzewacza EU/ATEX**

## <span id="page-18-0"></span>**1.4 Dane techniczne**

#### <span id="page-18-1"></span>**1.4.1 Zakres**

#### **Zakres:**

od 0 do 5000 ppm $_{\rm v}$ ; do zastosowań CO<sub>2</sub>: Od 0 do 1000 ppm $_{\rm v}$ 

#### **Dolna granica wykrywalności:**

2 ppm<sub>v</sub>; do zastosowań CO<sub>2</sub>: 20 ppm<sub>v</sub> (-55,3°C)

#### **Temperatura rosy/zamarzania:**

od -97,1 do 27,3°F (od -71,7 do -2,6°C) temp. zamarzania przy STP 25°C, 14,696 psia

#### **Temperatura rosy/zamarzania procesu:**

procesowa lub równoważna temperatura rosy/zamarzania obliczana za pomocą sygnału ciśnienia procesowego (4–20 mA) lub stałej

#### **Wilgotność bezwzględna:**

od 0,095 do 237 lbs/MMSCF (od 1,52 do 3803 mg/m3)

#### <span id="page-18-2"></span>**1.4.2 Dokładność**

#### **Części na milion objętościowo:**

 $\pm$ 1% odczytu lub  $\pm$ 2 ppm<sub>v</sub> w zależności od tego, która wartość jest wyższa; dla >1000 ppm<sub>v</sub>  $\pm$ 5% odczytu

*Dla zastosowań z CO<sub>2</sub>*: ±3% odczytu lub ±5 ppm<sub>v</sub>

*Dla zastosowań przy odzyskiwaniu H<sub>2</sub>:* ±1% odczytu lub ±2 ppm<sub>v</sub> (dla odchylenia do ±5% H<sub>2</sub> oraz ±1% C<sub>2</sub>H<sub>6</sub> od nominalnego składu kalibracji)

(Indywidualne warunki dotyczące dokładności kalibracji przyrządu są podane w *świadectwie zgodności*. Dokładność innych parametrów zależy od parametru ppm $_v$ ).

#### **Powtarzalność:**

±0,2 ppm<sub>v</sub> lub ±0,1%, w zależności od tego, która wartość jest wyższa; dla zastosowań z CO<sub>2</sub>: ±1,0 ppm<sub>v</sub> lub ±0,5%, w zależności od tego, która wartość jest wyższa

#### **Certyfikacja kalibracji:**

zgodna z wymaganiami instytutu NIST lub równoważnego krajowego instytutu metrologii

#### **Opcje kalibracji:**

azot, standardowy gaz ziemny i 3 konfigurowalne krzywe kalibracji

#### <span id="page-19-0"></span>**1.4.3 Czas odpowiedzi**

#### **Czas odpowiedzi:**

system optyczny <2 sekund

#### **Odpowiedź systemu:**

czas odpowiedzi systemu zależy od długości rurki próbkowania, elementów układu próbkowania, szybkości przepływu i ciśnienia oraz zmiany koncentracji wilgotności.

#### <span id="page-19-1"></span>**1.4.4 Ciśnienie**

#### **Ciśnienie robocze komory próbki:**

od 10 do 25 psia (od 69 do 172 kPa)

#### **Maksymalne ciśnienie:**

200 psi (1380 kPa)

#### **Ciśnienie procesowe:**

400 psig (2,76 MPa) [2500 psig (17,23 MPa) z opcją podgrzewanego reduktora ciśnienia] *Uwaga: Wyższe ciśnienie jest możliwe do uzyskania przy zastosowaniu dodatkowych elementów układu próbkowania.*

#### <span id="page-19-2"></span>**1.4.5 Natężenie przepływu**

#### **Natężenie przepływu w komorze próbki:**

Od 10 do 60 SLH (od 0,4 do 2 SCFH); przepływ znamionowy 30 SLH (1 SCFH)

#### **Szybka pętla obejściowa:**

od 5 do 10 razy większe od natężenia przepływu przez komorę próbki

#### <span id="page-19-3"></span>**1.4.6 Wejścia/wyjścia**

#### **Wyświetlacz:**

Wyświetlacz LCD z podświetleniem; trzy jednoczesne parametry z możliwością zaprogramowania; informacje o statusie w postaci alfanumerycznej oraz wskazania diagnostyczne; Diody LED wskazujące stan zasilania, stabilność temperatury lasera i blokadę klawiatury

#### **Zasilanie:**

Analizator: 100–240 V AC, 50–60 Hz, 24 V DC

#### **Wyjścia analogowe:**

Trzy wyjścia analogowe 0/4–20 mA prądu stałego (źródło) z obciążeniem 500 ? i możliwością programowania oraz skalowania przez użytkownika w zakresie dowolnych parametrów; zgodne z protokołem NAMUR dla sygnałów analogowych

#### **Wejście analogowe:**

Wejście w postaci pętli zasilanej 4–20 mA dla zdalnego przetwornika ciśnienia; Aurora dostarcza napięcie 24 V DC

#### **Interfejsy cyfrowe:**

*Dwa programowalne cyfrowe porty komunikacyjne:* RS232, RS485 z funkcją multi-drop i możliwością przypisania adresu; protokół MODBUS RTU *Jeden port Ethernet:* z obsługą protokołu Modbus TCP/IP

#### **Interfejs użytkownika:**

Programowalny *"przez szkło"* z użyciem rysika magnetycznego

#### **Laser:**

produkt klasy 1; zgodność z normą IEC 60825-1, wydanie 2.0 — Bezpieczeństwo urządzeń laserowych

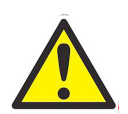

**OSTRZEŻENIE! Używanie elementów sterujących lub regulacyjnych bądź wykonywanie procedur innych niż opisane tutaj grozi narażeniem na działanie niebezpiecznego promieniowania laserowego.**

#### <span id="page-20-0"></span>**1.4.7 Obudowa**

#### **Stopień ochrony:**

IP-66

#### **Masa netto:**

45 kg (100 lb)

#### **Wymiary (wys. x dł. x szer.):**

841,2 x 461 x 332,3 mm (33,12 x 18,31 x 13,08 cala)

#### <span id="page-20-1"></span>**1.4.8 Temperatura**

#### **Robocza:**

od -20 do 65°C (od -4 do 149°F)

#### **Magazynowanie:**

od -20 do 70°C (od -4 do 158°F)

#### **Nastawa opcjonalnego nagrzewacza/termostatu (tylko opcje 100–240 V AC):**

20°C/68°F ±5°C/9°F dla USA/Kanady; 10°C/50°F ±5°C/9°F dla UE i innych krajów

#### <span id="page-20-2"></span>**1.4.9 Certyfikacja stref niebezpiecznych**

#### **USA/Kanada:**

przeciwwybuchowa dla klasy I, działu 1, grup B, C, D

#### **UE i inne kraje:**

*ATEX i IECEx:* Ex de IIB+H2 T6 od -20°C do +65°C; odporność na płomienie; z powiększonym przedziałem bezpieczeństwa

[strona celowo pozostawiona pusta]

## <span id="page-22-0"></span>**Rozdział 2. Instalacja**

## <span id="page-22-1"></span>**2.1 Wprowadzenie**

Analizator **Aurora H2O** umożliwia bezpośredni pomiar stężenia wilgoci w gazie ziemnym. W celu zapewnienia wysokiej precyzji pomiaru wykorzystywane są czujniki temperatury i ciśnienia. Urządzenie może być montowane w wielu różnych środowiskach. Spełnia ono także wymagania dotyczące pracy w obszarach niebezpiecznych.

Należy upewnić się, że temperatura otoczenia jest o co najmniej 10°C wyższa niż maksymalna temperatura zamarzania / punktu rosy, w której jest przewidziany pomiar. Zapobiegnie to kondensacji cieczy w torze transportu próbek oraz w podzespołach systemu próbkującego **Aurora H2O**. Podgrzewanie toru transportu próbek pozwoli zwiększyć temperaturę próbki powyżej punktu rosy. Dostępny jest także opcjonalny podgrzewacz montowany wewnątrz obudowy.

## <span id="page-22-2"></span>**2.2 Spis elementów**

Przesyłka powinna zawierać następujące elementy:

- 
- Instrukcja obsługi systemu **Aurora H2O** na dysku CD-ROM
- Oprogramowanie **AuroraView** na dysku CD-ROM Opcjonalnie: montowany w rurociągu zespół
- Jednostka **Aurora H2O** Arkusz danych kalibracji systemu **Aurora H2O**
	- Zestaw konserwacyjny/akcesoriów
	- filtra/reduktora

## <span id="page-22-3"></span>**2.3 Rozpakowywanie**

Analizator **Aurora H2O** jest dostarczany w pudełku z podstawą wykonaną ze sklejki (patrz *Rysunek 7* poniżej). Analizator **Aurora H2O** jest do niej zamocowany za pomocą śrub mocujących. Opakowanie należy transportować tak, aby podstawa znajdowała się na dole, zgodnie z etykietami ostrzegawczymi umieszczonymi na zewnętrznej części opakowania. Opakowanie należy otworzyć od góry i wyjąć piankowy materiał opakowaniowy. Należy skompletować elementy umieszczone w opakowaniu, takie jak dysk CD z programem **AuroraView**, dysk CD z instrukcją obsługi i inne.

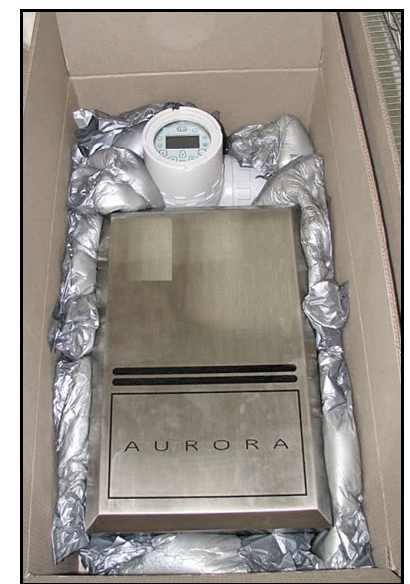

**Rysunek 7: Rozpakowywanie systemu Aurora H2O**

Następnie należy usunąć śruby montażowe z dna obudowy. Korzystając z pomocy innej osoby, należy podnieść urządzenie **Aurora H2O**, trzymając je od spodu oraz od góry obudowy (gdzie znajdują się podzespoły elektroniczne analizatora). Typowe urządzenie **Aurora H2O** waży około 45 kg (100 funtów). Aby uniknąć obrażeń, należy stosować prawidłową technikę podnoszenia.

Należy sprawdzić wszystkie otrzymane elementy i zapisać numery modelu oraz numery seryjne na własny użytek. W przypadku braku któregoś z elementów należy natychmiast skontaktować się z firmą Panametrics.

## <span id="page-23-0"></span>**2.4 Wybór miejsca instalacji**

Czynniki środowiskowe i związane z instalacją należy przedyskutować z inżynierem ds. zastosowań, inżynierem serwisowym lub specjalistą ds. sprzedaży firmy Panametrics przed otrzymaniem analizatora.

Przed instalacją analizatora należy przeczytać zawarte poniżej wytyczne dotyczące zalecanego miejsca instalacji:

- **1.** Analizator **Aurora H2O** powinien być zamontowany jak najbliżej rzeczywistego punktu próbkowania (punktu poboru próbek), aby zminimalizować czas transportu próbek do analizatora.
- **2.** Należy unikać niepotrzebnego przedłużania rur transportujących próbki, aby zminimalizować czas transportu do analizatora.
- **3.** Należy unikać zbędnych załamań rur transportujących, aby zminimalizować możliwość nadmiernego gromadzenia się cieczy.
- **4.** Rury powinny być wykonane ze stali nierdzewnej. Nie należy używać rur wykonanych z miedzi, ponieważ jest ona łatwiej absorbowana przez cząsteczki wody niż stal nierdzewna. Absolutnie należy unikać rur wykonanych z gumy lub tworzyw sztucznych, ponieważ cząsteczki wody wchodzą z nimi w reakcję — wilgoć zawarta w otoczeniu może przenikać przez ścianki rury do próbki gazu.
- **5.** Analizator **Aurora H2O** należy montować na podwyższeniu lub w miejscu łatwo dostępnym podczas konserwacji (na platformie lub innej konstrukcji).
- **6.** Należy upewnić się, że temperatura otoczenia jest o co najmniej 10°C wyższa niż maksymalna temperatura zamarzania / punktu rosy, w której jest przewidziany pomiar. Zapobiegnie to kondensacji cieczy w torze transportu próbek oraz w analizatorze **Aurora H2O**. Podgrzewanie toru transportu próbek pozwoli zwiększyć temperaturę próbki powyżej punktu rosy. Dostępny jest także opcjonalny podgrzewacz montowany wewnątrz obudowy.

Typowy system **Aurora H2O** przeznaczony do monitorowania wilgotności gazu ziemnego w rurociągu jest pokazany na *Rysunku 8 na stronie 15*.

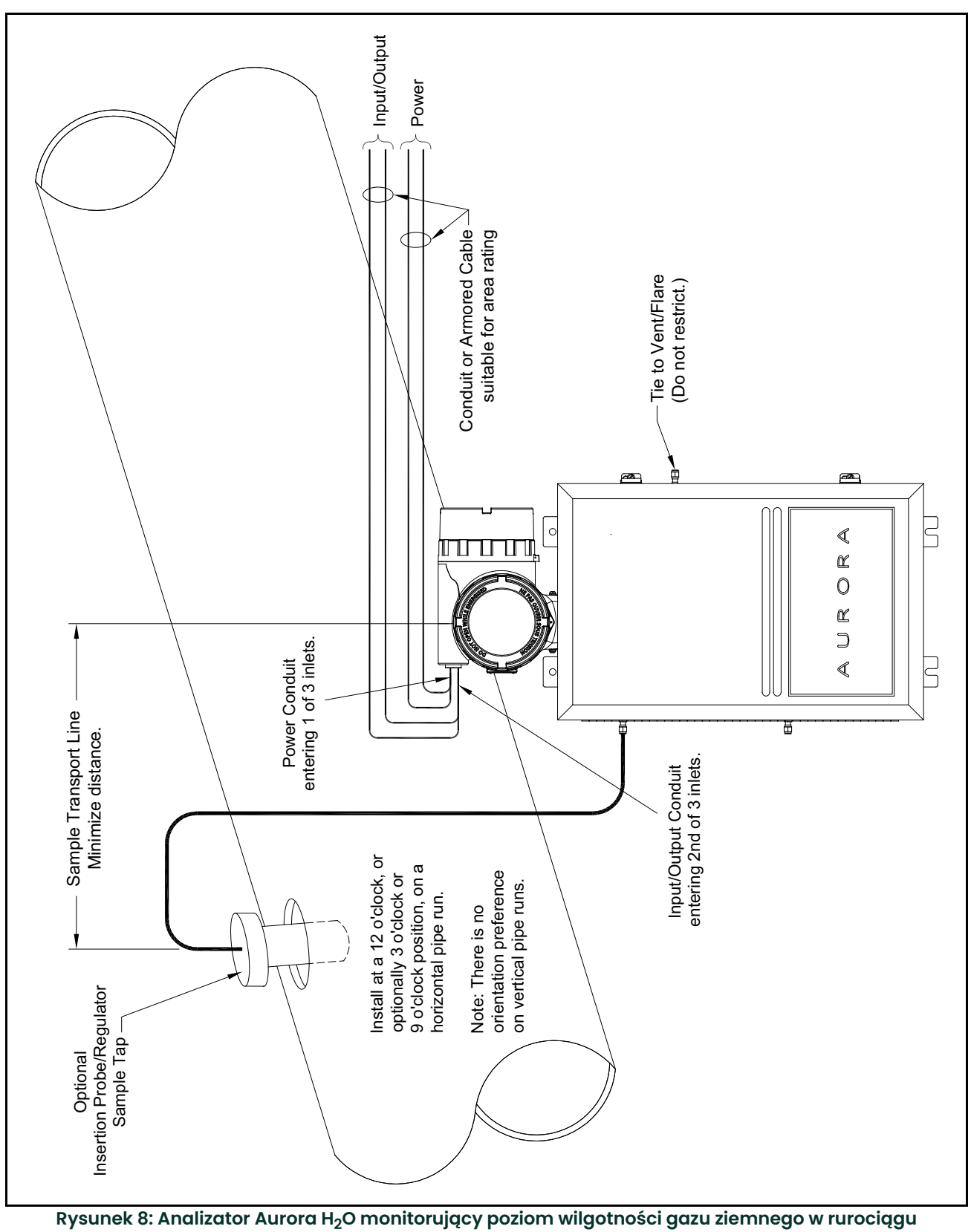

## <span id="page-25-0"></span>**2.5 Dyrektywa niskonapięciowa**

Aby spełnić wymagania zawarte w dyrektywie niskonapięciowej, na linii zasilającej należy zamontować przełącznik lub wyłącznik automatyczny. Aby zapewnić najwyższy poziom bezpieczeństwa, wyłącznik automatyczny lub przełącznik zasilania powinien być zamontowany w pobliżu konsoli elektronicznej.

**WAŻNE:** Instalacja musi być przeprowadzona zgodnie z wymaganiami National Electrical Code (USA), Canadian Electric Code (Kanada) i/lub innymi obowiązującymi przepisami lokalnymi.

## <span id="page-25-1"></span>**2.6 Montaż**

Do zamontowania systemu **Aurora H2O** w żądanym miejscu należy wykorzystać cztery blaszki montażowe (patrz *[Rysunek 32 na stronie 31](#page-40-0)*).

**WAŻNE:** Analizator **Aurora H2O** powinien być montowany wyłącznie w pozycji pionowej.

## <span id="page-25-2"></span>**2.7 Opcjonalna wprowadzana sonda/reduktor**

#### <span id="page-25-3"></span>**2.7.1 Opis**

W przypadku zastosowań związanych z gazem ziemnym, w których może dochodzić do porywania stałych lub płynnych zanieczyszczeń (szczególnie przenoszenia glikolu trójetylenowego (TEG) z suszarni TEG), firma Panametrics zaleca wykorzystanie *wprowadzanej sondy/reduktora* (patrz *Rysunek 9* poniżej) jako pierwszego elementu systemu filtrującego cząstki stałe i skropliny, w którym próbki gazu są pobierane z rury. Urządzenie łączy funkcje kurka próbkującego, filtra membranowego oraz integralnego reduktora ciśnienia (wyjście 0–500 psig) i może być stosowane jako nastawny punkt poboru próbek. W obudowie kurka próbkującego znajduje się zawór stopowy — daje to możliwość wyjęcia urządzenia z rury będącej pod ciśnieniem, jeżeli zajdzie potrzeba wymiany filtra membranowego.

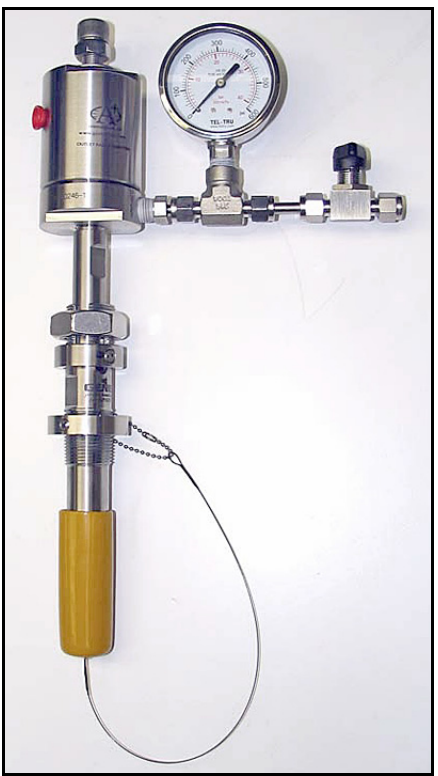

**Rysunek 9: Wprowadzana sonda/reduktor**

*Uwaga: Do umieszczenia w dyszy wprowadzanego osuszacza membranowego / reduktora ciśnienia 3/4 cala NPT niezbędny jest otwór o średnicy co najmniej 29/32 cala (0,907 cala, 23,1 mm).*

#### <span id="page-26-0"></span>**2.7.2 Instalacja**

Należy pamiętać, że *opcjonalną wprowadzaną sondę/reduktor* można montować wyłącznie w rozhermetyzowanych rurociągach. Urządzenia tego nie da się zamontować w rurociągach znajdujących się pod ciśnieniem ("na gorąco").

Procedura została podzielona na dwie części:

- Montaż obudowy
- Montaż zespołu wprowadzanej sondy/reduktora

#### **2.7.2.1 Montaż obudowy**

Obudowa jest dostarczana wraz z *mechanizmem blokującym* (patrz *Rysunek 10* poniżej) uniemożliwiającym jej przypadkowe zdjęcie.

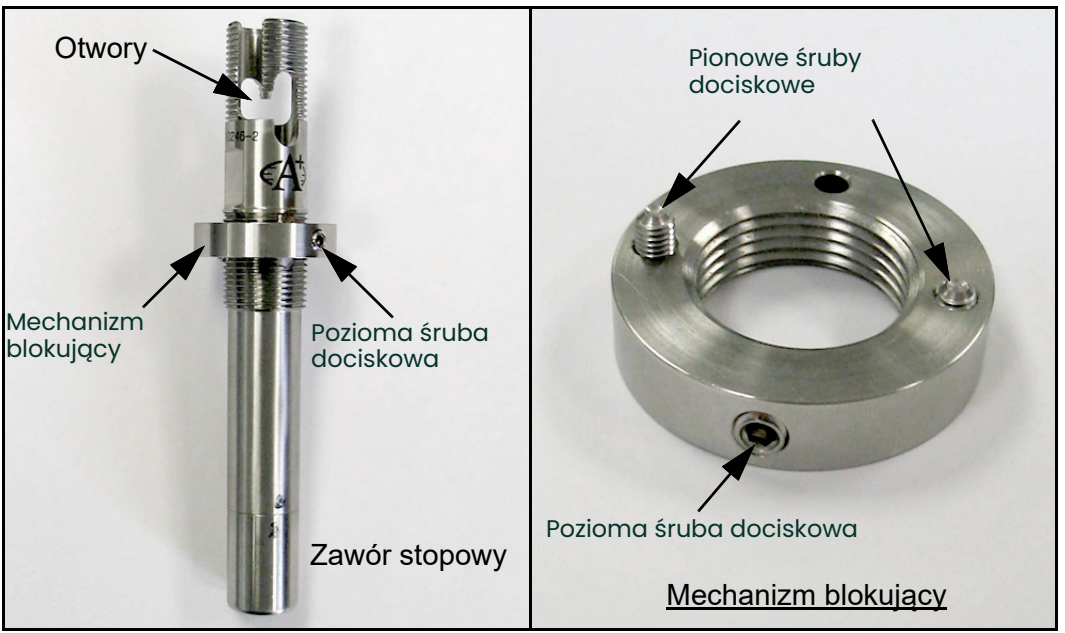

**Rysunek 10: Montaż obudowy i mechanizmu blokującego**

**1.** Obróć mechanizm blokujący w lewo, tak aby znalazł się w najwyższym położeniu. Nałóż uszczelnienie na obszar gwintu znajdujący się poniżej pionowych otworów (patrz *Rysunek 11* poniżej). Uszczelnienie nie może znaleźć się w otworach, ponieważ może to zakłócić pracę mechanizmu.

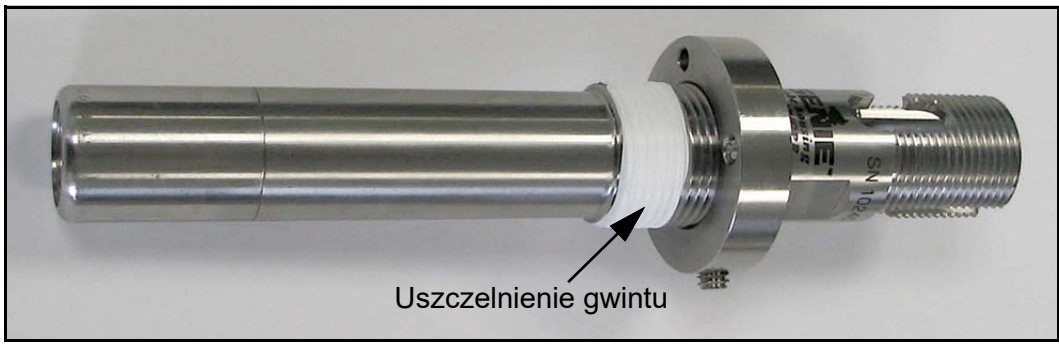

**Rysunek 11: Nakładanie uszczelnienia na gwint**

**2.** Upewnij się, że rurociąg został rozhermetyzowany. Zgodnie z *Rysunkiem 12* poniżej umieść obudowę w rurociągu za pomocą złączki gwintowanej ¾ cala NPTF typu Thread-o-let (minimalna średnica wewnętrzna złączki to 0,91 cala).

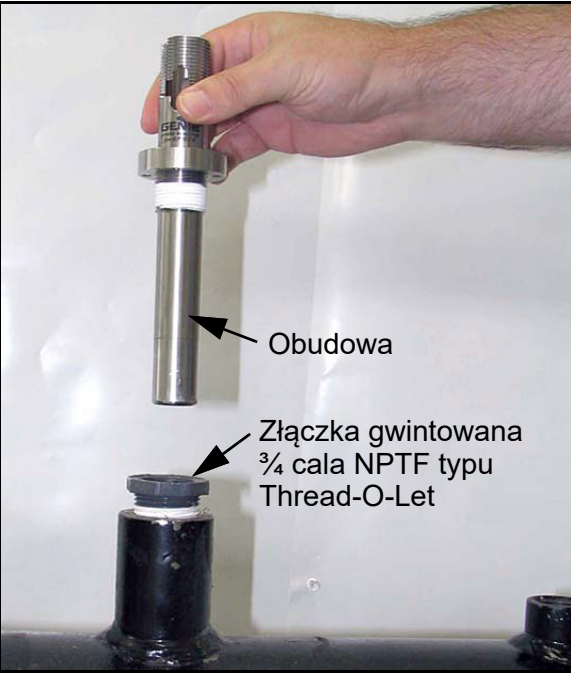

**Rysunek 12: Umieszczenie obudowy w rurociągu**

**3.** Za pomocą klucza płaskiego obracaj obudowę do momentu zamocowania i uszczelnienia (patrz *Rysunek 13* poniżej). W tym celu należy obrócić ją od trzech do pięciu razy. **NIE NALEŻY DOKRĘCAĆ ZBYT MOCNO**! Zbyt mocno dokręcona obudowa może ulec uszkodzeniu (zdeformowaniu).

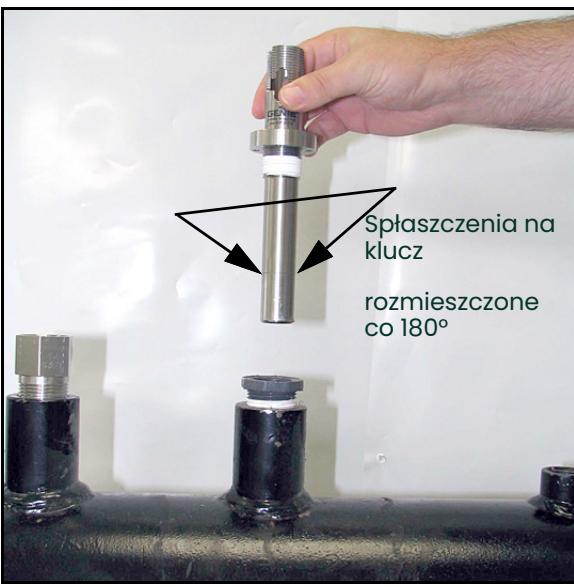

**Rysunek 13: Dokręcanie obudowy**

- **4.** Obróć mechanizm blokujący w prawo, aż dotknie górnej części złączki gwintowanej typu Thread-o-let.
- **5.** Obróć mechanizm blokujący w lewo, tak aby wyrównać wkręt z łbem sześciokątnym z otworem w gwincie (patrz *Rysunek 14* poniżej). Za pomocą klucza imbusowego 1/8 cala dokręć wkręt z łbem sześciokątnym. **NIE NALEŻY DOKRĘCAĆ WKRĘTU ZBYT MOCNO**. Może to spowodować wgniecenie ścianki obudowy.

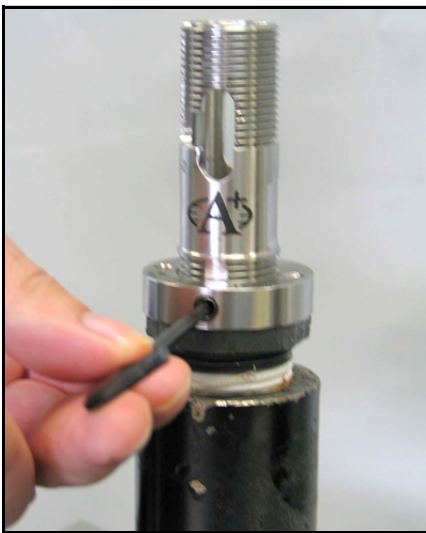

**Rysunek 14: Wyrównywanie i dokręcanie wkrętu z łbem sześciokątnym**

**6.** Za pomocą klucza imbusowego 3/32 cala dokręć wkręty z łbem sześciokątnym na powierzchni mechanizmu blokującego, tak aby ich końcówki zagłębiły się w górnej powierzchni złączki gwintowanej typu Thread-o-let (patrz *Rysunek 15* poniżej).

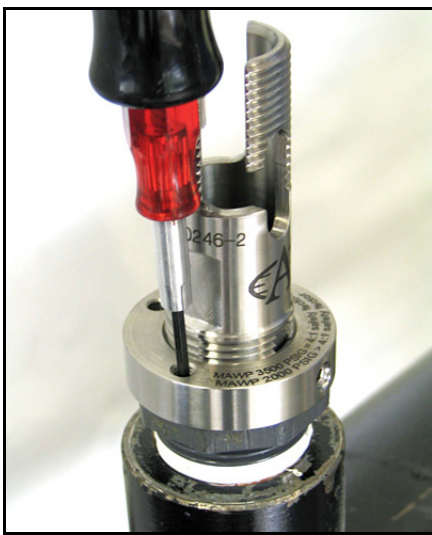

**Rysunek 15: Dokręcanie wkrętów z łbem sześciokątnym**

Obudowa jest już zamontowana. Mechanizm blokujący powinien zapobiec niezamierzonemu odkręceniu obudowy od złączki gwintowanej typu Thread-o-let. Do rurociągu można teraz doprowadzić ciśnienie.

#### **2.7.2.2 Montaż wprowadzanego osuszacza membranowego / reduktora ciśnienia**

**1.** Należy się upewnić, że gniazdo sześciokątne w łbie wkrętu jest wolne od zanieczyszczeń. Upewnij się, że śruba z łbem walcowym z gniazdem sześciokątnym mocująca okucie membrany została dokręcona kluczem dynamometrycznym (patrz *Rysunek 16* poniżej). Moment siły użytej do dokręcenia śruby powinien wynosić 10 cali\*funt. Jeżeli śruba została tylko dokręcona ręcznie, może zbytnio wystawać i spowodować zadziałanie zaworu stopowego po zainstalowaniu sondy w obudowie.

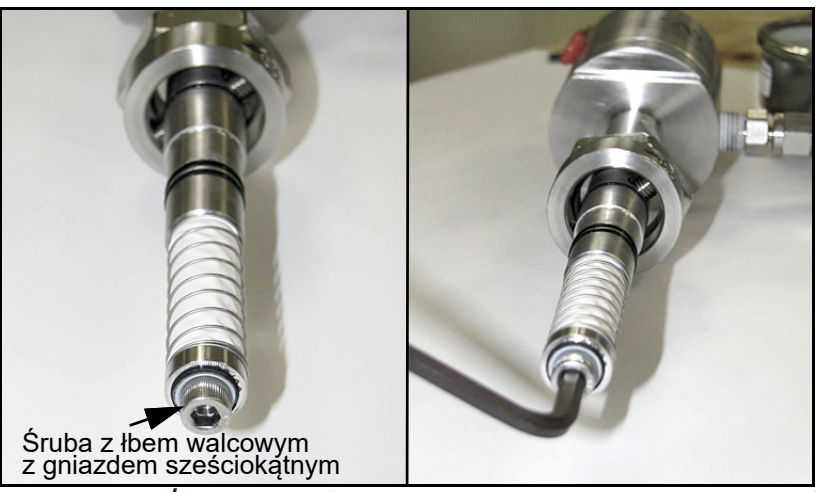

**Rysunek 16: Sprawdzanie/dokręcanie śruby z łbem walcowym z gniazdem sześciokątnym**

**2.** Obróć śrubę regulacji ciśnienia w reduktorze ciśnienia całkowicie w lewo, tak aby obracała się swobodnie. Zamknij odcinający zawór kulowy (patrz *Rysunek 17* poniżej).

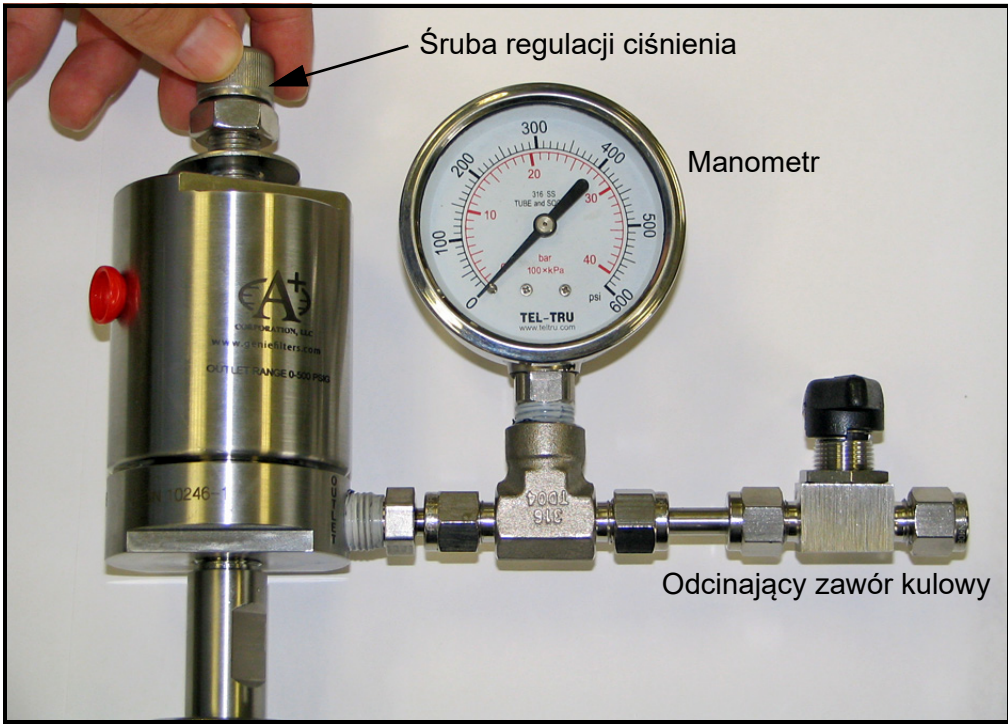

**Rysunek 17: Obracanie śruby regulacji ciśnienia**

**3.** Zgodnie z *Rysunek 18* poniżej umieść koniec sondy od strony membrany nad zamontowaną obudową. Powoli opuść sondę do obudowy. Należy uważać, aby membrana nie dotknęła górnej części obudowy. NIE NALEŻY UŻYWAĆ SIŁY DO WŁOŻENIA SONDY. Sonda powinna łatwo wejść w obudowę. Opuść sondę na tyle, aby możliwy był jeden pełny obrót nakrętki osadzanej na gwincie.

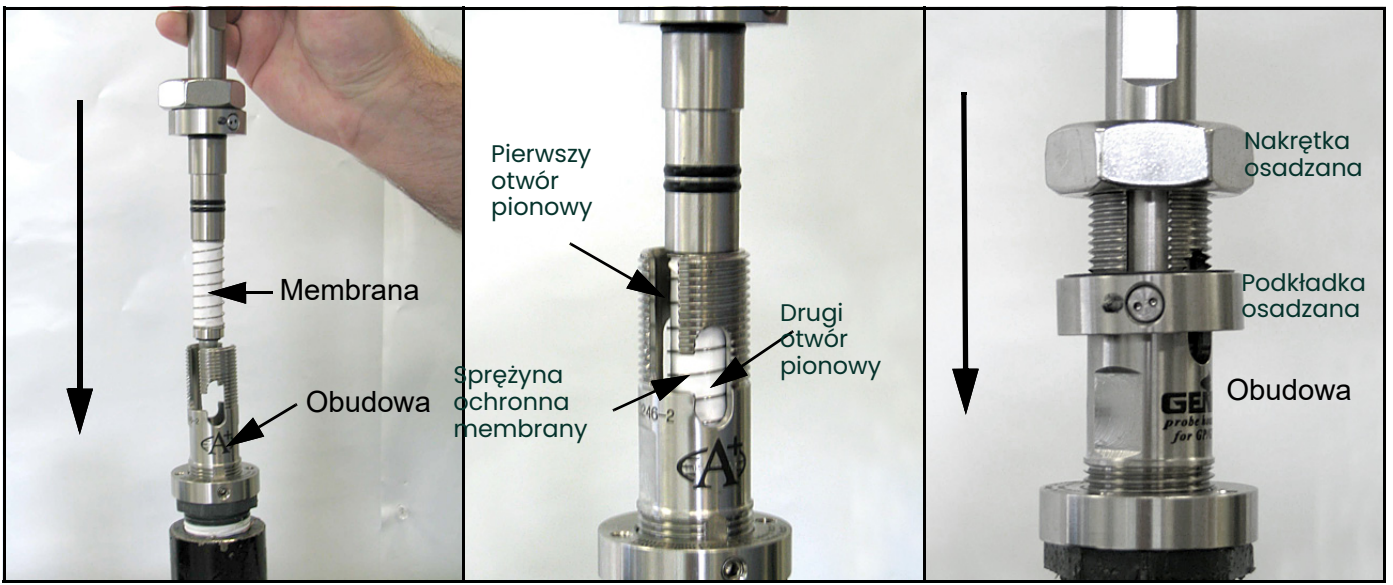

**Rysunek 18: Montaż sondy**

- **4.** Ręcznie wkręć nakrętkę osadzaną na gwint, opuszczając sondę, tak aby kołki podkładki osadzanej dosunęły się do dolnej części pierwszego pionowego otworu (patrz *Rysunek 19* poniżej).
- *Uwaga: Gwintowana nakrętka na obudowie gwarantuje, że nawet w przypadku, gdy wszystkie pozostałe procedury bezpieczeństwa zostaną pominięte, demontaż sondy będzie mechanicznie niemożliwy.*

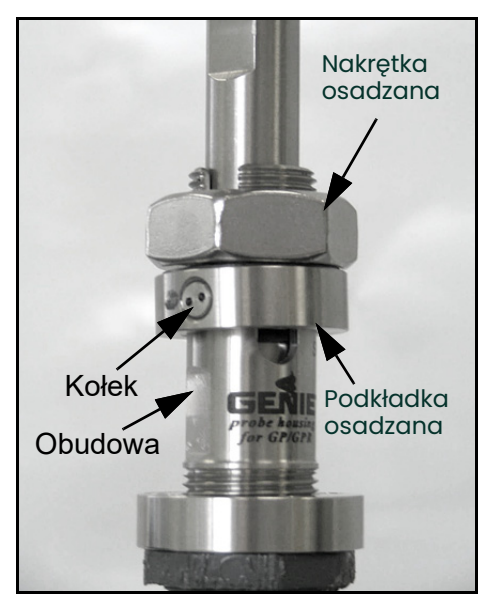

**Rysunek 19: Wkręcanie nakrętki osadzanej na gwint**

**5.** Obróć sondę w lewo, tak aby kołki przesunęły się maksymalnie do prawej strony poziomego otworu. Sonda jest teraz szczelnie osadzona wewnątrz obudowy. Kołki znajdują się pośrodku drugiego otworu pionowego (patrz *Rysunek 20* poniżej).

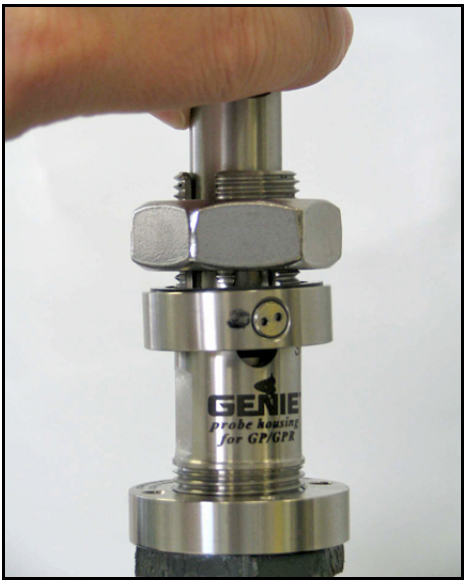

**Rysunek 20: Obracanie sondy**

- **6.** Poluzuj nakrętkę osadzaną, tak aby znalazła się ponad drugim otworem pionowym (patrz *Rysunek 21* poniżej). Sonda nie powinna unieść się do górnej części drugiego otworu pionowego. Jeżeli sonda podniesie się, pierścień o-ring zaworu stopowego mógł zostać uszkodzony w trakcie wykonywania procedury.
- *Uwaga: Gwintowana nakrętka na obudowie gwarantuje, że nawet w przypadku, gdy wszystkie pozostałe procedury bezpieczeństwa zostaną pominięte, demontaż sondy będzie mechanicznie niemożliwy. Poniższe czynności należy przeprowadzić niezależnie od stanu pierścienia o-ring zaworu stopowego.*

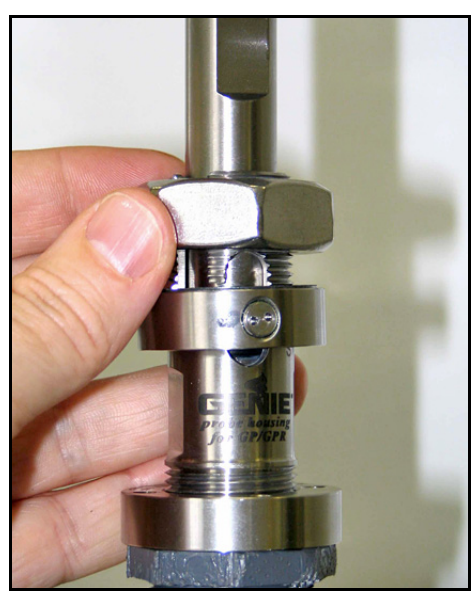

**Rysunek 21: Luzowanie nakrętki osadzanej**

**7.** Ręcznie dokręć nakrętkę osadzaną, tak aby ponownie zetknęła się z podkładką osadzaną. Za pomocą klucza dokręć nakrętkę osadzaną do podkładki, tak aby kołki znalazły się w dolnej części drugiego otworu pionowego (patrz *Rysunek 22* poniżej). Zawór stopowy otworzy się, a procedurę wprowadzania można uznać za zakończoną.

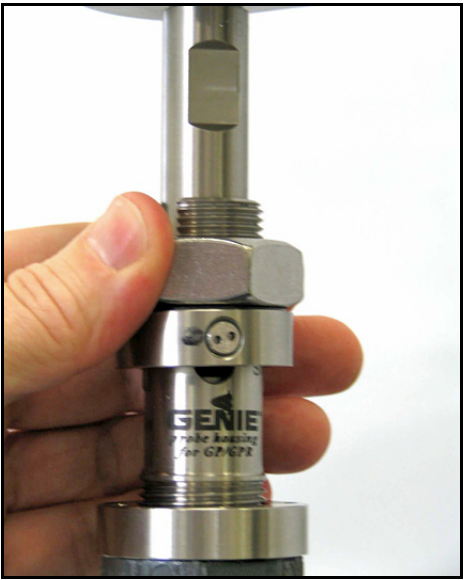

**Rysunek 22: Dokręcanie nakrętki osadzanej**

#### <span id="page-33-0"></span>**2.7.3 Ustawianie ciśnienia**

Uwaga: Poniższe czynności należy przeprowadzić dopiero wtedy, gdy cały system, włączając w to urządzenie **Aurora H2O***, został odpowiednio zamontowany.*

- **1.** Upewnij się, że wlotowy zawór odcinający gazu próbnego systemu **Aurora H2O** jest zamknięty. Otwórz odcinający zawór kulowy w *opcjonalnym, wprowadzanym w rurociąg osuszaczu membranowym / reduktorze ciśnienia*.
- **2.** Obróć śrubę regulacji ciśnienia w prawo, aby zwiększyć ciśnienie (patrz *Rysunek 23* poniżej). Podczas pracy opcjonalny, wprowadzany w rurociąg osuszacz membranowy / reduktor ciśnienia jest PIERWSZYM ELEMENTEM redukującym ciśnienie w systemie. W zależności od ciśnienia źródła należy obniżyć ciśnienie do wartości mieszczącej się w zakresie przedstawionym w *[Tabel](#page-33-1)ą 2* poniżej.
- <span id="page-33-1"></span>**3.** Dokręć przeciwnakrętkę do górnej części reduktora ciśnienia, aby po ustawieniu wartości ciśnienia uniknąć późniejszych przypadkowych zmian w nastawie reduktora.

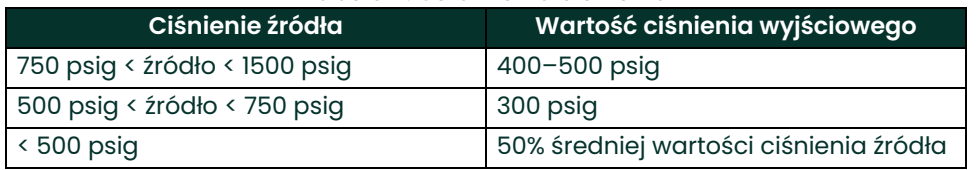

#### **Tabela 2: Ustawienia ciśnienia**

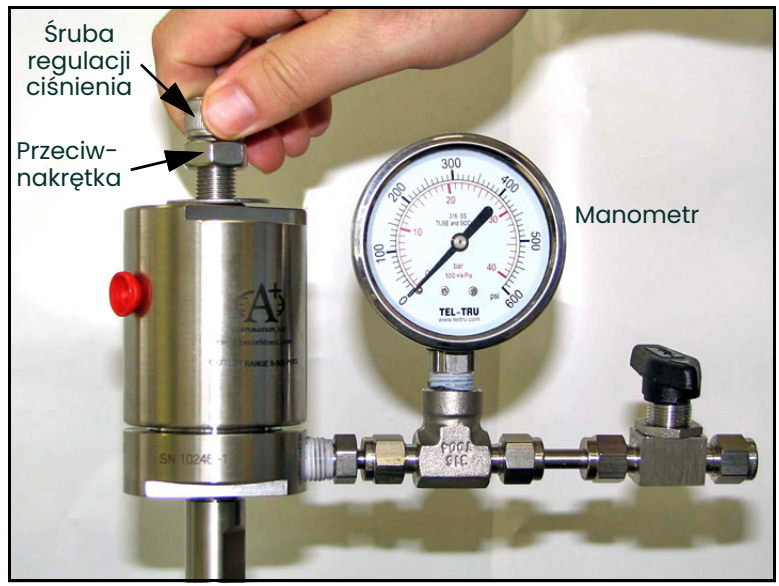

**Rysunek 23: Obracanie śruby regulacji ciśnienia**

## <span id="page-34-0"></span>**2.8 Wykonywanie połączeń elektrycznych**

Aby uzyskać informacje dotyczące połączeń przewodów, należy zapoznać się z *[Rysunkiem 33 na stronie 32](#page-41-0)*.

**1.** Analizator **Aurora H2O** jest wyposażony w trzy szczeliny wlotowe kanałów kablowych NPT ¾ cala służące do doprowadzenia zasilania oraz jako wejścia/wyjścia (patrz *Rysunek 24* poniżej). Zazwyczaj elementy te są podłączone fabrycznie. W celu podłączenia urządzenia należy postępować zgodnie z odpowiednimi przepisami i wymaganiami.

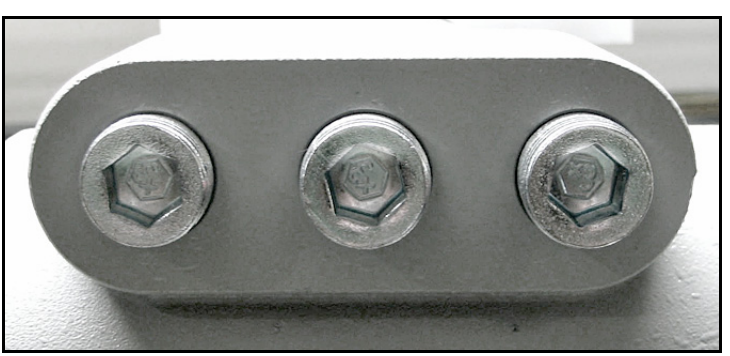

**Rysunek 24: Szczeliny wlotowe kanałów kablowych**

- *Uwaga: Jeden wlot kanału kablowego należy wykorzystać do doprowadzenia zasilania. Pozostałe dwa wloty należy użyć według potrzeb do przewodów wejścia/wyjścia. Niewykorzystane szczeliny wlotowe kanałów kablowych powinny być zaślepione odpowiednimi elementami.*
- **2.** W zależności od konfiguracji należy wykorzystać jeden kanał kablowy do zasilania systemu **Aurora H2O**. Analizator **Aurora H2O** jest dostarczany wraz z zasilaczem uniwersalnym lub, opcjonalnie, jako urządzenie zasilane napięciem stałym 24 V. Zdejmij pokrywę okablowania, aby uzyskać dostęp do zespołu listew zaciskowych (patrz *Rysunek 25* poniżej).

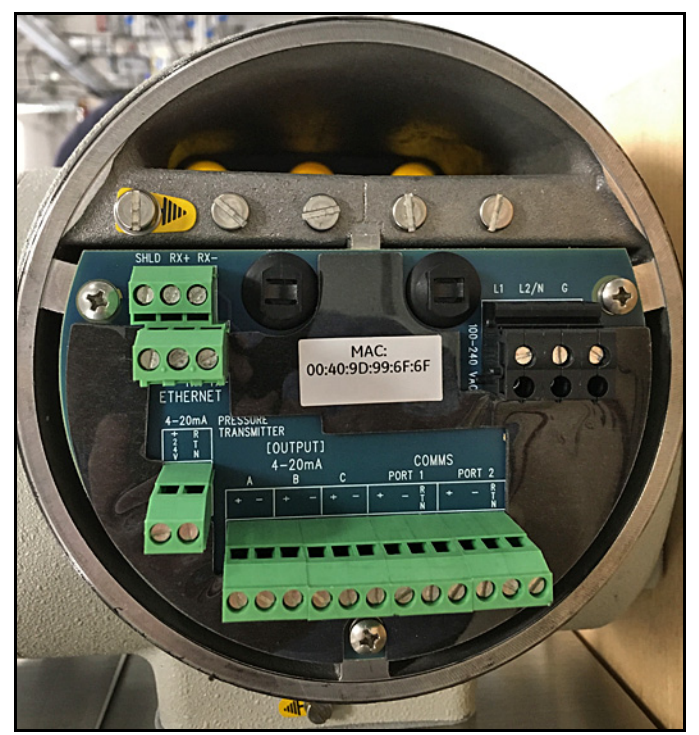

**Rysunek 25: Zespół listew zaciskowych**

- *Uwaga:**Okablowanie przyłącza zasilającego powinno być odporne na temperatury co najmniej o 10°C wyższe od maksymalnej temperatury roboczej 85°C, pozbawione izolacji w odległości 8 mm (5/16 cala) od końca i dokręcone momentem 0,5 Nm (4,4 cala\*funt).*
- **3.** Doprowadź zasilanie prądem zmiennym do listwy zaciskowej zasilania, jak pokazano na *Rysunku 26* poniżej. Zalecane jest użycie przewodów  $12-18$  AWG  $(3,3-0,82 \text{ mm}^2)$ .

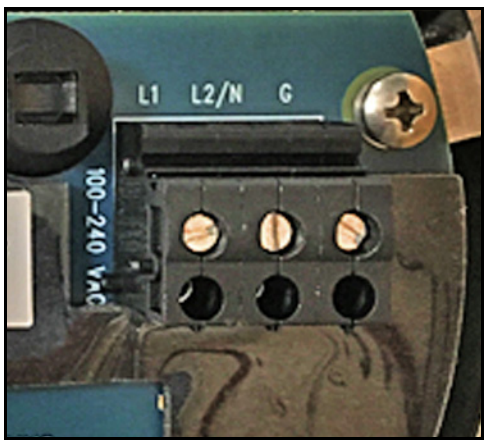

**Rysunek 26: Listwa zaciskowa zasilania**

- **4.** Wykorzystaj pozostałe kanały kablowe do przeprowadzenia przewodów wejścia/wyjścia, tak by odseparować je od przewodu zasilającego urządzenie **Aurora H2O**. Podłącz maksymalnie trzy wyjścia 4–20 mA do zacisków oznaczonych jako A, B oraz C. Trzy wyjścia analogowe — A, B oraz C (0–20 mA lub 4–20 mA) — są zasilane wewnętrznie przez system **Aurora H2O**. W tym celu należy wykorzystać parę ekranowanych przewodów 18–22 AWG (0,82-0,33 mm<sup>2</sup>) typu "skrętka" z ekranem uziemionym tylko z jednej strony. Podłącz przewody komunikacji cyfrowej do zacisków oznaczonych jako Port 1 i/lub Port 2.
- **5.** Każde przyłącze cyfrowe może być skonfigurowane do pracy w standardzie RS-232 lub RS-485. Przyłącze Port 1 to przyłącze "SCADA". Przyłącze Port 2 to przyłącze "SERVICE". Do pracy w standardzie RS-485, dwuprzewodowym z szyną półdupleksową należy podłączyć złącze RS-485(+) do zacisku oznaczonego (+), zaś złącze RS-485(–) do zacisku oznaczonego (–). Zgodnie ze specyfikacją Modbus-IDA, trzeci, wspólny przewód musi również łączyć wszystkie urządzenia magistrali. Wspólny przewód należy podłączyć do RTN.
- *Uwaga: Do pracy w standardzie RS-485, w sieci wielopunktowej, rezystor zakończeniowy musi mostkować zaciski RS-485 systemu* **Aurora H2O***. Można też zastosować wewnętrzny rezystor zakończeniowy. Patrz poniżej.*
	- Aby zapobiec odbiciom sygnału przy dużej prędkości transmisji podczas pracy z systemem **Aurora H2O** w trybie RS-485, zalecane jest odpowiednie zakończenie odległych końcówek linii RS-485. Zakończenie można wykonać na dwa sposoby:
		- Zmostkować rezystorami 120  $\Omega$  1/4 W zaciski + i przyłączy oznaczonych jako Port 1 i 2 (oba przyłącza lub to, które jest aktualnie wykorzystywane)
		- Za pomocą wydłużonych szczypiec przenieść zworki J15 oraz J16 z wtyków 2 i 3 (ustawienie fabryczne) na wtyki 1 i 2 (patrz Rysunek 27 na stronie 27). Zworka J16 stanowi zakończenie przyłącza Port 1, a zworka J15 – przyłącza Port 2. Przed przeprowadzeniem tej procedury zalecane jest powzięcie środków ostrożności związanych z elektrycznością statyczną, np. wykorzystanie uziemionych opasek na nadgarstki.
#### **Wielopunktowa sieć w standardzie RS-485:**

podczas pracy z wieloma urządzeniami **Aurora H2O** połączonymi szeregowo w standardzie RS-485 należy pamiętać, że zakończenia linii mają zastosowanie jedynie w jednostce umieszczonej najdalej od urządzenia nadającego (patrz *Rysunek 27* poniżej). W pozostałych urządzeniach zworki J15 oraz J16 powinny znajdować się na wtykach 2 i 3 (ustawienie fabryczne). Aby uzyskać więcej szczegółów dotyczących okablowania lub pracy interfejsu RS-485, należy zapoznać się ze specyfikacją TIA/EIA-485-A.

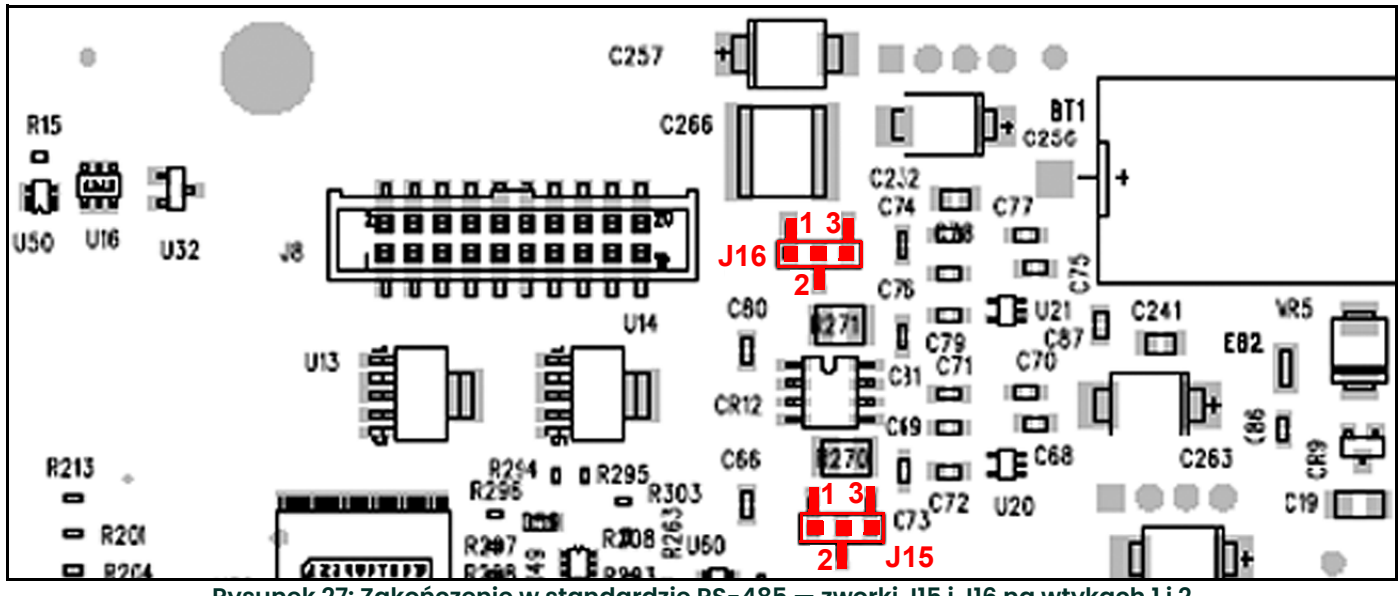

**Rysunek 27: Zakończenie w standardzie RS-485 — zworki J15 i J16 na wtykach 1 i 2**

*Uwaga: Wewnętrzne zakończenia MUSZĄ znajdować się w domyślnej (niekońcowej) pozycji dla pracy w trybie RS-232.*

• W celu umożliwienia pracy w trybie RS-232 należy podłączyć przewód RS-232(TXD) do zacisku (+), RS-232(RXD) do zacisku (–), zaś RS-232(GND) do zacisku RTN (patrz *Rysunek 28* poniżej).

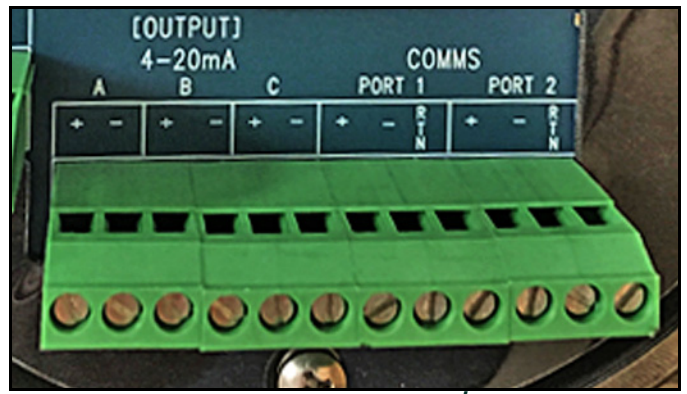

**Rysunek 28: Złącza wejścia/wyjścia**

<span id="page-37-0"></span>**6.** Przygotować ekranowany kabel Ethernet CAT5e z odizolowanymi końcówkami zgodny ze specyfikacją TIA/EIA-568. Do poprawnego działania analizator Aurora H2O wymaga podłączenia par TX i RX, a także przewodu ekranującego. Podłączyć przewody zgodnie z *Rysunkiem 29* oraz poniższą tabelą, w zależności od użytego kabla:

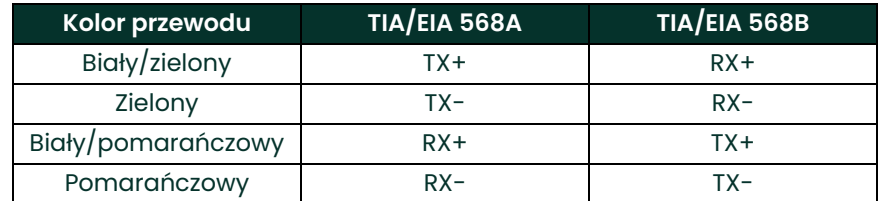

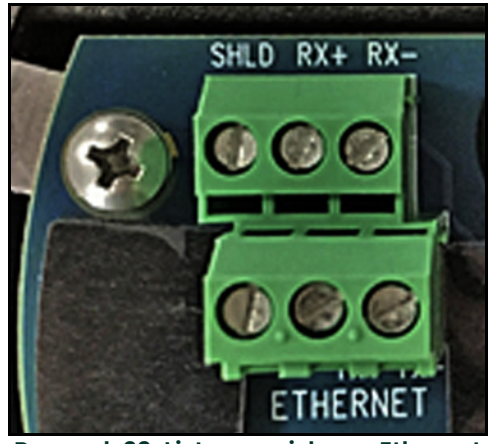

**Rysunek 29: Listwa zaciskowa Ethernet**

**7.** Aby połączyć komputer z interfejsem za pomocą oprogramowania **AuroraView**, można wykorzystać dostarczony przewód 704-668 (RS-232 ze złączem SUB-D-9). Podłącz przewody, jak przedstawiono poniżej:

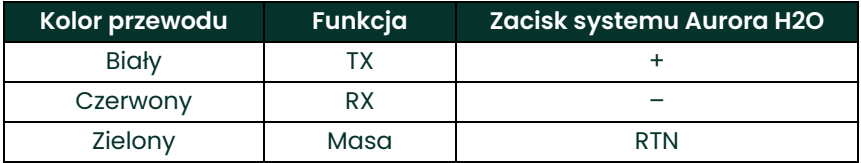

Domyślna konfiguracja fabryczna jest następująca:

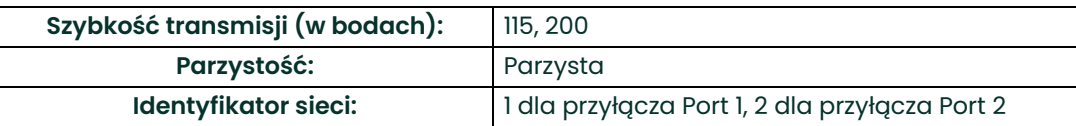

**8.** Aby doprowadzić przewód wejściowy 4–20 mA przetwornika ciśnienia, należy wykorzystać oddzielny kanał kablowy. Wejście to jest wykorzystywane, gdy pożądany jest odczyt bieżącego ciśnienia wejściowego głównego procesu w celu ustalenia odpowiedniego punktu rosy przez analizator **Aurora H2O**. Podłącz przewód 4–20 mA przetwornika ciśnienia do listwy zaciskowej przetwornika ciśnienia (patrz *Rysunek 30* poniżej). System **Aurora H2O** dostarcza napięcie stałe o wartości 24 V do zasilania w pętli dwuprzewodowego przetwornika ciśnienia.

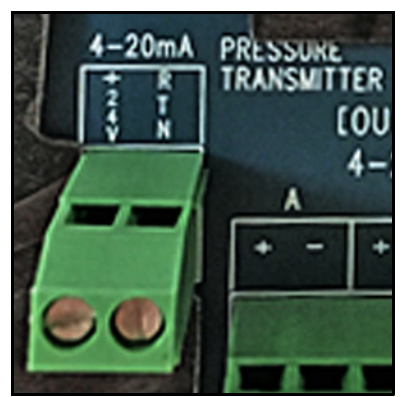

**Rysunek 30: Podłączenia przetwornika ciśnienia**

- **WAŻNE:** Certyfikaty systemu **Aurora H2O** dotyczące pracy w obszarach niebezpiecznych nie obejmują wykorzystania zewnętrznego przetwornika ciśnienia. Zewnętrzny przetwornik ciśnienia powinien być dobrany stosownie do warunków miejsca pracy. Jego okablowanie powinno zostać wykonane zgodnie z lokalnymi kodeksami i przepisami oraz stosownie do warunków miejsca pracy.
- **9.** Jeżeli analizator **Aurora H2O** został dostarczony z opcjonalnym podgrzewaczem elektrycznym, możliwe są dwie konfiguracje: USA/CAN lub EU. Podłącz zasilanie prądem zmiennym za pomocą kanału kablowego innego niż kanał wykorzystywany do zasilania analizatora **Aurora H2O**. Podgrzewacz jest wyposażony w termostat ustawiony wstępnie na temperaturę 25°C (77°F). Wykorzystaj przewody 12–18 AWG (3,3–0,82 mm2). Zaciski podgrzewacza znajdują się wewnątrz skrzynki połączeniowej (element 15 na *[Rysunku 2 na stronie 4](#page-13-0) lub [Rysunku 3 na stronie 5](#page-14-0)*).
- **10.** W analizatorze **Aurora H2O** niezbędne jest także uziemienie odpornej na eksplozję/płomienie obudowy elektroniki. Jak przedstawiono na *Rysunku 31* poniżej, dostępne są dwa zewnętrzne złącza uziemienia, które może wykorzystać użytkownik (z lewej i z prawej strony obudowy). Należy podłączyć złącze do uziemienia właściwego dla miejsca instalacji analizatora **Aurora H2O**.

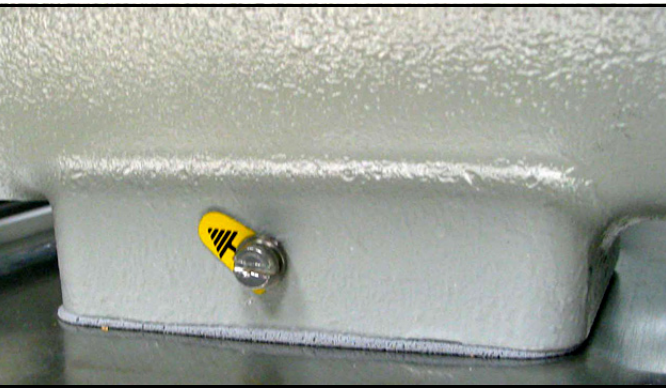

**Rysunek 31: Złącze uziemienia**

# **2.9 Szczególne warunki użytkowania**

Przed uruchomieniem systemu Aurora należy upewnić się, że są spełniane następujące warunki:

- **1.** W przypadku naprawy lub wymiany jakichkolwiek podzespołów należy skontaktować się z producentem, Panametrics Panametrics, w celu uzyskania informacji na temat dopuszczalnych materiałów i wymiarów niezbędnych do zachowania ognioodporności analizatora wilgoci Aurora H2O.
- **2.** Zespół głowicy lasera analizatora wilgoci Aurora H2O powinien być umieszczony w zabezpieczonej obudowie o stopniu ochrony IP20 lub wyższym, aby zapewnić, że zainstalowane fabrycznie śruby zespołu głowicy lasera są niedostępne z zewnątrz.
- **3.** Jeśli potrzebne są oryginalne elementy złączne kołnierza, należy skontaktować się z producentem. Akceptowalnymi alternatywami są śruby z łbem gniazdowym ze stali nierdzewnej o wymiarach 5/16 cala-24 x 1-1/4 cala 18-8 lub lepsze z minimalną wytrzymałością na rozciąganie 70 000 psi.
- **4.** Aby zmniejszyć potencjalne zagrożenie związane z ładunkiem elektrostatycznym, nie należy pocierać malowanych części aluminiowych suchą szmatką.

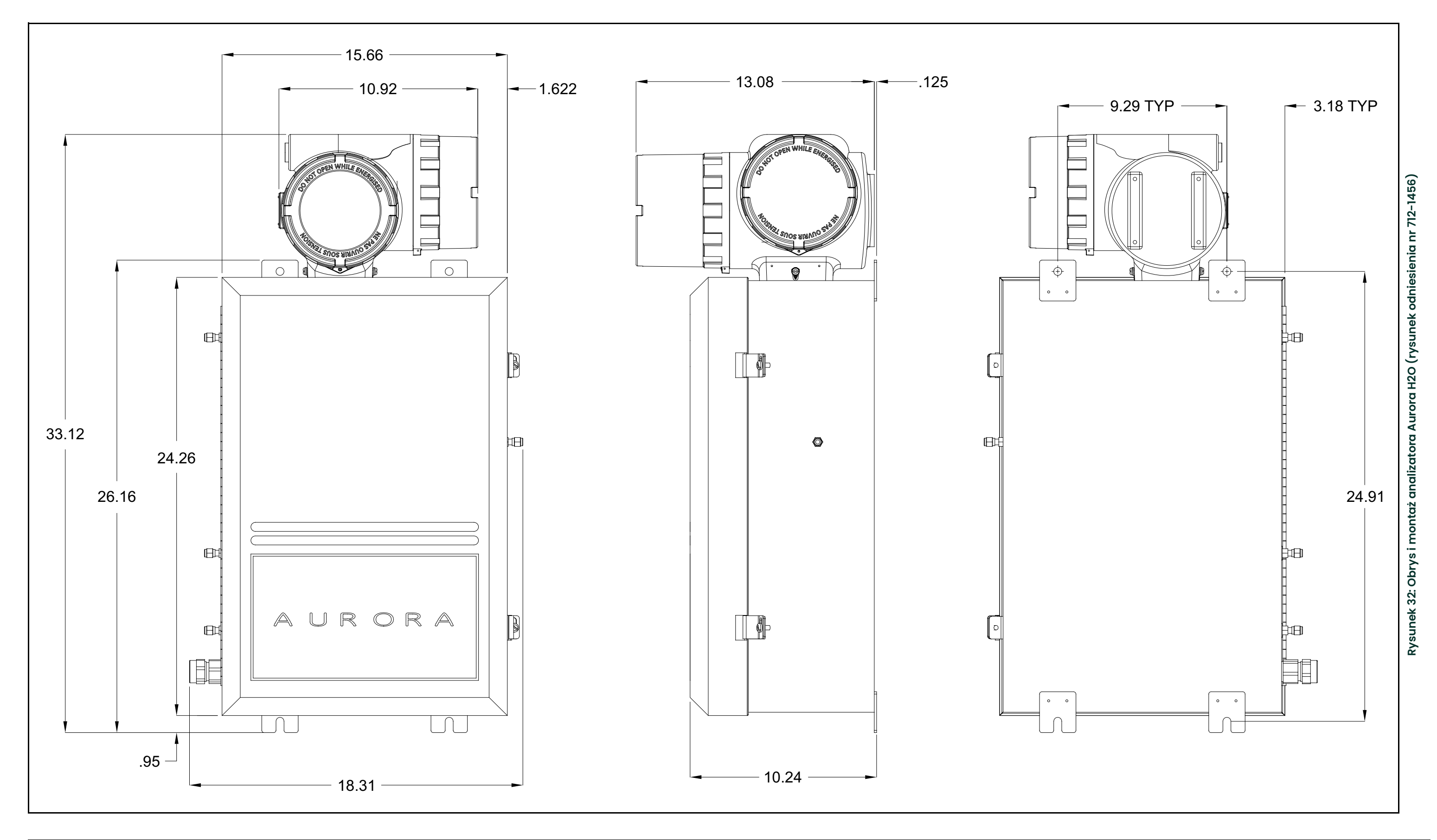

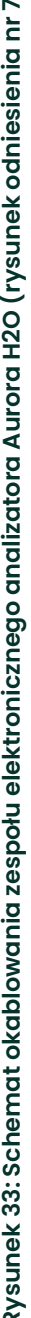

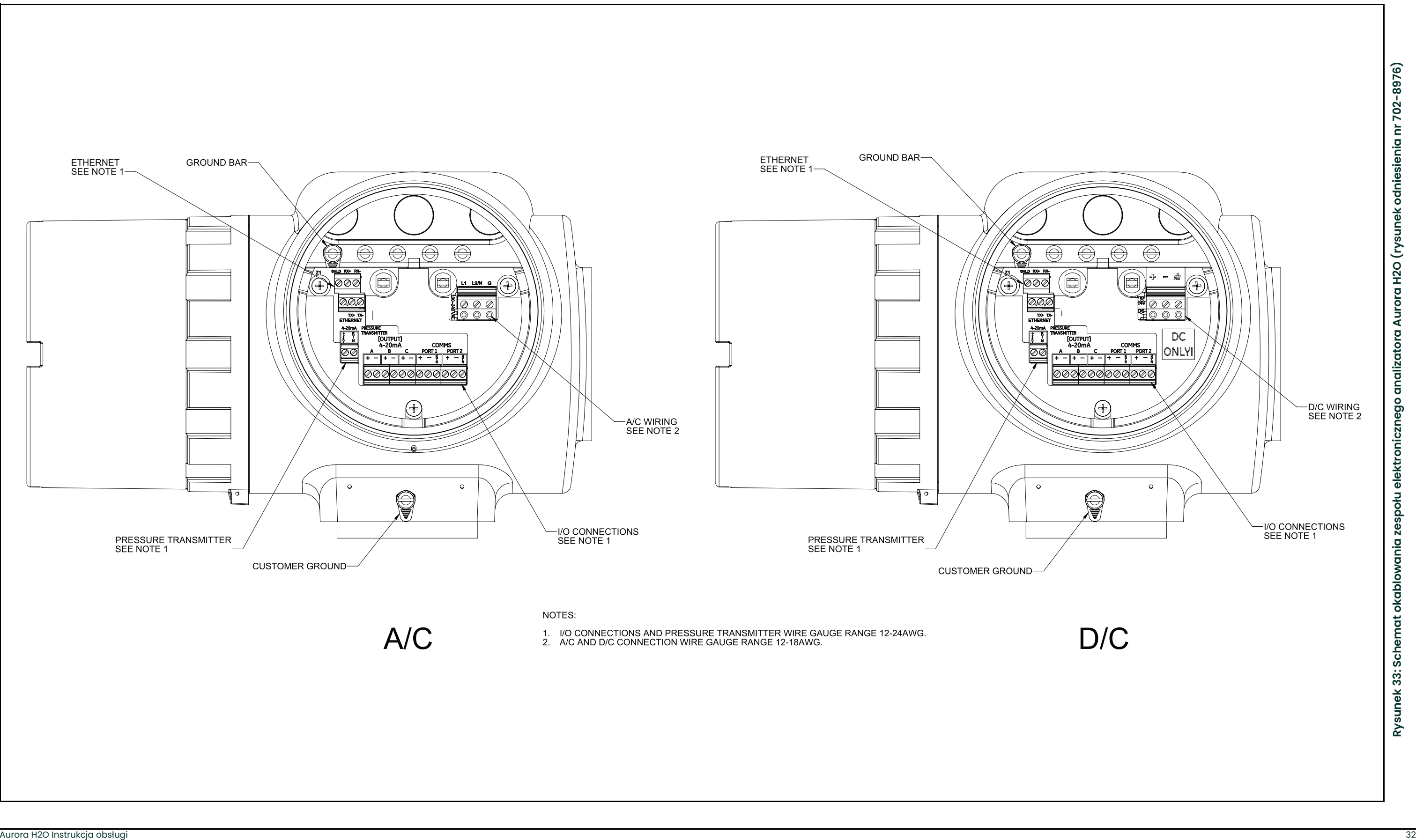

# **Rozdział 3. Obsługa i programowanie ogólne**

# **3.1 Użytkowanie systemu Aurora H2O**

Obsługując system **Aurora H2O**, należy postępować zgodnie z informacjami zawartymi w niniejszym rozdziale.

URZĄDZENIE LASEROWE KLASY 1

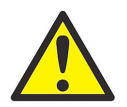

**OSTRZEŻENIE! Używanie elementów sterujących lub regulacyjnych bądź wykonywanie procedur innych niż opisane tutaj grozi narażeniem na działanie niebezpiecznego promieniowania laserowego.**

# **3.2 System próbkowania**

Obsługa systemu próbkowania **Aurora H2O** odbywa się według instrukcji zamieszczonych poniżej oraz informacji podanych na *Rysunku 34 na stronie 35*.

### **3.2.1 Rozruch analizatora Aurora H2O**

- **1.** *Ciśnienie wlotowe* próbkowanego gazu powinno wynosić <400 psig (2758 kPa).
- **2.** Upewnij się, że na drodze za przepływomierzem na wylocie próbkowania nie ma ograniczeń przepływu. Maksymalne *ciśnienie wsteczne na wyjściu* powinno wynosić <10 psig (69 kPa).
- **3.** Rozpocząć od wszystkich *zaworów iglicowych* (elementy 2, 3 i 4) w pozycji zamkniętej, przekręcając je do końca w prawo. *Reduktor ciśnienia* (element 6) powinien być przekręcony do końca w lewo.
- **4.** Rozpocząć od *zaworu rozdzielczego próbkowanego gazu* (element 1), którego wskaźnik na uchwycie powinien być skierowany całkowicie w prawo, w celu wybrania próbkowanego rurociągu gazu.
- **5.** Otworzyć *zawór dozujący gaz na obejściu* (element 2), obracając go o 1/4 obrotu w lewo.
- **6.** Całkowicie otworzyć *zawór dozujący próbki gazu* (element 3), obracając go całkowicie w lewo.
- **7.** Powoli otworzyć zawór odcinający dopływ gazu (element 4), obracając go o 1/4 obrotu w lewo.
- **8.** Powoli obracać *reduktor ciśnienia dopływu gazu* (element 6) w prawo, aż do momentu, gdy *przepływomierz próbkowanego gazu* (element 7) osiągnie połowę skali.
	- **a.** Jeśli ciśnienie wzrośnie zbyt szybko, aktywuje się funkcja blokady strumienia cieczy *filtra membranowego* (element 8), zatrzymując przepływ gazu.
	- **b.** W takim przypadku należy całkowicie zamknąć *zawór odcinający dopływ gazu* (element 4), obracając go w prawo.
	- **c.** Odczekać 30 sekund, a następnie wrócić do punktu 7 (otwarciu blokady strumienia cieczy towarzyszy trzask).
- **9.** Powoli ustawiać zawór dozujący gaz na obejściu (element 2), aż do osiągnięcia żądanego natężenia przepływu (wymaga opcjonalnego przepływomierza do precyzyjnego dozowania).
- **10.** Całkowicie otworzyć *zawór iglicowy odcinający dopływ gazu* (element 4), obracając go w lewo.

#### **3.2.2 Wyłączanie analizatora Aurora H2O**

- **1.** Całkowicie zamknąć *zawór odcinający dopływ gazu* (element 4), obracając go w prawo.
- **2.** Obrócić *reduktor ciśnienia dopływu gazu* (element 6) całkowicie w lewo.
- **3.** Całkowicie zamknąć *zawory dozujące na obejściu i próbkowanego gazu* (elementy 2 i 3), obracając je w prawo.

#### **3.2.3 Złącze gazu serwisowego**

- **1.** Rozpocząć od wszystkich *zaworów iglicowych* (elementy 2, 3 i 4) w pozycji zamkniętej, przekręcając je do końca w prawo. *Reduktor ciśnienia* (element 6) powinien być przekręcony do końca w lewo.
- **2.** Upewnij się, że na drodze za przepływomierzem na wylocie próbkowania nie ma ograniczeń przepływu. Maksymalne *ciśnienie wsteczne na wyjściu* powinno wynosić <10 psig (69 kPa).
- **3.** Rozpocząć od *zaworu rozdzielczego próbkowanego gazu* (element 1), którego wskaźnik na uchwycie powinien być skierowany całkowicie w lewo, w celu wybrania rurociągu gazu serwisowego.
- **4.** Podłączyć regulowany i filtrowany *dopływ gazu serwisowego* w następujący sposób.
	- **a.** Regulowany zakres ciśnienia: 0–10 psig (0–69 kPa)
	- **b.** Rozmiar filtra na wyjściu: 7 mikronów
	- **c.** Początkowe ustawienie ciśnienia: 0 psig (minimum)
- **5.** Całkowicie otworzyć *zawór dozujący próbki gazu* (element 3), obracając go całkowicie w lewo.
- **6.** Zwiększać regulowane ciśnienie do momentu, gdy *przepływomierz próbki gazu* (element 7) wskaże środek skali.

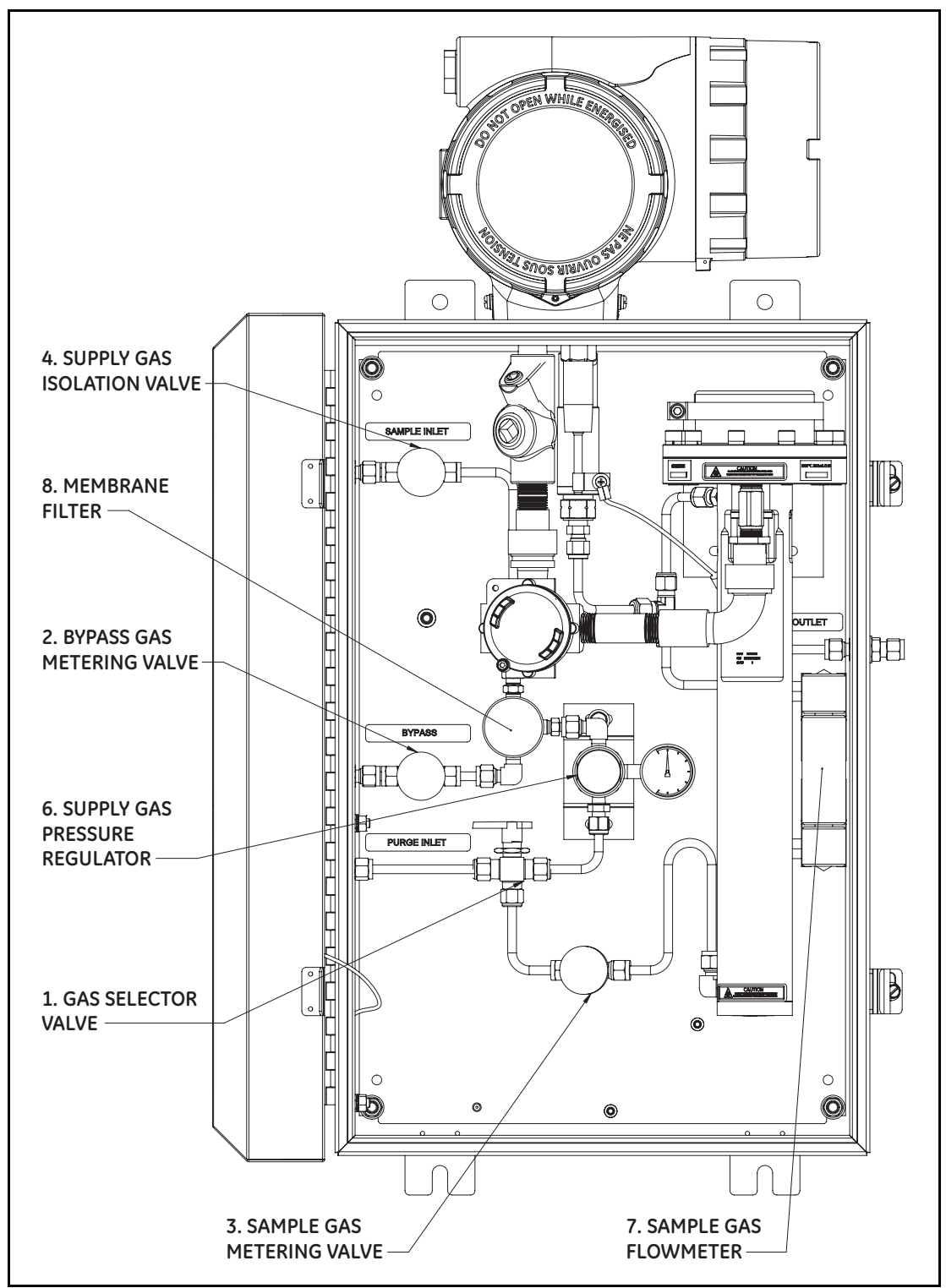

**Rysunek 34: System próbkowania Aurora H2O (rys. odn. nr 902-004\_revE)**

# **3.3 Elementy klawiatury**

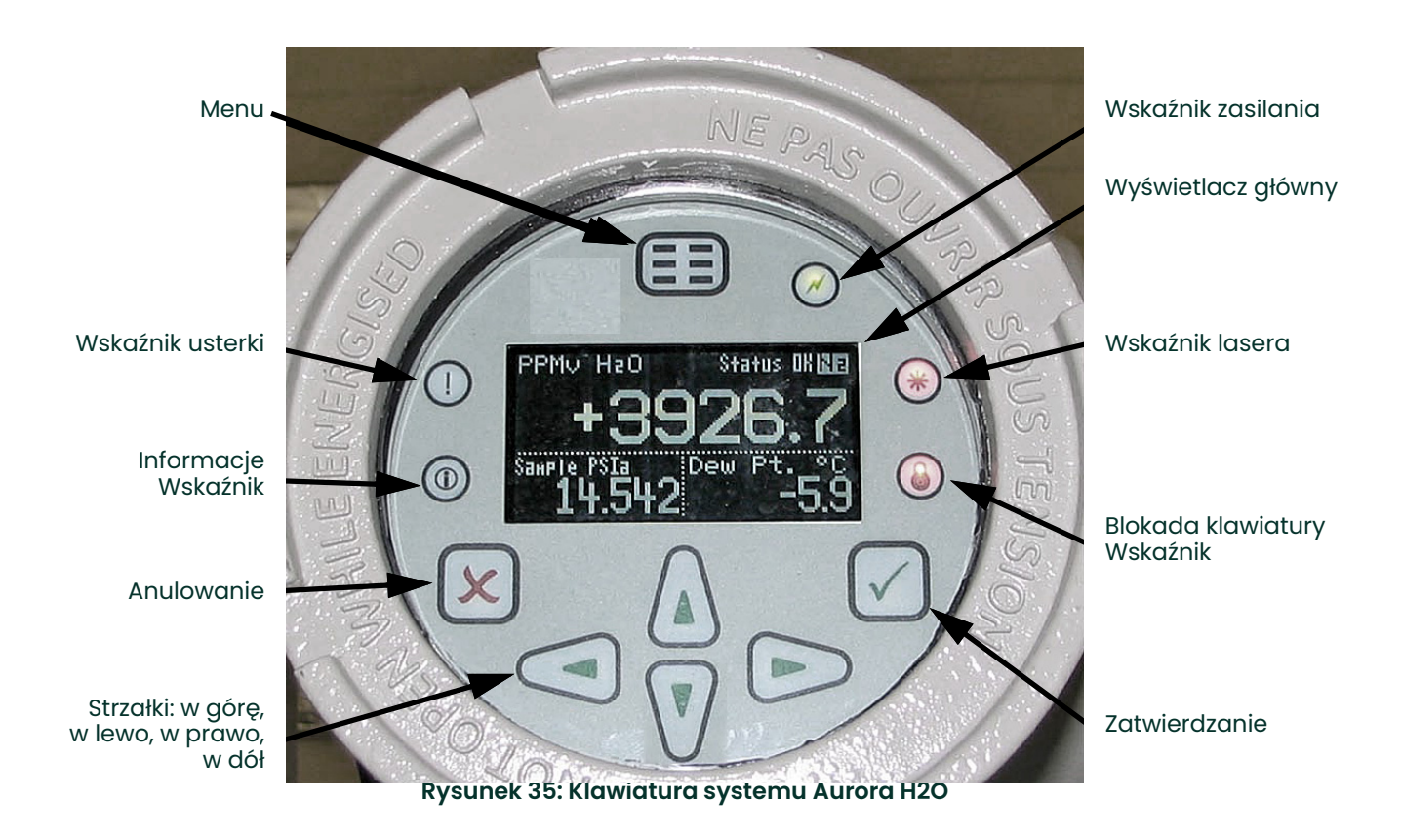

Na analizatorze **Aurora H2O** znajduje się siedem klawiszy: klawisz **Menu**, cztery klawisze **strzałek**, klawisz **Anuluj** oraz klawisz **Zatwierdź** .

- Klawisz **Menu** służy do otwierania menu głównego na wyświetlaczu.
- Klawisze **strzałek** służą do poruszania się po opcjach menu oraz zwiększania/zmniejszania wprowadzanych danych numerycznych.
- Klawisz **Anuluj**  $\bigtimes$  służy do anulowania zmiany danej numerycznej oraz wychodzenia z menu.
- Klawisz **Zatwierdź** służy do zatwierdzania danej numerycznej oraz wybierania opcji menu.

#### **3.3.1 Lampki wskaźnikowe**

Jeśli świeci **wskaźnik usterki** oznacza to, że została wykryta usterka przyrządu. W prawym górnym rogu ekranu głównego zostanie wyświetlony komunikat.

Jeśli świeci się **wskaźnik informacji** oznacza to, że przyrząd nadal działa, ale w prawym górnym rogu ekranu głównego widoczny jest komunikat z informacją o przyrządzie.

**Wskaźnik blokady klawiatury** świeci, jeśli: A) zadziałał przełącznik blokady klawiatury, znajdujący się wewnątrz przyrządu, lub B) klawiatura przyrządu nie była używana przez kilka minut, co spowodowało uruchomienie programowej funkcji blokowania możliwości nieumyślnego użycia klawiatury. Blokadę klawiatury typu B zdejmuje się przez naciśnięcie kolejno klawiszy **Anuluj**, **Zatwierdź**, **Anuluj**.

Jeśli świeci się **wskaźnik lasera** oznacza to, że laser jest zasilany i działa normalnie. Wskaźnik ten zgaśnie, jeśli wystąpi usterka związana z laserem. Ponadto wskaźnik ten zgaśnie na krótki czas tuż po włączeniu zasilania przyrządu. Po włączeniu zasilania wskaźnik ten może zamigać kilka razy, podczas gdy temperatura lasera jest stabilizowana. Podczas normalnej pracy wskaźnik lasera świeci światłem ciągłym.

**Wskaźnik zasilania** normalnie świeci się, gdy przyrząd jest zasilany.

#### **3.3.2 Rysik magnetyczny**

Każdy z klawiszy można wybrać za pomocą tzw. *rysika magnetycznego*, czyli ręcznego magnesu dostarczonego w komplecie z miernikiem (patrz *Rysunek 36* poniżej). W wyniku dotknięcia pustego okna w miejscu klawisza dany klawisz zostanie wybrany, a na potwierdzenie styku zamiga czerwona lampka.

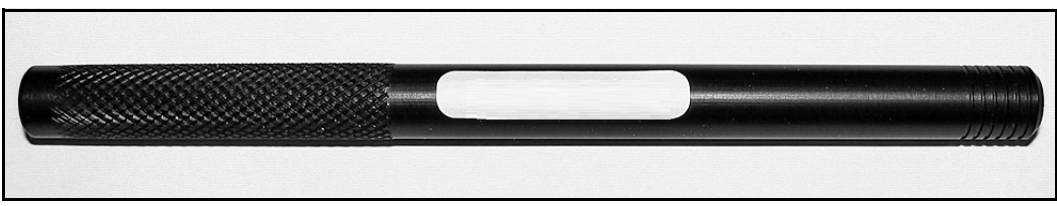

**Rysunek 36: Rysik magnetyczny**

#### **3.3.3 Ekran domyślny**

*Rysunek 37* poniżej przedstawia ekran domyślny okna systemu **Aurora H2O**.

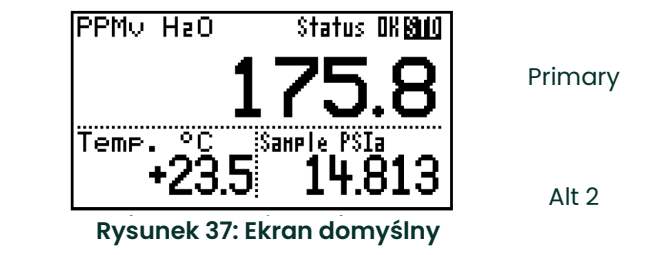

Alt 1

### **3.3.4 Odblokowywanie klawiatury**

Po włączeniu zasilania klawiatura systemu **Aurora H2O** jest zablokowana, o czym informuje podświetlony na

czerwono symbol . W celu wprowadzenia jakichkolwiek zmian w systemie **Aurora H2O** konieczne jest naciśnięcie sekwencji klawiszy odblokowującej klawiaturę.

Podobnie jak w telefonie komórkowym, po naciśnięciu dowolnego klawisza system **Aurora H2O** informuje operatora o konieczności odblokowania urządzenia. Podanie kodu dostępu jest wymagane tylko w przypadku niektórych opcji przewidzianych do serwisu fabrycznego.

Aby odblokować klawiaturę, należy nacisnąć kolejno klawisze **Anuluj ¼, Zatwierdź √, Anuluj ✖**.

#### **3.3.5 Przełącznik blokady klawiatury**

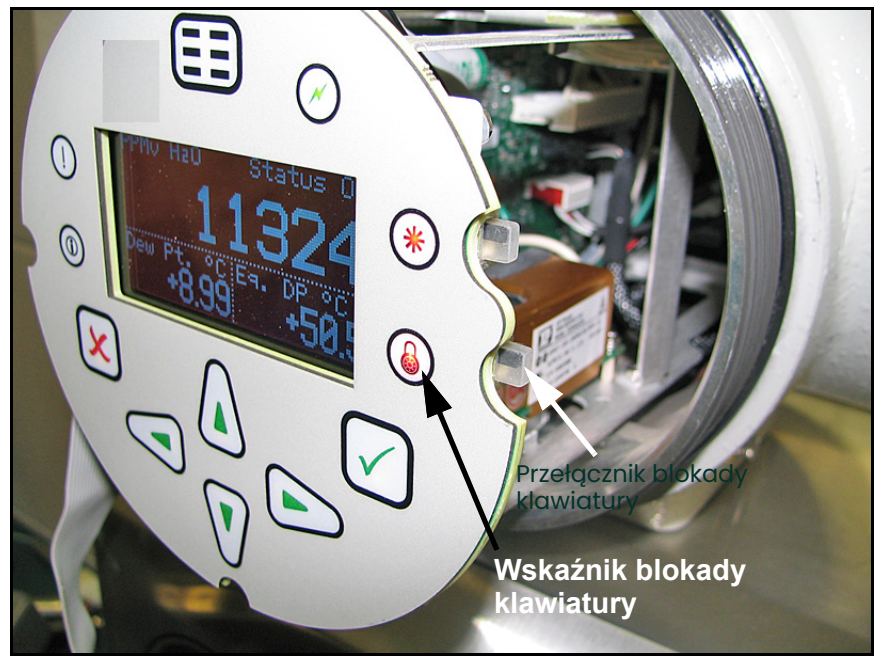

**Rysunek 38: Umiejscowienie przełącznika blokady klawiatury**

*Uwaga: Jeśli* przełącznik blokady klawiatury *jest w położeniu "dolnym", klawiatura jest zablokowana, a* **CZERWONA** dioda LED wskaźnika blokady klawiatury *cały czas świeci.*

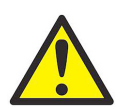

**OSTRZEŻENIE! Nie wolno otwierać ani zdejmować pokrywy, gdy zasilanie jest włączone, chyba że urządzenie pracuje w bezpiecznym środowisku.**

#### **3.3.6 Dostęp do poszczególnych menu**

Po pomyślnym odblokowaniu klawiatury należy nacisnąć klawisz Menu (EE). System **Aurora H2O** wyświetli ekran Main Menu (patrz *Rysunek 39* poniżej). Do podświetlania żądanej pozycji menu służą klawisze strzałek. Więcej informacji podano na *schemacie menu*, *[Rysunek 49 na stronie 77](#page-86-0)*.

Aby wybrać podświetloną pozycję, należy nacisnąć klawisz **Zatwierdź** . Liczne pozycje menu służą do wyświetlania kolejnych menu. Aby wrócić do poprzedniego menu, należy nacisnąć klawisz **Anuluj** . Naciśnięcie klawisza **Anuluj** z poziomu ekranu Main Menu powoduje przywrócenie ekranu **pomiarów**.

*Uwaga: Pozycje menu wyświetlane z wielokropkiem (trzy kropki po nazwie) wywołują kolejne opcje, natomiast pozycje bez wielokropka powodują bezpośrednie działanie.*

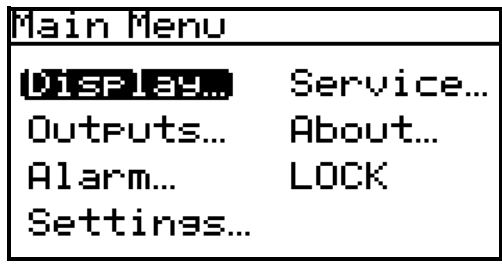

**Rysunek 39: Menu główne**

#### **3.3.7 Wprowadzanie wartości numerycznych**

System **Aurora H2O** nie ma klawiatury numerycznej, dlatego wartości numeryczne wprowadzane są w *"sposób kombinacyjny"*:

Aby wybrać cyfrę do zmiany, należy użyć klawiszy strzałek **w lewo** i **w prawo** . Wybrana cyfra będzie wskazywana  $symbolem \triangle$ .

Aby zwiększyć lub zmniejszyć cyfrę, należy użyć klawiszy strzałek **w górę** i **w dół** .

*Uwaga: Jeśli w wyniku zwiększenia lub zmniejszenia cyfry wartość numeryczna miałaby przekroczyć dozwolony zakres (wartość maksymalną lub minimalną), cyfra nie ulegnie zmianie.*

Nacisnąć klawisz **Zatwierdź** , aby zapisać nową wartość i opuścić bieżący ekran (patrz *Rysunek 40* poniżej), lub klawisz **Anuluj** , aby opuścić bieżący ekran, pozostawiając oryginalną wartość bez zmian.

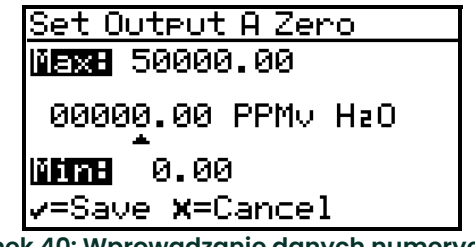

**Rysunek 40: Wprowadzanie danych numerycznych**

## **3.3.8 Rozruch**

Po prawidłowej instalacji można skonfigurować przetwornik systemu **Aurora H2O** odpowiednio do wymagań użytkownika. Zwykle wymagane jest skonfigurowanie i dostrojenie wyjść analogowych oraz zaprogramowanie wyjść cyfrowych. Korzystając ze schematu menu, [Rysunek 49 na stronie 77](#page-86-0), należy wykonać poniższe czynności. W momencie rozruchu system **Aurora H2O** kolejno wyświetla kilka ekranów, aż ukaże się ekran podobny do następującego:

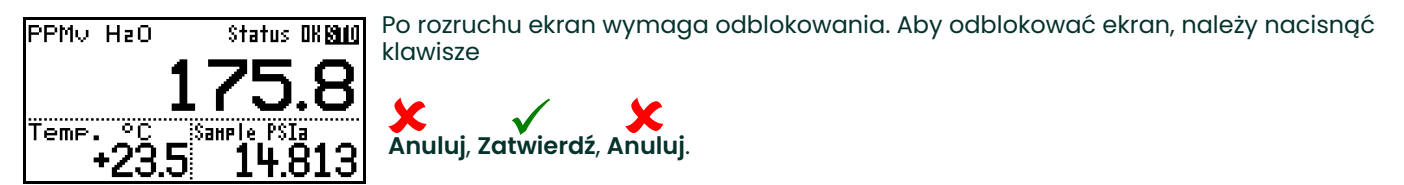

Uwaga: W większości sytuacji, aby zapisać dane i/lub przejść dalej do następnego ekranu, należy użyć klawisza **Zatwierdź***; aby odrzucić dane i/lub wrócić do poprzedniego ekranu, należy nacisnąć klawisz* **Anuluj***.*

# **3.4 Konfigurowanie wyświetlacza**

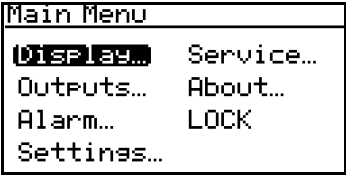

Gdy ekran jest odblokowany, należy dotknąć klawisza **Menu**, a wtedy zostanie wyświetlony ekran Main Menu (Menu główne), zawierający kilka opcji. Abyskonfigurować wyświetlacz, należy wybrać opcję Display... (Wyświetlanie) i nacisnąć klawisz **Zatwierdź**. Zostanie wyświetlony następujący ekran.

## **3.4.1 Wybieranie jednostek sekcji podstawowej**

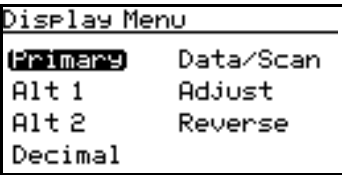

Aby wybrać jednostki dla sekcji podstawowej wyświetlacza, należy wybrać opcję Primary (Podstawowa) i nacisnąć klawisz **Zatwierdź**. Zostanie wyświetlony następujący ekran.

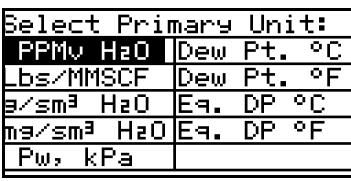

Za pomocą klawiszy strzałek należy podświetlić żądane jednostki i nacisnąć klawisz **Zatwierdź**. Nastąpi powrót do ekranu Display Menu (Menu wyświetlania).

### **3.4.2 Wybieranie jednostek sekcji Alt 1 i Alt 2**

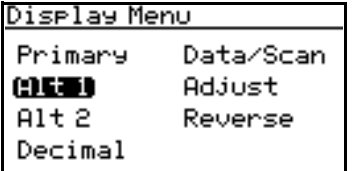

Aby ustawić jednostki dla sekcji Alt 1 (Alternatywna 1) i/lub Alt 2 (Alternatywna 2), należy za pomocą klawiszy strzałek podświetlić opcję odpowiedniej sekcji i nacisnąć klawisz **Zatwierdź**. Zostanie wyświetlony następujący ekran.

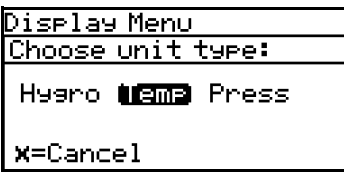

Za pomocą klawiszy strzałek należy podświetlić żądany typ jednostki — Hygro (Wilgotność), Temperature (Temperatura) lub Pressure (Ciśnienie) — a następnie nacisnąć klawisz **Zatwierdź**. Jeśli zostanie wybrana opcja Temp (Temperatura), zostanie wyświetlony następujący ekran.

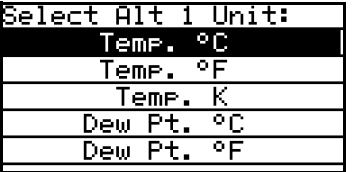

Za pomocą klawiszy strzałek należy podświetlić żądaną jednostkę i nacisnąć klawisz **Zatwierdź**. Nastąpi powrót do ekranu Display Menu (Menu wyświetlania). Zmiana pozostałych jednostek odbywa się według tej samej procedury.

#### **3.4.3 Ustawianie miejsc dziesiętnych**

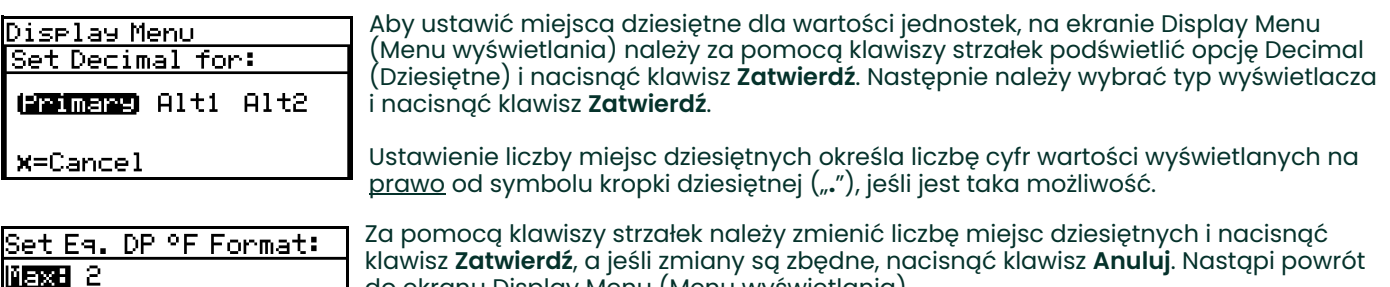

do ekranu Display Menu (Menu wyświetlania).

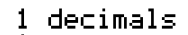

Mine 0

<mark>/=Save <mark>X</mark>=Cancel</mark>

#### **3.4.4 Dane/skan**

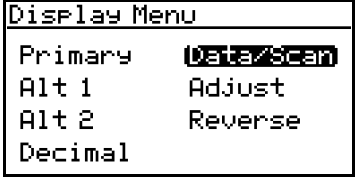

Aby przełączyć między wyświetlaniem wartości numerycznych (dane), a wykresem przebiegu czasowego 2f (skan), należy na ekranie Display Menu (Menu wyświetlania) za pomocą klawiszy strzałek podświetlić opcję Data/Scan (Dane/skan) i nacisnąć klawisz **Zatwierdź**. Zostanie wyświetlony ekran podobny do poniższego.

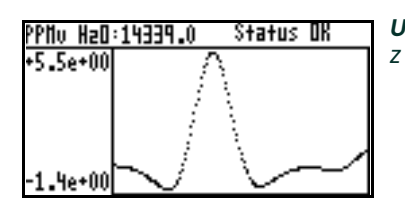

*Uwaga: Funkcja skan może służyć do celów diagnostycznych, gdy komputer z programem* **AuroraView** *nie jest dostępny.*

#### **3.4.5 Regulacja**

*Uwaga: W bieżącej wersji analizatora Aurora jasność wyświetlacza nie jest regulowana; regulacja jasności jest niedostępna.*

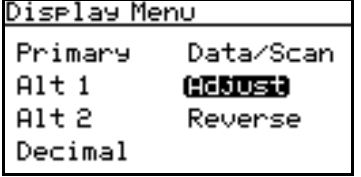

## Aby zmienić kontrast i jasność wyświetlacza, na ekranie Display Menu należy za pomocą klawiszy strzałek podświetlić opcję Adjust i nacisnąć klawisz **Zatwierdź**. Zostanie wyświetlony następujący ekran.

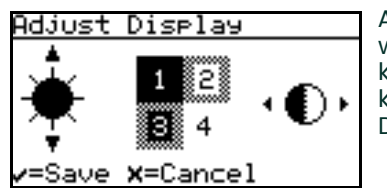

Aby zwiększyć lub zmniejszyć jasność wyświetlacza, należy użyć klawiszy strzałek w górę/w dół. Aby zwiększyć lub zmniejszyć kontrast wyświetlacza, należy użyć klawiszy strzałek w prawo/w lewo. Naciśnij klawisz **Zatwierdź**, aby zapisać zmiany, lub klawisz **Anuluj**, aby wrócić do poprzedniej konfiguracji. Nastąpi powrót do ekranu Display Menu.

#### **3.4.6 Odwrotność**

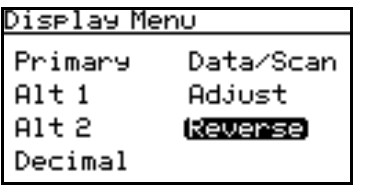

Aby zastosować odwrotność odcieni tekstu i tła, na ekranie Display Menu (Menu wyświetlania) należy za pomocą klawiszy strzałek podświetlić opcję Reverse (Odwrotność) i nacisnąć klawisz **Zatwierdź**. Zostanie wyświetlony następujący ekran.

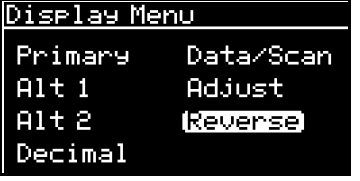

Aby wrócić do poprzedniej konfiguracji odcieni, należy wybrać opcję Reverse (Odwrotność) i nacisnąć klawisz **Zatwierdź**. Zostanie wyświetlony poprzedni ekran.

### **3.5 Konfigurowanie wyjść**

#### **3.5.1 Wybieranie wyjścia do skonfigurowania**

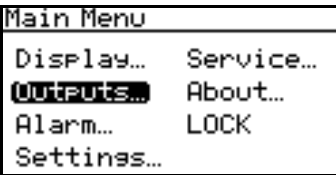

Aby skonfigurować wyjścia, na ekranie Main Menu (Menu główne) należy wybrać opcję Outputs… (Wyjścia) i nacisnąć klawisz **Zatwierdź**. Zostanie wyświetlony następujący ekran.

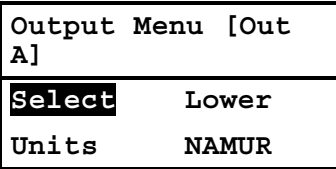

Na ekranie Output Menu należy wybrać opcję Select i nacisnąć klawisz **Zatwierdź**. Zostanie wyświetlony następujący ekran.

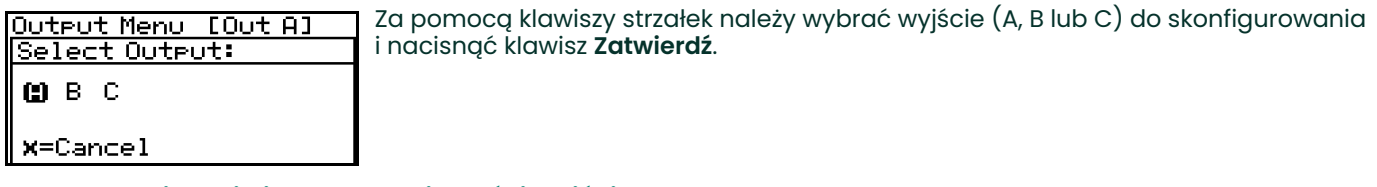

#### **3.5.2 Wybieranie jednostek wielkości wyjściowych**

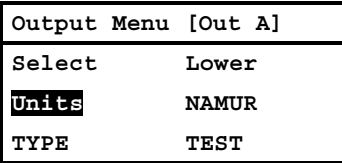

Aby wybrać jednostki wielkości wyjściowych, na ekranie Output Menu (Meny wyjść) należy wybrać opcję Units (Jednostki) i nacisnąć klawisz **Zatwierdź**. Zostanie wyświetlony ekran podobny do poniższego.

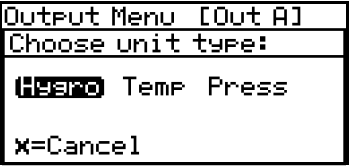

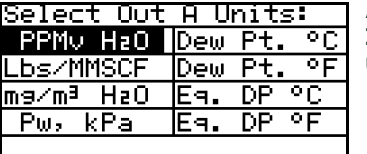

**Zatwierdź**. Zostanie wyświetlony ekran podobny do poniższego.

Za pomocą klawiszy strzałek należy wybrać typ jednostek i nacisnąć klawisz

Aby wybrać nową jednostkę, należy użyć klawiszy strzałek. Należy nacisnąć klawisz **Zatwierdź**, aby zapisać wybór, lub klawisz **Anuluj**, aby zachować poprzednie ustawienie, a następnie powrócić do ekranu Output Menu (Menu wyjść).

#### <span id="page-52-0"></span>**3.5.3 Wybieranie typu wyjścia**

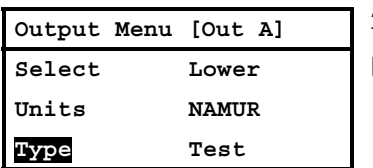

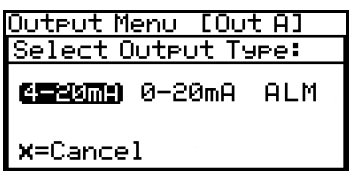

Aby zmienić typ wyjścia, na ekranie Output Menu (Menu wyjść) należy wybrać opcję Type (Typ) i nacisnąć klawisz **Zatwierdź**. Zostanie wyświetlony ekran podobny do poniższego.

Aby wybrać nowy typ wyjścia, należy użyć klawiszy strzałek. Należy nacisnąć klawisz **Zatwierdź**, aby zapisać wybór, lub klawisz **Anuluj**, aby zachować poprzednie ustawienie, a następnie powrócić do ekranu Output Menu (Menu wyjść).

Uwaga: Jeśli w powyższym menu zostanie wybrana opcja ALM, wyjście analogowe będzie działać jako wskaźnik *alarmu. W tym trybie na wyjściu analogowym będzie zachowywany poziom 0 mA w normalnych warunkach pracy oraz będzie on zwiększany do wartości 24 mA w stanie alarmu.*

#### **3.5.4 Zmienianie górnej granicy (rozpiętości) wyjścia**

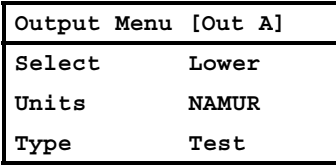

Aby wyregulować górną granicę (rozpiętość) wyjścia, na ekranie Output Menu (Menu wyjść) należy wybrać opcję Upper (Górna) i nacisnąć klawisz **Zatwierdź**. Zostanie wyświetlony ekran podobny do poniższego.

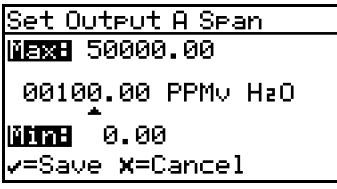

Aby wybrać cyfrę do zmiany, należy użyć klawiszy strzałek w lewo i w prawo. Aby zwiększyć lub zmniejszyć jej wartość, należy użyć klawiszy strzałek w górę i w dół. Należy nacisnąć klawisz **Zatwierdź**, aby zapisać wybór, lub klawisz **Anuluj**, aby zachować poprzednie ustawienie, a następnie powrócić do ekranu Output Menu (Menu wyjść).

# **3.5.5 Zmienianie dolnej granicy (zera) wyjścia**

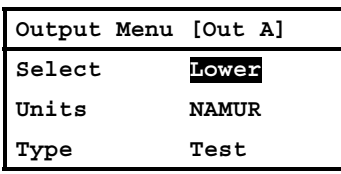

Aby wyregulować dolną granicę zakresu pomiarowego wyjścia, na ekranie Output Menu należy wybrać opcję Lower (Dolna) i nacisnąć klawisz **Zatwierdź**. Zostanie wyświetlony ekran podobny do poniższego.

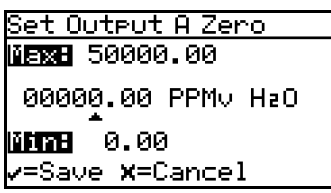

Aby wybrać cyfrę do zmiany, należy użyć klawiszy strzałek w lewo i w prawo. Aby zwiększyć lub zmniejszyć jej wartość, należy użyć klawiszy strzałek w górę i w dół. Należy nacisnąć klawisz **Zatwierdź**, aby zapisać wybór, lub klawisz **Anuluj**, aby zachować poprzednie ustawienie, a następnie powrócić do ekranu Output Menu (Menu wyjść).

## **3.5.6 Odpowiedź w standardzie NAMUR**

Analizator **Aurora H2O** może zgłaszać informacje o błędzie pomiaru przez wyjścia analogowe. Podawanie sygnału informacji o błędzie jest zgodne z zaleceniami organizacji NAMUR opublikowanymi w dokumencie NE43, wersja 03.03.2003. Po skonfigurowaniu do pracy w standardzie 4–20 mA usterki i błędy są wskazywane poprzez określone poziomy wyjściowe wskazane na *Rysunek 41* poniżej:

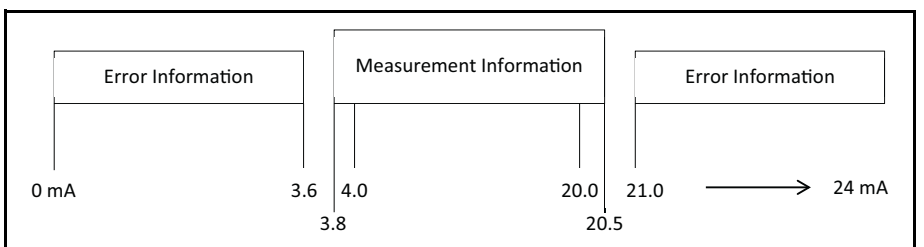

**Rysunek 41: Zakresy wartości wyjściowych według zaleceń NAMUR**

Podczas normalnej pracy o poprawności pomiaru świadczy sygnał od 3,8 do 20,5 mA. Ustawienia Lower (Zero) i Upper (Span) określają wartości pomiaru przypisane do poziomów odpowiednio 4,0 i 20,0 mA.

W przypadku pomiaru przypisanego do wyjścia analizator **Aurora H2O** stale sprawdza, czy nie wystąpił błąd. Po wystąpieniu błędu na wyjściu zostanie ustawiona wartość prądu we wskazanych powyżej zakresach informacji o błędzie. Analizator **Aurora H2O** może podawać sygnał 3,5 mA ("poziom niski NAMUR") lub 21,1 mA ("poziom wysoki NAMUR"). Wartości te mieszczą się w zakresach informacji o błędzie według zaleceń NAMUR (patrz *[Tabela 3](#page-54-0)* poniżej). *Uwaga: Analizator Aurora H2O nie będzie podawać sygnału w zakresie 3,6–3,8 mA ani w zakresie 20,5–21,0 mA, co pozwala na niezawodne odróżnianie pomiaru od błędu.* 

<span id="page-54-0"></span>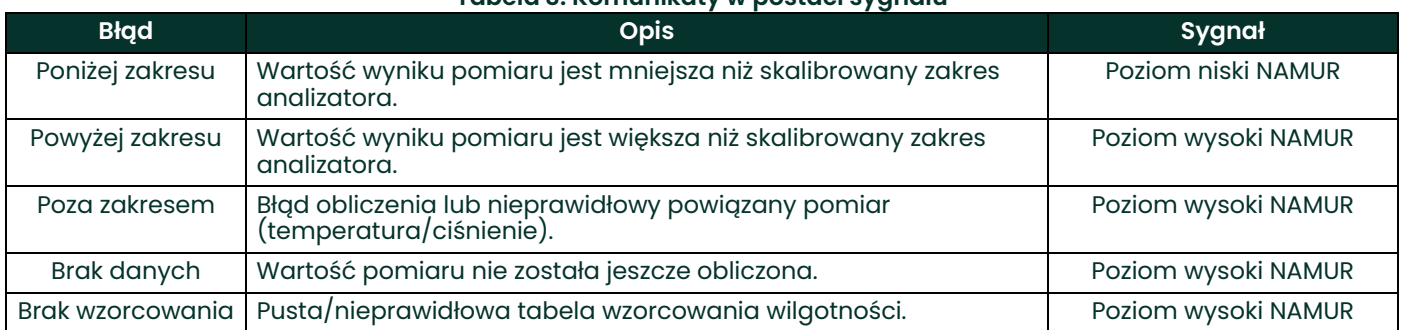

#### **Tabela 3: Komunikaty w postaci sygnału**

#### **3.5.6.1 Filtrowanie NAMUR**

W pewnych sytuacjach sygnalizacja NAMUR może być niepożądana (patrz [Tabela 3](#page-54-0) poniżej). Przykładem jest proces przy wartości granicznej kalibracji analizatora **Aurora H2O** lub blisko tej wartości bądź połączenie z systemem SCADA lub DCS, który nie może prawidłowo odróżnić sygnału pomiaru od sygnału błędu. W tych przypadkach sygnalizacja w standardzie NAMUR może być wyłączona. W menu Output (Wyjścia) wybierz opcję NAMUR:

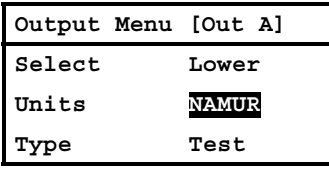

Output Menu [Out A] Inhibit NAMUR for: LoRne HiRns **EDRED** Lo+Hi **ALL** X=Cancel

Następnie wybierz jeden lub kilka błędów do zablokowania:

#### **Tabela 4: Błędy NAMUR**

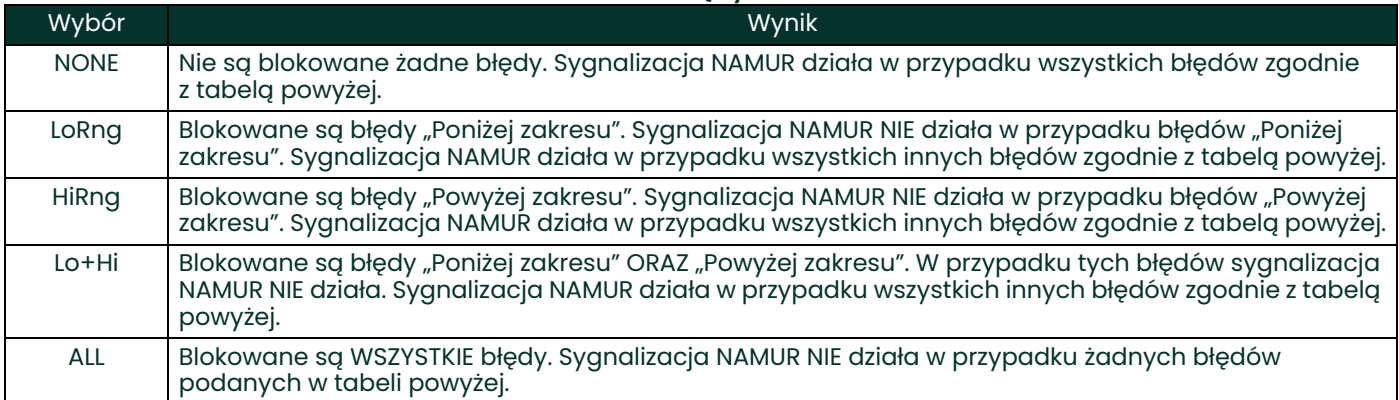

#### **3.5.7 Testowanie wyjścia**

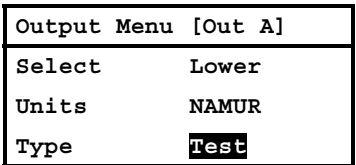

Ekran Test Menu służy do generowania przez system **Aurora H2O** sygnału wyjściowego o wartości stanowiącej procent wybranej skali 0–20 lub 4–20 mA. Na przykład w przypadku pracy w skali 4–20: 0% = 4 mA, 50% = 12 mA, 100% = 20 mA. Umożliwia to weryfikację poprawności działania urządzeń rejestrujących lub SCADA. W przypadku pracy w skali 0–20: 0% = 0 mA, 50% = 10 mA, 100% = 20 mA.

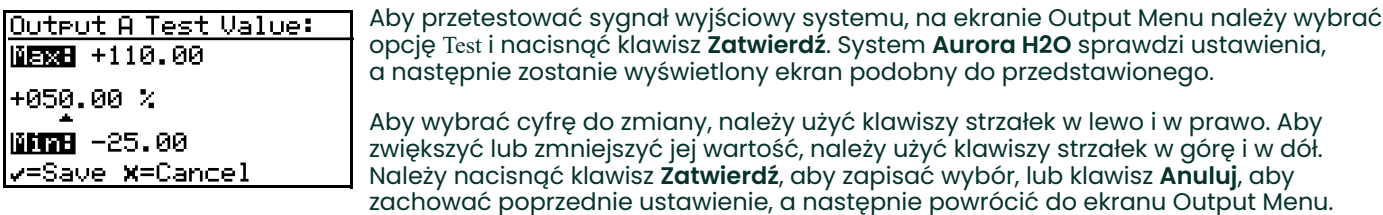

Sprawdzić okablowanie wyjściowe. Jeśli odczyt na urządzeniu SCADA lub DCS nieco odbiega od właściwego, można użyć funkcji Trim, aby dostroić zero lub rozpiętość wyjścia.

#### **3.5.8 Strojenie wyjść**

Na ekranie Trim Menu (Menu strojenia) operator może skompensować różnice w pomiarach sygnałów wyjściowych 0/4–20 mA dokonywanych przez podłączone rejestratory lub urządzenia SCADA. Aby dostroić wyjście:

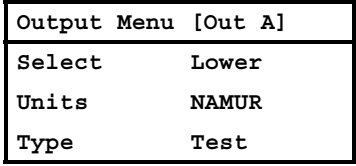

Wybierz opcję Trim (Strojenie) na ekranie Output Menu (Menu wyjść) i naciśnij klawisz **Zatwierdź**. Zostanie wyświetlony następujący ekran.

*Uwaga: Strojenie ma zastosowanie do dowolnego wyjścia wybranego przy użyciu opcji Select (Wybierz) w tym menu i wskazywanego na pasku nazwy menu.*

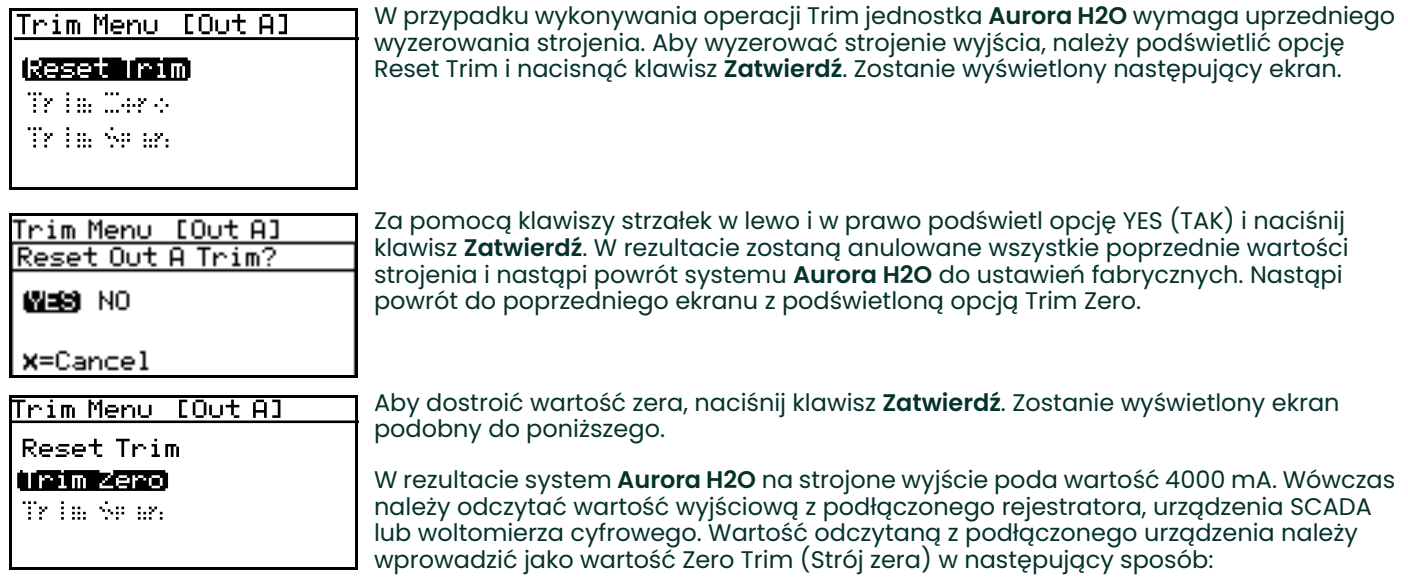

*Uwaga:**Wartości 0 mA nie można dostroić do ujemnego przesunięcia, dlatego dolny kraniec skali wyjścia znajduje się na poziomie 4 mA.*

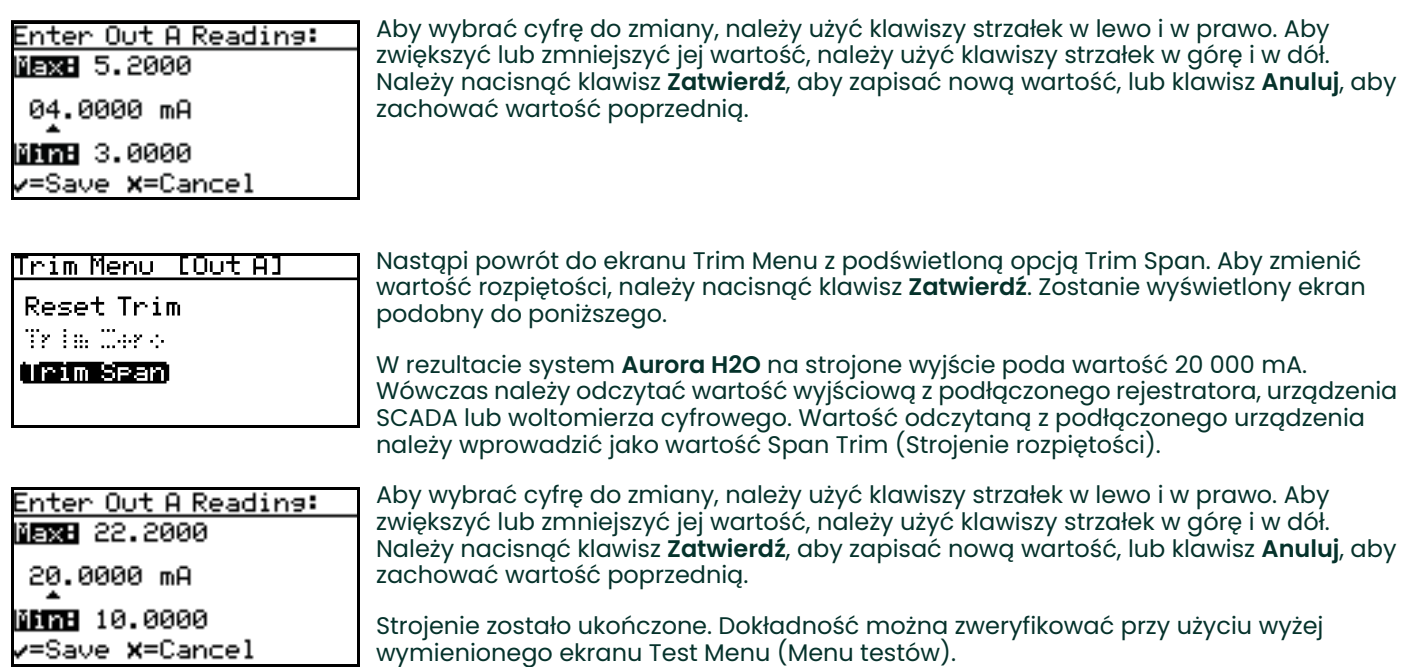

**Przykład:** Wartość Trim zostaje wyzerowana, a następnie zostaje wybrana opcja Trim Zero. Na wejściu SCADA wskazywany jest poziom 3,977 mA.

Operator wpisuje wartość 3,977 jako wartość opcji Zero Trim (Strojenie zera).

Operator wybiera opcję Trim Span (Strojenie rozpiętości). Na wejściu SCADA wskazywany jest poziom 19,985 mA. Operator wpisuje wartość 19,985 jako wartość opcji Span Trim (Strojenie rozpiętości).

Analizator **Aurora H2O** reguluje wyjście w taki sposób, aby rejestrator klienta, system SCADA lub woltomierz cyfrowy wskazywały rzeczywistą wartość. Przy użyciu ekranu Test Menu operator sprawdza, czy wartości testowej 0% odpowiada teraz odczyt 4000 mA w urządzeniu SCADA, a wartości testowej 100% — odczyt 20 000 mA.

## **3.6 Konfiguracja alarmów**

*Uwaga: System* **Aurora H2O** *nie jest wyposażony w przekaźniki alarmowe. Stan alarmu może być uzyskiwany przez połączenie Modbus lub do sygnalizacji alarmu można skonfigurować wyjście analogowe (patrz*  ["Wybieranie typu wyj](#page-52-0)ścia" na stronie 43*).*

#### **3.6.1 Wybieranie wyjścia alarmowego**

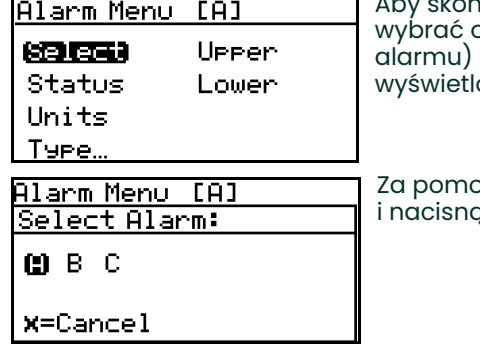

nfigurować wyjścia alarmowe, na ekranie Main Menu (Menu główne) należy ppcję Alarm i nacisnąć klawisz **Zatwierdź**. Na ekranie Alarm Menu (Menu alarmu) należy wybrać opcję Select (Wybór) i nacisnąć klawisz **Zatwierdź**. Zostanie ony ekran podobny do poniższego.

vcą klawiszy strzałek należy wybrać wyjście (A, B lub C) do skonfigurowania i nacisnąć klawisz **Zatwierdź**. Nastąpi powrót do ekranu Alarm Menu (Menu alarmu).

#### **3.6.2 Wybieranie stanu alarmu**

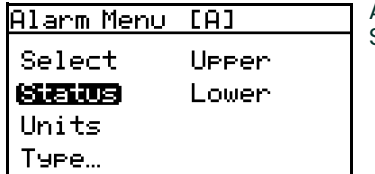

Aby wybrać stan alarmu, na ekranie Alarm Menu (Menu alarmu) należy wybrać opcję Status (Stan) i nacisnąć klawisz **Zatwierdź**. Zostanie wyświetlony następujący ekran.

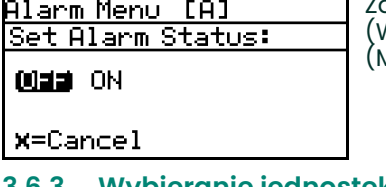

a pomocą klawiszy strzałek należy wybrać opcję OFF (WYŁĄCZONY) lub ON (WŁĄCZONY) i nacisnąć klawisz **Zatwierdź**. Nastąpi powrót do ekranu Alarm Menu (Menu alarmu).

### **3.6.3 Wybieranie jednostek alarmu**

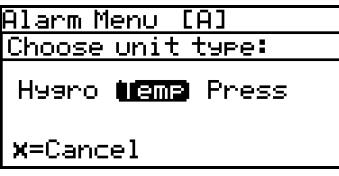

Aby wybrać jednostki alarmu, na ekranie Alarm Menu (Menu alarmu) należy wybrać opcję Units (Jednostki) i nacisnąć klawisz **Zatwierdź**. Za pomocą klawiszy strzałek należy wybrać typ jednostek i nacisnąć klawisz **Zatwierdź**.

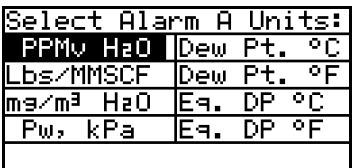

Jeśli została wybrana opcja Hygro, zostanie wyświetlony następujący ekran. Aby wybrać jednostkę, należy użyć klawiszy strzałek. Należy nacisnąć klawisz **Zatwierdź**, aby zapisać wybór, lub klawisz **Anuluj**, aby zachować poprzednie ustawienie, a następnie powrócić do ekranu Alarm Menu (Menu alarmu).

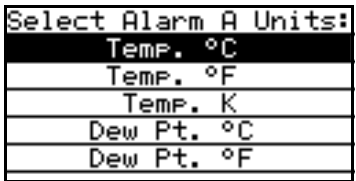

Jeśli została wybrana opcja Temp (Temperatura), zostanie wyświetlony następujący ekran. Aby wybrać jednostkę, należy użyć klawiszy strzałek. Należy nacisnąć klawisz **Zatwierdź**, aby zapisać wybór, lub klawisz **Anuluj**, aby zachować poprzednie ustawienie, a następnie powrócić do ekranu Alarm Menu (Menu alarmu).

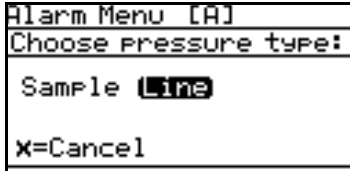

Jeśli została wybrana opcja Press (Ciśnienie), zostanie wyświetlony następujący ekran. Aby wybrać jednostkę, należy użyć klawiszy strzałek. Należy nacisnąć klawisz **Zatwierdź**, aby zapisać wybór, lub klawisz **Anuluj**, aby zachować poprzednie ustawienie, a następnie powrócić do ekranu Alarm Menu (Menu alarmu).

#### **3.6.4 Wybieranie typu alarmu**

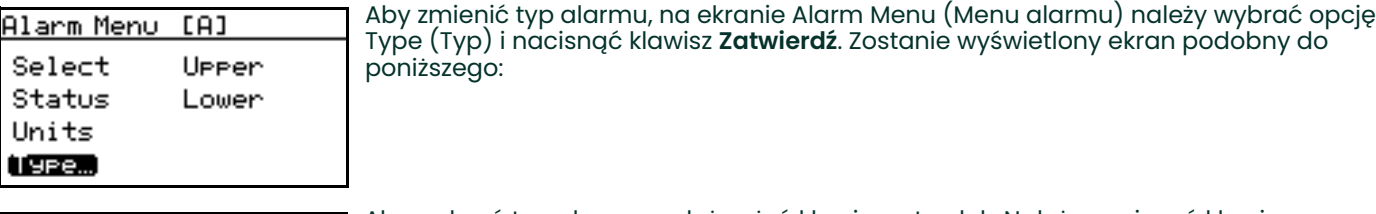

Select Alarm Type: seromi In Band Out Band Fault

Aby wybrać typ alarmu, należy użyć klawiszy strzałek. Należy nacisnąć klawisz **Zatwierdź**, aby zapisać wybór, lub klawisz **Anuluj**, aby zachować poprzednie ustawienie, a następnie powrócić do ekranu Alarm Menu (Menu alarmu).

- **SetPoint (Nastawa):** alarm uaktywnia się, gdy wartość parametru przekracza górną granicę, a dezaktywuje, gdy spada poniżej dolnej granicy.
- **Inner Band (Pasmo wewnętrzne):** alarm uaktywnia się, gdy wartość parametru znajduje się między górną a dolną granicą.
- **Outer Band (Pasmo zewnętrzne):** alarm uaktywnia się, gdy wartość parametru znajduje się poza górną lub dolną granicą.
- **Fault (Usterka):** alarm uaktywnia się, gdy zostanie wykryty błąd systemu. Alarm zostanie dezaktywowany po usunięciu stanu błędu. Stany te opisano w punkcie 7.4 w tabeli 4.

#### **3.6.5 Jak działają poszczególne typy alarmu**

Na *Rysunek 42* poniżej opisano różne typy alarmów:

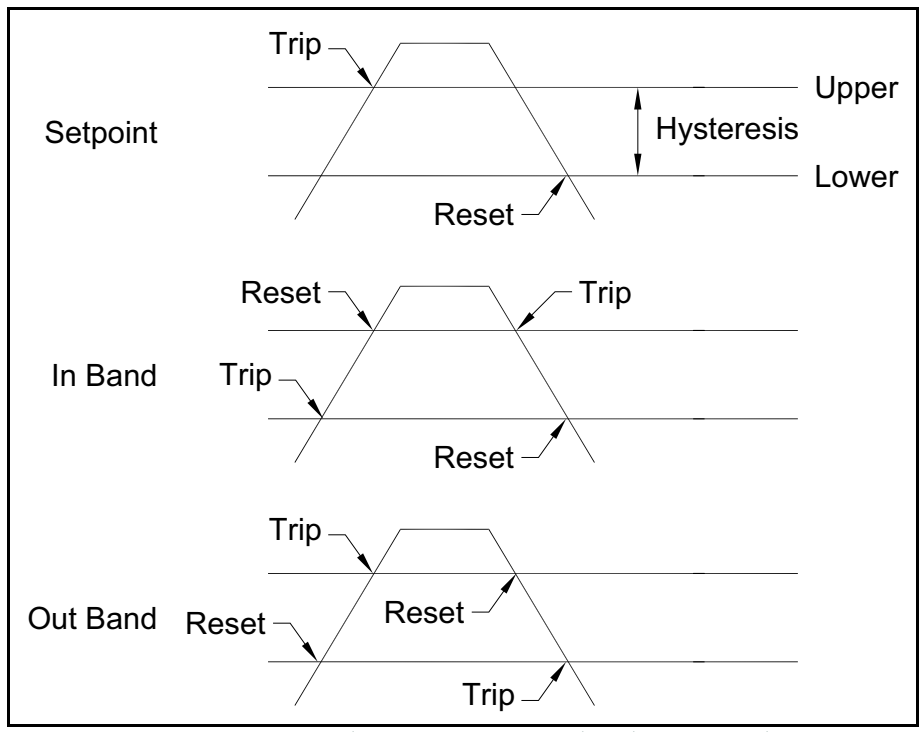

**Rysunek 42: Sposób działania alarmów różnych typów**

## **3.6.6 Zmienianie górnej granicy alarmu**

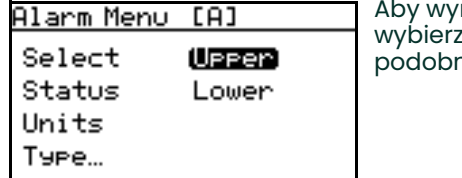

regulować górną granicę alarmu, na ekranie Alarm Menu (Menu alarmu) opcję Upper (Górna) i naciśnij klawisz **Zatwierdź**. Zostanie wyświetlony ekran ny do poniższego.

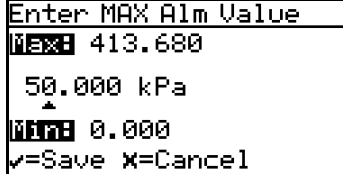

Aby wybrać cyfrę do zmiany, należy użyć klawiszy strzałek w lewo i w prawo. Aby zwiększyć lub zmniejszyć jej wartość, należy użyć klawiszy strzałek w górę i w dół. Należy nacisnąć klawisz **Zatwierdź**, aby zapisać wybór, lub klawisz **Anuluj**, aby zachować poprzednie ustawienie, a następnie powrócić do ekranu Output Menu (Menu wyjść).

## **3.6.7 Zmienianie dolnej granicy alarmu**

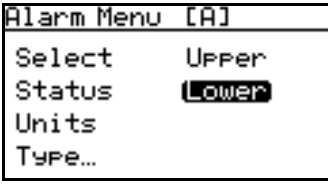

Enter MIN Alm Value 阳阳 413.680 50.000 kPa **MTRE 0.000** /=Save **X**=Cancel

Aby wyregulować dolną granicę alarmu, na ekranie Alarm Menu (Menu alarmu) wybierz opcję Lower (Dolna) i naciśnij klawisz **Zatwierdź**. Zostanie wyświetlony ekran podobny do poniższego.

Aby wybrać cyfrę do zmiany, należy użyć klawiszy strzałek w lewo i w prawo. Aby zwiększyć lub zmniejszyć jej wartość, należy użyć klawiszy strzałek w górę i w dół. Należy nacisnąć klawisz **Zatwierdź**, aby zapisać wybór, lub klawisz **Anuluj**, aby zachować poprzednie ustawienie, a następnie powrócić do ekranu Output Menu (Menu wyjść).

# **Rozdział 4. Zaawansowane opcje programowania**

# **4.1 Ustawienia portów komunikacyjnych**

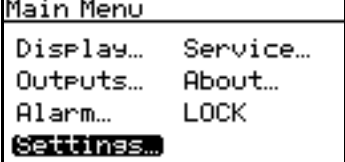

Aby dostać się do ustawień portów komunikacyjnych, na ekranie Main Menu (Menu główne) wybierz opcję Settings (Ustawienia) i naciśnij klawisz **Zatwierdź**. Zostanie wyświetlony następujący ekran:

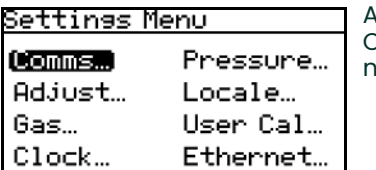

Aby uzyskać dostęp do ustawień portów komunikacyjnych, należy wybrać opcję Comms… (Porty komunikacyjne) i nacisnąć klawisz **Zatwierdź**. Zostanie wyświetlony następujący ekran:

## **4.1.1 Wybieranie portu komunikacyjnego**

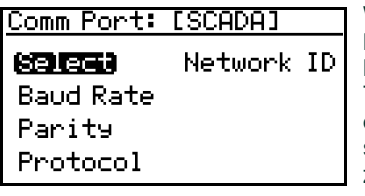

W analizatorze **Aurora H2O** dostępne są dwa fizyczne porty komunikacyjne. Comm Port 1 jest przyporządkowany do opcji *SCADA* w programie systemu, natomiast Comm Port 2 jest przyporządkowany do opcji *SERVICE*. W takim układzie port Comm Port 1 może zostać skonfigurowany jako podstawowe wyjście cyfrowe (na przykład RS-485 do osobnego systemu SCADA), a port Comm Port 2 może posłużyć do celów serwisowych (na przykład może umożliwiać serwisantowi w terenie komunikację z systemem **Aurora H2O** przez kabel RS-232 podłączony do laptopa PC z oprogramowaniem **AuroraView**).

Aby wybrać port komunikacyjny, należy za pomocą klawiszy strzałek podświetlić opcję Select i nacisnąć klawisz **Zatwierdź**. Zostanie wyświetlony następujący ekran.

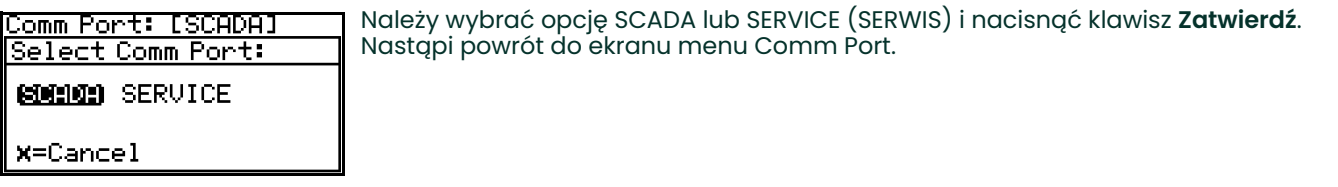

### <span id="page-60-0"></span>**4.1.2 Ustawianie szybkości transmisji**

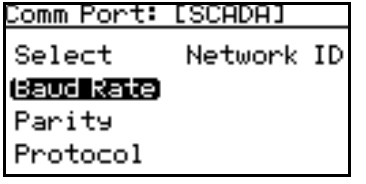

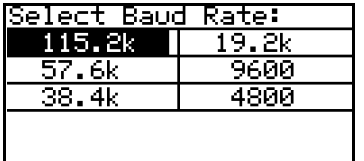

Aby ustawić szybkość transmisji, na ekranie menu Comm Port (Port komunikacyjny) wybierz opcję Baud Rate (Szybkość transmisji) i naciśnij klawisz **Zatwierdź**. Zostanie wyświetlony następujący ekran.

Za pomocą klawiszy strzałek podświetl żądaną szybkość transmisji i naciśnij klawisz **Zatwierdź**. Nastąpi powrót do ekranu menu Comm Port (Port komunikacyjny).

#### <span id="page-61-0"></span>**4.1.3 Ustawianie parzystości**

Comm Port: [SCADA] Select Network ID **Baud Rate** (Parity) Protocol

Comm Port: [SCADA] Select Parity: **ENER** ODD NONE X=Cancel

Aby ustawić parzystość, na ekranie menu Comm Port (Port komunikacyjny) wybierz opcję Parity (Parzystość) i naciśnij klawisz **Zatwierdź**. Zostanie wyświetlony następujący ekran.

Za pomocą klawiszy strzałek podświetl żądaną parzystość i naciśnij klawisz **Zatwierdź**.

Comm Port: [SCADA] Select Stor Bits: **DUNE TWO** X=Cancel

Gdy dokonany został wybór parzystości, analizator Aurora wyświetla monit o podanie liczby bitów stopu. Za pomocą klawiszy strzałek podświetl żądaną liczbę i naciśnij klawisz **Zatwierdź**. Nastąpi powrót do ekranu menu Comm Port (Port komunikacyjny).

#### <span id="page-61-1"></span>**4.1.4 Wybieranie protokołu**

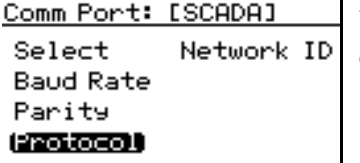

Aby wybrać protokół, na ekranie menu Comm Port (Port komunikacyjny) wybierz opcję Protocol (Protokół) i naciśnij klawisz **Zatwierdź**. Zostanie wyświetlony następujący ekran.

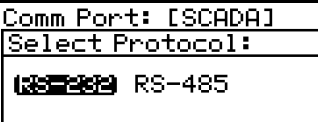

**X**=Cancel

Za pomocą klawiszy strzałek podświetl żądany protokół i naciśnij klawisz **Zatwierdź**. Nastąpi powrót do ekranu menu Comm Port (Port komunikacyjny).

# **4.1.5 Ustawianie identyfikatora sieciowego**

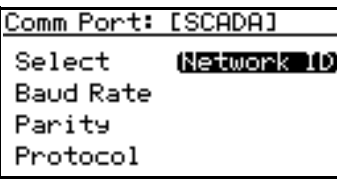

Aby ustawić identyfikator sieciowy, na ekranie menu Comm Port (Port komunikacyjny) wybierz opcję Network ID (Identyfikator sieciowy) i naciśnij klawisz **Zatwierdź**. Zostanie wyświetlony następujący ekran.

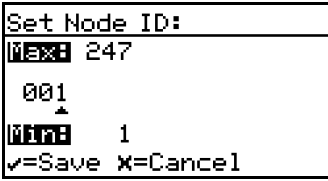

Aby wybrać cyfrę do zmiany, użyj klawiszy strzałek w lewo i w prawo. Aby zmienić wartość, użyj klawiszy strzałek w górę i w dół. Na koniec naciśnij klawisz **Zatwierdź**. Nastąpi powrót do ekranu menu Comm Port (Port komunikacyjny).

#### **4.1.6 Regulowanie opóźnienia odpowiedzi**

Niektóre urządzenia główne obsługujące Modbus mogą mieć ograniczoną zdolność do odbierania odpowiedzi natychmiast po nadaniu żądania. Często tak się zdarza, gdy używany jest protokół RS-485, ponieważ urządzenie główne musi przełączyć się z nadawania na odbiór. W celu dostosowania się do tych ograniczeń odpowiedź analizatora Aurora H2O może być opóźniana o czas określony przez użytkownika.

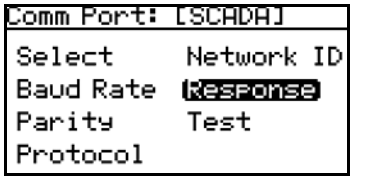

Aby zmienić czas odpowiedzi, na ekranie menu Comm Port wybierz opcję Response i naciśnij klawisz **Zatwierdź**. Zostanie wyświetlony następujący ekran.

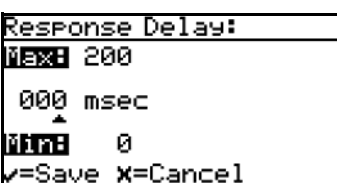

Aby wybrać cyfrę do zmiany, użyj klawiszy strzałek w lewo i w prawo. Aby zmienić wartość, użyj klawiszy strzałek w górę i w dół. Na koniec naciśnij klawisz **Zatwierdź**. Nastąpi powrót do ekranu menu Comm Port (Port komunikacyjny). Wartość zero pozwala analizatorowi Aurora na natychmiastową odpowiedź. Nie należy określać opóźnienia odpowiedzi dłuższego niż to absolutnie konieczne, ponieważ ogranicza ono przepustowość przesyłania komunikatów.

#### **4.1.7 Test portu szeregowego**

Aby sprawniej rozpoznać lub rozwiązać problemy z komunikacją szeregową, analizator Aurora H2O można wprowadzić w tryb *Serial Port Test*, używając terminala szeregowego lub oprogramowania emulującego terminal. Terminal należy skonfigurować zgodnie z parametrami podanymi dla analizatora Aurora H2O w rozdziałach *"Ustawianie szybkoś[ci transmisji" na stronie 51](#page-60-0)*, ["Ustawianie parzysto](#page-61-0)ści" na stronie 52 i *["Wybieranie protoko](#page-61-1)łu" na [stronie 52](#page-61-1)*.

*Uwaga:* **Nie** *jest możliwe prowadzenie komunikacji Modbus przez port poddawany testowi.*

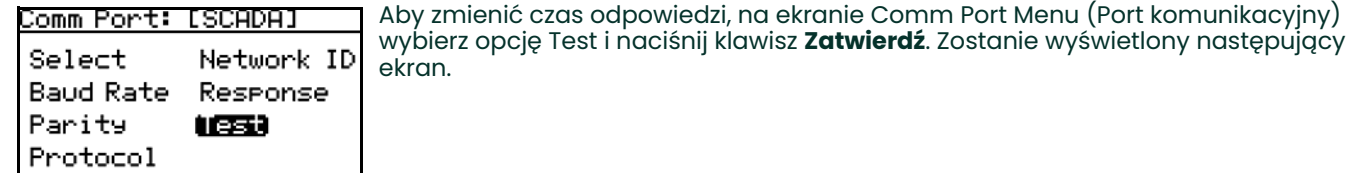

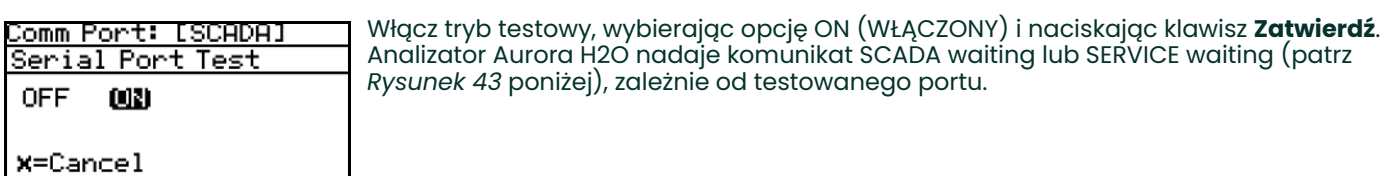

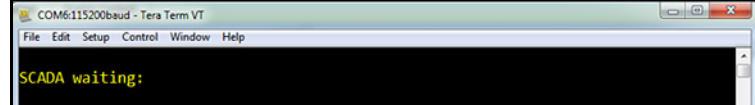

**Rysunek 43: Przykładowy ekran "SCADA Waiting:" (Oczekiwanie dla opcji SCADA)**

Wpisz znak na terminalu. Jeśli znak został odebrany poprawnie, zostanie zwrócona wartość szesnastkowa wysłanego znaku (patrz *Rysunek 44* poniżej). Jeśli znak nie zostaje zwrócony, zwykle przyczyną są niepoprawne ustawienia parzystości lub bitów stopu. Jeśli początkowy monit waiting (oczekiwanie) nie pojawia się lub jest zniekształcony, wskazuje to na niepoprawne ustawienie szybkości transmisji.

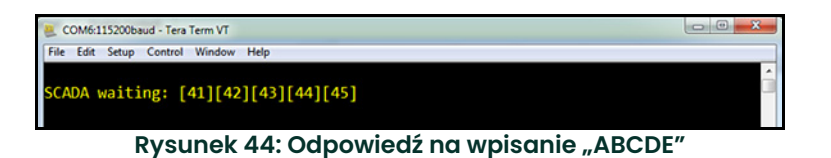

*Uwaga: Analizator Aurora H2O pozostanie w trybie testowym do czasu, aż zostanie wyłączony albo zostanie zresetowany lub uruchomiony ponownie.*

## **4.2 Ustawienia sieci Ethernet**

Analizator Aurora H2O obsługuje protokół Modbus/TCP przez Ethernet. Pozwala to na zdalny dostęp do danych pomiarowych i diagnostycznych, gdy tylko dostępne jest połączenie z siecią LAN Ethernet.

### **4.2.1 Połączenie z siecią Internet/WAN**

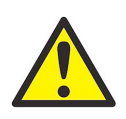

**OSTRZEŻENIE! Zainstalowany w analizatorze Aurora H2O opcjonalny moduł Ethernet jest przeznaczony do łączenia się z lokalną siecią komputerową (LAN) o ograniczonym dostępie, chronioną przez odpowiednią zaporę. Nie należy go podłączać do Internetu ani innej niezarządzanej rozległej sieci komputerowej (WAN). Należy zwrócić się do administratora sieci, aby ustalił, czy podłączenie analizatora Aurora H2O do danej infrastruktury sieciowej będzie bezpieczne.**

#### **4.2.2 Domyślne hasła**

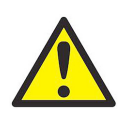

**OSTRZEŻENIE! Opcjonalny moduł Ethernet w analizatorze Aurora H2O jest oparty na technologii firmy Digi International Inc. Zawiera wbudowane serwery HTTP (sieć Web) i Telnet, aby umożliwić dostęp i kontrolę w celach administracyjnych. Analizator dostarczony z fabryki ma uaktywnione dwa konta z przypisanymi domyślnymi hasłami. Te hasła domyślne są powszechnie znane i szeroko stosowane.**

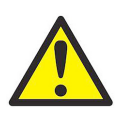

**OSTRZEŻENIE!** *BEZWZGLĘDNIE KONIECZNA* **jest zmiana** *domyślnych haseł* **przed rozpoczęciem użytkowania analizatora Aurora H2O!**

#### **4.2.3 Podłączenie do sieci LAN Ethernet**

Opcjonalny moduł Ethernet obsługuje standardy 10Base-T i 100Base-TX, umożliwiające komunikację z wykorzystaniem skrętki. Na *płytce zacisków analizatora Aurora* znajdują się zaciski śrubowe do podłączenia do sieci LAN. Kabel Ethernet należy wprowadzić do dostępnego przepustu kablowego i przeprowadzić przez komorę o powiększonym przedziale bezpieczeństwa do płytki zacisków. Kabel powinien zostać przygotowany zgodnie z opisem w *punkcie 6 na [stronie 28](#page-37-0)*.

Ethernet Settings

63 A.U.S

Protocol **Factory Reset**  Aby uzyskać dostęp do menu Ethernet Settings, wprowadź hasło użytkownika (domyślnie **2719**). Aby aktywować port Ethernet, wybierz opcję Status i naciśnij klawisz **Zatwierdź**. Zostanie wyświetlony następujący ekran.

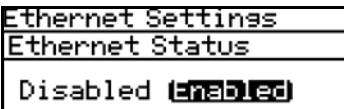

**x**=Cancel

Gdy opcji Status zostanie nadana wartość Disabled, moduł przestanie być zasilany, w wyniku czego zostanie odłączony od sieci Ethernet. Jeśli opcja Status (Stan) z powrotem otrzyma wartość Enabled (Włączony), przy włączaniu zasilania moduł przeprowadzi autotest (*Power On Self Test*, **POST**), co zajmie nie więcej niż jedną minutę, a następnie stanie się widoczny w sieci Ethernet. Po wybraniu żądanej opcji naciśnij klawisz **Zatwierdź**. [Prosimy zauważyć, że domyślnym ustawieniem jest opcja Disabled].

#### WAŻNE: Jeśli menu Ethernet Settings jest "szare" lub nie ma go wcale, to analizator Aurora nie ma możliwości podłączenia do sieci Ethernet.

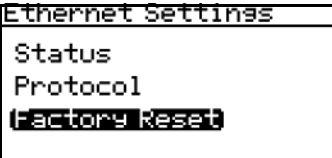

Wybranie opcji Factory Reset z menu Ethernet Settings spowoduje powrót modułu Ethernet do stanu domyślnego, co zajmie około 15 sekund. Gdy nastąpi przywrócenie ustawień fabrycznych (Factory Reset), moduł włączy protokół DHCP, przywróci hasła domyślne, wyłączy Modbus/TCP oraz włączy tryb RealPort (emulacja łącza szeregowego). Po operacji przywrócenia ustawień fabrycznych (Factory Reset) konieczne jest zalogowanie się przez interfejs poleceń HTML lub Telnet, a następnie skonfigurowanie na nowo ustawień sieci i protokołu Modbus (patrz *[Dodatek B.](#page-136-0)* 

*"Obsługa moduł[u Ethernet analizatora Aurora H2O"](#page-136-0)*, aby uzyskać szczegółowe instrukcje).

### **4.2.4 Przypisanie adresu IP**

Domyślnie analizator Aurora uzyskuje adres IP (*Internet Protocol*) z kontrolera sieci lub routera z zastosowaniem protokołu DHCP (*Dynamic Host Configuration Protocol*). Jeśli serwer DHCP nie jest dostępny, należy wybrać i przypisać statyczny adres IP. Można to wykonać za pośrednictwem interfejsu HTTP lub Telnet.

Jeśli adres IP jest uzyskiwany przez serwer DHCP, serwer ten można wykorzystać do identyfikacji przypisanego adresu IP, ewentualnie adres IP można ustalać za pomocą narzędzia *Device Discovery*.

Jeśli nie ma dostępnego serwera DHCP, po kilku minutach analizator Aurora domyślnie przyjmie adres segmentu lokalnego zgodnie z dokumentem RFC 3927 organizacji IETF. Analizator Aurora przypisze sobie losowy adres IP z zakresu od 169.254.1.0 do 169.254.254.255.

#### **4.2.5 Narzędzie Device Discovery**

Moduł firmy Digi używany do łączności Ethernet obsługuje protokół ADDP (*Advanced Device Discovery Protocol*) firmy Digi. Protokół ADDP korzysta z portu 2362 UDP i multiemisyjnego adresu IP 224.0.5.128. Należy je włączyć na zaporze, aby narzędzie do wykrywania urządzeń mogło działać z protokołem ADDP.

Digi udostępnia dwa narzędzia: *Digi Device Discovery* (tylko dla systemu Microsoft Windows) oraz *Digi Port Authority* (dostępne dla systemów Microsoft Windows, AIX, HP-UX, Solaris i wielu dystrybucji systemu Linux). Narzędzia te można pobrać z witryny pomocy technicznej firmy Digi znajdującej się pod adresem: [http://www.digi.com/support/.](http://www.digi.com/support/) Po zainstalowaniu narzędzia, połączeniu analizatora Aurora H2O z siecią LAN i włączeniu opcjonalnego modułu Ethernet narzędzie *Device Discovery* zidentyfikuje analizator (patrz *Rysunek 45* poniżej):

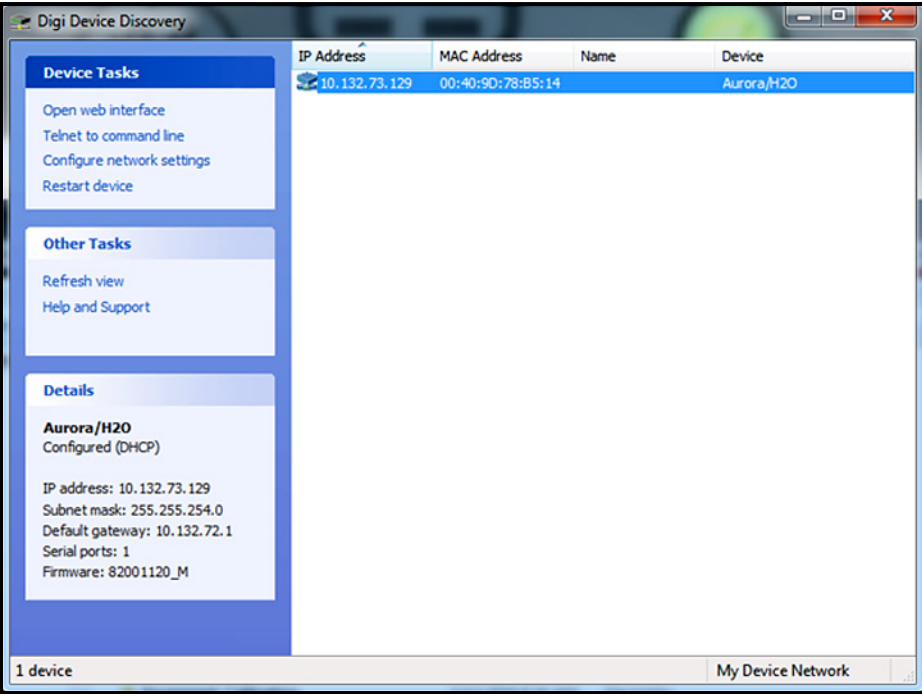

**Rysunek 45: Ekran narzędzia Digi Device Discovery**

Można wtedy przejść do zaawansowanej konfiguracji, otwierając przeglądarkę internetową lub sesję telnetową z adresem IP podanym dla analizatora Aurora H2O. Szczegółowe instrukcje zawiera *[Dodatek B. "Obs](#page-136-0)ługa modułu [Ethernet analizatora Aurora H2O"](#page-136-0)*.

*Uwaga: Moduł Ethernet nie będzie włączony, a analizator Aurora H2O nie będzie widoczny w sieci, dopóki analizator Aurora nie ukończy rozruchu lasera.*

# **4.3 Dostosowanie wartości odsunięcia**

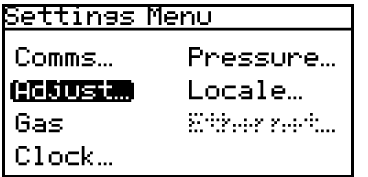

Aby dostosować wartości odsunięcia, na ekranie Settings Menu (Menu ustawień) wybierz opcję Adjust… (Dostosowanie) i naciśnij klawisz **Zatwierdź**. Zostanie wyświetlony następujący ekran.

#### **4.3.1 Dostosowanie odsunięcia parametru PPMv**

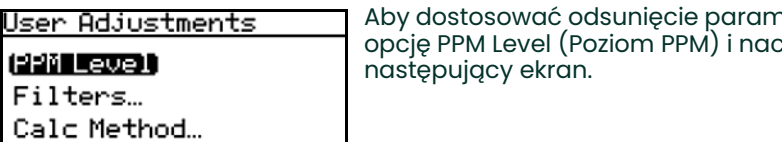

hetru PPMv (części na milion objętościowo), wybierz opcję PPM Level (Poziom PPM) i naciśnij klawisz **Zatwierdź**. Zostanie wyświetlony

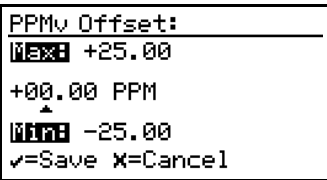

#### Aby wybrać cyfrę do zmiany, użyj klawiszy strzałek w lewo i w prawo. Aby zmienić wartość, użyj klawiszy strzałek w górę i w dół. Na koniec naciśnij klawisz **Zatwierdź**. Nastąpi powrót do ekranu menu User Adjustments (Regulacje użytkownika).

#### **4.3.2 Regulacja filtra wygładzającego**

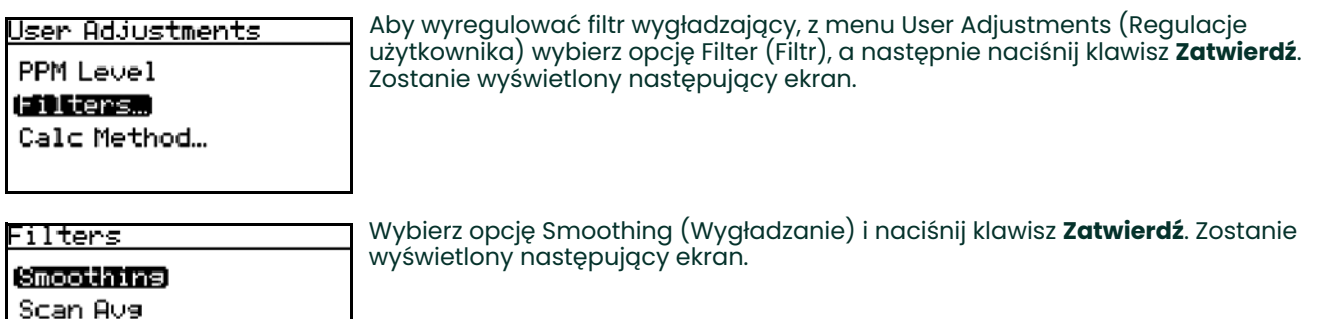

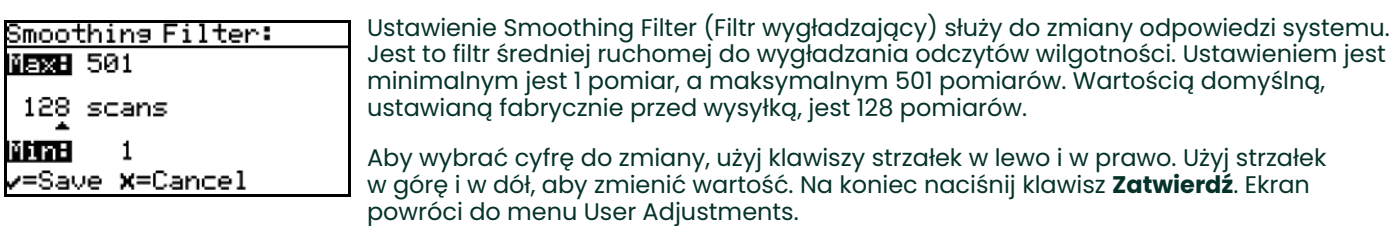

山田

 $\mathbf{1}$ v=Save X=Cancel

#### **4.3.3 Regulowanie uśredniania pomiarów**

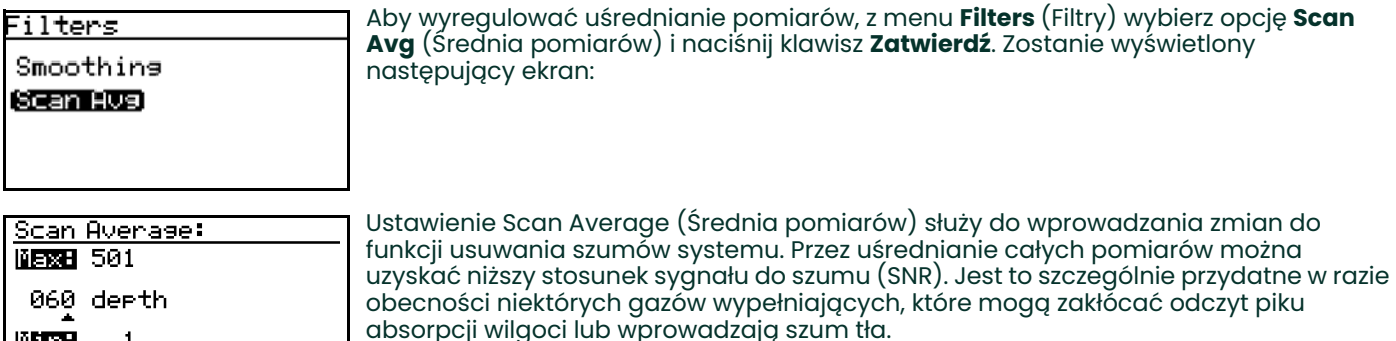

Wartość domyślna Scan Average (Średnia pomiarów) jest ustawiona na 128, co stanowi optymalny kompromis między redukcją szumów a czasem odpowiedzi systemu. Obniżenie tej wartości powoduje skrócenie czasu odpowiedzi w zamian za większe zaszumienie pomiaru, natomiast zwiększenie ustawienia średniej pomiarów zapewnia bardziej wygładzony pomiar w zamian za dłuższy czas odpowiedzi impulsowej.

**WAŻNE:** Przed zmodyfikowaniem tego ustawienia należy się skontaktować z inżynierem zajmującym się aplikacjami w firmie BHBH.

Aby wybrać cyfrę do zmiany, użyj klawiszy strzałek w lewo i w prawo. Aby zmienić wartość, użyj klawiszy strzałek w górę i w dół. Na koniec naciśnij klawisz **Zatwierdź**. Nastąpi powrót do ekranu menu User Adjustments (Regulacje użytkownika).

#### **4.3.4 Ustawienie metody obliczania punktu rosy**

- **Punkt rosy** to temperatura, w której powietrze jest nasycone parą wodną nad powierzchnią **cieczy**.
- **Punkt zamarzania** to temperatura, w której powietrze jest nasycone parą wodną nad powierzchnią **lodu**.

Między punktem rosy a punktem zamarzania może występować różnica kilku stopni Celsjusza.

użytkownika).

- Gdy ustawiona jest opcja Dew/Frost, w przypadku odczytu wyższego niż temperatura zamarzania analizator **Aurora H2O** podaje wartość *Dew Point*, a w przypadku odczytu niższego niż temperatura zamarzania podaje wartość *Frost Point*.
- Po ustawieniu opcji Dew Point, analizator **Aurora H2O** oblicza *punkt rosy* nawet wtedy, gdy temperatura jest niższa od temperatury zamarzania.

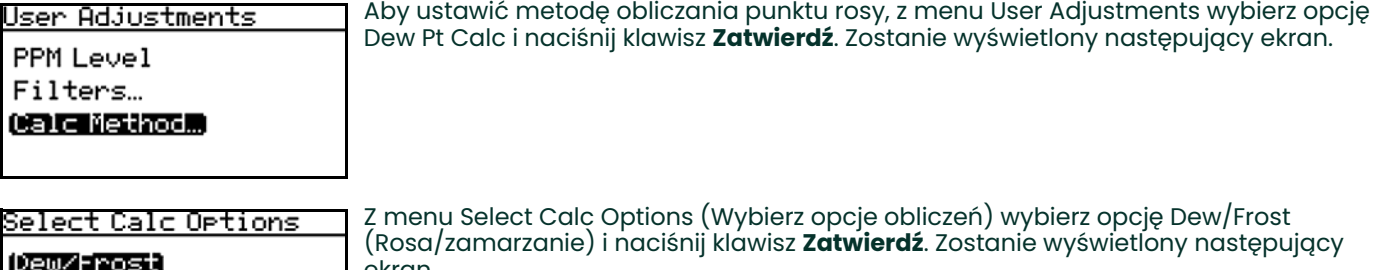

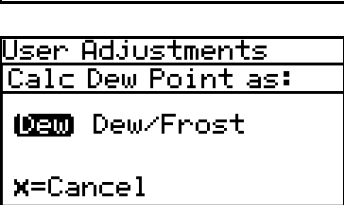

Saturation

zamarzania).

(Rosa/zamarzanie) i naciśnij klawisz **Zatwierdź**. Zostanie wyświetlony następujący ekran.

Za pomocą klawiszy strzałek podświetl żądane ustawienie punktu rosy i naciśnij klawisz **Zatwierdź**. Nastąpi powrót do ekranu menu User Adjustments (Regulacje

- Obliczeń przy ustawieniu Dew (Rosa) należy używać w przypadku, gdy ma być zachowana zgodność z normą ASTM-1142/biuletynem nr 8 instytutu IGT. Tabele i obliczenia znajdujące się w tych raportach wymagają wykonania pomiarów i podania wyników dla punktu rosy bez względu na rzeczywistą fazę (punkt rosy lub
- Obliczeń przy ustawieniu Dew/Frost (Rosa/zamarzanie) należy używać w przypadku, gdy ma być zachowana zgodność z normą ISO-18453:2004 lub gdy jako wzorzec kontrolny używany jest aparat z chłodzonym lustrem.

### **4.3.5 Obliczanie nasycenia**

W niektórych regionach wymagane jest obliczanie ciśnienia nasycenia według normy *GOST* (Gosudarstwiennyj standart), co daje wyniki różne od uzyskanych metodami ASTM oraz ISO. Wybierz obliczenia, które są najwłaściwsze w danym przypadku.

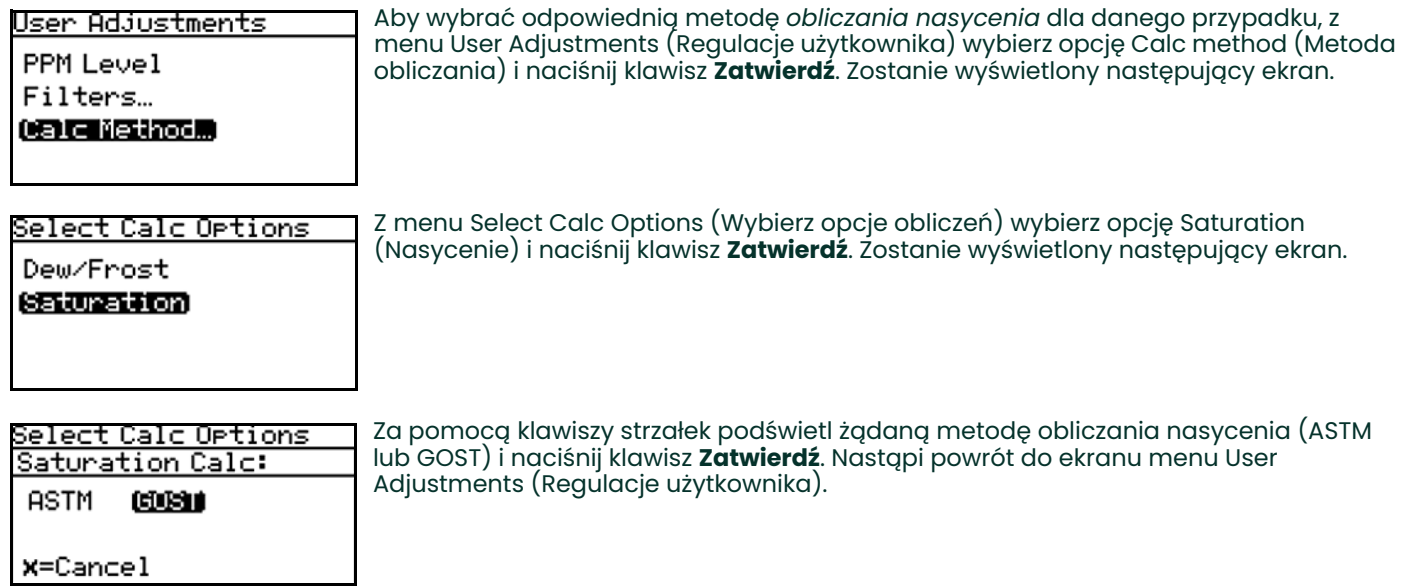

# **4.4 Ustawianie gazu wypełniającego**

## **4.4.1 Wybieranie typu gazu**

Analizator **Aurora H2O** w technologii TDLAS (spektroskopia absorpcyjna z użyciem przestrajalnego lasera diodowego) jest standardowo kalibrowany według standardowej mieszaniny gazu, która reprezentuje "typowy" gaz ziemny. Główne składniki i stężenia tej mieszaniny gazu są następujące:

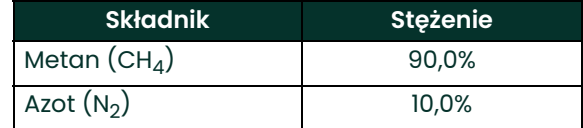

Technologiczny gaz wypełniający można wybrać na ekranie Settings Menu (Menu ustawień).

- Jako gaz wypełniający podczas normalnej pracy z gazem ziemnym należy wybrać opcję **STD**.
- W przypadku testowania podczas wzorcowania w **czystym metanie** wybierz opcję **CH4**.
- W przypadku wzorcowania w **azocie** o znanej wilgotności jako gaz wypełniający należy wybrać opcję **N2**.

górnym rogu wyświetlacza LCD, obok komunikatu o stanie.

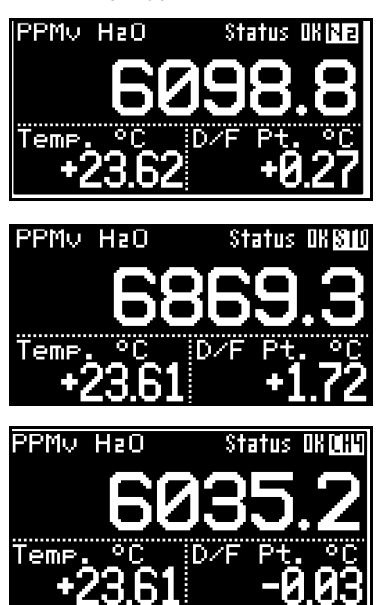

Analizator **Aurora H2O** wysyłany z fabryki jest skonfigurowany do pracy w trybie Methane, chyba że zażądano inaczej.

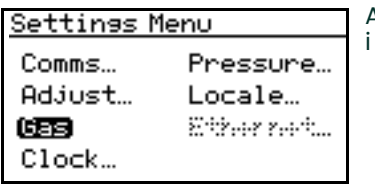

Aby zmienić typ gazu wypełniającego, na ekranie Settings Menu wybierz opcję Gas i naciśnij klawisz **Zatwierdź**. Zostanie wyświetlony następujący ekran.

Analizator **Aurora H2O** wyświetli wybrany gaz wypełniający na wskaźniku w prawym

# Gas Data **Background Gas Mol. Wt. Z Factor Label**

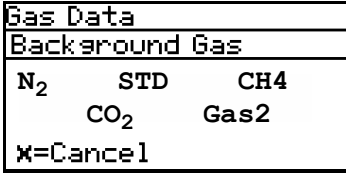

Z menu Gas Data (Dane gazu) wybierz opcję Background (Wypełniający) i naciśnij klawisz **Zatwierdź**. Zostanie wyświetlony następujący ekran.

Za pomocą klawiszy strzałek wybierz żądany gaz wypełniający i naciśnij klawisz **Zatwierdź**. Wybór gazu wypełniającego został zakończony. Naciśnij klawisz **Anuluj**, aby powrócić do strony wyświetlania.

*Uwaga: Wybranie opcji Gas1 albo Gas2 odblokowuje pozycję menu Label. To menu udostępnia klawiaturę ekranową, która umożliwia użytkownikowi zmianę etykiety "Gas1/2" na wybraną przez siebie. Aby przejść do menu Label, należy podać hasło użytkownika (2719).*

## **4.4.2 Ustawianie współczynnika ściśliwości gazu (Z)**

**Współczynnik ściśliwości gazu (Z)** to liczba wyrażająca odchyłkę ściśliwości gazu ziemnego w porównaniu z gazem doskonałym i jest czynnikiem decydującym o dokładności obliczania stosunku masy do objętości (lbs/MMSCF (funty na milion standardowych stóp sześciennych), mg/m<sup>3</sup>).

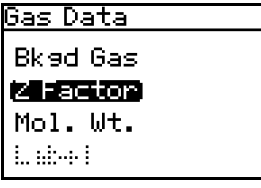

Aby ustawić **współczynnik Z**, z menu Gas Data (Dane gazu) wybierz opcję Z Factor (Współczynnik Z) i naciśnij klawisz Zatwierdź. Zostanie wyświetlony następujący ekran.

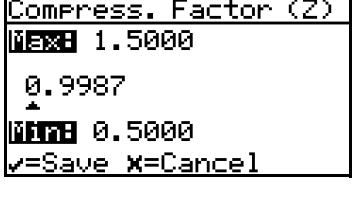

Aby wybrać cyfrę do zmiany, użyj klawiszy strzałek w lewo i w prawo. Aby zmienić wartość, użyj klawiszy strzałek w górę i w dół. Na koniec naciśnij klawisz **Zatwierdź**. Nastąpi powrót do ekranu Settings Menu (Menu ustawień).
## **4.4.3 Wprowadzanie etykiety**

Wybranie opcji Gas1 (Gaz1) albo Gas2 (Gaz2) odblokowuje pozycję menu Label (Etykieta). To menu udostępnia klawiaturę ekranową, która umożliwia użytkownikowi zmianę etykiety "Gas1/2" (Gaz1/2) na wybraną przez siebie. Aby przejść do menu Label (Etykieta), należy podać hasło użytkownika (2719).

Aby wprowadzić/zmienić etykietę:

Wybranie elementu menu Label (Etykieta) spowoduje wyświetlenie panelu do wprowadzania znaków alfanumerycznych (patrz *Rysunek 46* poniżej).

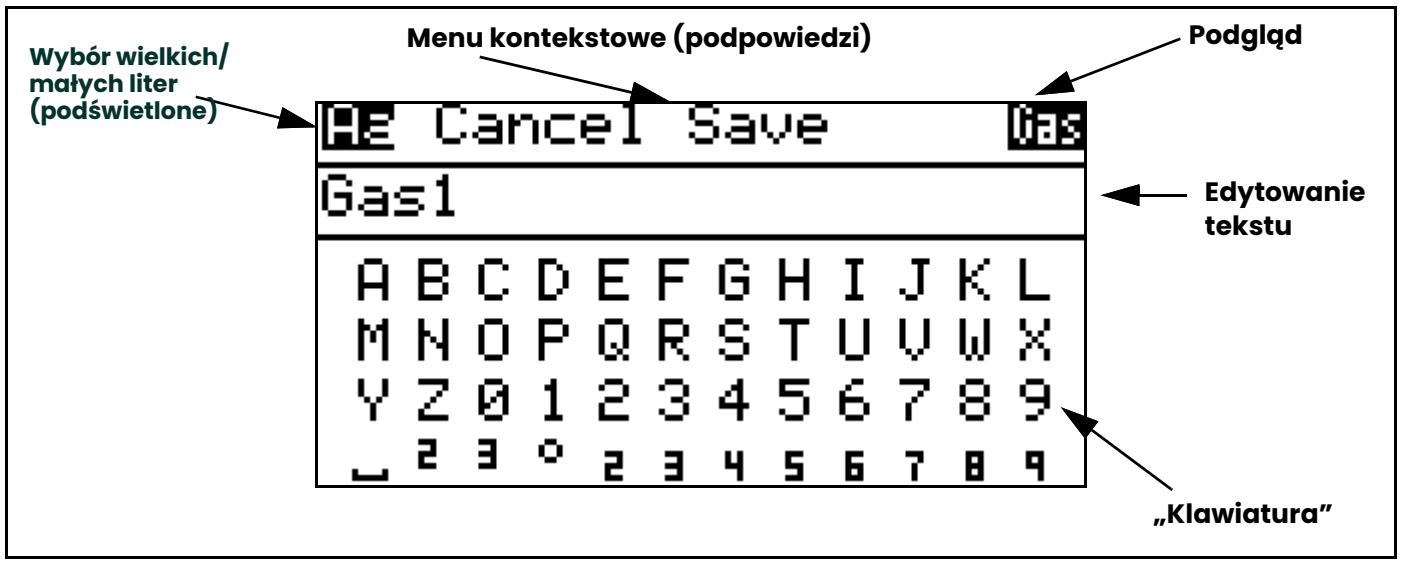

**Rysunek 46: Panel wprowadzania znaków alfanumerycznych**

Menu znaków alfanumerycznych dzieli się na trzy sekcje. Aktywną sekcję można rozpoznać po podświetleniu (element w negatywie). Klawisze strzałek **w górę/w dół** służą do przechodzenia między sekcjami.

Sekcja górna to **menu kontekstowe**. Opcja **"Aa"** służy do przełączania między wielkimi a małymi literami na klawiaturze (odpowiada klawiszowi Shift). Opcja Cancel (Anuluj) powoduje porzucenie wszelkich zmian w etykiecie. Opcja **Save** (Zapisz) powoduje zapisanie wszelkich zmian wprowadzonych do etykiety. Dostępny jest także "podgląd" przedstawiający, jak etykieta będzie wyglądać na głównym wyświetlaczu danych.

• Naciśnięcie klawisza strzałki **w dół** spowoduje przeniesienie podświetlenia do sekcji **Text Edit** (Edytowanie tekstu) (patrz *Rysunek 47* poniżej):

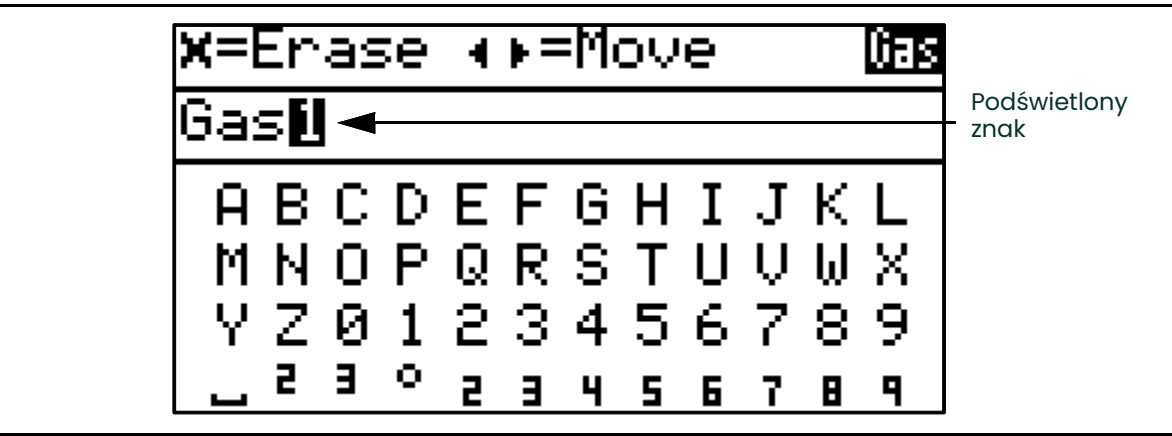

**Rysunek 47: Edytowanie tekstu**

Należy zauważyć, że zostaje zmienione **menu kontekstowe**; wyświetla ono podpowiedzi o działaniach, jakie można wykonać za pomocą klawiszy.

- Gdy aktywna jest sekcja **edytowania tekstu**, klawisze strzałki **w lewo** i **w prawo** powodują przeniesienie podświetlenia do sąsiedniego znaku etykiety. Naciśnięcie klawisza **x** kasuje podświetlony znak.
- Naciśnięcie klawisza strzałki **w dół** spowoduje przeniesienie podświetlenia do sekcji **klawiatury** (patrz *Rysunek 48* poniżej):

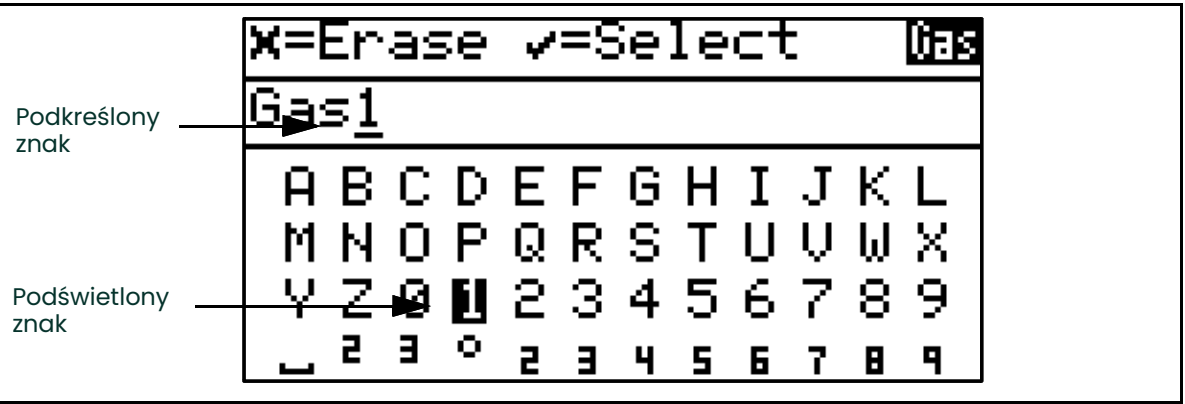

**Rysunek 48: Menu alfanumeryczne z podświetleniem na klawiaturze**

Należy zauważyć, że ponownie zostaje zmienione **menu kontekstowe**; wyświetla ono podpowiedzi o działaniach, jakie można wykonać za pomocą klawiszy, gdy aktywna jest sekcja klawiatury. Gdy aktywna jest sekcja **klawiatury**, klawisze strzałki **w lewo/w prawo/w górę/w dół** powodują przeniesienie podświetlenia do sąsiedniego znaku na klawiaturze.

Należy zauważyć, że znak zaznaczony w sekcji **edytowania tekstu** jest teraz podkreślony.

- Naciśnięcie klawisza **Zatwierdź** spowoduje zastąpienie podkreślonego znaku znakiem podświetlonym na klawiaturze.
- Naciśnięcie klawisza **Anuluj** powoduje skasowanie podkreślonego znaku. Ewentualne znaki znajdujące się po skasowanym znaku zostają przesunięte w lewo. Jeśli po skasowanym znaku nie ma znaków, podkreślenie zostaje przeniesione do ostatniego znaku w etykiecie.
- Gdy aktywna jest sekcja **klawiatury**, kolejne naciśnięcia klawisza strzałki **w dół** będą powodować przeniesienie podświetlenia w dół do sąsiedniego rzędu "klawiszy". Gdy podświetlenie jest w dolnym rzędzie, naciśnięcie klawisza strzałki **w dół** spowoduje przeniesienie podświetlenia do górnego rzędu.
- Naciśnięcie klawisza strzałki **w górę** spowoduje przeniesienie podświetlenia do poprzedniego rzędu klawiszy. Gdy podświetlenie jest w górnym rzędzie, naciśnięcie klawisza strzałki **w górę** spowoduje przejście do sekcji **edytowanego tekstu**.
- Gdy aktywna jest sekcja **edytowania tekstu**, naciśnięcie klawisza strzałki **w górę** spowoduje przeniesienie podświetlenia do sekcji **menu kontekstowego**.
- Wybierz opcję **Cancel** (Anuluj) lub **Save** (Zapisz), aby opuścić ekran wprowadzania etykiety.

## **4.4.4 Regulowanie odsunięcia dla gazu**

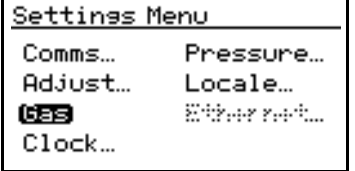

Informacje wejściowe odnoszące się do masy cząsteczkowej gazu nie są obecnie używane do obliczania wilgotności i są przeznaczone do wykorzystania w przyszłości.

- Wartość w jednostkach lbs/MMSCF jest obliczana według biuletynu IGT Research Bulletin nr 8 oraz normy ASTM D-1142-95 dla warunków odniesienia 15,56°C (60°F), 1 atm.
- $\cdot$  Wartość w jednostkach mg/cm $^3$  jest oparta na wyprowadzeniu równania stanu gazu doskonałego dla warunków odniesienia 15°C, 1,01325 kPa.

Aby wyregulować odsunięcie masy cząsteczkowej gazu, na ekranie Settings Menu wybierz opcję Gas i naciśnij klawisz **Zatwierdź**. Z menu Gas Data wybierz opcję Mol. Weight i naciśnij klawisz **Zatwierdź**. Zostanie wyświetlony następujący ekran.

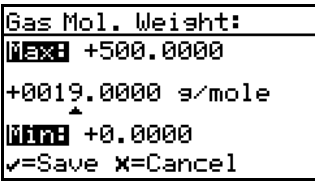

Aby wybrać cyfrę do zmiany, użyj klawiszy strzałek w lewo i w prawo. Aby zmienić wartość, użyj klawiszy strzałek w górę i w dół. Na koniec naciśnij klawisz **Zatwierdź**. Nastąpi powrót do ekranu Settings Menu (Menu ustawień).

# **4.5 Ustawienia zegara**

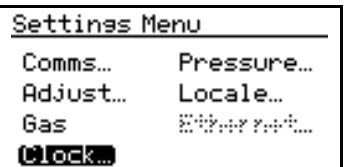

Ustawienia zegara mają zastosowanie informacyjne. Służą do śledzenia czasu uruchomienia analizatora testowego i czasu działania lasera.

Aby wyzerować zegar, na ekranie Settings Menu (Menu ustawień) wybierz opcję Clock (Zegar) i naciśnij klawisz **Zatwierdź**. Zostanie wyświetlony następujący ekran.

## **4.5.1 Zerowanie godziny**

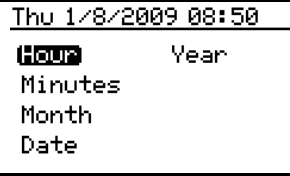

Aby wyzerować godzinę, na ekranie Clock Menu wybierz opcję Hour i naciśnij klawisz **Zatwierdź**. Zostanie wyświetlony następujący ekran.

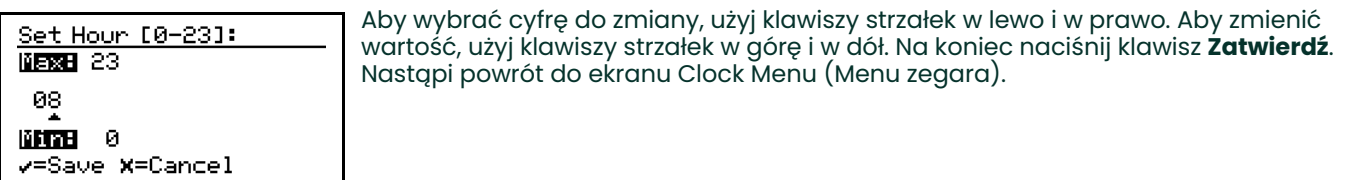

## **4.5.2 Zerowanie minut**

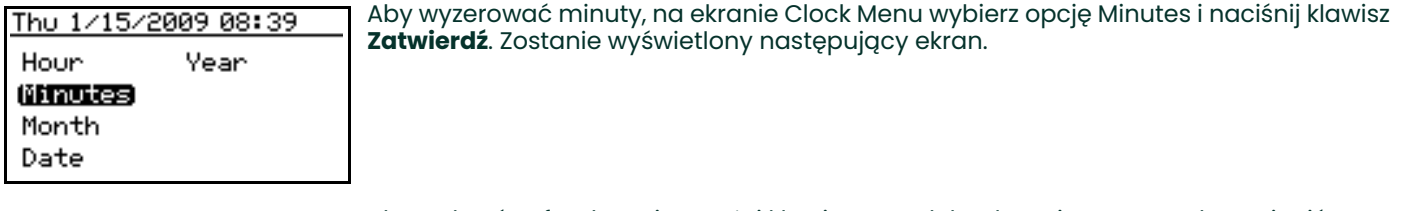

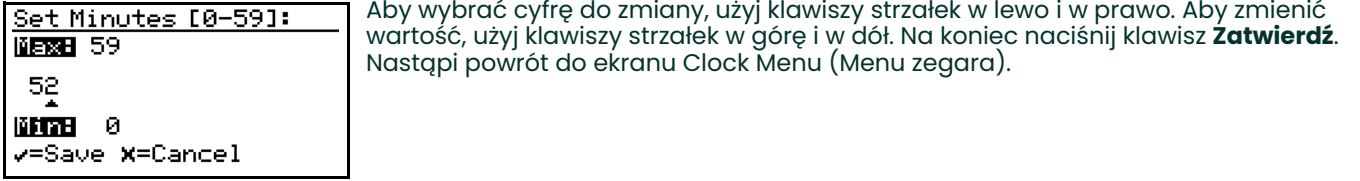

## **4.5.3 Zerowanie miesiąca**

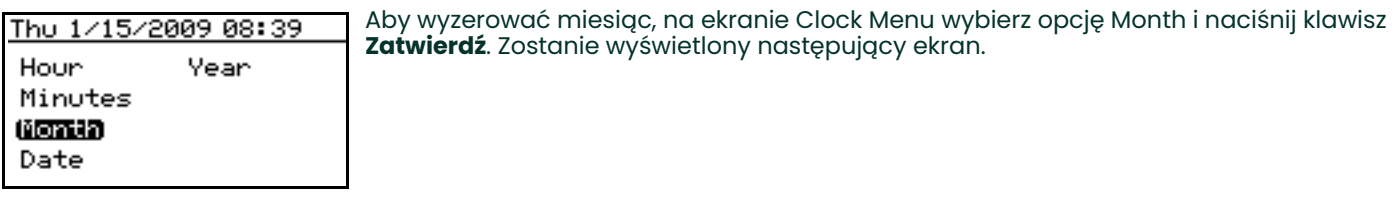

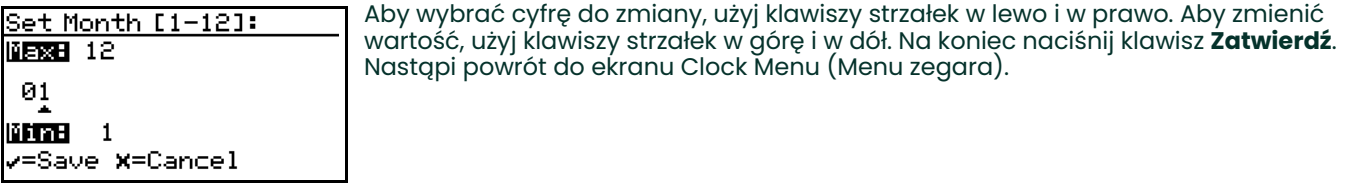

## **4.5.4 Zerowanie dnia miesiąca**

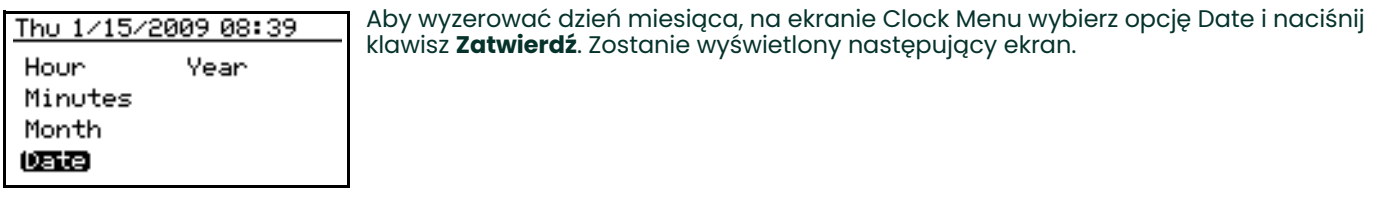

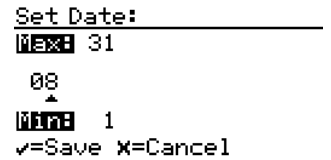

Aby wybrać cyfrę do zmiany, użyj klawiszy strzałek w lewo i w prawo. Aby zmienić wartość, użyj klawiszy strzałek w górę i w dół. Na koniec naciśnij klawisz **Zatwierdź**. Nastąpi powrót do ekranu Clock Menu (Menu zegara).

#### **4.5.5 Zerowanie roku**

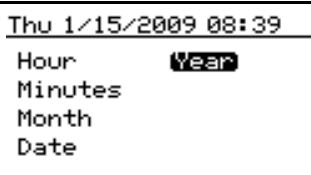

Aby wyzerować godzinę, na ekranie Clock Menu wybierz opcję Year i naciśnij klawisz **Zatwierdź**. Zostanie wyświetlony następujący ekran.

Set Year: **NETRE** 2100 2009 **MARINE 2008** v=Save X=Cancel Aby wybrać cyfrę do zmiany, użyj klawiszy strzałek w lewo i w prawo. Aby zmienić wartość, użyj klawiszy strzałek w górę i w dół. Na koniec naciśnij klawisz **Zatwierdź**. Nastąpi powrót do ekranu Clock Menu (Menu zegara).

# **4.6 Ustawienia ciśnienia**

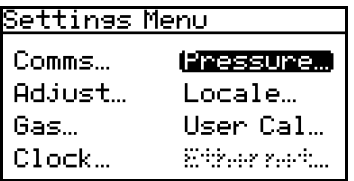

Aby wyzerować ustawienia ciśnienia, na ekranie Settings Menu wybierz opcję Pressure... i naciśnij klawisz **Zatwierdź**. Zostanie wyświetlony następujący ekran.

## **4.6.1 Ustawianie jednostek ciśnienia**

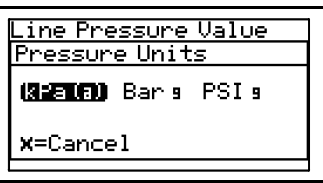

Aby ustawić jednostki ciśnienia, z menu Pressure Settings (Ustawienia ciśnienia) wybierz opcję Units (Jednostki) i naciśnij klawisz **Zatwierdź**. Do wyboru są jednostki: kPa(a) (kilopaskale w mierze bezwzględnej), Bar g (bary w mierze względnej) lub PSI g (funty na cal kwadratowy w mierze względnej).

## **4.6.2 Ustawianie źródła**

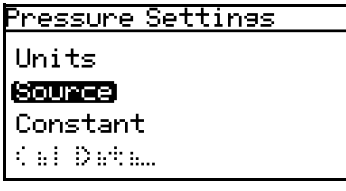

Aby wyzerować źródło, na ekranie menu Pressure Settings (Ustawienia ciśnienia) wybierz opcję Source (Źródło) i naciśnij klawisz **Zatwierdź**. Zostanie wyświetlony następujący ekran.

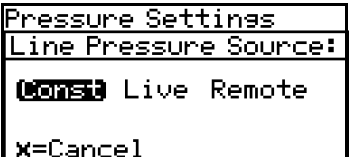

Aby wybrać źródło ciśnienia w przewodzie, użyj klawiszy strzałek w lewo i w prawo. Opcja **Live** (Na bieżąco) powoduje, że przyjmowana jest wartość ciśnienia pochodząca od przetwornika ciśnienia, natomiast opcja **Remote** (Zdalna) powoduje, że przyjmowana jest wartość dostarczana łączem Modbus. Aby ustawić wartość stałą, wybierz Constant (Stała) i naciśnij klawisz **Zatwierdź**. Nastąpi powrót do ekranu menu Pressure Settings (Ustawienia ciśnienia).

## **4.6.3 Zmiana źródła stałego**

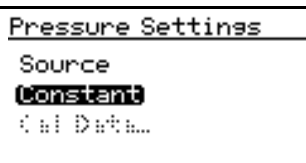

Jeśli źródło ciśnienia zostało wybrane jako Constant (Stałe), w celu wyzerowania jego wartości wybierz opcję Constant (Stałe) na ekranie menu Pressure Settings (Ustawienia ciśnienia) i naciśnij klawisz **Zatwierdź**. Zostanie wyświetlony następujący ekran.

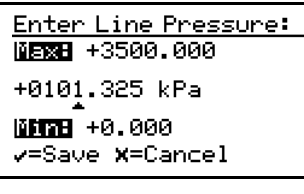

Aby wybrać cyfrę do zmiany, użyj klawiszy strzałek w lewo i w prawo. Aby zmienić wartość, użyj klawiszy strzałek w górę i w dół. Na koniec naciśnij klawisz **Zatwierdź**. Nastąpi powrót do ekranu menu Pressure Settings (Ustawienia ciśnienia).

*Uwaga: Dane tego ustawienia wprowadza się w jednostkach wybranych w sposób podany w* punkcie 4.6 *powyżej.*

## **4.6.4 Edycja kalibracji ciśnienia**

Dane ciśnienia wprowadzane w tej sekcji służą tylko do obliczania równoważnego punktu rosy. Równoważny punkt rosy to punkt rosy gazu procesowego w warunkach ciśnienia procesu. Należy wprowadzić wartość "stałą", jeśli w przewodzie panuje ciśnienie normalne, ale można też do analizatora **Aurora H2O** podawać dane ciśnienia "bieżącego" z zewnętrznego przetwornika ciśnienia.

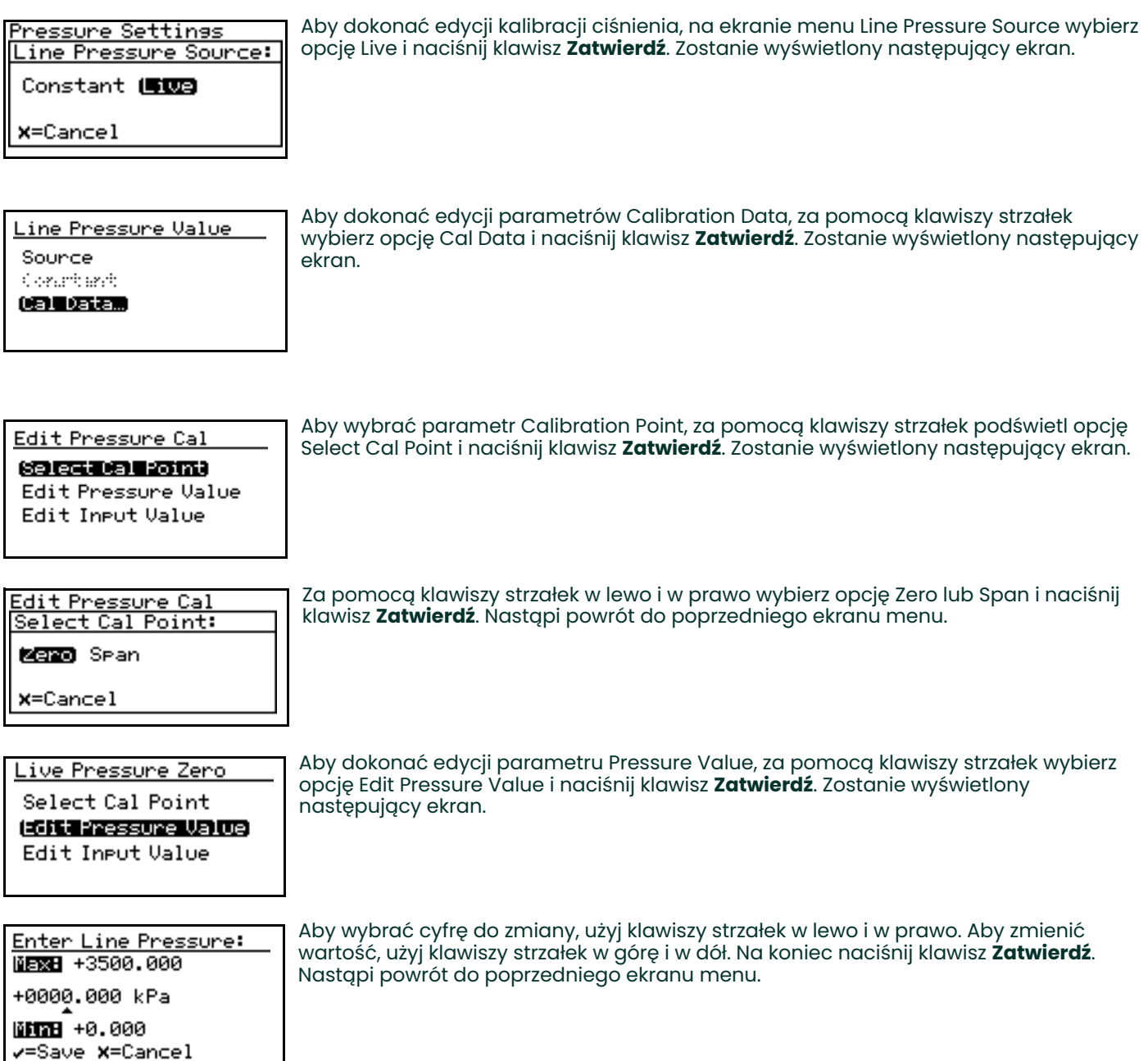

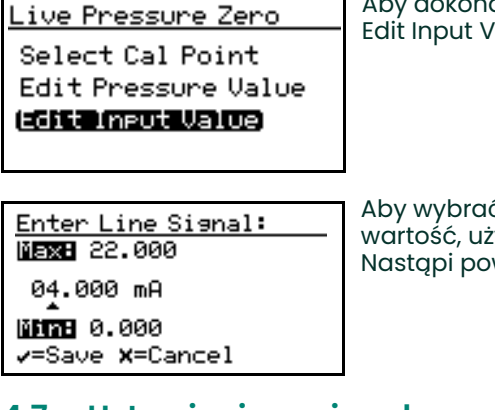

Aby dokonać edycji parametru Input Value, za pomocą klawiszy strzałek wybierz opcję Edit Input Value i naciśnij klawisz **Zatwierdź**. Zostanie wyświetlony następujący ekran.

Aby wybrać cyfrę do zmiany, użyj klawiszy strzałek w lewo i w prawo. Aby zmienić wartość, użyj klawiszy strzałek w górę i w dół. Na koniec naciśnij klawisz **Zatwierdź**. Nastąpi powrót do poprzedniego ekranu menu.

# **4.7 Ustawienia regionalne**

Ta sekcja umożliwia ustawianie danych regionalnych odpowiednio do lokalizacji systemu **Aurora H2O**.

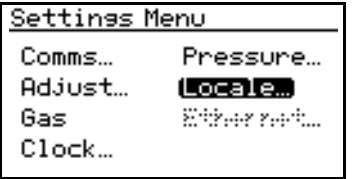

Aby wyzerować ustawienia regionalne, na ekranie Settings Menu wybierz opcję Locale… i naciśnij klawisz **Zatwierdź**. Zostanie wyświetlony następujący ekran.

*Uwaga: Ustawienia lokalne według danego zamówienia są wprowadzane fabrycznie i chronione kodem dostępu. W razie stwierdzenia, że potrzebny jest dostęp do menu* Regional Settings *(Ustawienia regionalne), należy skontaktować się z zakładem produkcyjnym w celu uzyskania pomocy.*

## <span id="page-79-0"></span>**4.7.1 Ustawianie kodu kraju**

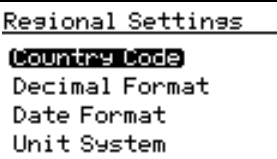

Aby dokonać edycji kodu kraju, na ekranie menu Regional Settings (Ustawienia regionalne) wybierz opcję Country Code (Kod kraju) i naciśnij klawisz **Zatwierdź**. Zostanie wyświetlony następujący ekran. Do wprowadzania zmian niezbędny jest kod dostępu.

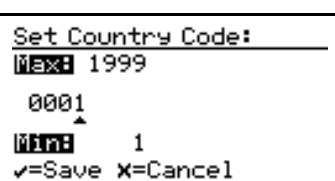

Aby wybrać cyfrę do zmiany, użyj klawiszy strzałek w lewo i w prawo. Aby zmienić wartość, użyj klawiszy strzałek w górę i w dół. Na koniec naciśnij klawisz **Zatwierdź**. Nastąpi powrót do ekranu menu Regional Settings (Ustawienia regionalne).

- **Kody kraju** = międzynarodowe telefoniczne numery kierunkowe.
- **Default** (Wartość domyślna) = 1 dla USA.
- **Option** = dostępny jest kod 81 dla Japonii, dla zgodności z wymaganiami METI.

## **4.7.2 Ustawianie formatu dziesiętnego**

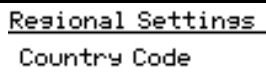

**Decimal Format** Date Format Unit System

Opcja Decimal Format (Format dziesiętny) określa, czy separatorem dziesiętnym jest kropka [**.**] czy przecinek [**,**]. Aby dokonać edycji formatu dziesiętnego, na ekranie menu Regional Settings wybierz opcję Decimal Format i naciśnij klawisz **Zatwierdź**. Zostanie wyświetlony następujący ekran.

<u>Regional Settings</u> Decimal Format:  $1.23$ **x**=Cancel

Za pomocą klawiszy strzałek lewo i w prawo wybierz kropkę [**.**] lub przecinek [**,**] jako separator dziesiętny i naciśnij klawisz **Zatwierdź**. Nastąpi powrót do ekranu Display Menu (Menu wyświetlania).

## **4.7.3 Ustawianie formatu daty**

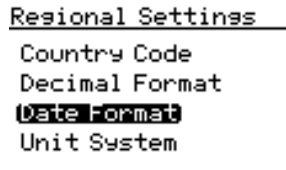

Aby dokonać edycji formatu daty, na ekranie menu Regional Settings (Ustawienia regionalne) wybierz opcję Date Format (Format daty) i naciśnij klawisz **Zatwierdź**. Zostanie wyświetlony następujący ekran.

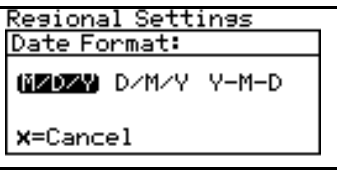

Za pomocą klawiszy strzałek w lewo i w prawo wybierz żądany format daty i naciśnij klawisz **Zatwierdź**. Nastąpi powrót do poprzedniego ekranu.

## **4.7.4 Ustawianie systemu jednostek**

**WAŻNE:** Jeśli opcja Country Code (Kod kraju) (patrz ["Ustawianie kodu kraju" na stronie 70](#page-79-0)) została ustawiona na 81 (Japonia), menu Unit System (System jednostek) jest niedostępne.

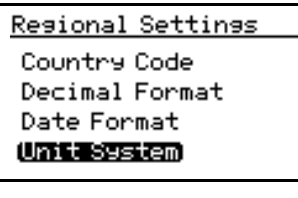

Aby wybrać system jednostek używany do pomiarów, wybierz opcję Unit System (System jednostek) i naciśnij klawisz **Zatwierdź**. Zostanie wyświetlony następujący ekran.

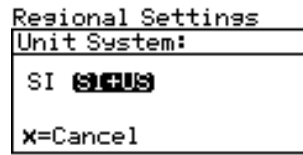

Za pomocą klawiszy strzałek w lewo i w prawo wybierz żądaną wartość Unit System (System jednostek) [SI = w menu wyboru dostępne będą tylko jednostki metryczne; SI + US = w menu wyboru będą dostępne jednostki metryczne i anglosaskie] i naciśnij klawisz **Zatwierdź**. Nastąpi powrót do ekranu menu Regional Settings (Ustawienia regionalne).

*Uwaga: Zmiana ustawienia opcji* Unit System *(System jednostek) z* **SI+US** *na* **SI** *w powyższym menu* **NIE** *spowoduje natychmiastowej zmiany jednostek ekranu* Display *(Wyświetlacz) lub* Outputs *(Wyjścia). Dzieje się tak, ponieważ dopiero operator analizatora* **Aurora H2O** *wybierze żądane jednostki miary* **SI***, które zastąpią dotychczas używane jednostki imperialne dla wyświetlacza i wyjść. Niemniej jednak, gdy następnym razem operator wybierze inne jednostki ekranu* Display *(patrz* ["Wybieranie jednostek sekcji podstawowej"](#page-49-0)  [na stronie 40](#page-49-0)*) lub* Outputs *(patrz* ["Wybieranie jednostek wielko](#page-52-0)ści wyjściowych" na stronie 43*), w menu będą dostępne tylko jednostki* **SI***.*

# **4.8 Wzorcowanie użytkownika**

Począwszy od wersji oprogramowania H2O.001.F analizator **Aurora H2O** obsługuje dwupunktowe wzorcowanie użytkownika do stosowania z metanem / gazem ziemnym. Dzięki temu można łatwo przeprowadzić wzorcowanie w terenie, aby pomiary wykonywane analizatorem **Aurora H2O** miały odniesienie do gazu wzorcowego bądź innego urządzenia do pomiaru wilgotności. Wzorcowanie użytkownika jest niezależne od wzorcowania fabrycznego i nie ma na nie wpływu. Analizator **Aurora H2O** można w dowolnej chwili szybko przełączyć między wzorcowaniem użytkownika a wzorcowaniem fabrycznym.

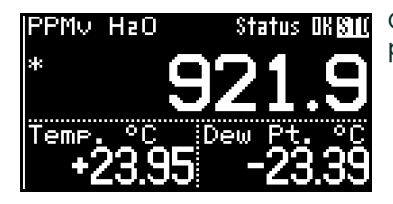

Gdy aktywne jest wzorcowanie użytkownika, w lewym górnym rogu wyświetlacza podstawowego widoczna jest gwiazdka (\*).

Aby można było przeprowadzić wzorcowanie, analizator **Aurora H2O** musi prawidłowo działać w metanie lub gazie ziemnym, gdy jako Background Gas wybrano metan.

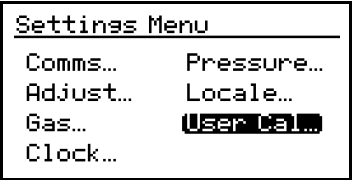

Wybierz opcję Settings… na ekranie Main Menu. Zostanie udostępniony wybór opcji User Cal… (Wzorcowanie użytkownika).

*Uwaga: Jeśli analizator* **Aurora H2O** *będzie ustawiony na azot jako gaz wypełniający, opcja* **User Cal** *będzie nieaktywna (wyszarzona).*

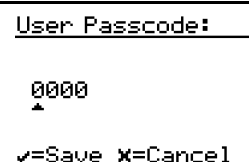

Jser Calibration Read Sear. sama 0344 Officert Zero sar **CHA Soular** Se an Sair Read Carlo

Analizator **Aurora H2O** wyświetli ekran User Passcode, w którym należy podać hasło [2719]

Calibration jest nieaktywne z wyjątkiem opcji Status.

Domyślnie analizator **Aurora H2O** działa z opcją wzorcowania Factory, więc menu User

<u> User Calibration</u> Active Calibration: Factory USED

Wybierz opcję Status, a następnie User jako Active Calibration.

**x**=Cancel

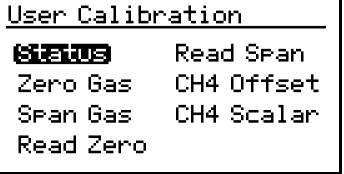

W tym momencie staje się dostępne menu User Calibration (Wzorcowanie użytkownika).

W menu User Calibration (Wzorcowanie użytkownika) do wyboru są następujące funkcje:

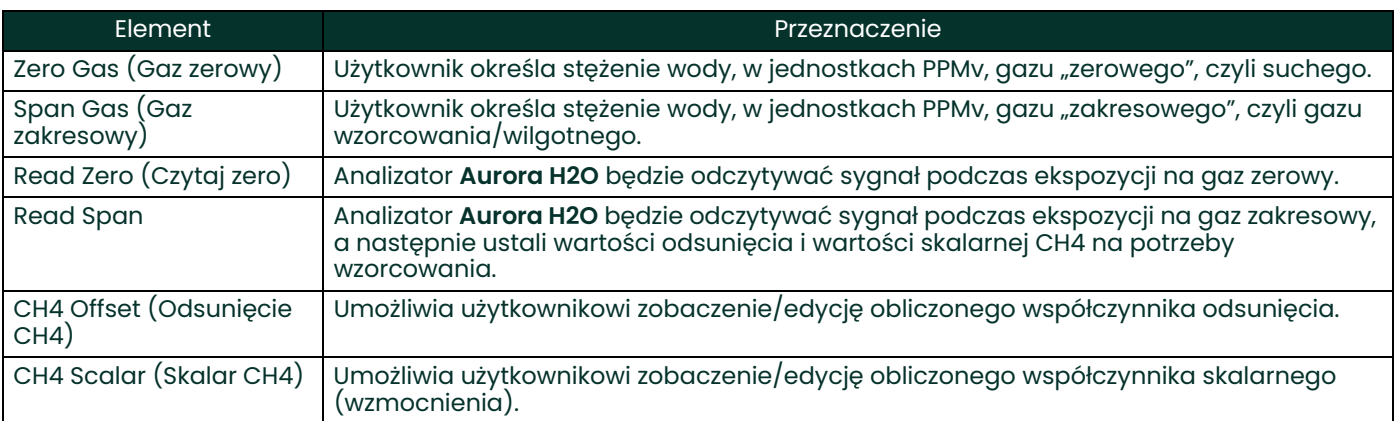

Cal Zero Gas: **MERZH** 50.0 15.0 PPMV **MTH** 0.0 v=Save **x**=Cancel

Najpierw wybierz opcje Zero Gas (Gaz zerowy) i Span Gas (Gaz zakresowy), aby określić, jakie gazy wzorcowe mają być używane. Wartość dla gazu zerowego musi mieścić się w przedziale od 0,0 do 50,0 PPMv wody. W celu zapewnienia najlepszych wyników zaleca się, aby wartość dla gazu zerowego wynosiła 10,0 PPMv lub więcej. Wartość dla gazu zakresowego musi mieścić się w przedziale od 0,0 do 5000,0 PPMv wody. W celu zapewnienia optymalnego przebiegu pomiaru zaleca się, aby wartość dla gazu zakresowego wynosiła 500,0 PPMv lub mniej.

Zastosuj opcję Zero Gas i poczekaj, aż odczyt analizatora **Aurora H2O** się ustabilizuje.

Cal Span Gas: **MERZH 5000.0** 0250.0 PPMv

**MARK** 100.0 √=Save **X**=Cancel

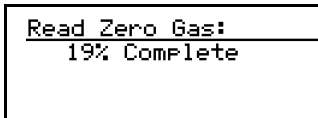

*Uwaga:Użytkownik może opuścić bieżący ekran i wrócić do menu* User Calibration*. Nie będzie to mieć wpływu na procedurę wzorcowania.*

Read Zero Gas: 100% Complete

Apply 250 PPMv gas, & select Read Span ... **v=Repeat X=Continue** 

Gdy odczyt jest stabilny, wybierz opcję **Read Zero** (Czytaj zero). Analizator **Aurora H2O** przeprowadzi szereg pomiarów trwających około 15 sekund, informując o swoich postępach. Gdy odczyty zostaną wykonane, otrzymasz monit, aby zastosować gaz zakresowy, a następnie wybierz opcję Continue. W razie wątpliwości co do stabilności wartości gazu zerowego odczyt można w tym momencie powtórzyć.

Zastosuj Span Gas i poczekaj, aż odczyt analizatora **Aurora H2O** się ustabilizuje.

Gdy odczyt jest stabilny, wybierz opcję Read Span. Analizator **Aurora H2O** na podstawie bieżącego pomiaru natychmiast oblicza nowe wzorcowanie. Jeśli obliczone wartości okażą się prawidłowe, analizator **Aurora H2O** wyświetli komunikat "Calibration OK" i podpowie, aby zapisać wyniki za pomocą opcji Save lub anulować je za pomocą opcji Cancel. Jeśli wartości są nieprawidłowe, analizator Aurora wyświetli komunikat "Calibration \*FAILED\*" i podpowie, aby kontynuować działania. W razie niepowodzenia wzorcowania lub użycia opcji Cancel (Anuluj) zmiany w wartościach User Calibration (Wzorcowanie użytkownika) nie zostają wprowadzone.

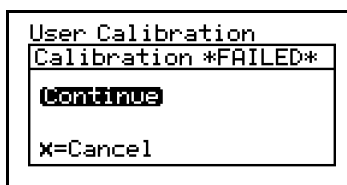

Korzystając z elementów CH4 Offset (Odsunięcie CH4) CH4 Scalar (Skalar CH4), można wyświetlić lub zmodyfikować wyliczone punkty wzorcowania, jeśli zajdzie taka potrzeba.

*Uwaga: Wartość domyślna opcji CH4 Offset (Odsunięcie CH4) wynosi 0,0, a opcji CH4 Scalar (Skalar CH4) wynosi 1,0. Te wartości domyślne NIE są tożsame z wartościami opcji Factory Calibration (Wzorcowanie fabryczne)! Uaktywnienie opcji User Cal bez wykonania właściwego wzorcowania negatywnie wpłynie na dokładność analizatora* **Aurora H2O***. W razie jakichkolwiek wątpliwości co do jakości/dokładności używanych gazów należy przywrócić analizator* **Aurora H2O** *do wzorcowania fabrycznego (Factory), korzystając z opcji Status.*

## **4.9 Ustawienia serwisowe**

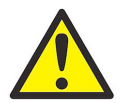

**PRZESTROGA! Ekran menu** *Service Settings* **powinien być używany tylko przez pracowników przeszkolonych w zakładzie producenta.**

## **4.10 Informacje o systemie Aurora H2O**

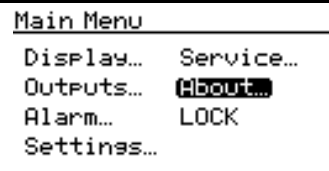

aser SN: 1455/5-6

Aby sprawdzić informacje o systemie **Aurora H2O**, na ekranie Main Menu wybierz opcję About i naciśnij klawisz **Zatwierdź**. Zostanie wyświetlony następujący ekran.

## **4.10.1 Sprawdzanie identyfikatora**

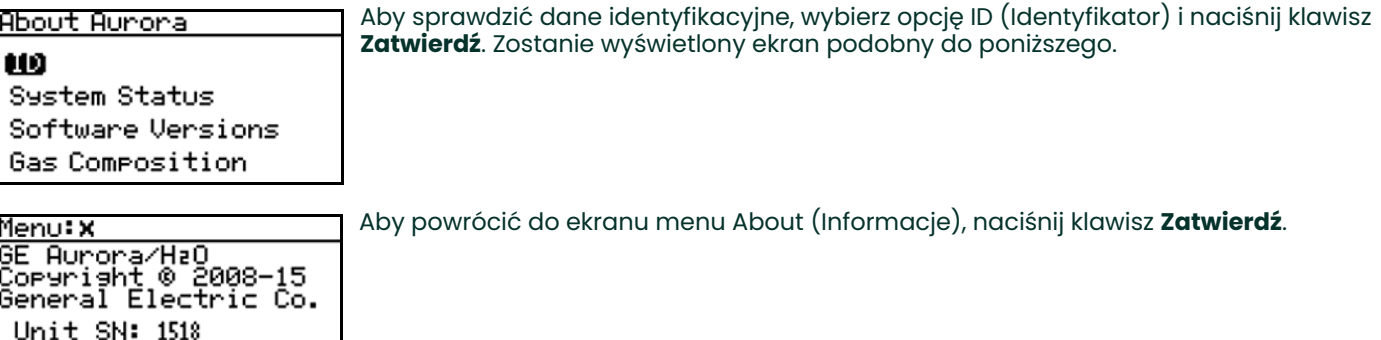

## **4.10.2 Sprawdzanie stanu systemu**

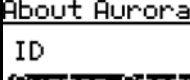

System Status)

Software Versions Gas Composition

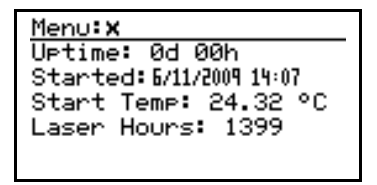

Aby zapoznać się ze stanem systemu **Aurora H2O**, na ekranie menu About wybierz opcję System Status i naciśnij klawisz **Zatwierdź**. Zostanie wyświetlony ekran podobny do poniższego.

**Uptime**: to czas, który upłynął od włączenia zasilania lub zresetowania systemu **Aurora H2O**.

**Started**: to data i godzina ostatniego włączenia zasilania/zresetowania systemu **Aurora H2O**.

**Start Temp:** to temperatura obudowy lasera zmierzona podczas ostatniego uruchomienia/zresetowania.

**Laser Hours:** (Godziny lasera) wskazują całkowity czas eksploatacji, w którym laser był zasilany.

Aby powrócić do ekranu menu About (Informacje), naciśnij klawisz **Zatwierdź**.

## **4.10.3 Sprawdzanie oprogramowania**

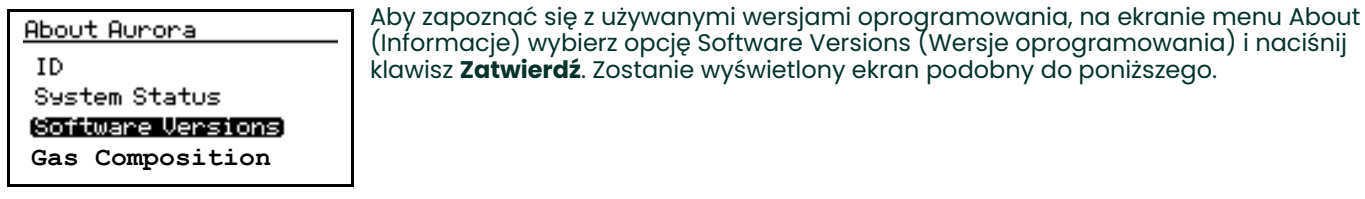

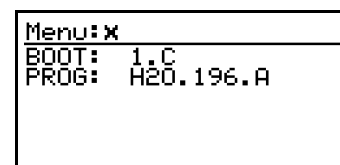

Aby powrócić do ekranu menu About (Informacje), naciśnij klawisz **Zatwierdź**.

## **4.10.4 Sprawdzanie składu gazu**

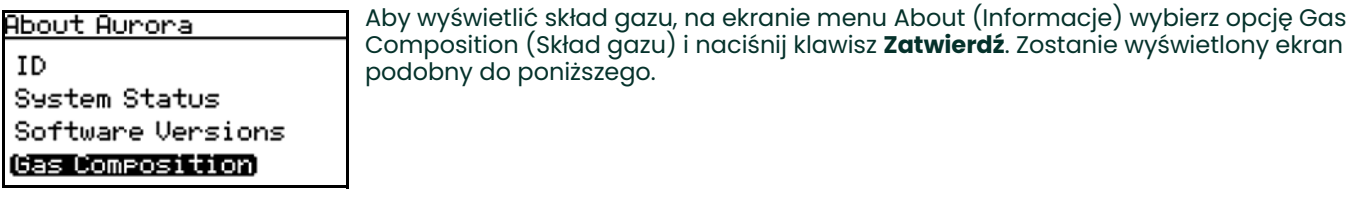

Menu: X Gas: STD CH4: 90.0% Na: 10.0%

Aby powrócić do ekranu menu About (Informacje), naciśnij klawisz **Zatwierdź**.

#### **4.10.5 Sprawdzanie alternatywnego składu gazu**

Analizator **Aurora H2O** w technologii TDLAS (spektroskopia absorpcyjna z użyciem przestrajalnego lasera diodowego) jest standardowo kalibrowany według standardowej mieszaniny gazu, która reprezentuje "typowy" gaz ziemny. Główne składniki i stężenia tej mieszaniny gazu są następujące:

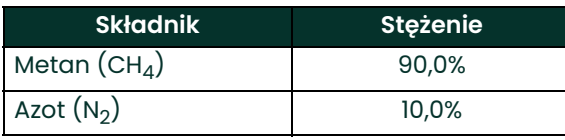

W przypadku zastosowań specjalnych, w których skład gazu przeznaczonego do pomiaru różni się znacznie od składu standardowego, firma Panametrics może zapewnić kalibrację alternatywną. Jeśli zamówiono taką usługę, analizator **Aurora H2O** zostanie dostarczony z fabryki z zainstalowanym wzorcowaniem zarówno standardowym, jak i niestandardowym.

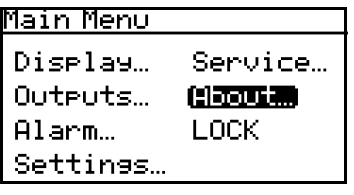

Używaną kalibrację można sprawdzić w dowolnej chwili, korzystając w systemie **Aurora H2O** z menu About…. Na ekranie Main Menu wybierz opcję About i naciśnij klawisz **Zatwierdź**. Zostanie wyświetlony następujący ekran.

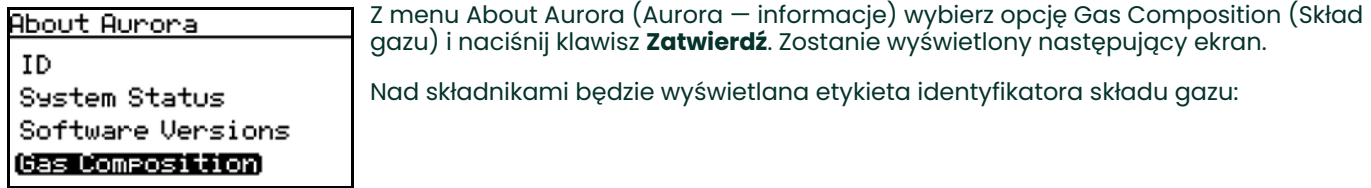

Menu: X Gas: STD CH4: 90.0% Na: 10.0%

Identyfikator składu gazu

# **4.11 Blokowanie/odblokowywanie wyświetlacza**

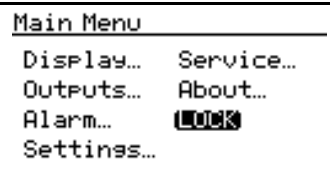

Aby zablokować możliwość wprowadzania jakichkolwiek przyszłych zmian w systemie **Aurora H2O**, należy w ekranie Main Menu wybrać opcję Lock i nacisnąć klawisz **Zatwierdź**. Nastąpi powrót do standardowego ekranu.

*Uwaga: Ta opcja menu działa tak samo jak opuszczenie menu programowania. Aby klawiatura została zablokowana, musi upłynąć limit czasu dla klawiatury.*

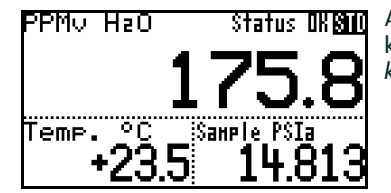

Aby odblokować możliwość wprowadzania zmian w systemie **Aurora H2O**, naciśnij klawisze **Anuluj**, **Zatwierdź**, **Anuluj** zgodnie z instrukcją podaną w *["Odblokowywanie](#page-47-0)  [klawiatury" na stronie 38](#page-47-0)*.

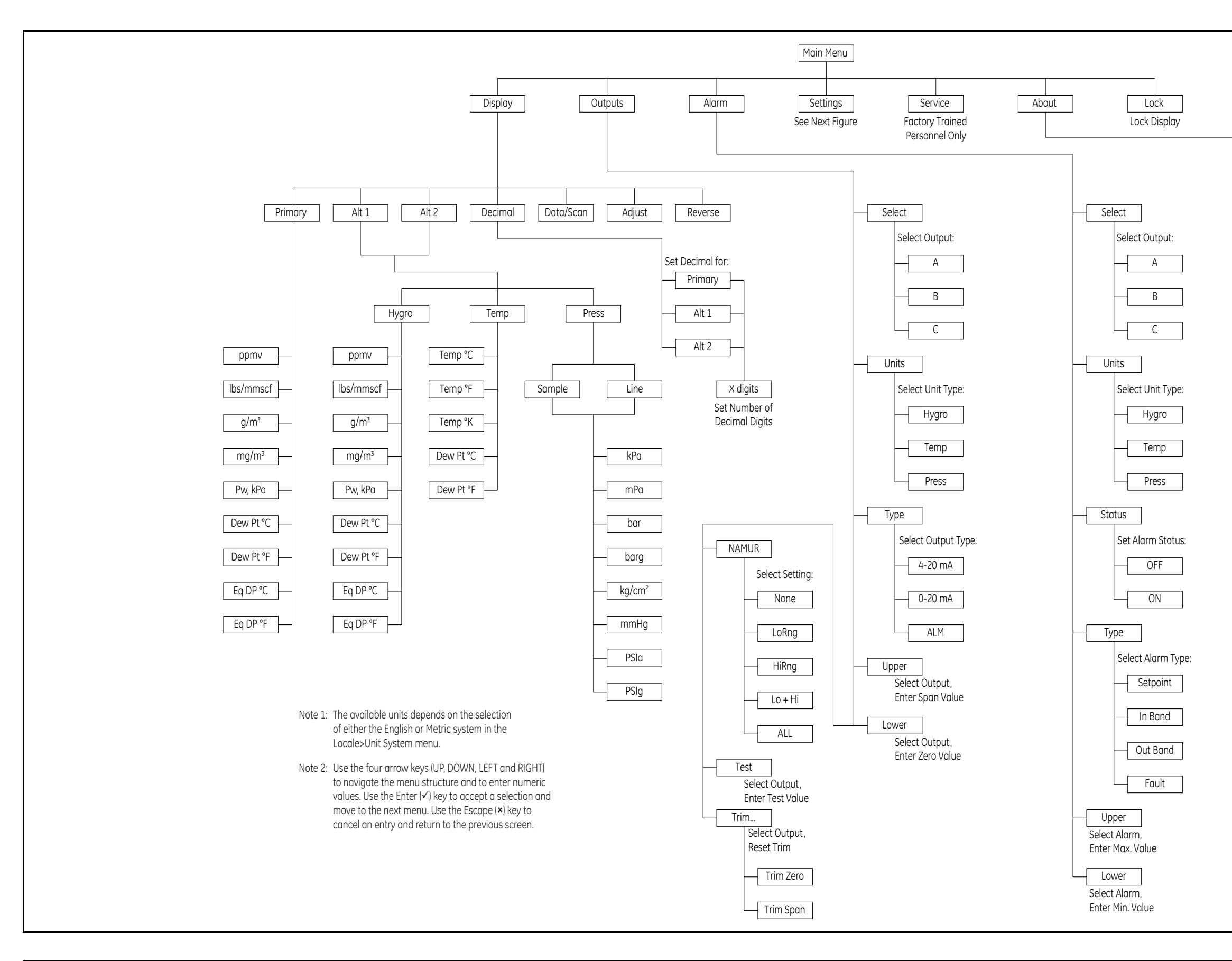

Rysunek 49: Wyświetlacz, wyjścia, alarm, serwis, informacje i schemat blokady menu **Rysunek 49: Wyświetlacz, wyjścia, alarm, serwis, informacje i schemat blokady menu**

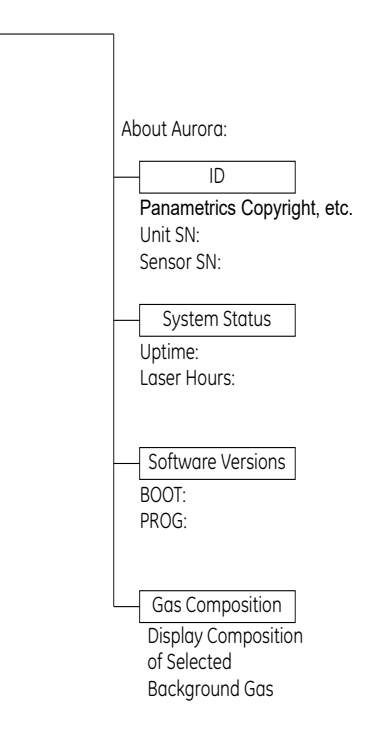

**Rysunek 50: Schemat menu ustawie** Rysunek 50: Schemat menu ustawień

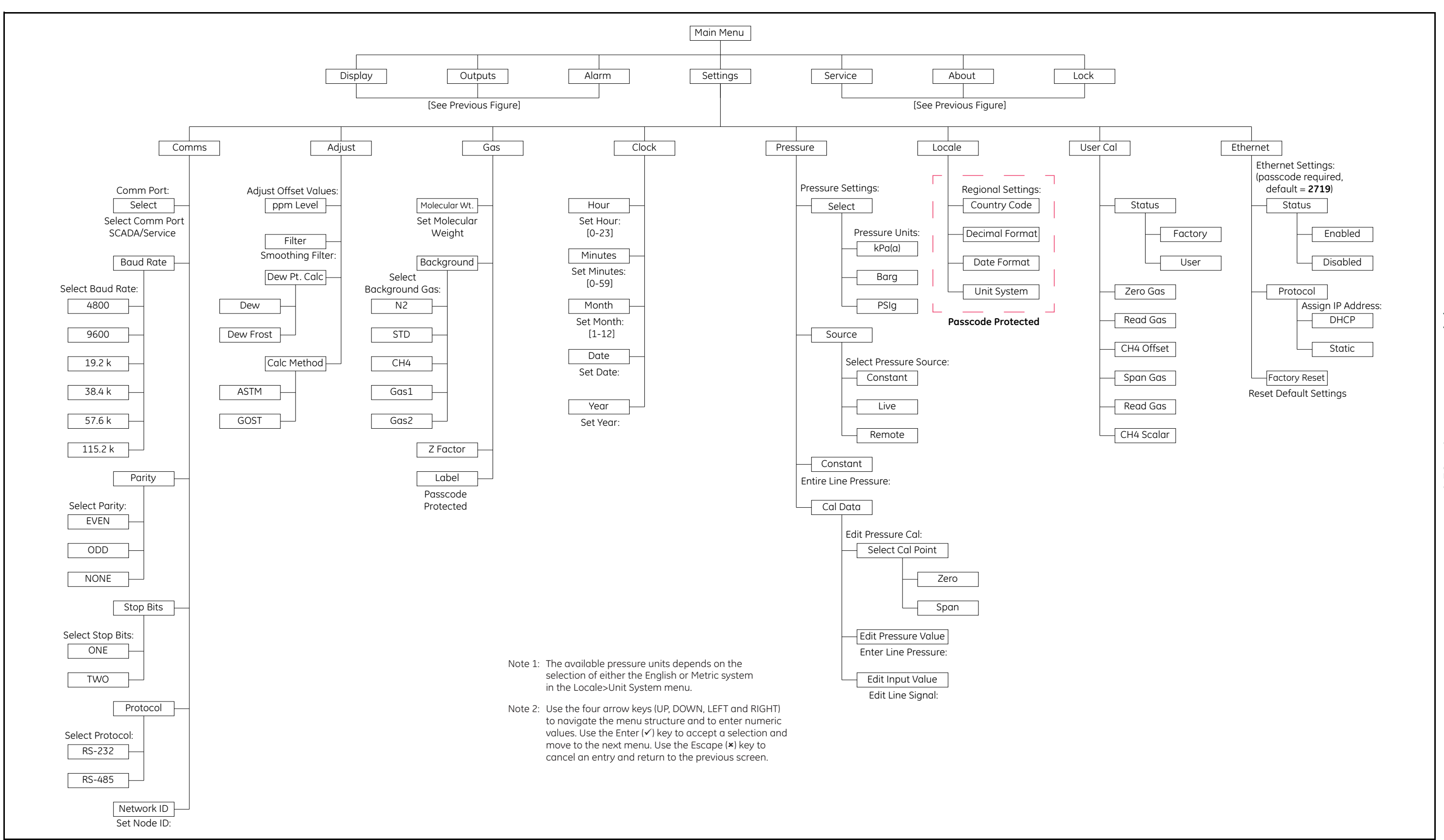

# **Rozdział 5. Oprogramowanie interfejsu AuroraView**

# **5.1 Możliwości**

Analizator **Aurora H2O** jest dostarczany z dyskiem CD zawierającym oprogramowanie komputerowe o nazwie **AuroraView**. Oprogramowanie **AuroraView** umożliwia wykonywanie następujących czynności:

- Wyświetlanie ustawień konfiguracyjnych analizatora **Aurora H2O**, takich jak alarmy i sygnały wyjściowe.
- Korzystanie z funkcji rejestru na potrzeby kopiowania danych do pliku tekstowego rozdzielanego przecinkami, który można otworzyć w arkuszach kalkulacyjnych, np. w programie Microsoft Excel.
- Tworzenie wykresów w czasie rzeczywistym na podstawie jednego lub wielu parametrów analizatora **Aurora H2O**.
- Manipulowanie na wiele sposobów wykresami utworzonymi na podstawie danych, np. dostosowanie koloru i rodzaju linii, powiększanie/pomniejszanie itp.
- Gromadzenie w czasie rzeczywistym danych trendów w postaci tabelarycznej.
- Wyświetlanie wykresów pomiarów spektrum absorpcji wilgoci.
- Kopiowanie wykresów z programu **AuroraView** do innych aplikacji systemu Windows, takich jak Microsoft PowerPoint czy Word.

Oprogramowanie **AuroraView** NIE umożliwia wykonywania następujących czynności:

- Aktualizacji oprogramowania analizatora **Aurora H2O**.
- Zapisu konfiguracji analizatora **Aurora H2O**. Analizator **Aurora H2O** charakteryzuje się wytrzymałą konstrukcją, dzięki której urządzenie pomiarowe może samodzielnie odzyskać sprawność po awarii bez potrzeby wczytywania jego konfiguracji za pomocą zewnętrznego oprogramowania.

## **5.2 Wymagania**

W programie **AuroraView** wykorzystywane jest *środowisko wykonawcze firmy National Instruments.* To środowisko jest obsługiwane w następujących systemach operacyjnych, przy spełnieniu podanych minimalnych wymagań instalacyjnych:

- system operacyjny Windows XP (SP3), Windows7, Windows 8.1 lub Windows 10
- 260 MB dostępnego miejsca na dysku twardym
- co najmniej 64 MB pamięci RAM
- procesor Pentium 300MHz
- przeglądarka Internet Explorer 5.0 lub nowsza

W programie **AuroraView** obsługiwane są następujące interfejsy szeregowe:

- RS232
- RS485 Modbus
- Modbus/TCP za pośrednictwem sieci Ethernet

# **5.3 Instalowanie programu AuroraView**

- **1.** Umieść *dysk CD* z plikami instalacyjnymi w napędzie optycznym komputera.
- **2.** Instalator powinien uruchomić się automatycznie (patrz *Rysunek 51* poniżej). Jeśli to nie nastąpi, wybierz kolejno  $\text{opcje Start} \rightarrow \text{Uruchom} \rightarrow \text{i Przeglqdaj}.$

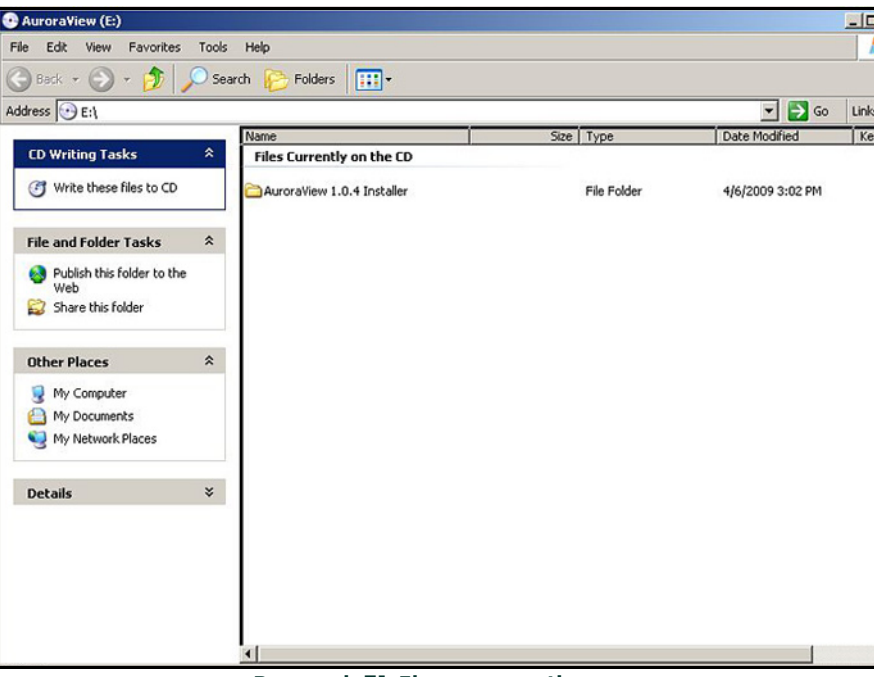

**Rysunek 51: Ekran początkowy**

**3.** Przejdź do pliku o nazwie *"setup.exe"* w katalogu głównym dysku CD (patrz *Rysunek 52* poniżej). Kliknij plik dwukrotnie przyciskiem myszy, aby rozpocząć instalację.

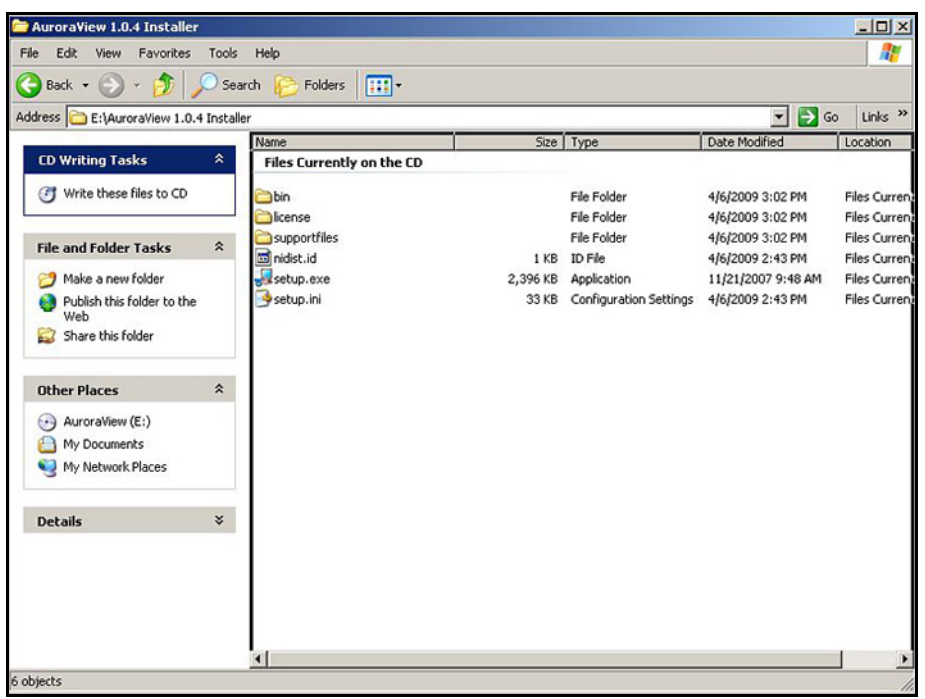

**Rysunek 52: Instalator programu AuroraView**

**4.** Przed uruchomieniem instalatora zamknij wszystkie inne programy (patrz *Rysunek 53* poniżej).

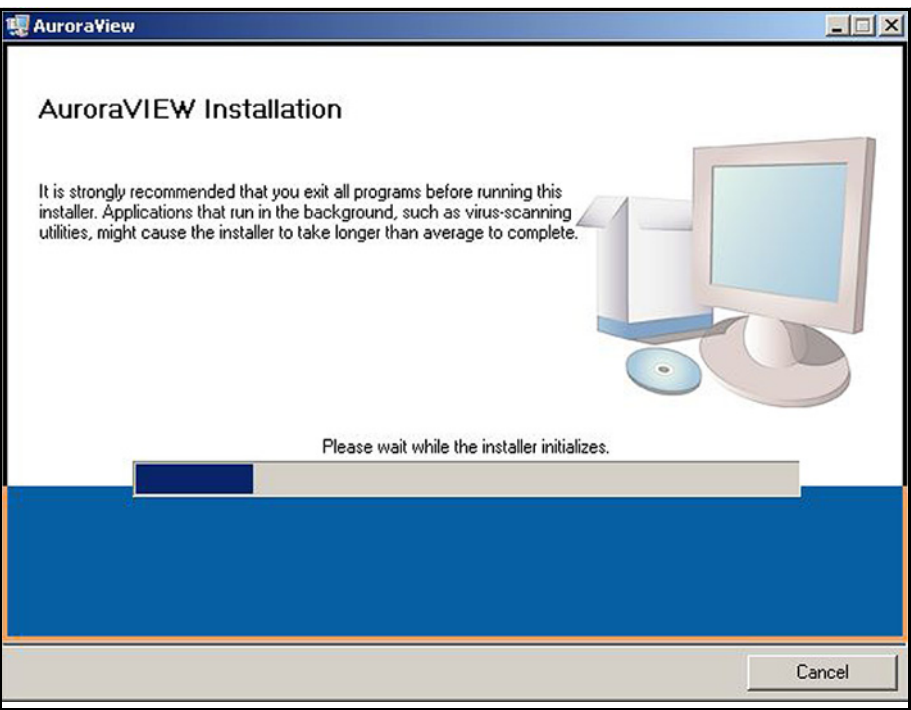

**Rysunek 53: Zalecenia dotyczące instalacji**

**5.** Na kolejnym ekranie (patrz *Rysunek 54* poniżej) można w razie potrzeby zmienić folder docelowy programu. Po wybraniu folderu kliknij przycisk **Next** (Dalej).

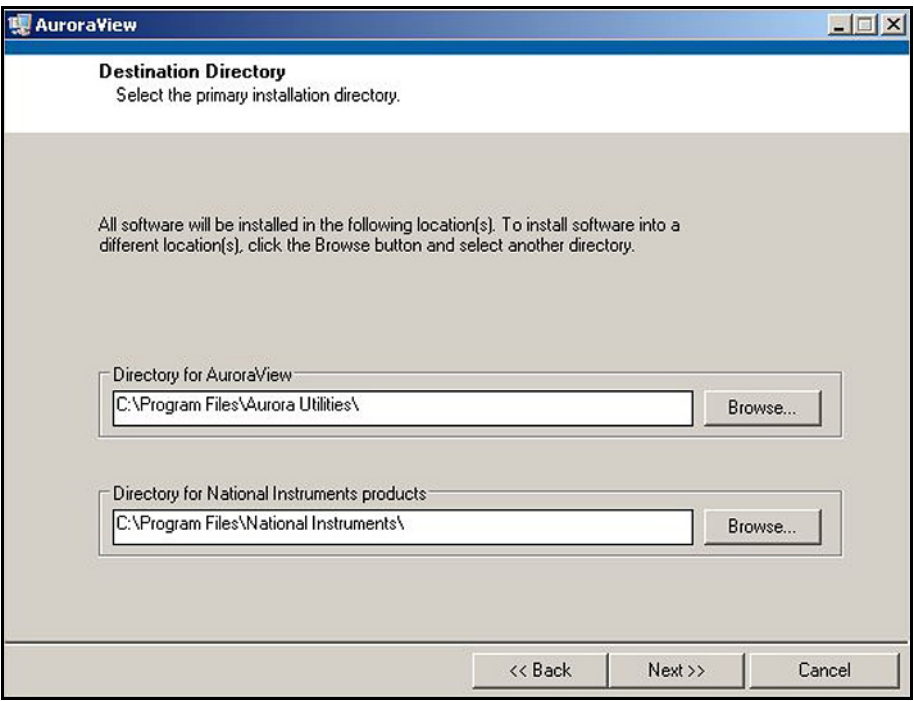

**Rysunek 54: Katalog docelowy**

**6.** Na kolejnym ekranie zaakceptuj *Umowę licencyjną na oprogramowanie* (patrz *Rysunek 55* poniżej) i kliknij przycisk **Next** (Dalej).

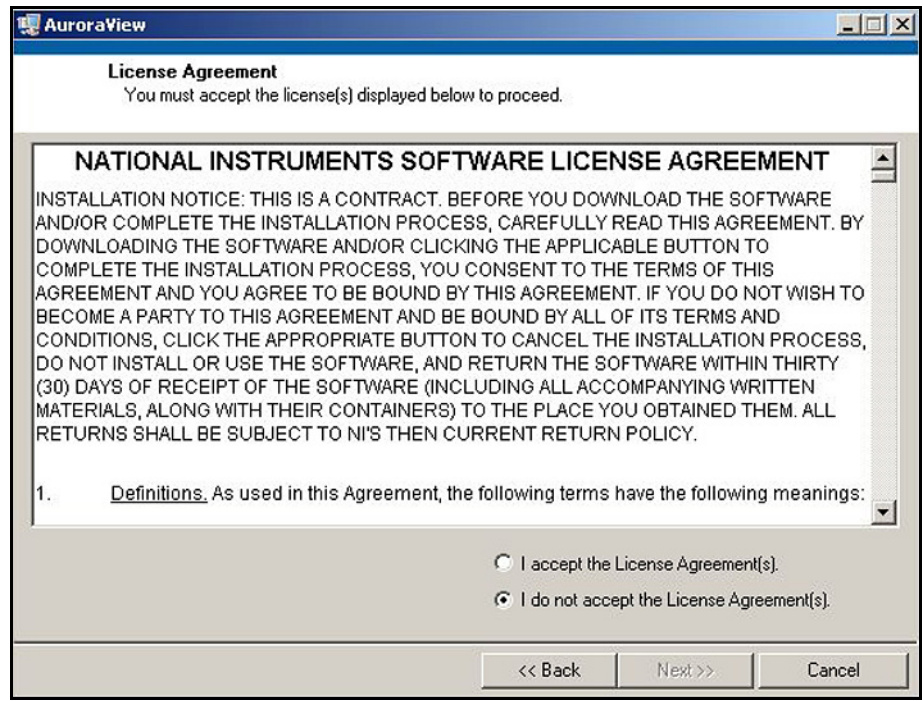

**Rysunek 55: Umowa licencyjna na oprogramowanie (Software License Agreement)**

**7.** Na kolejnym ekranie (patrz *Rysunek 56* poniżej) wyświetlane są instrukcje dotyczące rozpoczęcia instalacji. Po zapoznaniu się z nimi kliknij przycisk **Next** (Dalej), aby rozpocząć.

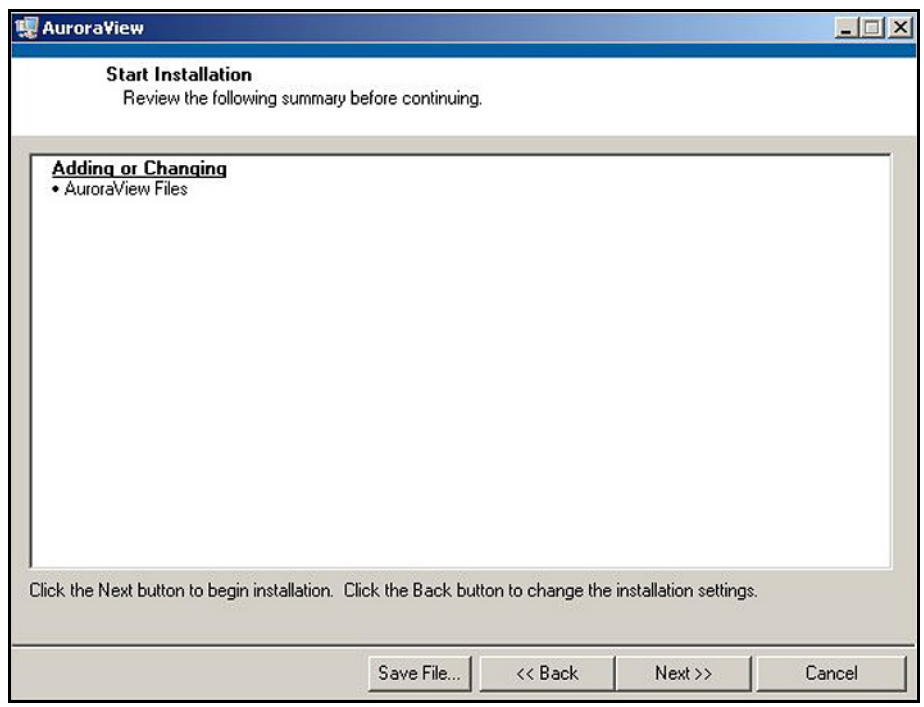

**Rysunek 56: Rozpoczynanie instalacji**

**8.** Na czas trwania instalacji pojawi się ekran widoczny na *Rysunek 57* poniżej.

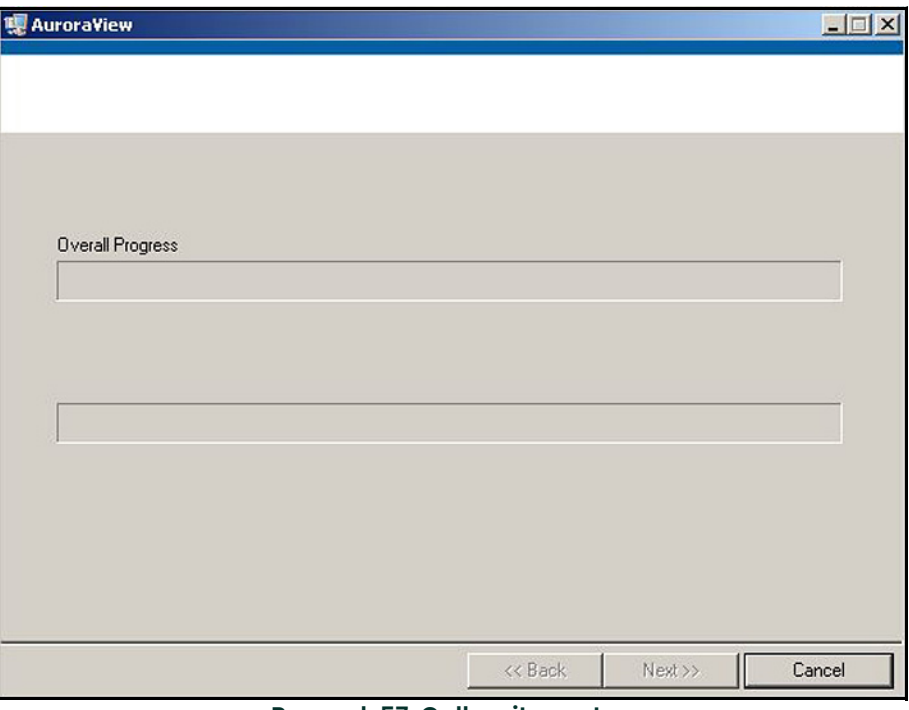

**Rysunek 57: Całkowity postęp**

**9.** Po zakończeniu instalacji zostanie wyświetlony ekran widoczny na *Rysunek 58* poniżej.

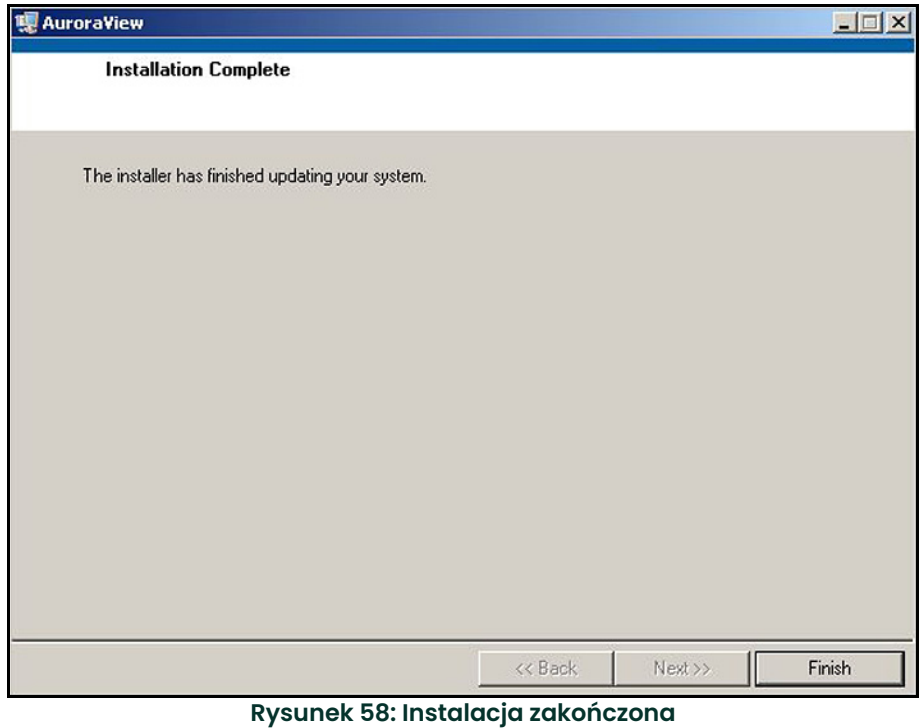

# **5.4 Uruchamianie programu AuroraView**

1. W menu Start kliknij kolejno opcje Programy  $\rightarrow$  AuroraView  $\rightarrow$  AuroraView (patrz **Rysunek 59** poniżej).

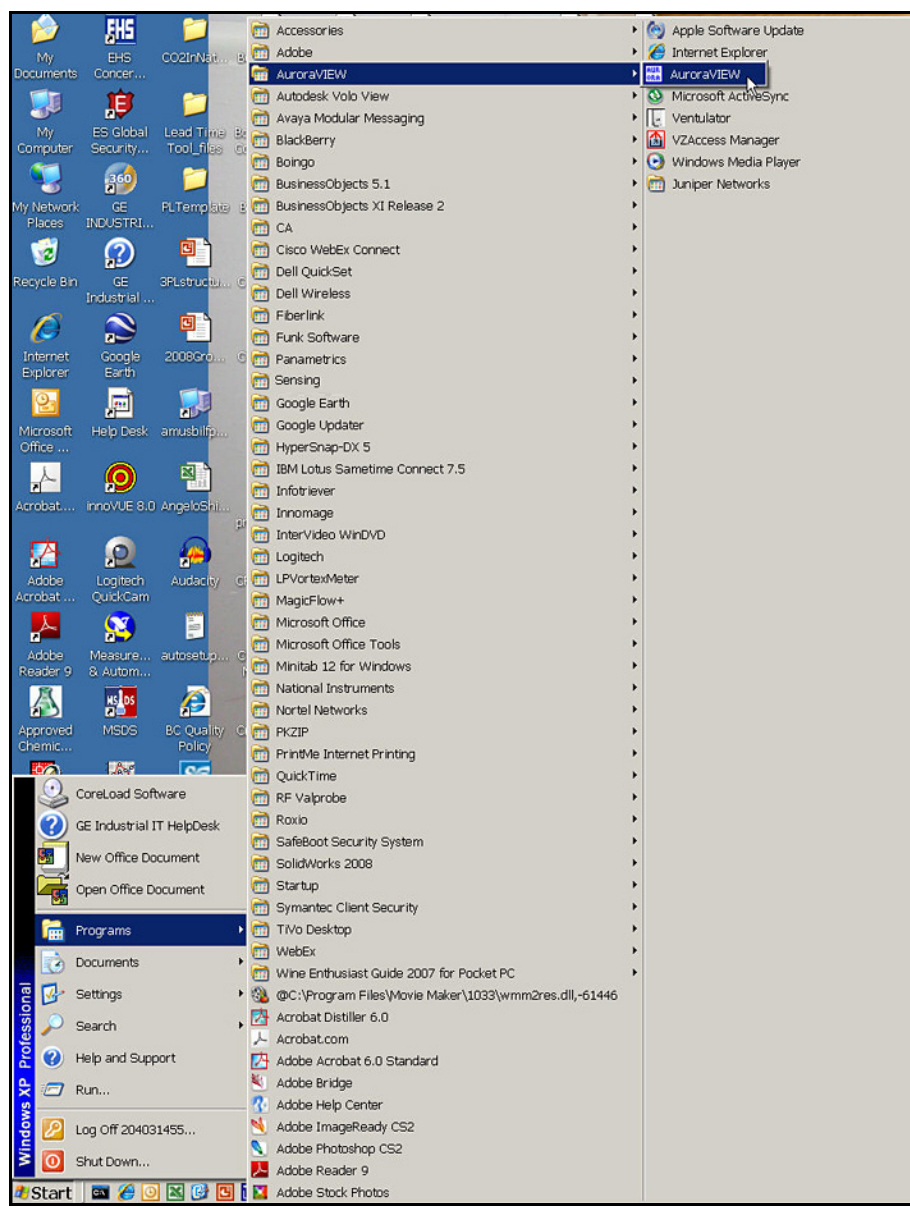

**Rysunek 59: Pozycja** *AuroraView* **w menu Programy**

**2.** Program **AuroraView** zostanie wczytany, a następnie zostanie wyświetlony ekran podobny do przedstawionego na *Rysunek 60* poniżej.

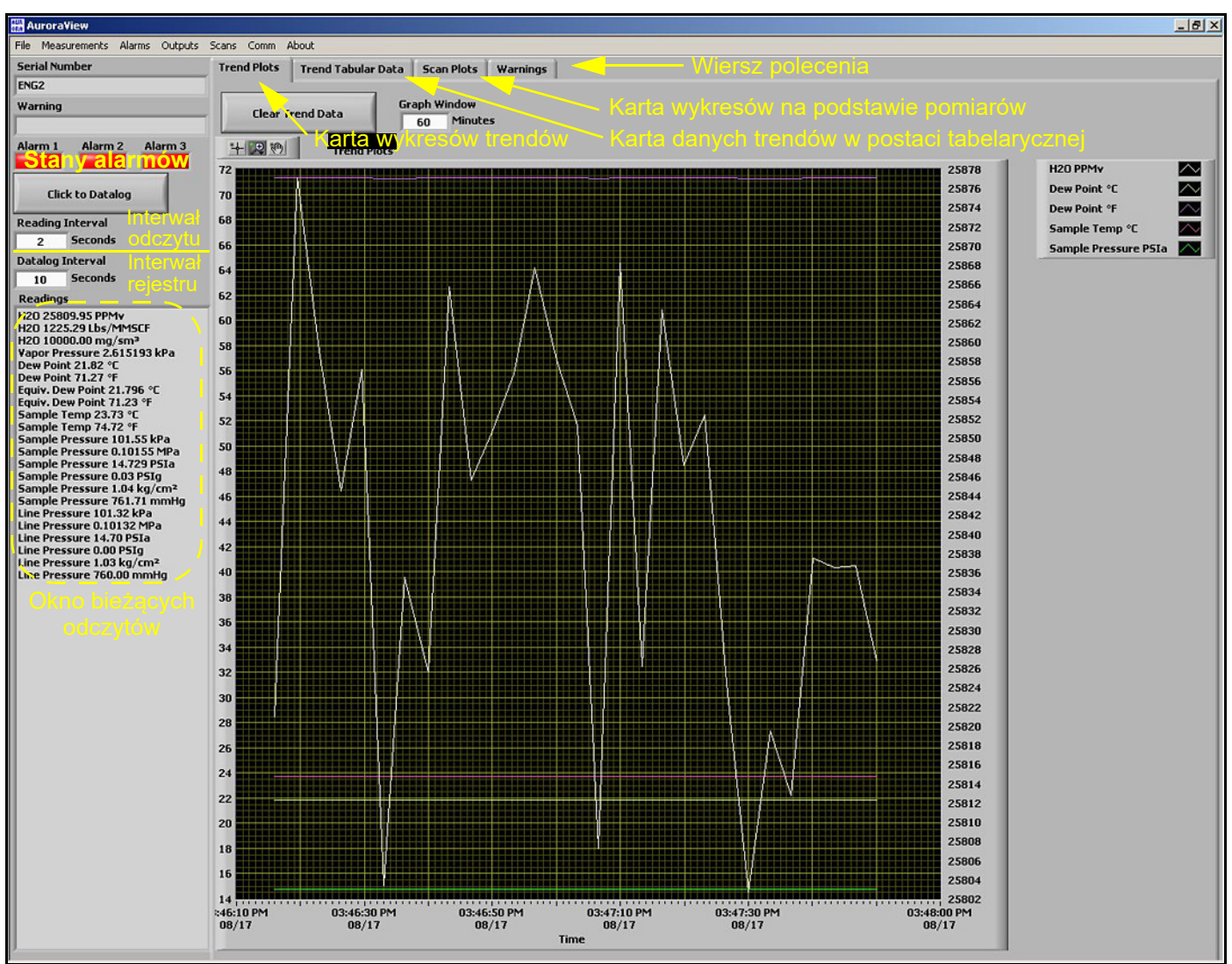

**Rysunek 60: Główny ekran programu** *AuroraView*

# **5.5 Korzystanie z menu głównego**

1. Kliknij kolejno opcje Measurements (Pomiary)  $\rightarrow$  Config (Konfiguracja) (patrz **Rysunek 61** poniżej).

| <b>Configure Measurements</b>                |                                      |                                 |                                 |                |                |                         |                                      |
|----------------------------------------------|--------------------------------------|---------------------------------|---------------------------------|----------------|----------------|-------------------------|--------------------------------------|
| <b>Measurement</b>                           | <b>Displayed As</b>                  | <b>Unit String</b>              | <b>Digits Of Precision</b>      | <b>Read</b>    | <b>Plot</b>    |                         | Datalog Use Second Axis              |
| Volume Ratio PPMv                            | <b>Volume Ratio</b>                  | <b>PPMv</b>                     | 1                               | $\overline{J}$ | $\overline{J}$ | $\overline{\mathbf{v}}$ | $\overline{\mathbf{v}}$              |
| <b>Measurement</b>                           | <b>Displayed As</b>                  | <b>Unit String</b>              | <b>Digits Of Precision</b>      | <b>Read</b>    | <b>Plot</b>    |                         | <b>Datalog Use Second Axis</b><br>E. |
| Dew Point C                                  | <b>Dew Point</b>                     | ٩C                              | 1                               | $\overline{v}$ |                | $\overline{\mathbf{v}}$ |                                      |
| <b>Measurement</b>                           | <b>Displayed As</b>                  | <b>Unit String</b>              | <b>Digits Of Precision</b>      | <b>Read</b>    | <b>Plot</b>    |                         | <b>Datalog Use Second Axis</b>       |
| Eq Dew Point C                               | Equiv. Dew Point                     | ٩C                              | 1                               | ☑              | m              | $\overline{\mathbf{v}}$ |                                      |
| <b>Measurement</b>                           | <b>Displayed As</b>                  | <b>Unit String</b>              | <b>Digits Of Precision</b>      | <b>Read</b>    | <b>Plot</b>    |                         | <b>Datalog Use Second Axis</b>       |
| Abs_Humidity_mg_m3                           | Abs. Humidity                        | mg/sm <sup>3</sup>              | $\overline{2}$                  | $\overline{v}$ | m              | $\overline{\mathbf{v}}$ | m                                    |
| <b>Measurement</b>                           | <b>Displayed As</b>                  | <b>Unit String</b>              | <b>Digits Of Precision</b>      | <b>Read</b>    | <b>Plot</b>    |                         | <b>Datalog Use Second Axis</b>       |
| Volume_Ratio_PPBv                            | <b>Volume Ratio</b>                  | <b>PPB</b> <sub>V</sub>         | $\mathbf{O}$                    |                | m              | F                       | $\overline{\mathbf{v}}$              |
| <b>Measurement</b>                           | <b>Displayed As</b>                  | <b>Unit String</b>              | <b>Digits Of Precision Read</b> |                | <b>Plot</b>    |                         | <b>Datalog Use Second Axis</b>       |
| Abs_Humidity_g_m3                            | Abs. Humidity                        | $Q/\text{sm}^3$                 | $\overline{2}$                  |                | m              | m                       |                                      |
| <b>Measurement</b>                           | <b>Displayed As</b>                  | <b>Unit String</b>              | <b>Digits Of Precision</b>      | <b>Read</b>    | <b>Plot</b>    |                         | <b>Datalog Use Second Axis</b>       |
| Abs_Humidity_kg_m3                           | Abs. Humidity                        | kg/sm <sup>3</sup>              | $\overline{2}$                  |                |                |                         |                                      |
|                                              |                                      |                                 |                                 | m              | m              | m                       |                                      |
| <b>Measurement</b><br>Abs_Humidity_Lbs_MMSCF | <b>Displayed As</b><br>Abs. Humidity | <b>Unit String</b><br>Lbs/MMSCF | <b>Digits Of Precision</b>      | <b>Read</b>    | <b>Plot</b>    |                         | <b>Datalog Use Second Axis</b>       |
|                                              |                                      |                                 | $\overline{\mathbf{2}}$         | $\overline{J}$ |                | $\overline{\mathbf{v}}$ |                                      |
| <b>Measurement</b>                           | <b>Displayed As</b>                  | <b>Unit String</b>              | <b>Digits Of Precision</b>      | <b>Read</b>    | <b>Plot</b>    |                         | <b>Datalog Use Second Axis</b>       |
| Pw_kPa                                       | Vapor Pressure                       | læa                             | 6                               | $\overline{u}$ | m              | $\overline{\mathbf{v}}$ |                                      |
| <b>Measurement</b>                           | <b>Displayed As</b>                  | <b>Unit String</b>              | <b>Digits Of Precision</b>      | <b>Read</b>    | <b>Plot</b>    |                         | <b>Datalog Use Second Axis</b>       |
| Dew_Point_F                                  | <b>Dew Point</b>                     | ۹F                              | 1                               | m              | m              | ╒╕                      | m                                    |
| <b>Measurement</b>                           | <b>Displayed As</b>                  | <b>Unit String</b>              | <b>Digits Of Precision Read</b> |                | <b>Plot</b>    |                         | <b>Datalog Use Second Axis</b>       |
| Eq Dew Point F                               | Equiv. Dew Point                     | ٥F                              | 1                               |                |                |                         |                                      |
| <b>Measurement</b>                           | <b>Displayed As</b>                  | <b>Unit String</b>              | <b>Digits Of Precision</b>      | <b>Read</b>    | <b>Plot</b>    |                         | <b>Datalog Use Second Axis</b>       |
| Eq_Dew_Point_70_bar_C                        | Dew Point @ 70 bar                   | ℃                               | 1                               |                | m              | F                       | ۰                                    |

**Rysunek 61: Ekran konfiguracji pomiarów**

- Unit String (Łańcuch dla jednostki): tę wartość należy ustawić na wartość, która ma zostać odczytana, na podstawie której ma zostać utworzony wykres lub która ma być zapisywana w rejestrze.
- Digits of Precision (Liczba cyfr dokładności): należy ustawić wartość numeryczną (zazwyczaj 0, 1, 2). Spowoduje to ustawienie rozdzielczości wyświetlanych jednostek miar na prawo od miejsca dziesiętnego (np. wartość "20.78" wynika z ustawienia "2").
- Read (Odczyt): to pole wyboru należy zaznaczyć, jeśli ma być pokazywana wartość w bieżącym oknie Readings.
- Plot (Wykres): to pole wyboru należy zaznaczyć, jeśli wartość ma być pokazywana na wykresie Trend Plots (Wykresy trendów) ORAZ na karcie Trend Tabular Data (Dane trendów w postaci tabelarycznej).

**2.** Kliknij kolejno opcje Alarms (Alarmy) → Config (Konfiguracja)

W tym oknie można skonfigurować stan alarmów w aplikacji **AuroraView**. Ta funkcja umożliwia zdalne skonfigurowanie alarmów w analizatorze **Aurora H2O**, które są używane wyłącznie z wyjściem cyfrowym Modbus RTU. Alarmy aplikacji **AuroraView** pokazano na *Rysunek 62*, *Rysunek 63* oraz *Rysunek 64* poniżej.

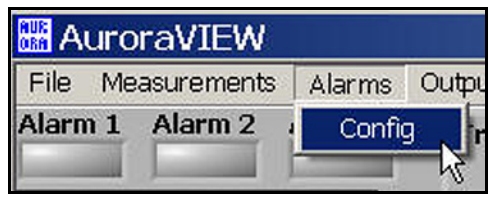

**Rysunek 62: Konfiguracja alarmów**

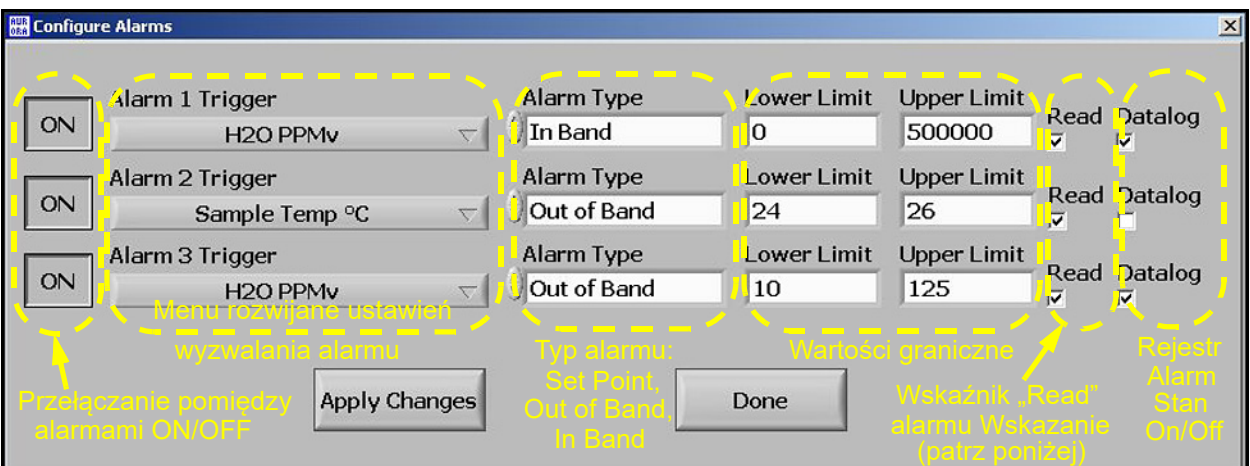

**Rysunek 63: Inne opcje pomiarów**

|  | <b>BR</b> AuroraVIEW    |        |  |
|--|-------------------------|--------|--|
|  | File Measurements       | Alarms |  |
|  | Alarm 1 Alarm 2 Alarm 3 |        |  |
|  |                         |        |  |

**Rysunek 64: Wskaźniki stanów alarmów**

**3.** Kliknij kolejno opcje Outputs (Wyjścia) Config (Konfiguracja) (patrz *Rysunek 65* oraz *Rysunek 66* poniżej).

| <b>圖 AuroraVIEW</b> |  |                          |  |               |  |  |  |  |
|---------------------|--|--------------------------|--|---------------|--|--|--|--|
|                     |  | File Measurements Alarms |  | Outputs Scans |  |  |  |  |
|                     |  | Alarm 1 Alarm 2 Alarm 3  |  | Config        |  |  |  |  |

**Rysunek 65: Konfiguracja wyjść**

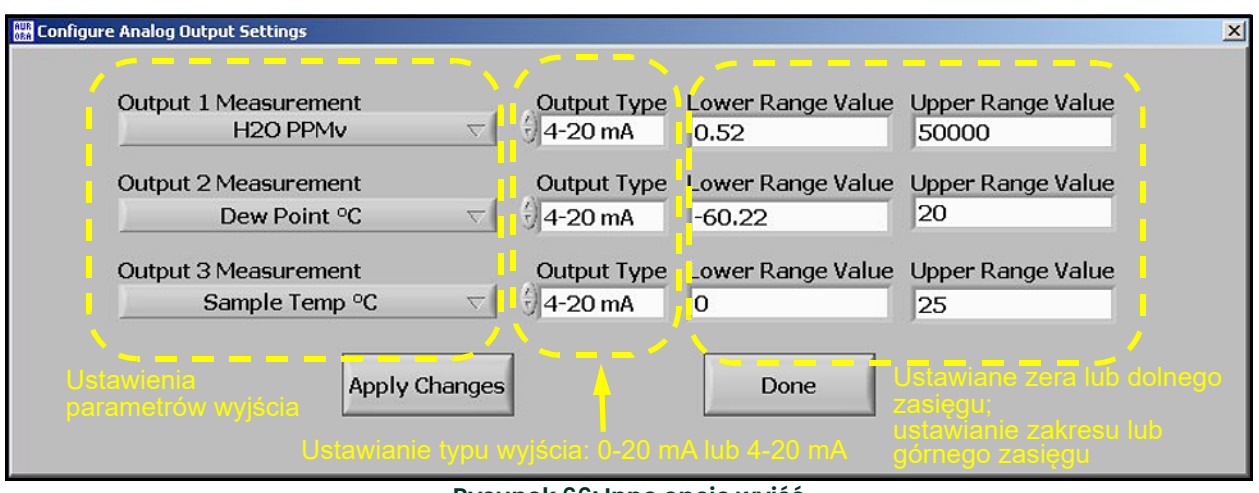

**Rysunek 66: Inne opcje wyjść**

## **4.** Kliknij opcję Scan.

W tym miejscu możesz wybrać żądany typ pomiaru. Domyślny typ pomiaru to SPECTRA, w którym wyświetlany jest pomiar spektralny 2f. Jest to przetworzony przebieg sygnału, na podstawie którego analizator **Aurora H2O** określa koncentrację wilgoci. Podgląd tego pomiaru może pomóc w diagnostyce i rozwiązywaniu problemów. Na *Rysunek 68* poniżej przedstawiono typowy pomiar spektralny 2f. Wybierz częstotliwość pomiaru w minutach, aby ustawić częstotliwość odświeżania, z jaką program **AuroraView** będzie aktualizował wykres pomiaru. Aby wprowadzić interwał dla pomiarów, kliknij przycisk Click to Save Scans Periodically (Kliknij, aby okresowo zapisywać pomiary). Wyświetli się ekran widoczny na *Rysunek 67* poniżej. Wprowadź wartość interwału i kliknij opcję Continue (Kontynuuj), aby zapisać dane, lub Cancel (Anuluj), aby odrzucić zmiany.

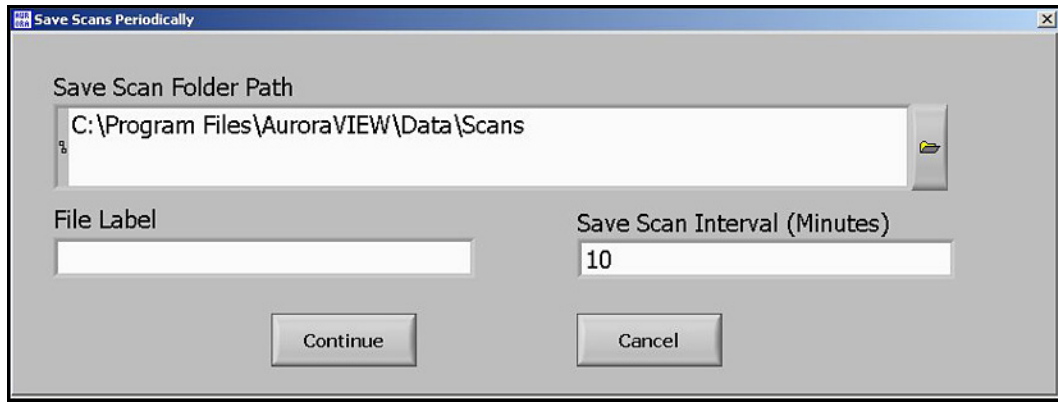

**Rysunek 67: Okresowe zapisywanie pomiarów**

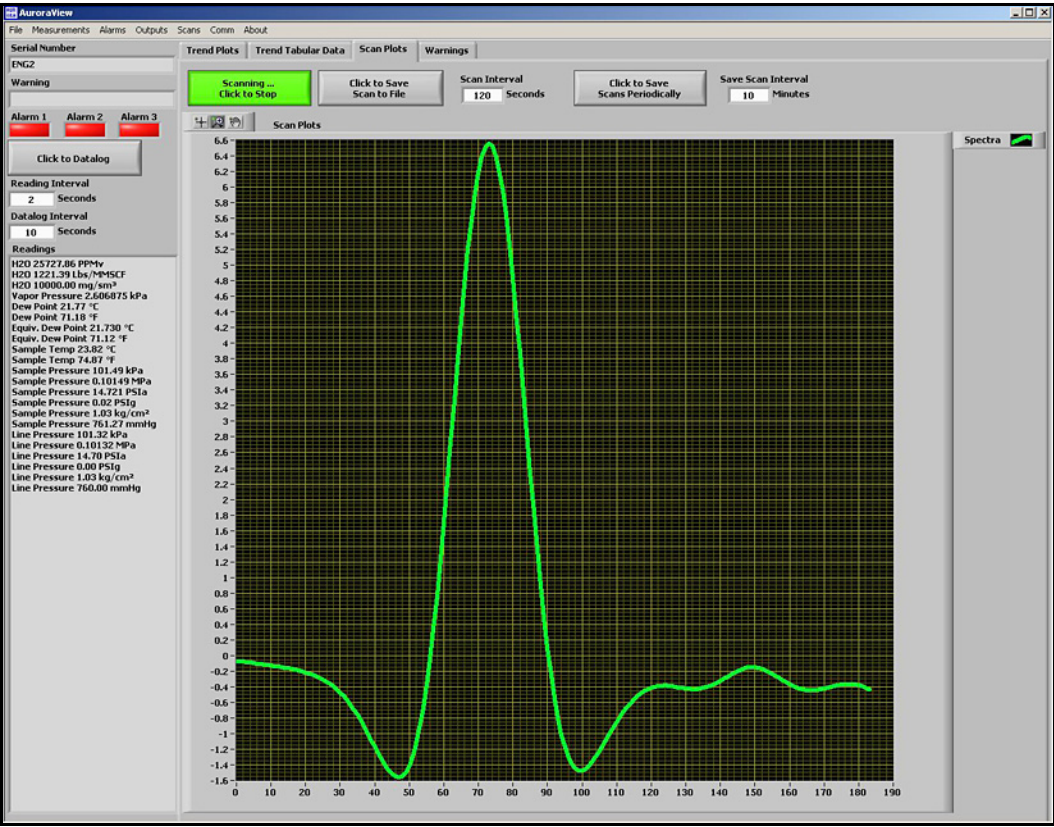

**Rysunek 68: Karta Scan Plots (Wykresy na podstawie pomiarów)**

## **5.** Kliknij opcję Comms (Komunikacja).

W tym oknie (patrz *Rysunek 69* poniżej) można skonfigurować opcje komunikacji. Komunikacja z analizatorem Aurora realizowana jest poprzez port szeregowy (*port komunikacyjny*) lub za pośrednictwem protokołu Modbus/TCP poprzez sieć Ethernet, jeżeli dana wersja analizatora Aurora obsługuje ten rodzaj komunikacji. Z menu rozwijanego Modbus Interface wybierz preferowaną metodę komunikacji:

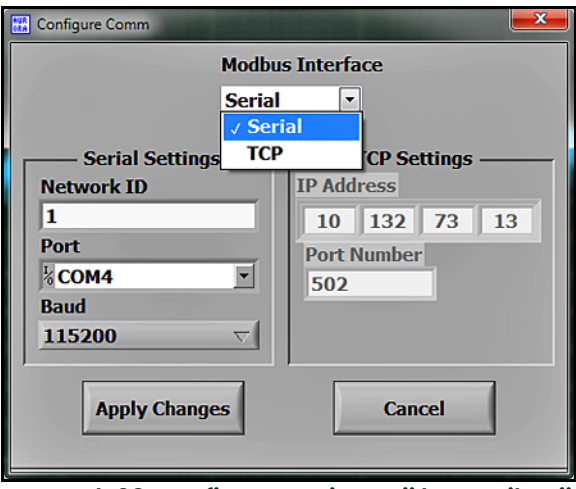

**Rysunek 69: Konfigurowanie opcji komunikacji**

W przypadku wyboru opcji **Serial** (Komunikacja szeregowa) (patrz *Rysunek 70* poniżej) wybierz odpowiedni port komunikacyjny z listy dostępnych portów. Domyślnym ustawieniem w programie AuroraView jest transmisja z szybkością 115 200 bps, bitem parzystości dla 8 bitów danych i 1 bitem stopu. Jest to ustawienie domyślnie również dla

analizatora Aurora. Jeśli do sieci RS485 podłączono więcej niż jeden analizator Aurora H2O, konieczne będzie ustawienie różnych **IDENTYFIKATORÓW SIECIOWYCH** dla każdego analizatora, korzystając z klawiatury urządzenia Aurora H2O.

W przypadku opcji komunikacji **TCP** (patrz *Rysunek 70* poniżej) należy wprowadzić adres IP w sposób opisany w punkcie *["Przypisanie adresu IP" na stronie 55](#page-64-0)*. Nie należy zmieniać domyślnego numeru portu Ethernet ustawionego na wartość 502, o ile nie wymaga tego infrastruktura sieciowa użytkownika.

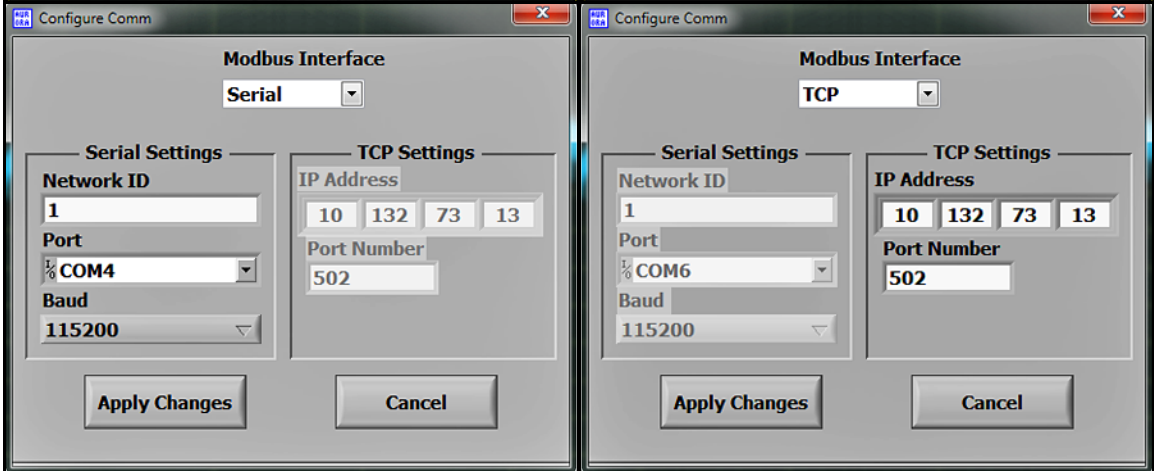

**Rysunek 70: Ekran opcji komunikacji szeregowej (po lewej) i TCP (po prawej)**

**6.** sKliknij opcję Help (Pomoc) (patrz *Rysunek 71* poniżej).

Ten ekran zawiera informacje o zainstalowanej wersji oprogramowania **AuroraView**.

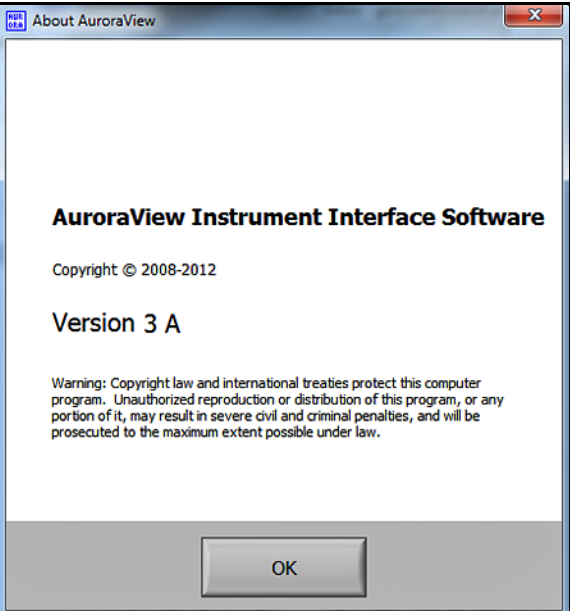

**Rysunek 71: Informacje o programie**

# **5.6 Zapisywanie danych do rejestru z programu AuroraView**

**1.** W głównym widoku (patrz Rysunek 72 poniżej) kliknij przycisk Click to Datalog (Kliknij tutaj, aby zapisywać dane do rejestru).

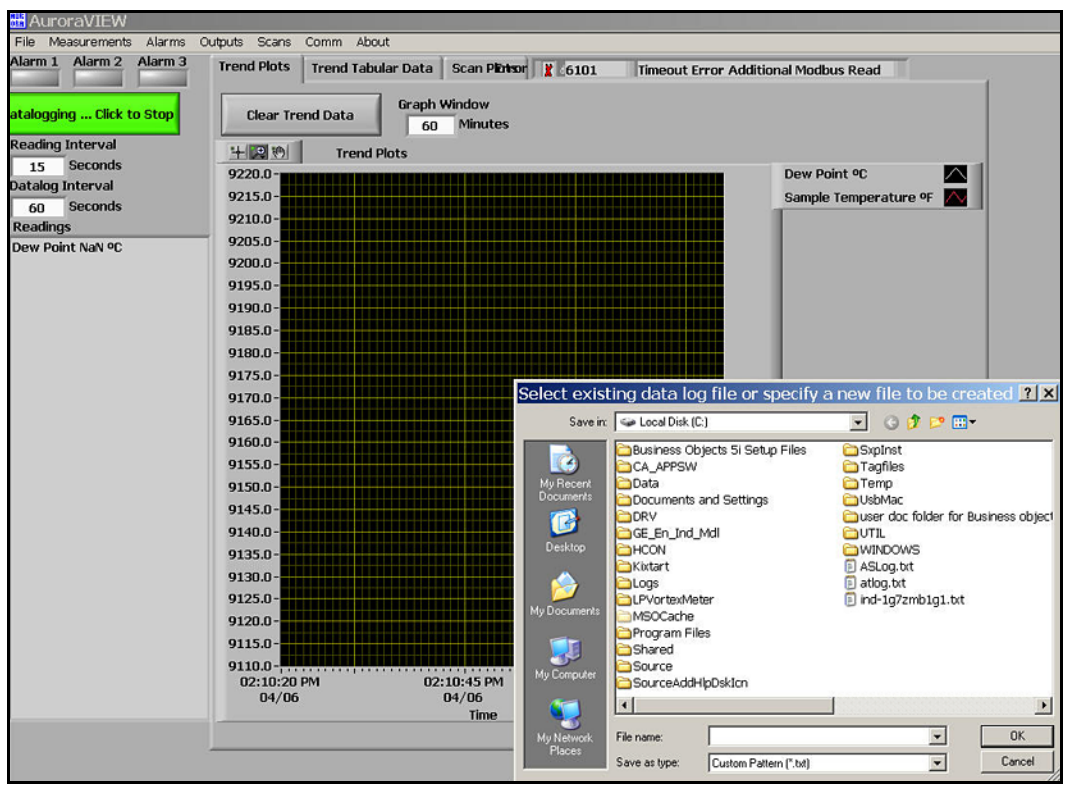

**Rysunek 72: Zapisywanie danych do rejestru z programu AuroraView**

- **2.** Program **AuroraView** zażąda podania położenia pliku. Wskaż położenie pliku i jego nazwę, aby zapisać plik danych dziennika. Wszystkie pliki danych dziennika są domyślnie plikami tekstowymi rozdzielanymi przecinkami.
- **3.** Po wskazaniu położenia pliku program **AuroraView** zapisze każdy parametr, dla którego zaznaczono pole wyboru Datalog (Rejestr) w głównym oknie Config (Konfiguracja), w odstępach równych interwałom ustawionym w polu Datalog Interval (Interwał rejestru), a przycisk w głównym oknie ulegnie zmianie na Datalogging…Click to Stop (Zapisywanie danych w rejestrze. Kliknij, aby zatrzymać).
- **4.** Po zakończeniu zapisywania danych w rejestrze kliknij przycisk, aby zakończyć zapisywanie. Plik tekstowy rejestru można teraz otworzyć w dowolnej aplikacji, np. Microsoft Excel, dzięki czemu dane można przeanalizować.
- *Uwaga: W przypadku zapisywania do rejestru wielu parametrów w interwałach pięciosekundowych lub krótszych zalecane jest zastosowanie prędkości przesyłu 57,6 kilobodów lub 115,2 kilobodów.*

## **5.7 Praca z wykresami trendów, danymi trendów w postaci tabelarycznej i wykresami na podstawie pomiarów**

**1.** Wykresy trendów to ważna funkcja programu **AuroraView.** Umożliwia ona tworzenie wykresów uwzględniających jednocześnie wiele parametrów (patrz *Rysunek 73* poniżej).

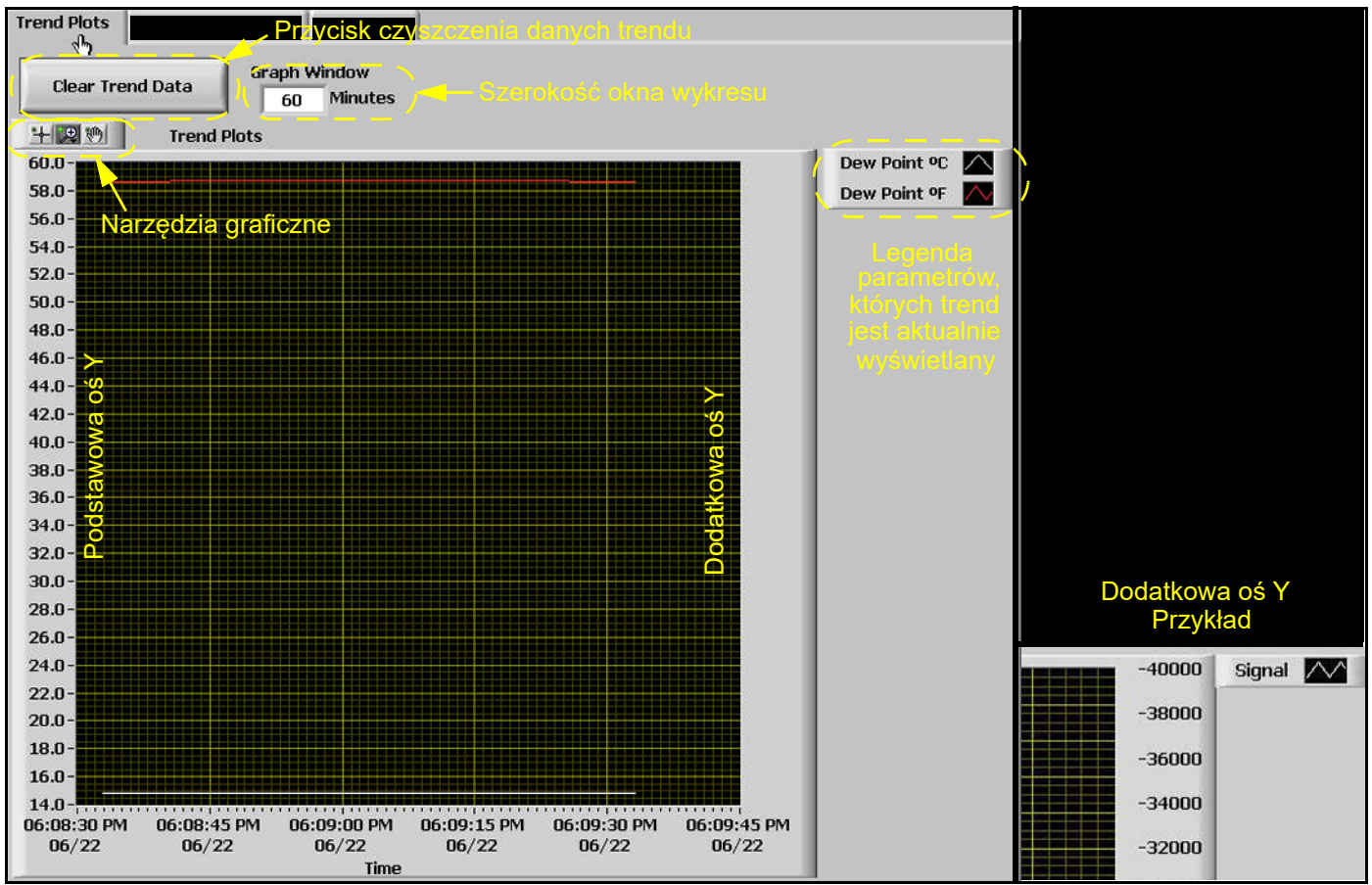

**Rysunek 73: Używanie wykresów trendów**

*Uwaga: W przypadku użycia dodatkowej osi Y przed wartością mogą zostać wyświetlone znaczniki "–". Są to znaczniki pochodzące z apletu graficznego, które nie oznaczają wartości ujemnych.*

**2.** Kliknięcie prawym przyciskiem myszy dowolnej serii danych na wykresie lub kliknięcie bieżącego parametru, którego trend jest oznaczany w legendzie, powoduje wyświetlenie zbioru opcji dotyczących graficznej wizualizacji danych (patrz *Rysunek 74* poniżej). Typ wykresu można zmienić na różnego rodzaju najczęściej stosowane typy wykresów; można też dostosować kolor, styl i szerokość linii. W przypadku zestawów danych z wieloma punktami skończonymi można kliknąć opcję Anti-Aliased (Z antyaliasingiem), która spowoduje wygładzenie linii wykresu. Można również zmienić wykresy słupkowe, linię bazową wypełnienia, interpolację i styl punktów. Opcja X-Scale (Skala X) umożliwia dopasowanie skali w osi X. Opcja Y-Scale (Skala w osi Y) umożliwia dopasowanie skali w osi Y i włączenie dodatkowej osi Y.

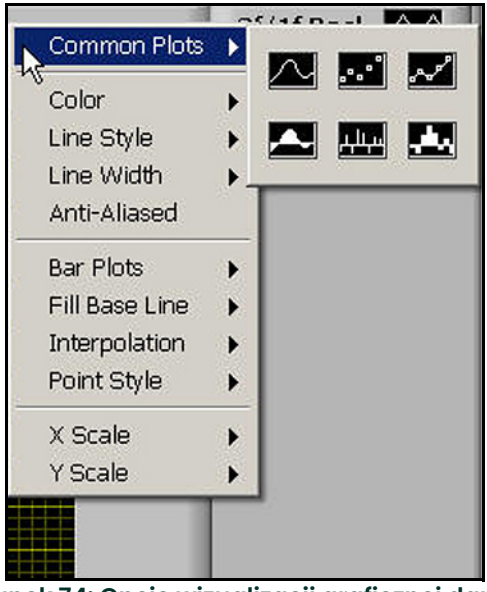

**Rysunek 74: Opcje wizualizacji graficznej danych**

**3.** Na górze, po lewej stronie obszaru wykresu trendów znajduje się szereg narzędzi graficznych (patrz *Rysunek 75* poniżej).

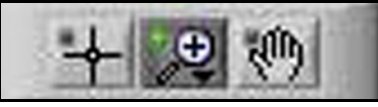

**Rysunek 75: Narzędzia graficzne** 

- Wskaźnik
- Narzędzie zmiany powiększenia dostępnych jest dla niego sześć opcji (patrz *Rysunek 76* poniżej).
- Narzędzie rączka umożliwia narysowanie wykresu w obszarze wykresu trendów i przesuwanie go bez zmiany skali.

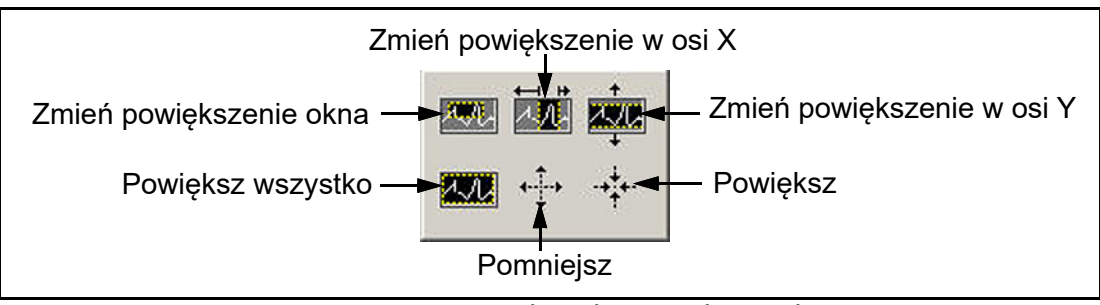

**Rysunek 76: Narzędzie zmiany powiększenia** 

**4.** Program **AuroraView** umożliwia kopiowanie i wklejanie wykresów trendów (patrz *Rysunek 77* oraz *Rysunek 78* poniżej). Jednym z szybkich sposobów jest kliknięcie prawym przyciskiem myszy obszaru danych i wybranie opcji Copy (Kopiuj). W innej aplikacji, np. Microsoft Word, wystarczy użyć opcji wklejania.

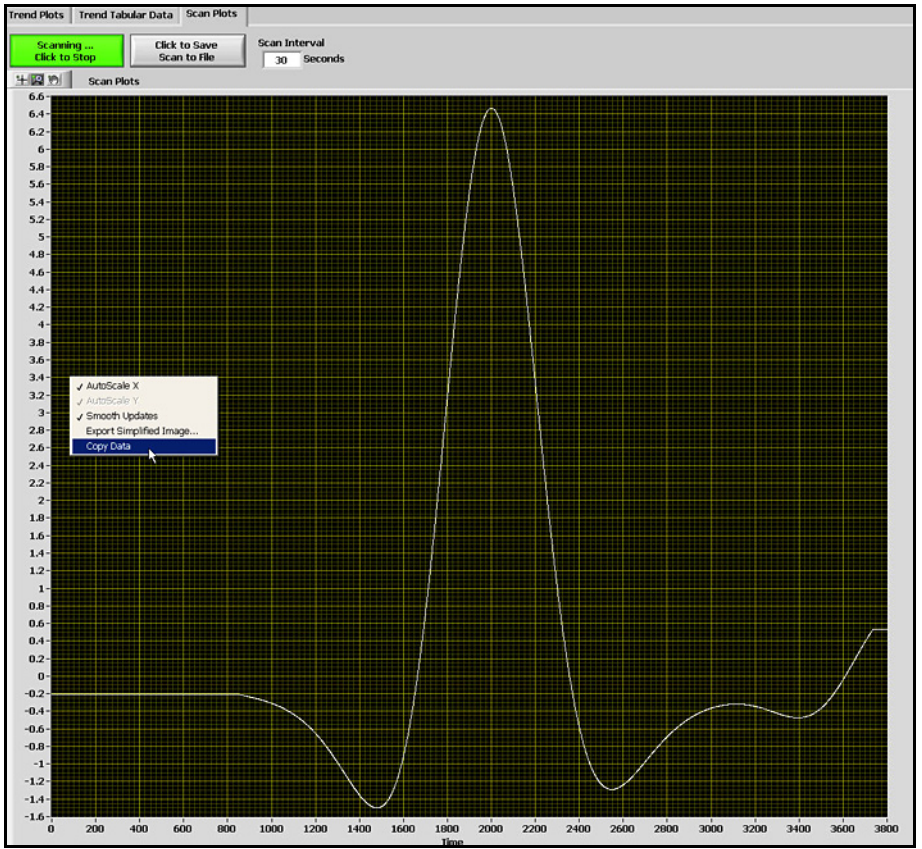

**Rysunek 77: Kopiowanie wykresu trendów**

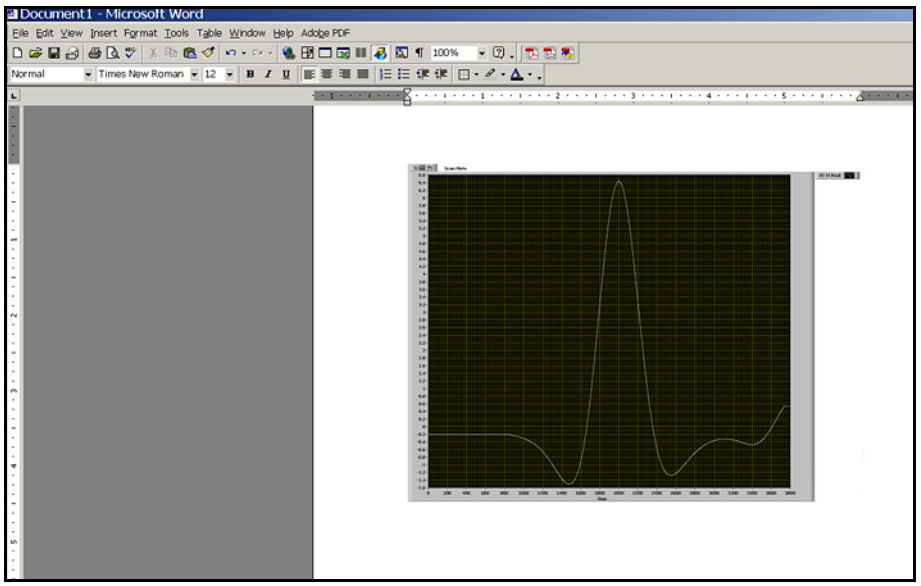

**Rysunek 78: Wklejanie wykresu trendów**

Inną możliwością jest kliknięcie prawym przyciskiem myszy i wybranie opcji Export Simplified Image (Eksportuj uproszczony obraz) (patrz *Rysunek 79* poniżej). Po wykonaniu tej operacji zostanie wyświetlonych wiele formatów plików obrazu. Dobrą uniwersalną opcją jest Enhanced Metafile (Ulepszony metaplik) (patrz *Rysunek 80 na stronie 96*). Wklejenie ulepszonego metapliku daje możliwość wklejenia obrazu z odwróconym schematem kolorów, jak pokazano w drugim przykładzie wklejania do programu Word (patrz *Rysunek 81 na stronie 96*).

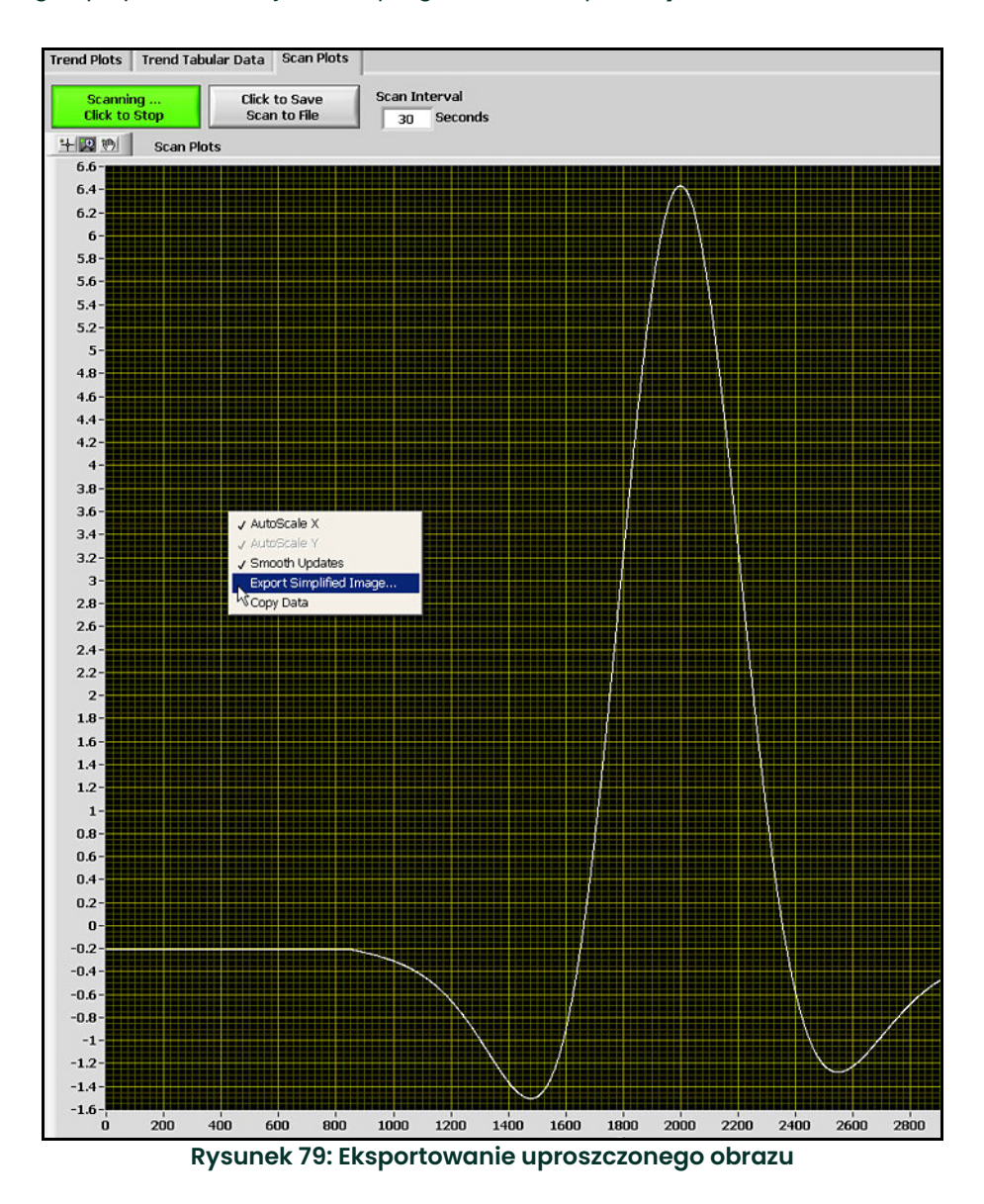

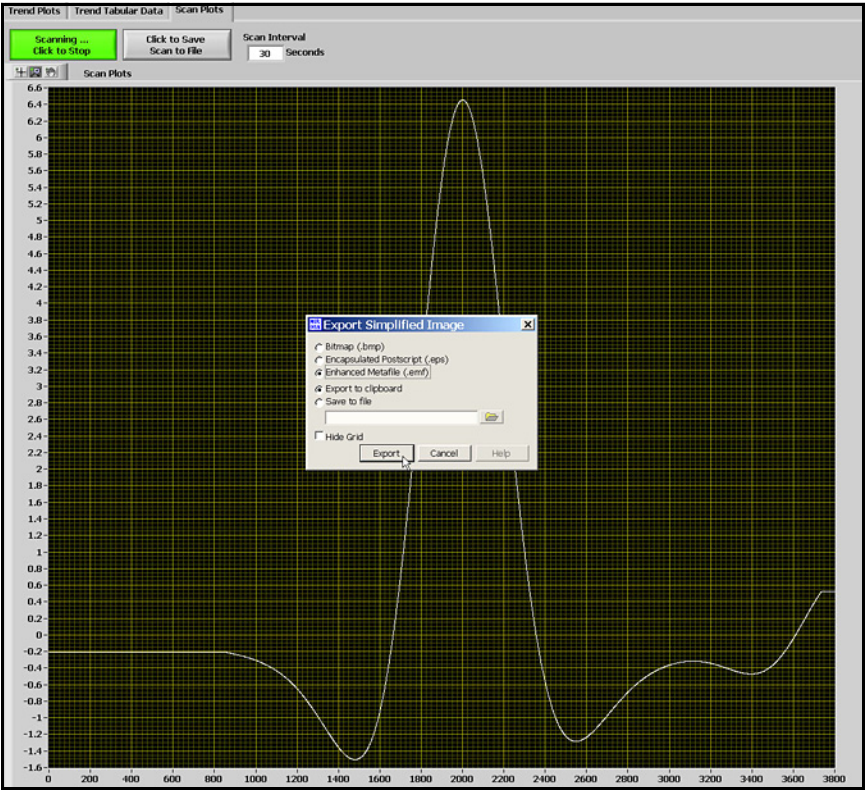

**Rysunek 80: Wybieranie ulepszonego metapliku**

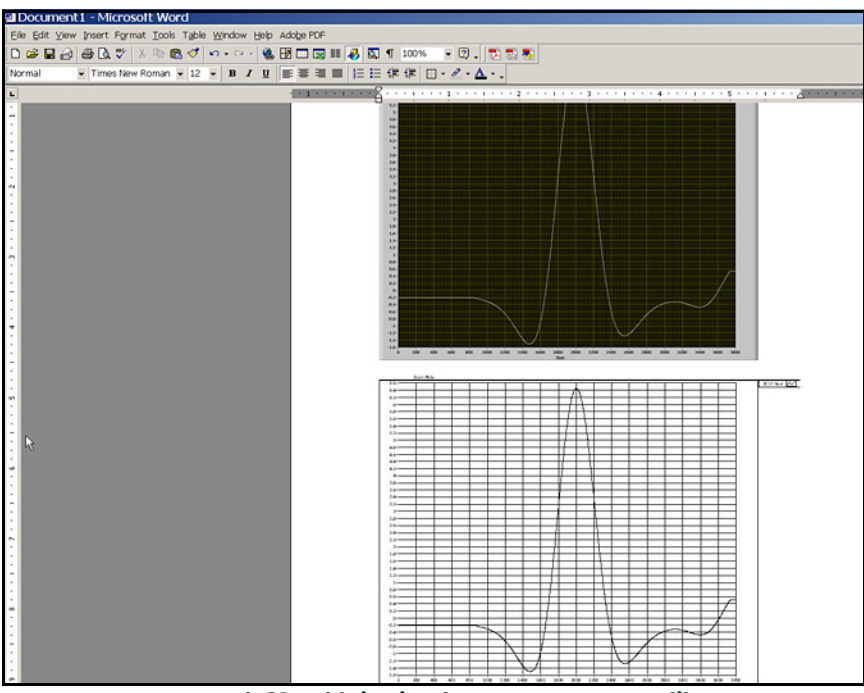

**Rysunek 81: Wklejanie ulepszonego metapliku**

Pracując z danymi trendów w postaci tabelarycznej, można wyświetlić dane w formacie tabelarycznym (patrz *Rysunek 82* poniżej). Szerokości kolumn można dostosować, aby łatwiej tworzyć zestawienia danych z pełnymi tytułami w wierszu nagłówka.

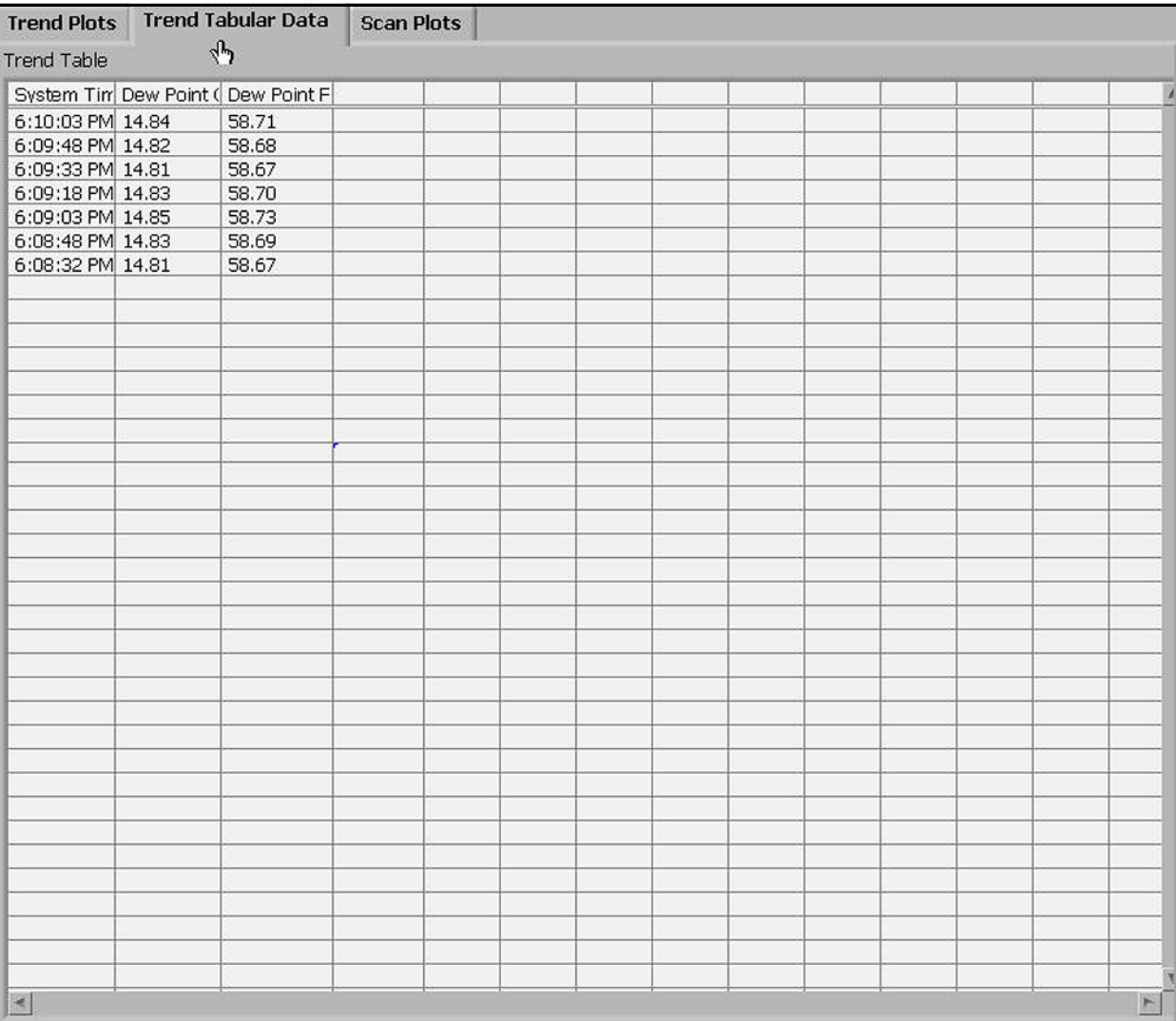

**Rysunek 82: Dane trendów w postaci tabelarycznej**

[strona celowo pozostawiona pusta]
# **Rozdział 6. Konserwacja**

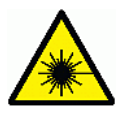

**PRZESTROGA! PO OTWARCIU EMITOWANE JEST NIEWIDZIALNE PROMIENIOWANIE LASEROWE KLASY 1M. NIE SPOGLĄDAĆ BEZPOŚREDNIO W WIĄZKĘ PRZEZ INSTRUMENTY OPTYCZNE.**

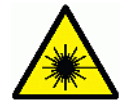

**OSTRZEŻENIE! Korzystanie z narzędzi i procedur innych niż opisane tutaj może spowodować narażenie na działanie promieniowania bardziej niebezpiecznego niż zakładane.**

# **6.1 Części zamienne**

#### **Tabelą 5: Lista części zamiennych systemu Aurora H2O**

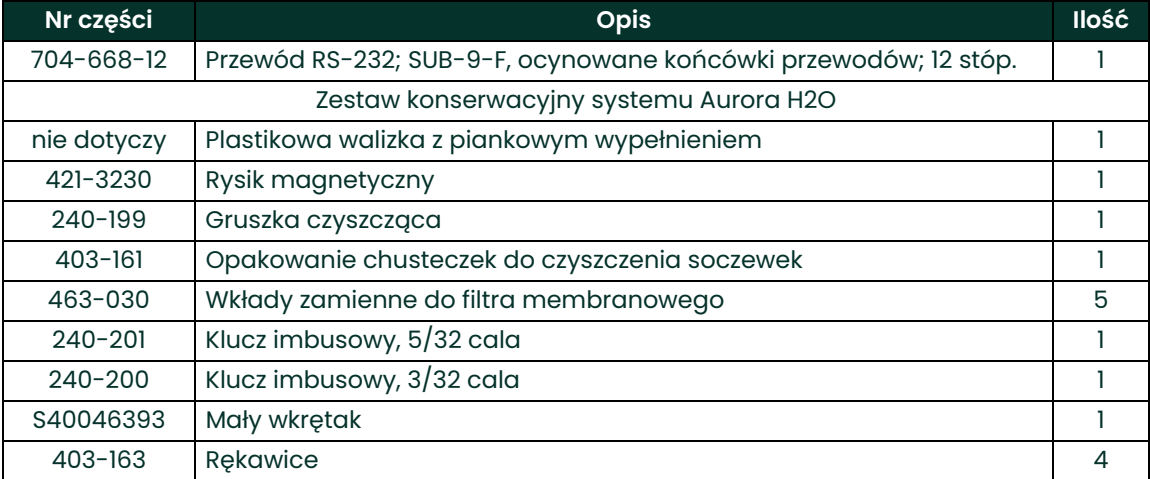

### **6.2 Czyszczenie lustra**

W górnym wierszu wyświetlacza analizatora **Aurora H2O** może zostać wyświetlony komunikat Weak Signal Return - Check Mirror (Słaby sygnał zwrotny – sprawdź lustro) wraz z czerwonym sygnałem świetlnym "!" po lewej stronie wyświetlacza. W takim wypadku na lustrze i/lub oknie optycznym głowicy pomiarowej mogły osadzić się zanieczyszczenia w postaci cząstek cieczy lub cząstek stałych.

*Uwaga: Do czyszczenia może być potrzebny aceton czysty do analizy (nr 67-64-1). Odczynnik nie jest dostarczany w zestawie konserwacyjnym systemu Aurora. Odczynnik można nabyć u miejscowego dostawcy substancji chemicznych.*

Jeżeli jest wyświetlany komunikat Check Mirror (Sprawdź lustro), pierwszą czynnością powinno być oczyszczenie lustra. Proces powinien przebiegać następująco:

**1.** Wyłącz zasilanie systemu **Aurora H2O**.

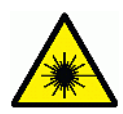

**PRZESTROGA! PO OTWARCIU EMITOWANE JEST NIEWIDZIALNE PROMIENIOWANIE LASEROWE KLASY 1M. NIE SPOGLĄDAĆ BEZPOŚREDNIO W WIĄZKĘ PRZEZ INSTRUMENTY OPTYCZNE.**

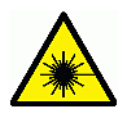

**OSTRZEŻENIE! Korzystanie z narzędzi i procedur innych niż opisane tutaj może spowodować narażenie na działanie promieniowania bardziej niebezpiecznego niż zakładane.**

- **2.** Wyłącz przepływ gazu przez optyczną komorę absorpcyjną.
	- **a.** Ustaw odcinający zawór kulowy na wlocie (element 4 na *[Rysunku 2 na stronie 4](#page-13-0)* lub *[Rysunku 3 na stronie 5](#page-14-0)*) w pozycji zamkniętej.
	- **b.** Upewnij się, że przepływomierz gazu próbnego wskazuje zerową wartość przepływu.
- **3.** Należy nosić jednorazowe rękawice z materiału rozpraszającego ładunki elektrostatyczne lateksu lub kauczuku nitrylowego (bez talku).
- *Uwaga: Istnieją dwie wersje zespołu optycznej komory absorpcyjnej analizatora Aurora (patrz*  Rysunek 83 *poniżej), każda z własnym mechanizmem montażu lustra. Lustro można wyjąć z końca komory w celu czyszczenia* **BEZ DEMONTAŻU** *komory. Należy upewnić się, że procedura czyszczenia lustra jest odpowiednia dla danej wersji zespołu optycznej komory absorpcyjnej.*

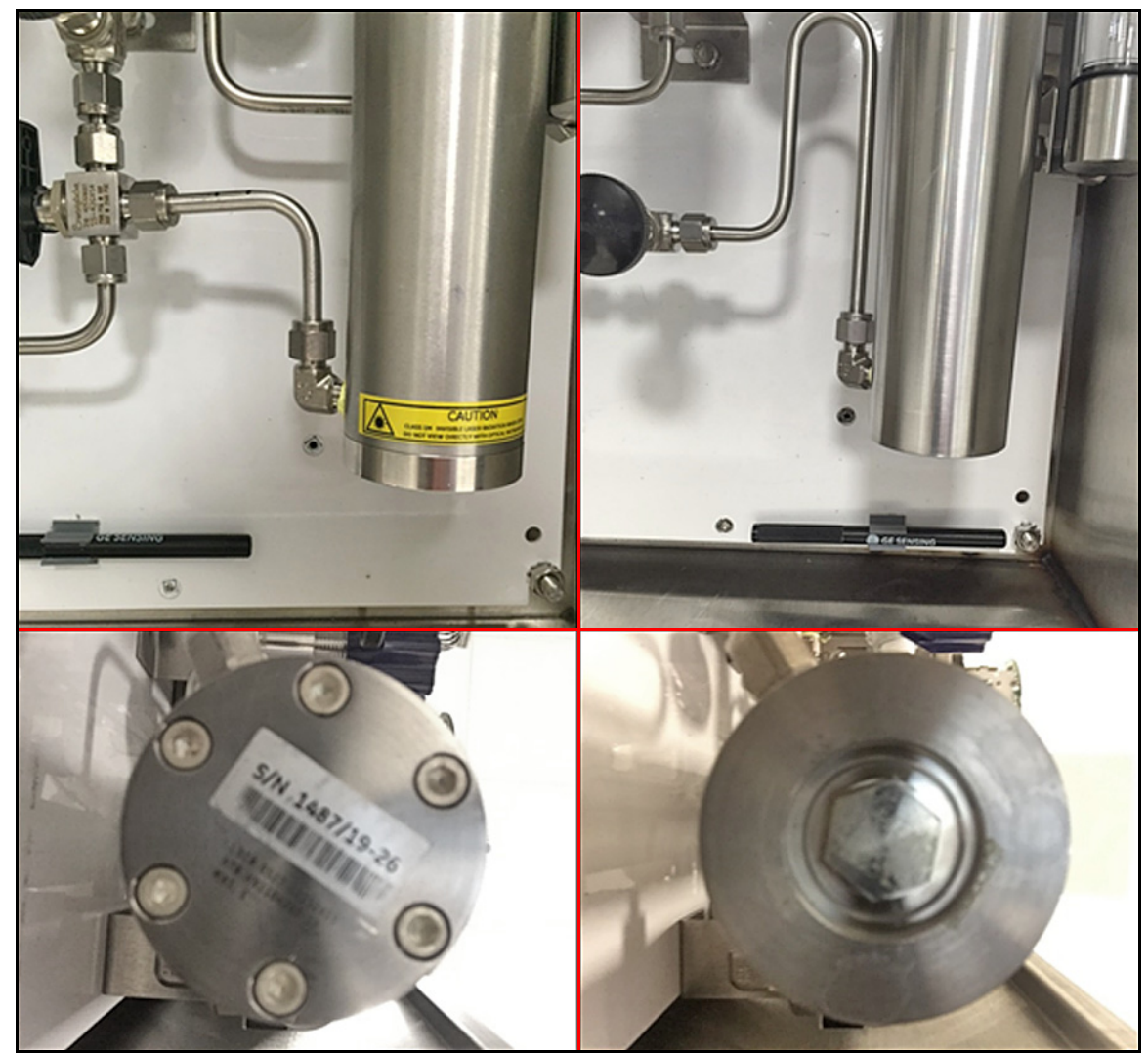

**Rysunek 83: Zespoły optycznej komory absorpcyjnej / lustra typu 1 (po lewej) i typu 2 (po prawej)**

#### **6.2.1 Instrukcje dla optycznej komory absorpcyjnej typu 1**

**WAŻNE:** Instrukcje w tej sekcji należy stosować tylko w przypadku, gdy optyczna komora absorpcyjna została zidentyfikowana jako wersja typu 1 na Rysunku 83 na stronie 100.

**1.** Odkręć 6 śrub z łbem sześciokątnym mocujących lustro (patrz *Rysunek 84* poniżej) za pomocą klucza imbusowego 5/32 cala. Jedną ręką przytrzymaj podstawę lustra wykonaną ze stali nierdzewnej, zaś drugą odkręć pozostałe śruby zabezpieczające. Lustro należy ostrożnie wyjąć, pociągając je prosto w dół. Prawidłowy demontaż lustra zapewnia kołek ustalający (patrz *Rysunek 85* poniżej).

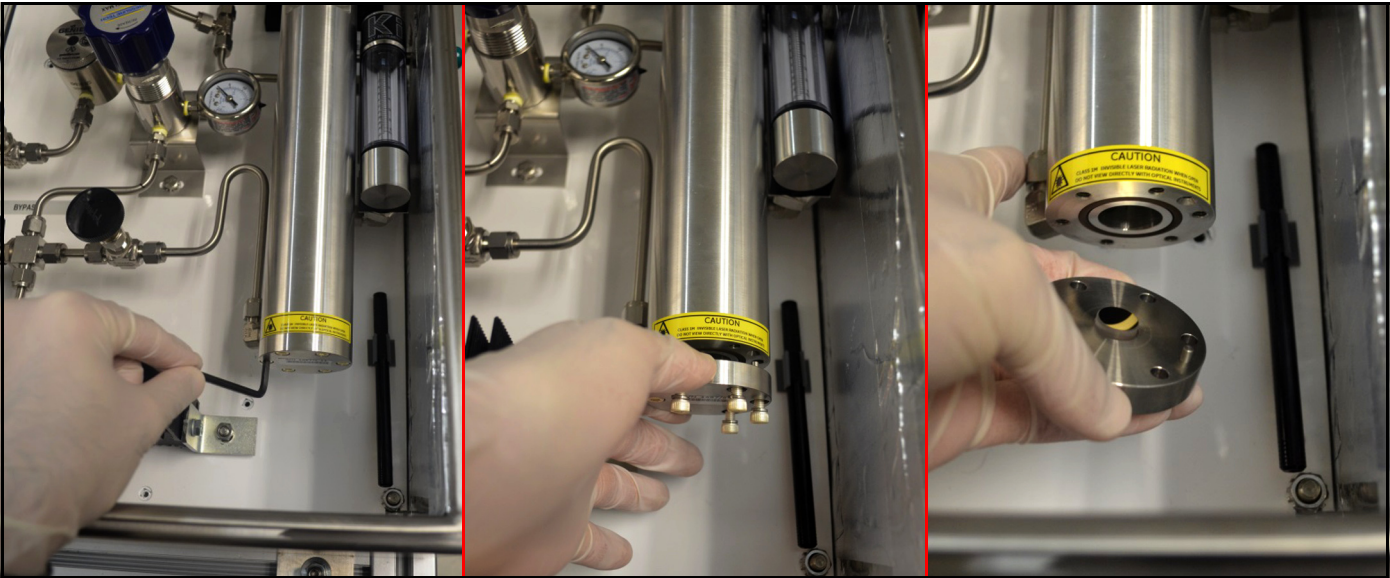

**Rysunek 84: Wyjmowanie zespołu obsadki lustra z komory absorpcyjnej**

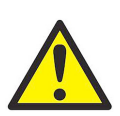

**PRZESTROGA! W trakcie manipulowania zespołem lustra należy zachować szczególną ostrożność. Dokładność analizatora zależy w decydującym stopniu od stanu lustra. Nie wolno dotykać powierzchni lustra żadnymi narzędziami, przedmiotami, dłońmi ani palcami.**

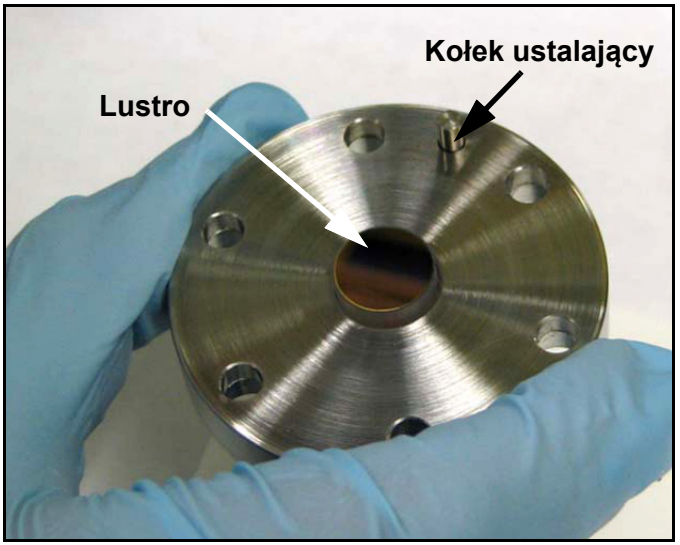

**Rysunek 85: Sposób trzymania zespołu lustra**

**2.** Przeprowadź wzrokową kontrolę stanu powierzchni lustra (patrz *Rysunek 86* poniżej). Zanotuj dostrzeżone zanieczyszczenia. Jeżeli lustro wygląda na czyste, nie czyść go. W takim przypadku ponownie zamontuj je w systemie.

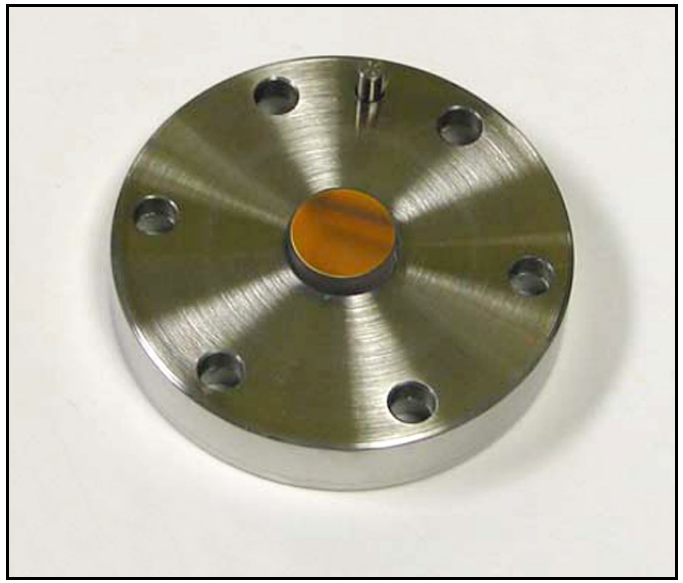

**Rysunek 86: Kontrola lustra**

**3.** Jeżeli lustro jest zanieczyszczone, należy najpierw wykorzystać gruszkę czyszczącą do zdmuchnięcia cząstek stałych z powierzchni lustra. Umieść zespół lustra na płaskiej powierzchni i raz za razem ściskaj gruszkę czyszczącą, aby podmuch czystego powietrza owiewał powierzchnię lustra (patrz *Rysunek 87* poniżej).

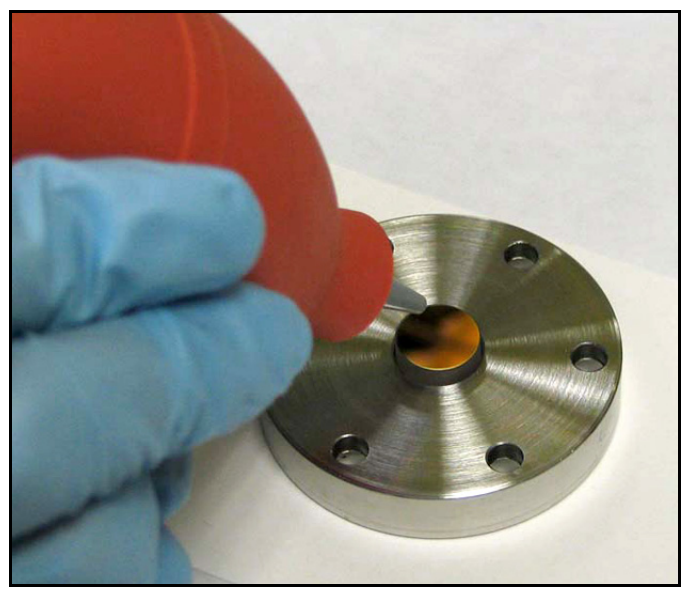

**Rysunek 87: Wydmuchiwanie powietrza na lustro**

**4.** Zwilż mały kawałek chusteczki do czyszczenia soczewek bardzo niewielką ilością **chemicznie czystego acetonu** (chusteczka ma być ledwie zwilżona). Zwykle wystarcza jedna kropla acetonu. Przechyl chusteczkę, tak aby kropla acetonu wsiąkła w chusteczkę na całej jej długości (patrz *Rysunek 88* poniżej).

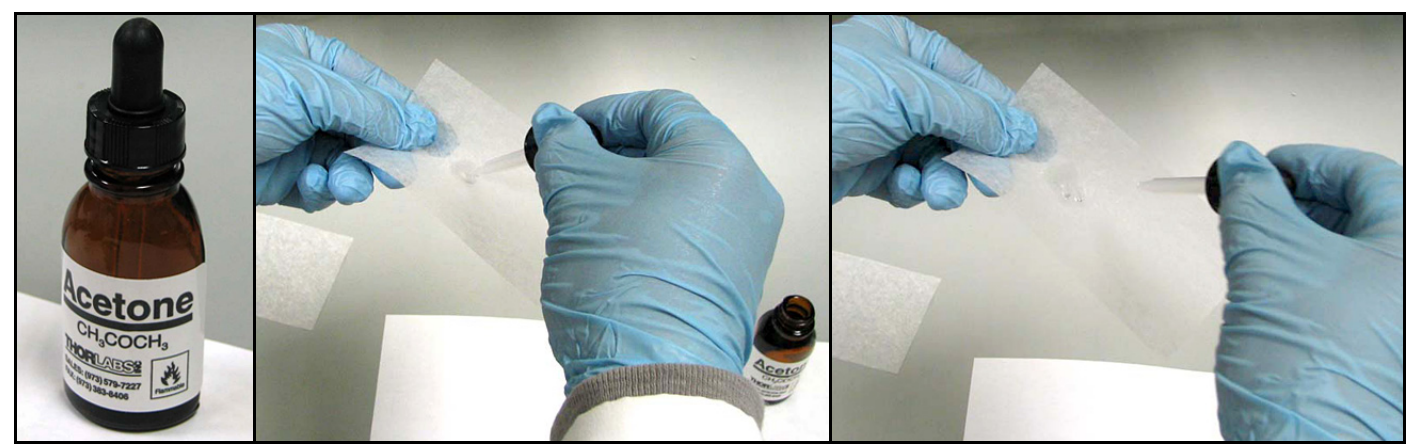

**Rysunek 88: Wykorzystanie chemicznie czystego acetonu**

**5.** Umieść mokrą chusteczkę do czyszczenia soczewek na wierzchu lustra i przeciągnij ją poziomo po jego powierzchni (patrz *Rysunek 89* poniżej) tak, aby pozostawić na niej minimalne resztki/smugi płynu.

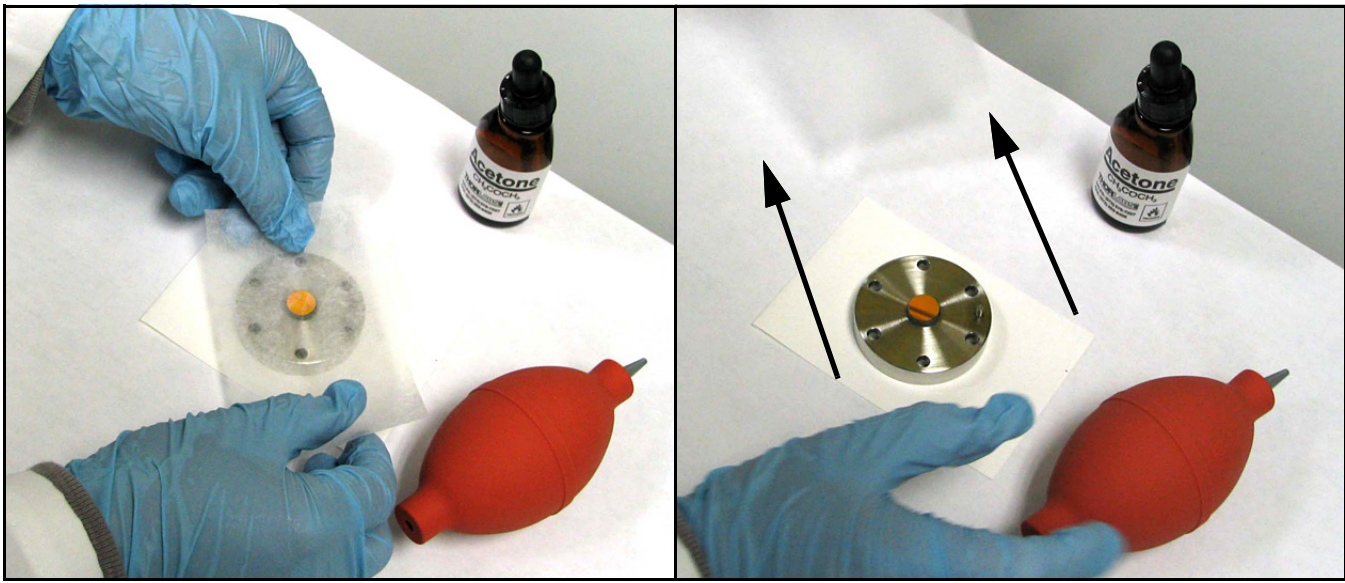

**Rysunek 89: Przesuwanie wilgotnej chusteczki do czyszczenia soczewek po powierzchni lustra**

**6.** Skieruj strumień suchego powietrza z gruszki czyszczącej na powierzchnię lustra. Naciskaj gruszkę czyszczącą raz za razem, aż do osuszenia powierzchni lustra (patrz Rysunek 90 poniżej).

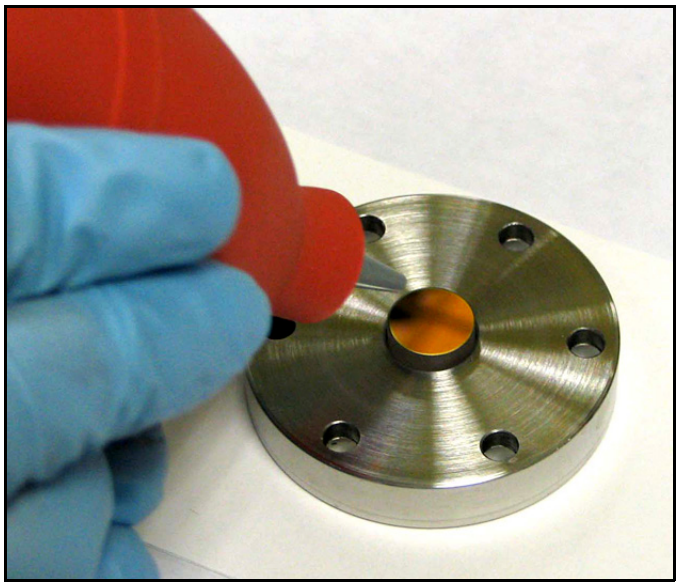

**Rysunek 90: Suszenie lustra**

- **7.** Powtórz czynności z punktów **4–6** co najmniej trzy razy, za każdym razem używając nowej chusteczki do czyszczenia soczewek. Każdej zwilżonej acetonem chusteczki do czyszczenia soczewek używa się tylko raz w celu wyczyszczenia powierzchni lustra z widocznych resztek.
- **8.** Wzrokowo skontroluj lustro i zanotuj wszelkie dostrzeżone zanieczyszczenia.
- **9.** Jeśli lustro nie wygląda na czyste po kilkukrotnym czyszczeniu, skontaktuj się z działem pomocy technicznej Panametrics w celu uzyskania pomocy.
- **10.** Jeżeli lustro wydaje się czyste, zamontuj je w głowicy pomiarowej.
- **11.** Podczas ustawiania lustra w głowicy pomiarowej należy pamiętać, że istnieje "klucz" do poprawnego połączenia tych dwóch części. Lustro może być zamontowane tylko w jednym położeniu. Obróć zespół lustra, aby umieścić kołek ustalający w odpowiednim otworze (patrz *Rysunek 91* poniżej).

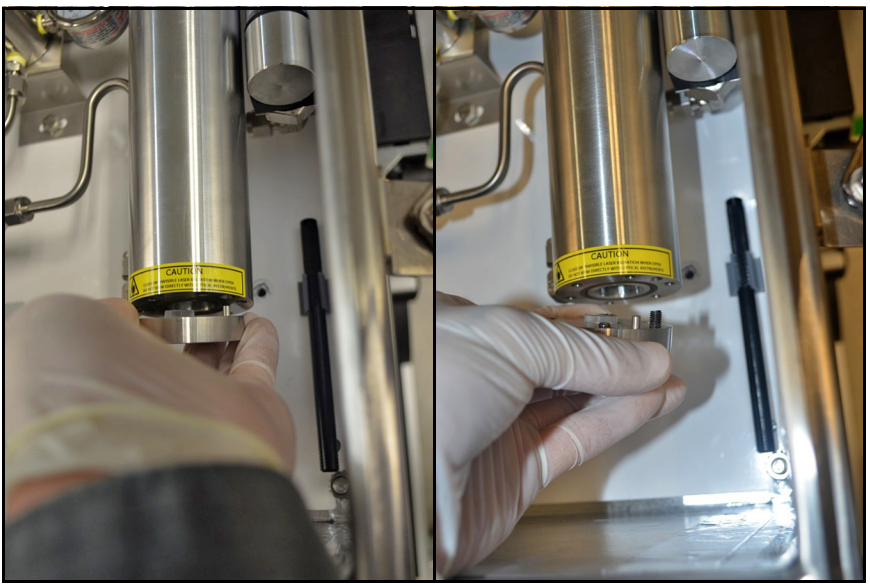

**Rysunek 91: Ponowny montaż zespołu obsadki lustra**

- **12.** Luźno wkręć sześć śrub mocujących dłonią.
- **13.** Użyj klucza imbusowego do dokręcenia sześciu śrub mocujących naprzemiennie lub w układzie gwiazdy, aby uzyskać jednorodny styk metalowych powierzchni. Dokręć śruby tylko do oporu — **NIE** należy dokręcać ich zbyt mocno.
- **14.** Włącz zasilanie analizatora **Aurora H2O**.
- **15.** Przywróć przepływ przez system próbkowania.
- **16.** Jeśli po normalnym rozruchu analizator **Aurora H2O** nadal sygnalizuje usterkę Check Mirror (Sprawdź lustro), skontaktuj się z działem pomocy technicznej Panametrics w celu uzyskania pomocy.

#### **6.2.2 Instrukcje dla optycznej komory absorpcyjnej typu 2**

**WAŻNE:** Instrukcje w tej sekcji należy stosować tylko w przypadku, gdy optyczna komora absorpcyjna została zidentyfikowana jako wersja typu 2 na Rysunku 83 na stronie 100.

- **1.** Używając klucza nasadowego 5/8 cala, poluzuj łeb sześciokątny zespołu lustra i ostrożnie wykręć zespół lustra z dna komory absorpcyjnej. Na *Rysunku 92* poniżej przedstawiono tę procedurę w przypadku zdemontowanej komory. **NIE** jest jednak konieczne demontowanie zespołu optycznej komory absorpcyjnej w celu wyjęcia lustra.
- **2.** W przypadku nadmiernej ilości zanieczyszczeń lub substancji smarnej dostających się do komory optycznej, lustro to może przykleić się do dna komory po zdjęciu obsadki. Lustro należy ostrożnie wyjąć, wyciągając je prosto do dołu.

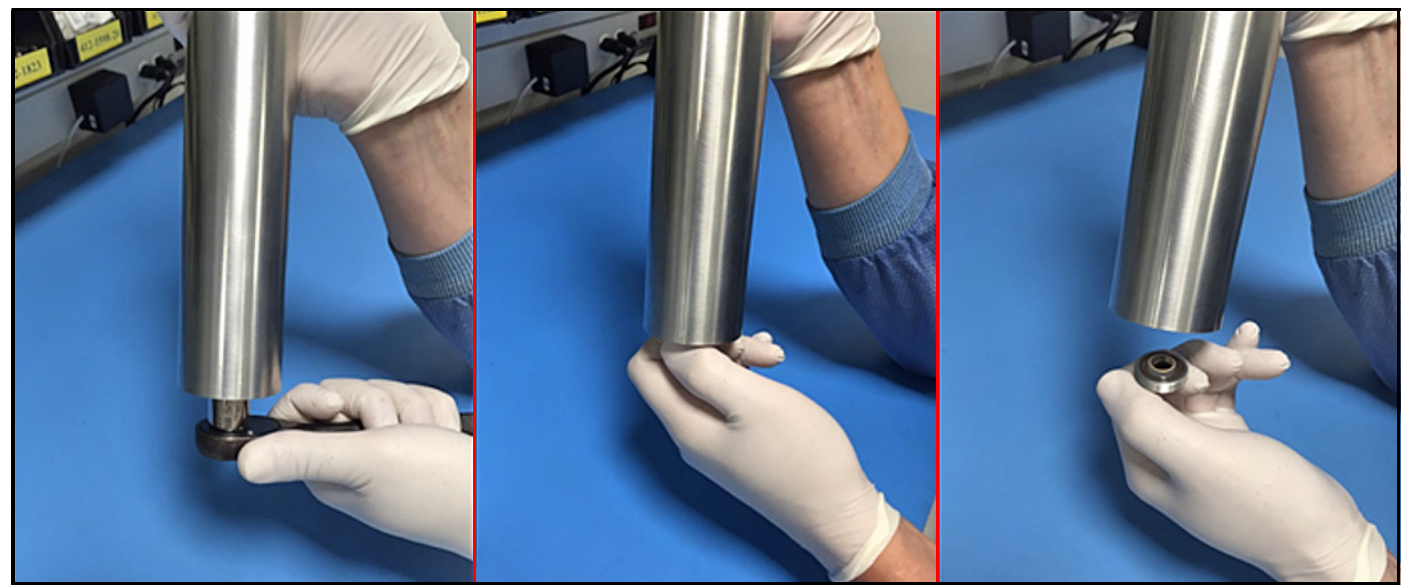

**Rysunek 92: Wyjmowanie zespołu obsadki lustra z komory absorpcyjnej**

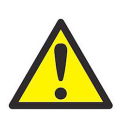

**PRZESTROGA! W trakcie manipulowania zespołem lustra należy zachować szczególną ostrożność. Dokładność analizatora zależy w decydującym stopniu od stanu lustra. Nie wolno dotykać powierzchni lustra żadnymi narzędziami, przedmiotami, dłońmi ani palcami.**

**3.** Ostrożnie połóż wyjęty zespół lustra na czystej chusteczce do czyszczenia soczewek. Używając pęsety z końcówkami z tworzywa sztucznego, ostrożnie wyjmij lustro o średnicy 1,27 cm (0,5 cala) z obsadki. Należy przy tym uważać, aby nie dotknąć, nie ścisnąć ani nie naciąć dwóch pierścieni o-ring w zespole obsadki (patrz *Rysunek 93* poniżej).

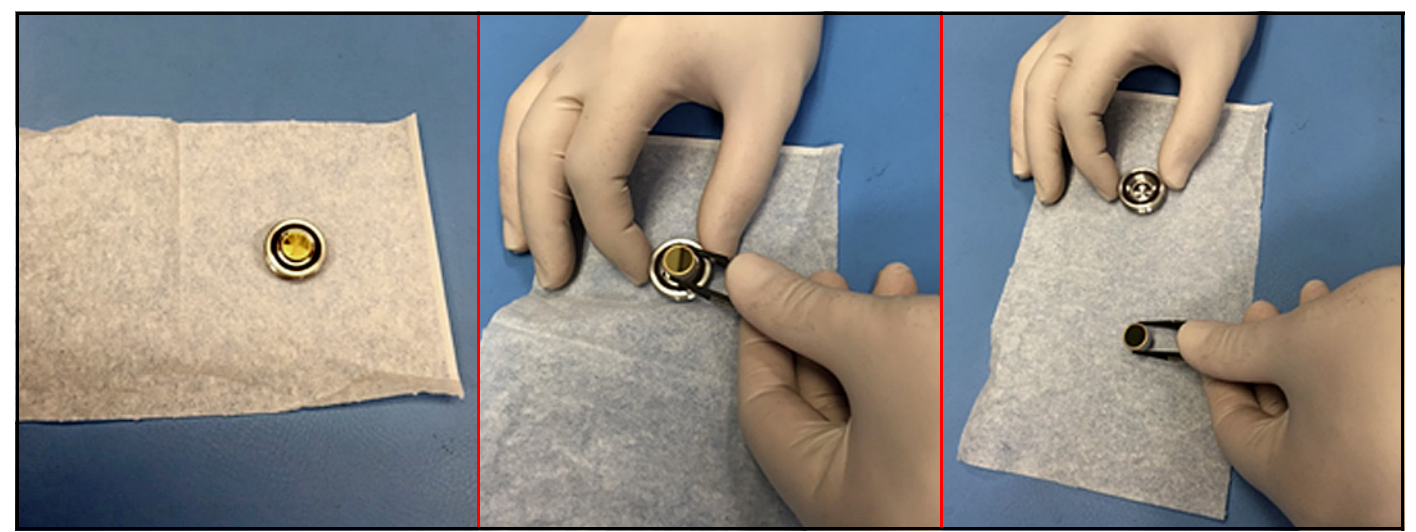

**Rysunek 93: Kontrola zespołu lustra**

- **4.** Wzrokowo skontroluj powierzchnię lustra i zanotuj uwagi dotyczące dostrzeżonych zanieczyszczeń. Jeżeli lustro wygląda na czyste, nie czyść go. W takim przypadku ponownie zamontuj je w systemie (przejdź do punktu 12).
- **5.** Jeżeli lustro jest zanieczyszczone, należy najpierw wykorzystać gruszkę czyszczącą do zdmuchnięcia cząstek stałych z powierzchni lustra. Trzymając lustro po bokach pęsetą z końcówkami z tworzywa sztucznego, umieść lustro na płaskiej powierzchni i raz za razem ściskaj gruszkę czyszczącą, tak aby podmuch czystego powietrza owiewał powierzchnię lustra (patrz *Rysunek 87 na stronie 102* poniżej).
- **6.** Zwilż mały kawałek chusteczki do czyszczenia soczewek bardzo niewielką ilością chemicznie czystego acetonu (chusteczka ma być ledwie zwilżona). Zwykle wystarcza jedna kropla acetonu. Przechyl chusteczkę, tak aby kropla acetonu wsiąkła w chusteczkę na całej jej długości (patrz *Rysunek 88 na stronie 103* oraz *Rysunek 94* poniżej).

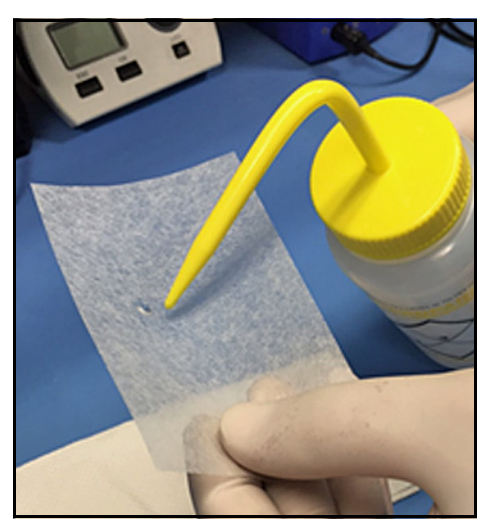

**Rysunek 94: Nakładanie acetonu na chusteczkę do czyszczenia soczewek**

**7.** Umieść zwilżoną chusteczkę na lustrze i przesuwaj ją poziomo po powierzchni lustra trzymanego pęsetą (patrz *Rysunek 95* poniżej). Postaraj się, aby na powierzchni lustra pozostało jak najmniej resztek cieczy bądź smug.

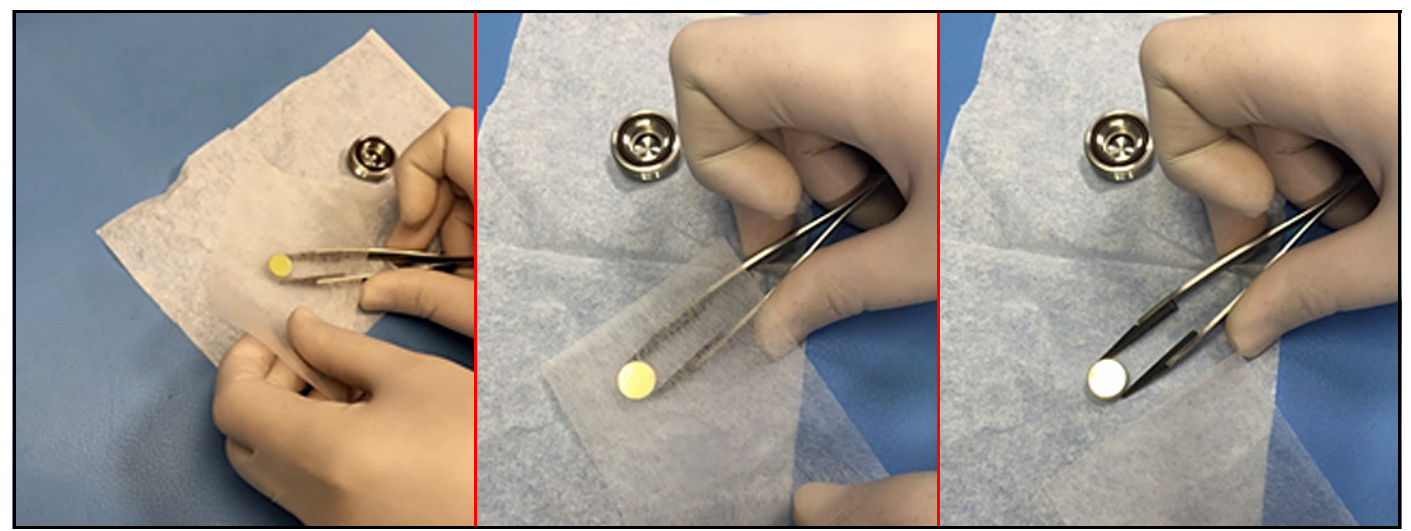

**Rysunek 95: Czyszczenie zanieczyszczonego lustra**

- **8.** Suchym powietrzem z gumowej gruszki przedmuchaj powierzchnię lustra, przytrzymując je pęsetą. Naciskaj gruszkę czyszczącą raz za razem, aż do osuszenia powierzchni lustra (patrz *Rysunek 90 na stronie 104*).
- **9.** Powtórz czynności z powyższych **punktów 6–8** co najmniej trzy razy, za każdym razem używając nowej chusteczki do czyszczenia soczewek. Każdej zwilżonej acetonem chusteczki do czyszczenia soczewek używa się tylko raz w celu wyczyszczenia powierzchni lustra z widocznych resztek.
- **10.** Wzrokowo skontroluj lustro i zanotuj wszelkie dostrzeżone resztki zanieczyszczeń.
- **11.** Jeśli lustro **NIE** wygląda na czyste po kilkukrotnym czyszczeniu, skontaktuj się z działem pomocy technicznej Panametrics w celu uzyskania pomocy.
- **12.** Jeśli lustro wygląda na czyste, umieść je w obsadce lustra, uważając, aby nie naruszyć dwóch pierścieni o-ring w zespole (patrz *Rysunek 96* poniżej). Przygotuj zespół obsadki lustra do ponownej instalacji w optycznej komorze absorpcyjnej.

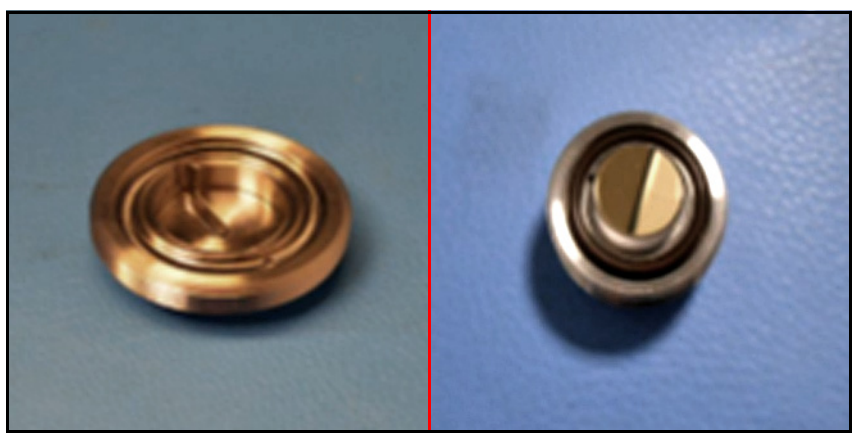

**Rysunek 96: Umieszczanie wyczyszczonego lustra w zespole obsadki**

**13.** Używając pęsety, włóż lustro do otworu na górze podkładki tak, aby stroną pozłacaną było zwrócone do góry. Wkręć obsadkę u dołu rury komory absorpcyjnej. Dokręć wkręconą obsadkę kluczem nasadowym 5/8 cala (patrz *Rysunek 97* poniżej).

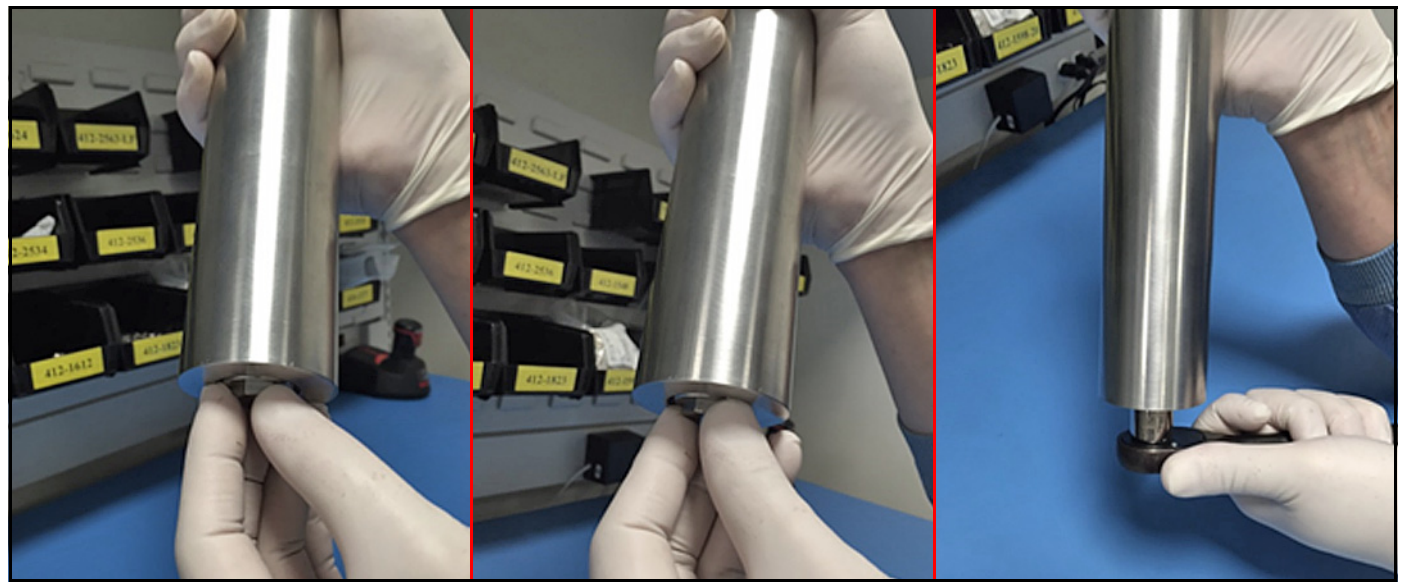

**Rysunek 97: Umieszczanie zespołu obsadki lustra w komorze absorpcyjnej**

- **14.** Włącz zasilanie analizatora **Aurora H2O**.
- **15.** Przywróć przepływ przez system próbkowania.
- **16.** Jeśli po normalnym rozruchu analizator **Aurora H2O** nadal sygnalizuje usterkę Check Mirror (Sprawdź lustro), skontaktuj się z działem pomocy technicznej Panametrics w celu uzyskania pomocy.

### **6.3 Wymiana wkładu filtra**

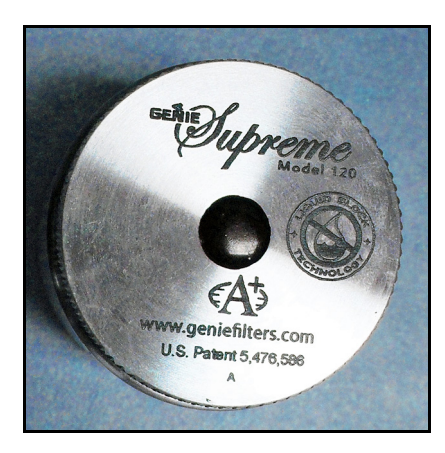

Analizator **Aurora H2O** jest wyposażony w filtr membranowy (patrz *Rysunek 98* po lewej stronie) służący jako filtr dodatkowy. Zadaniem tego filtra jest zapobieganie przedostawaniu się zanieczyszczeń w postaci cieczy lub cząstek stałych do komory absorpcyjnej. Analizatora Aurora nie wolno używać bez zestawu filtrów po stronie dolotowej jednostki. Filtr membranowy jest wyposażony w *"blokadę przepływu"*, która przerywa przepływ, jeśli wkład filtra jest zanieczyszczony. Sprężynowy zawór zwrotny zamyka wylot strumienia próbki, jeśli różnica ciśnień między dwiema stronami wkładu filtra przekracza wartość progową. Przepływ przez analizator **Aurora H2O** można w dowolnym czasie sprawdzić, obserwując rotametr. Jeśli *"blokada przepływu"* przerwie przepływ, nie należy zwiększać ciśnienia. Należy wymienić wkład filtra, a sam filtr wyczyścić.

#### **Rysunek 98: Filtr membranowy**

Jeśli przepływ jest przerywany zbyt często, konieczne jest wdrożenie dodatkowych schematów uzdatniania próbek lub zastosowanie kombinacji niżej wymienionych środków:

- **Przepływ bocznikowy** potrzebny do odprowadzania cieczy lub zanieczyszczeń z filtra. W przypadku przepływu bocznikowego należy utrzymywać stosunek przepływów 10:1.
- Dodatkowa filtracja po stronie dolotowej
- **Ciepło** podgrzewanie toru transportu próbek i elementów systemu próbkowania do temperatury dostatecznie wysokiej powyżej wodnego i węglowodorowego punktu rosy pozwoli utrzymać próbkę w fazie gazowej.

Aby z powrotem włożyć wkład filtra, wykonaj następujące czynności:

- **1.** Zamknij zawór iglicowy odcinający dopływ i poczekaj, aż system całkowicie zostanie pozbawiony ciśnienia.
- **2.** Obróć zakrętkę filtra w lewo (patrz *Rysunek 99* poniżej). W razie potrzeby w celu poluzowania nakrętki można użyć klucza typu żabka.

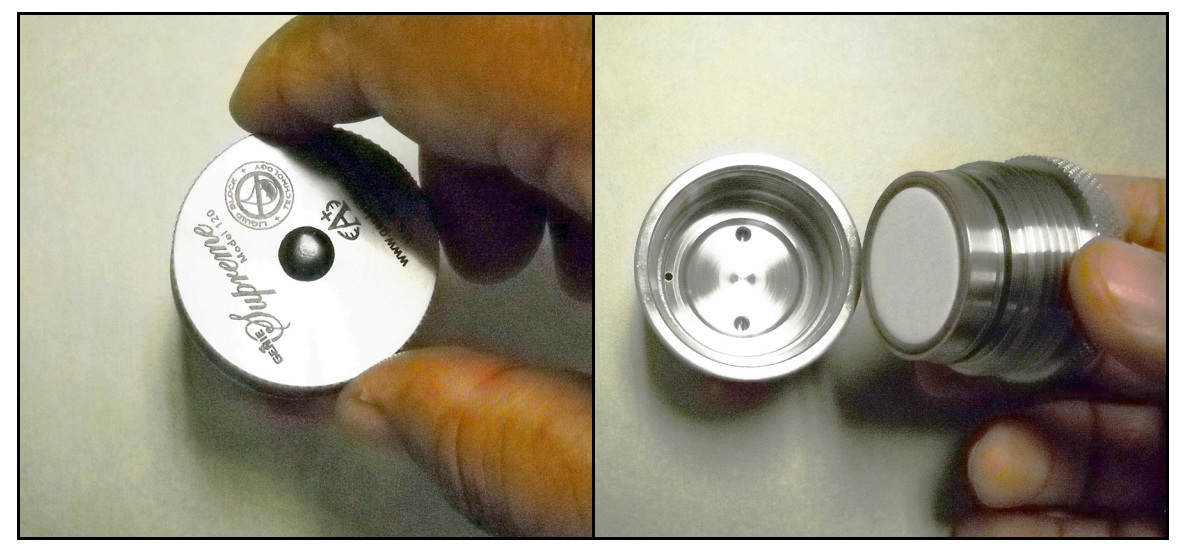

**Rysunek 99: Zdejmowanie zakrętki filtra**

**3.** Połóż zakrętkę filtra na płaskiej poziomej powierzchni tak, aby stroną z filtrem była zwrócona do góry.

- **4.** Ostrożnie wyjmij duży pierścień o-ring (patrz *Rysunek 100* poniżej).
- *Uwaga: Ponieważ pierścienie o-ring są przeznaczone do wielokrotnego użytku, w zestawie konserwacyjnym nie ma zamiennych pierścieni o-ring.*

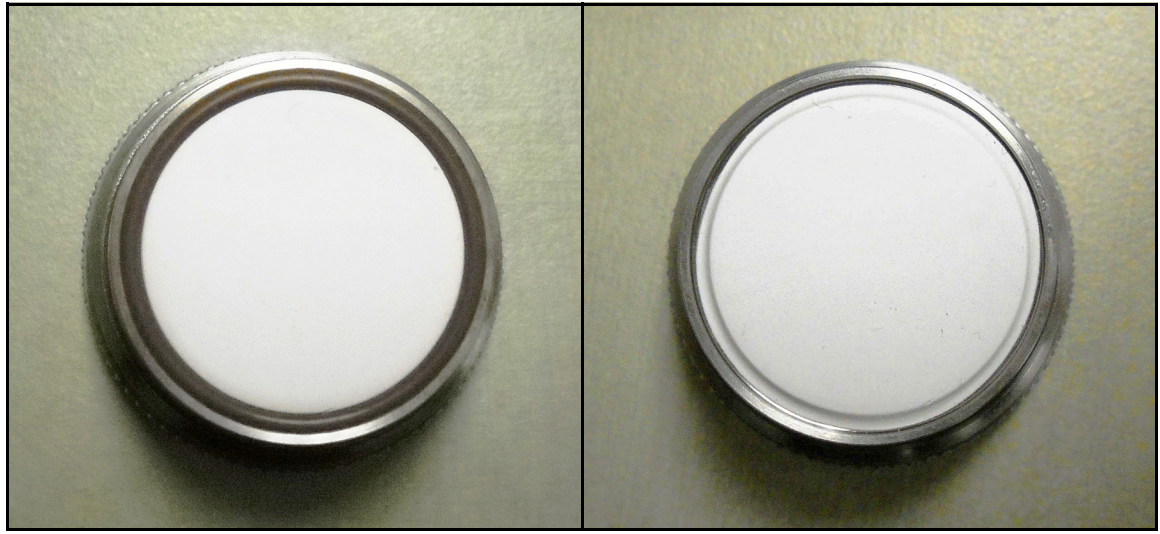

**Rysunek 100: Zakrętka filtra prawidłowo zorientowana i po wyjęciu dużego pierścienia o-ring**

**5.** Wyjmij biały wkład filtra membranowego oraz płytę mocującą membranę (patrz *Rysunek 101* poniżej).

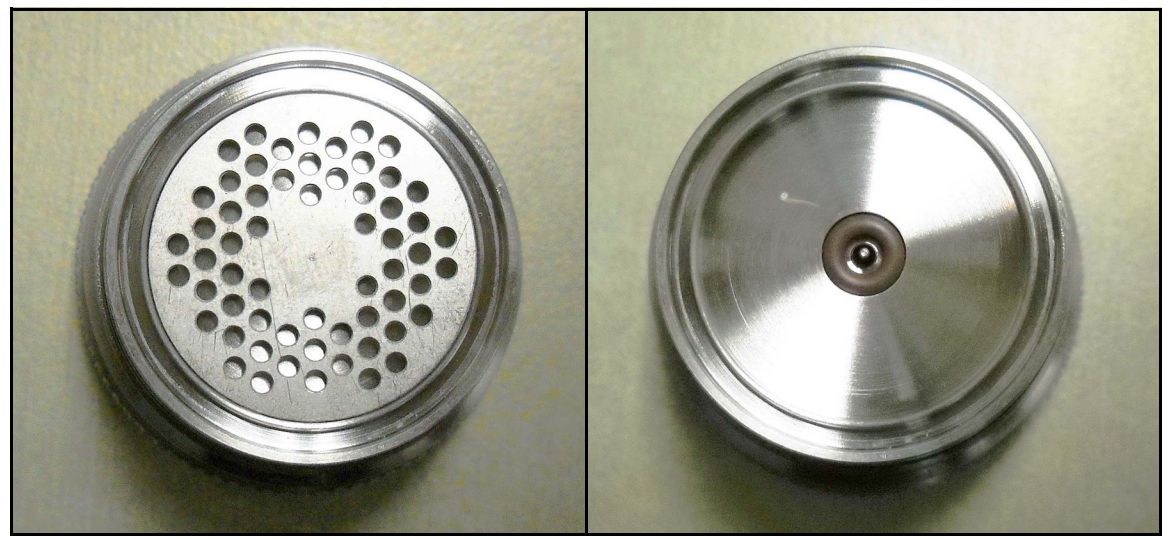

**Rysunek 101: Po wyjęciu białego wkładu filtra i płyty mocującej**

**6.** Wyjmij mały pierścień o-ring (patrz *Rysunek 102* poniżej).

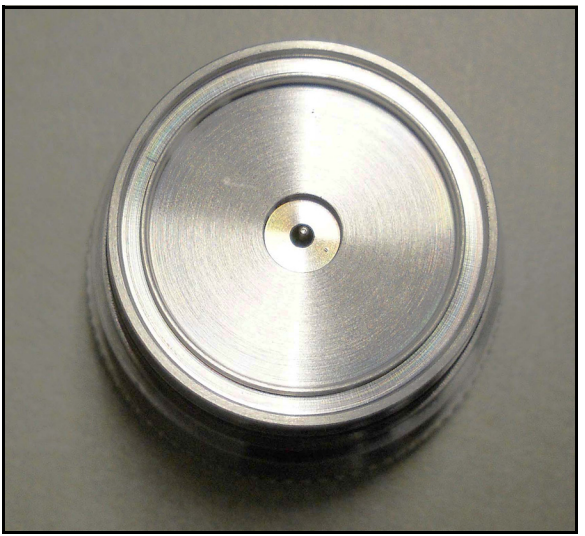

**Rysunek 102: Po wyjęciu małego pierścienia o-ring**

**7.** Używając chusteczki, wyczyść elementy filtra (patrz *Rysunek 103* poniżej).

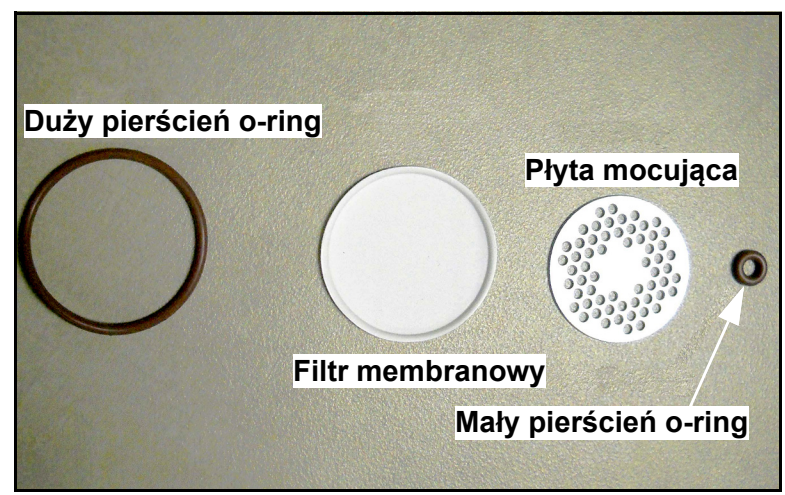

**Rysunek 103: Pierścienie o-ring, filtr membranowy i płyta mocująca po wyjęciu**

**8.** Z powrotem złóż filtr i załóż zakrętkę, dokręcając ją ręcznie.

[strona celowo pozostawiona pusta]

# **Rozdział 7. Wykrywanie i usuwanie usterek**

# **7.1 Wprowadzenie**

Poniżej znajduje się zestawienie możliwych stanów analizatora **Aurora H2O** wraz ze szczegółowymi opisami postępowania.

## **7.2 Pusty wyświetlacz**

- **1.** Czy zielona DIODA LED ZASILANIA świeci się?
	- **a.** Tak przejdź do **punktu 2**.
	- **b.** Nie sprawdź okablowanie i bezpiecznik.
- **2.** Czy cztery klawisze strzałek są podświetlone?
	- **a.** Tak jeżeli klawisze są podświetlone przez czas dłuższy niż 12 sekund, *program rozruchowy* nie może znaleźć prawidłowego *oprogramowania urządzenia* do uruchomienia.
	- **b.** Nie skontaktuj się z producentem w celu uzyskania pomocy technicznej.

## **7.3 Wyświetlacz jest przyciemniony lub nieczytelny**

**1.** Dostosuj jasność i kontrast wyświetlacza LCD za pomocą menu **Display/Adjust**.

### **7.4 Komunikaty i wskaźniki stanu**

W systemie **Aurora H2O** komunikaty o stanie dzielą się na trzy kategorie: *usterki, ostrzeżenia i informacje*. Komunikaty o stanie są wyświetlane w prawym górnym rogu wyświetlacza. Dłuższe komunikaty są stale przewijane od prawej do lewej.

- **Usterka** jest nieodwracalnym stanem, który może wpływać na jakość pomiaru wykonywanego przez analizator **Aurora H2O**. W trakcie wyświetlania komunikatu o usterce wskaźnik (**!**) powoli miga.
- **Ostrzeżenie** jest odwracalnym stanem, który może wpływać na jakość pomiaru wykonywanego przez system **Aurora H2O**. W trakcie wyświetlania komunikatu ostrzegawczego wskaźnik (**!**) szybko miga.
- Komunikaty **informacyjne** ostrzegają operatora o nieprawidłowym stanie urządzenia. Stan taki nie ma jednak wpływu na jakość pomiaru. W trakcie wyświetlania komunikatu informacyjnego wskaźnik (**i**) powoli miga.

Poszczególne komunikaty o usterkach i stanie analizatora **Aurora H2O** mają przydzielone priorytety. Jeżeli konieczne jest wyświetlenie więcej niż jednego komunikatu o usterce lub stanie, zostanie wyświetlony ten o najwyższym priorytecie. Po rozwiązaniu problemu związanego z wyświetlanym komunikatem na wyświetlaczu pojawi się komunikat kolejny co do wartości priorytetu.

Możliwe komunikaty i wskaźniki stanu wymieniono w *[Tabela 6](#page-123-0)* poniżej.

**Tabela 6: Komunikaty i wskaźniki stanu**

<span id="page-123-0"></span>

| Komunikat                                         | <b>Stan</b>    | <b>Opis</b>                                                                                                    |  |  |
|---------------------------------------------------|----------------|----------------------------------------------------------------------------------------------------|--|--|
| Status OK                                         | Informacja     | System Aurora H2O pracuje prawidłowo, nie występują żadne usterki ani stany<br>alarmowe.                                                                                                    |  |  |
| No CH4 detected                                   | Informacja     | System Aurora H2O wykonuje pomiar wilgoci, nie wykrywa jednak obecności<br>metanu.                                                                                                    |  |  |
| <b>H2O Under Range</b>                            | Informacja     | Poziom wilgotności jest niższy od poziomu wykrywania systemu.                                                                                                    |  |  |
| Warning $-$<br>System<br>Overheating              | Usterka        | Temperatura wewnątrz modułu elektronicznego przekracza 85°C lub<br>temperatura powietrza wewnątrz obudowy systemu próbkującego<br>przekracza 68°C. Laser zostanie wyłączony do momentu, aż temperatura w<br>module elektronicznym spadnie poniżej 80°C, a temperatura wewnątrz<br>obudowy systemu próbkującego – poniżej 65°C. |  |  |
| <b>FAULT:</b><br>Temperature                      | <b>Usterka</b> | Przetwornik temperatury pracuje poza dopuszczalnym zakresem, jest<br>odłączony lub uległ uszkodzeniu.                                                                                                    |  |  |
| <b>FAULT: Sample</b><br>Pressure                  | Usterka        | Wewnętrzny przetwornik ciśnienia (próbkowania) pracuje poza dopuszczalnym<br>zakresem, jest odłączony lub uległ uszkodzeniu.                                                                                                    |  |  |
| <b>FAULT: Line</b><br>Pressure                    | <b>Usterka</b> | Zewnętrzny przetwornik ciśnienia (linii) pracuje poza dopuszczalnym zakresem,<br>jest odłączony lub uszkodzony. Występuje, jeśli źródło pomiaru ciśnienia<br>w przewodzie jest ustawione na Live (W czasie rzeczywistym) i nie dołączono<br>przetwornika ciśnienia.                                                            |  |  |
| Laser Temp<br>Unstable                            | Ostrzeżenie    | Temperatura lasera nie jest stabilna. To ostrzeżenie występuje chwilowo<br>w momencie włączania zasilania, kiedy analizator Aurora H2O ustawia<br>poprawną temperaturę pracy. Laser jest wyłączony do momentu<br>ustabilizowania temperatury.                                                                                  |  |  |
| Laser Adjust at<br>Limits                         | Informacja     | Analizator Aurora H2O osiągnął limit regulacji mocy lasera. Należy<br>skontaktować się z producentem, aby uzyskać pomoc.                                                                                                    |  |  |
| Laser Reference<br>Fail                           | <b>Usterka</b> | System Aurora H2O nie mógł wykryć sygnału z lasera. Należy skontaktować się<br>z producentem, aby uzyskać pomoc.                                                                                                    |  |  |
| Weak Signal<br>$Return -$<br><b>Check Mirror</b>  | Informacja     | System Aurora H2O nie mógł wykryć sygnału powrotnego z komory próbki lub<br>wartość sygnału znajduje się poniżej dopuszczalnej granicy. Należy sprawdzić<br>lustro pod katem zanieczyszczeń.                                                                                                    |  |  |
| <b>FAULT: TEC FAIL</b>                            | <b>Usterka</b> | System Aurora H2O wykrył usterkę w regulatorze temperatury lasera. Należy<br>skontaktować się z producentem, aby uzyskać pomoc.                                                                                                    |  |  |
| $WARNING -$<br>Sample Pressure<br><b>TOO HIGH</b> | Ostrzeżenie    | Ciśnienie w komorze próbki systemu Aurora H2O jest wyższe niż 212 kPa<br>(30,75 psia). Sprawdzić ustawienia reduktora i przepływu. Sprawdzić system pod<br>kątem zablokowanych linii wentylacyjnych lub zwiększonego ciśnienia<br>zwrotnego.                                                                                   |  |  |
| <b>ERROR: TEC</b><br>Setpoint<br>out of Range     | Usterka        | Regulator temperatury systemu Aurora H2O został ustawiony na wartość<br>znajdującą się poza dopuszczalnym zakresem jego pracy. Należy<br>skontaktować się z producentem, aby uzyskać pomoc.                                                                                                    |  |  |
| Service Req: ###                                  | <b>Usterka</b> | System Aurora H2O wykrył usterkę, która nie ma przyporządkowanego<br>komunikatu o stanie. Należy skontaktować się z producentem, aby uzyskać<br>pomoc.                                                                                                    |  |  |

# **7.5 Brak pomiaru przepływu na wyjściu głowicy pomiarowej systemu Aurora H2O**

Należy upewnić się, że na wyjściu systemu **Aurora H2O** panuje ciśnienie atmosferyczne. Upewnić się, że zawory systemu próbkowania zostały poprawnie skonfigurowane, a wewnętrzny reduktor ciśnienia systemu **Aurora H2O** ma możliwość nastawy niewielkiego ciśnienia dodatniego. Sprawdzić/wymienić wkład w koalescerze/filtrze, jak opisano w rozdziale 5, *Konserwacja*.

### **7.6 Weryfikacja działania systemu Aurora H2O w terenie**

Istnieją dwie metody weryfikacji działania systemu **Aurora H2O** w terenie. Pierwsza metoda wymaga użycia przenośnego higrometru, np. przenośnego higrometru *PM880* firmy Panametrics. Druga metoda polega na wykorzystaniu generatora wilgoci lub butli z gazem wzorcowym.

#### **7.6.1 Wykorzystanie higrometru przenośnego**

Aby szybko sprawdzić system w miejscu pracy, można wykorzystać drugi higrometr. Metoda ta jest stosunkowo prosta, czas potrzebny na przygotowanie testu jest krótki, a przy tym nie są wymagane dodatkowe części zamienne. Do przeprowadzenia testu firma *Panametrics* zaleca wykorzystanie *higrometru przenośnego PM880* (patrz *Rysunek 104* poniżej) z niedawno skalibrowanym *czujnikiem wilgoci z tlenku aluminium*.

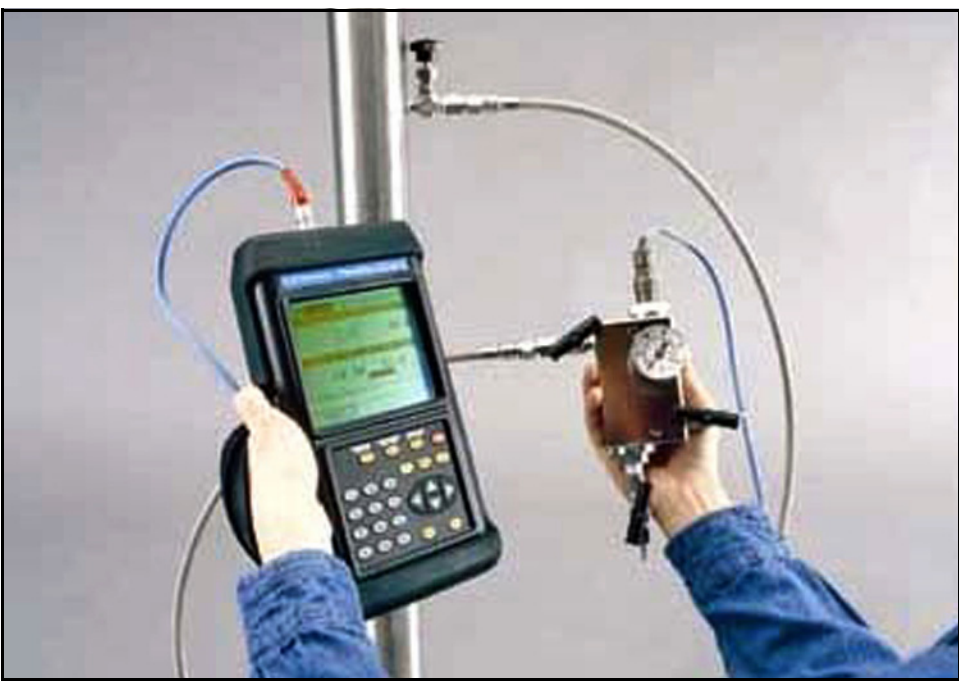

**Rysunek 104: Higrometr przenośny PM880**

Aby zweryfikować działanie systemu, podłączyć higrometr *PM880* do wyjścia analizatora **Aurora H2O** przy wykorzystaniu przenośnego systemu próbkowania z czujnikiem wilgoci z tlenku aluminium. Czas reakcji przenośnego higrometru jest ograniczony, ponieważ czujnik jest zazwyczaj narażony na działanie powietrza podczas przemieszczania do punktu próbkowania. Dlatego zaleca się, aby próbkowany gaz przepływał przez przenośny system próbkowania na wylocie próbki analizatora **Aurora H2O** do momentu osiągnięcia równowagi pomiędzy stężeniem wilgoci w próbkowanym gazie. Aby określić, czy parametry stanu ustalonego zostały osiągnięte, można skorzystać z możliwości rejestracji danych higrometru PM880. W przypadku pytań dotyczących tej procedury można skontaktować się z firmą *Panametrics*.

#### **7.6.2 Wykorzystanie wzorca wilgotności**

Najlepszym wzorcem wilgotności jest wzorzec na bieżąco tworzony przez generator wilgoci, ponieważ statyczne wzorce wilgotności w butlach mają ograniczoną pojemność i dokładność. Do tego celu można wykorzystać generator wilgoci, taki jak na przykład *MG101* firmy Panametrics (patrz *Rysunek 105* poniżej).

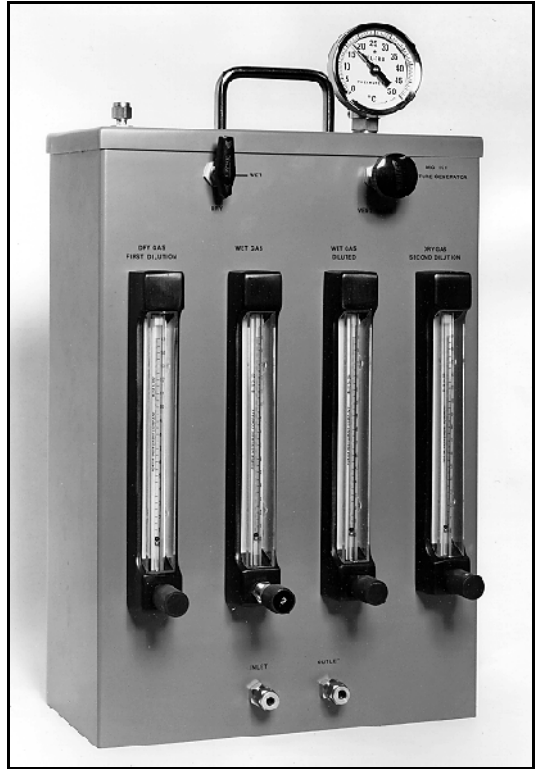

**Rysunek 105: Generator wilgoci MG101**

Jednakże generator wilgoci jest zazwyczaj wykorzystywany jedynie wewnątrz pomieszczeń, gdzie temperatura jest dość dobrze regulowana. W terenie takie rozwiązanie nie zawsze jest praktyczne, zatem wygodniejsze jest użycie statycznego wzorca wilgotności w butli. W celu uzyskania wzorców wilgotności należy skontaktować się z lokalnym dostawcą gazu. Bazując na swoim doświadczeniu, firma Panametrics zaleca, aby wzorce wilgotności w butlach spełniały poniższe wytyczne:

- Butle powinny być wykonane wyłącznie z aluminium pokrytego powłoką pasywacyjną.
- Nie powinno się wykorzystywać butli, gdy ciśnienie spadnie poniżej 50% wartości ciśnienia początkowego (zazwyczaj 1500–1800 psig).
- Dla wartości wilgotności 50–100 ppm należy stosować butlę gazową.
- Wykorzystanie wzorca wilgotności w środowisku azotowym (N2).
- Przed użyciem wzorzec wilgotności należy mieszać przez 10 minut w sposób zgodny z wytycznymi producenta (zazwyczaj obracając butlę).
- Butlę należy wykorzystywać w temperaturze, w której była ona testowana przez producenta.

Zarówno w przypadku korzystania z generatora wilgoci, jak i butli ze wzorcem wilgotności, gaz źródłowy powinien wpływać do analizatora **Aurora H2O** poprzez wejście oznaczone jako **PURGE INLET** (wejście oczyszczające). Należy upewnić się, że ciśnienie gazu próbnego jest zredukowane do niewielkiej wartości dodatniej i ustalić przepływ gazu z wejścia **PURGE INLET** do głowicy pomiarowej analizatora **Aurora H2O**.

# **7.7 Blokada wyboru gazu wypełniającego**

Aby zapobiec przypadkowym zmianom lub niepowołanej manipulacji, opcję menu Background można wyłączyć za pomocą przełącznika mechanicznego znajdującego się za wyświetlaczem analizatora **Aurora H2O**. Dostęp do przełącznika wymaga demontażu pokrywy, który powinien być wykonywany wyłącznie w warunkach wolnych od zagrożeń.

*Uwaga: Analizator* **Aurora H2O** *jest dostarczany z fabryki z odblokowaną możliwością wyboru gazu wypełniającego, chyba że zażądano inaczej.*

Przełącznik **Lockout** znajduje się po prawej stronie **wskaźnika lasera** (patrz *Rysunek 106* poniżej). Gdy przełącznik znajduje się w pozycji **górnej**, menu **Background Selection** jest **odblokowane**. Gdy przełącznik znajduje się w pozycji **dolnej**, menu **Background Selection** jest **zablokowane**.

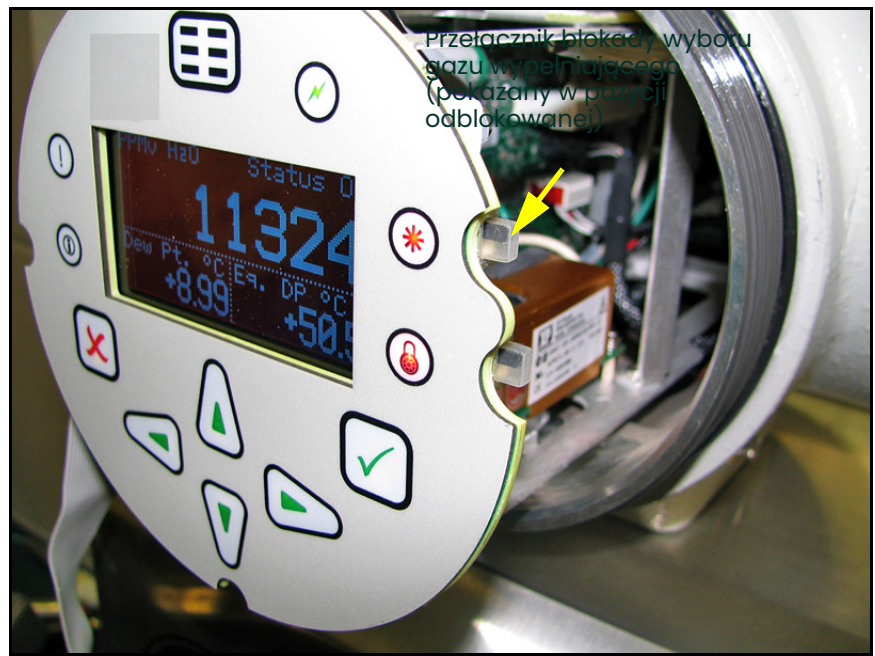

**Rysunek 106: Położenie przełącznika blokady wyboru gazu wypełniającego**

Próba uzyskania dostępu do menu **Background Gas Selection**, gdy przełącznik znajduje się w pozycji **zablokowanej** (dolnej) spowoduje wyświetlenie następującego komunikatu:

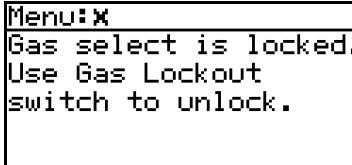

[strona celowo pozostawiona pusta]

# **Dodatek A. Komunikacja przez protokół MODBUS RTU/TCP**

# **A.1 Wprowadzenie**

Analizator **Aurora H2O** obsługuje komunikację cyfrową z zastosowaniem protokołu Modbus/RTU, w którym warstwą fizyczną jest kabel dwużyłowy RS-485 lub trójżyłowy RS-232C. Szybkość przesyłu danych można ustawić w zakresie od 4800 do 115 200 bitów na sekundę (bps) z możliwością wyboru parzystości.

Analizator **Aurora H2O** obsługuje protokół Modbus/TCP zgodnie z opisem podanym w dokumencie: MODBUS Messaging on TCP/IP Implementation Guide (Instrukcja użycia komunikatów MODBUS z protokołem TCP/IP), V1.0b.

Analizator **Aurora H2O** jest wyposażony w dwa fizycznie odrębne porty komunikacyjne. Dla obu portów można ustawić pracę w trybie protokołu RS-232 lub RS-485. Analizator **Aurora H2O** może prowadzić komunikację przez oba porty równocześnie.

**Uwaga:** *Analizator* **Aurora H2O** *obsługuje protokół Modbus/RTU zgodnie z definicją podaną w dokumentach:*

MODBUS Application Protocol Specification (Specyfikacja użycia protokołu MODBUS), V1.1b oraz

MODBUS over Serial Line Specification and Implementation Guide (Specyfikacja oraz instrukcja użycia protokołu MODBUS w złączu szeregowym), V1.02.

**[Uwaga:](http://modbus-ida.org)** *Powyższe specyfikacje są udostępniane przez organizację* Modbus Organization *pod adresem <http://modbus-ida.org>.*

# **A.2 Funkcje protokołu Modbus i typy danych**

Funkcje Modbus obsługiwane przez analizator **Aurora H2O** obejmują:

- (0x03) Odczytaj rejestry przechowujące
- (0x04) Odczytaj rejestry wejściowe
- (0x08) Diagnostyka (tylko w przypadku złącza szeregowego) obsługiwane jest tylko polecenie podrzędne Echo
- (0x10) Zapisz w wielu rejestrach
- (0x11) Zgłoszenie drugorzędnego identyfikatora (tylko w przypadku złącza szeregowego)
- (0x2B/0x0E) Odczytaj dane identyfikacyjne urządzenia obsługiwane są wyłącznie podstawowe znaczniki identyfikacyjne urządzenia, to znaczy:
	- Nazwa producenta
	- Kod produktu
	- Numer wersji

Analizator **Aurora H2O** obsługuje typy danych Integer (liczby całkowite) i Double/Float (liczby zmiennoprzecinkowe pojedynczej precyzji oraz zmiennoprzecinkowe podwójnej precyzji). Typ danych Integer to zawsze cztery (4) bajty; powinien on być odczytywany w konkretnym adresie z żądaniem dwóch rejestrów (po dwa bajty na każdy z rejestrów, w sumie dwa rejestry). Typ danych Double/Float oznacza dane podwójnej precyzji złożone z ośmiu (8) bajtów lub dane pojedynczej precyzji złożone z czterech (4) bajtów, zależnie od liczby wymaganych rejestrów. Cztery rejestry są używane w przypadku liczby podwójnej precyzji, a dwa rejestry w przypadku liczby pojedynczej precyzji.

Adresy rejestrów Modbus analizatora Aurora H2O są *numerowane od zera*. Niektóre programy i urządzenia nadrzędne Modbus wykorzystują adresy *numerowane od wartości jeden*. W przypadku takich urządzeń w celu prawidłowego działania wystarczy dodać liczbę 1 do adresów rejestrów podanych w *[Tabela 8 na stronie 126](#page-135-0)*.

# **A.3 Rejestry Modbus**

Wszystkie rejestry oznaczone symbolem kropki (•) w kolumnie Tylko do odczytu są rejestrami tylko do odczytu, które należy odczytywać funkcją Odczytaj rejestry wejściowe. Wszystkie pozostałe rejestry można odczytać i zapisać funkcjami "Read Holding Registers" (Odczytaj rejestry przechowujące) lub "Write Multiple registers" (Zapisz w wielu rejestrach).

**Uwaga:** *Tabelę* adresów rejestrów protokołu Modbus *obsługiwanych przez analizator* **Aurora H2O** *przedstawiono w* [Tabela 7](#page-129-0) *poniżej.*

<span id="page-129-0"></span>

| Funkcja          | <b>Parametr</b>                                              | <b>Opis</b>                                 | Zakres/stan                                     | <b>Adres</b> | Typ danych | <b>Tylko do</b><br>odczytu |
|------------------|--------------------------------------------------------------|---------------------------------------------|-------------------------------------------------|--------------|------------|----------------------------|
| Stan<br>systemul | Rejestr stanu                                                |                                             |                                                 | 0            | Integer    |                            |
|                  | Rejestr stanu,<br>zablokowany                                | Zapisać 0, aby<br>skasować                  |                                                 | 1000         | Integer    |                            |
| Wyświetlacz      | Dane/wykres                                                  | Wybierz widok<br>wykresu lub danych         | $0 =$ widok danych                              | 1010         | Integer    |                            |
|                  |                                                              |                                             | $1-60$ = przedział czasu<br>wykresu, w minutach |              |            |                            |
|                  | Jednostki sekcji<br>podstawowej                              | Wyświetlana<br>jeánostka miary              | Adres rejestru pomiaru                          | 1100         | Integer    |                            |
|                  | Liczba miejsc<br>dziesiętnych<br>sekcji<br>podstawowej       | Liczba wyświetlanych<br>miejsc dziesiętnych | Zależna od pomiaru                              | 1110         | Integer    |                            |
|                  | Jednostki sekçji<br>Alt 1 (po lewej)                         | Wyświetlana<br>jeánostka miary              | Adres rejestru pomiaru                          | 1200         | Integer    |                            |
|                  | Liczba miejsc<br>dziesiętnych<br>sekcji Alt 1 (po<br>lewej)  | Liczba wyświetlanych<br>miejsc dziesiętnych | Zależna od pomiaru                              | 1210         | Integer    |                            |
|                  | Jednostki sekcji<br>Alt 2 (po prawéj)                        | Wyświetlana<br>jeánostka miary              | Adres rejestru pomiaru                          | 1300         | Integer    |                            |
|                  | Liczba miejsc<br>dziesiętnych<br>sekcji Alt 2 (po<br>prawej) | Liczba wyświetlanych<br>miejsc dziesiętnych | Zależna od pomiaru                              | 1310         | Integer    |                            |

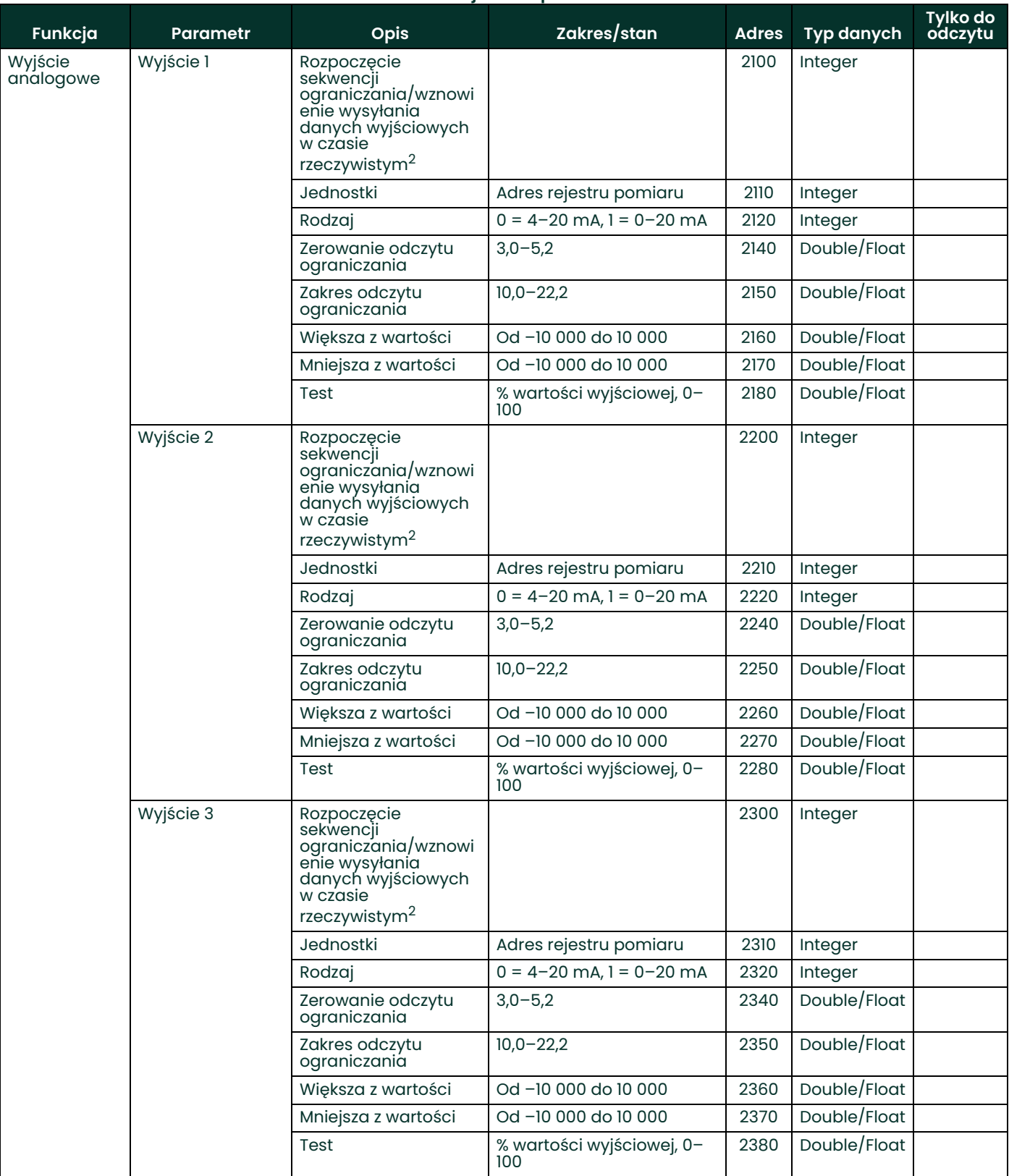

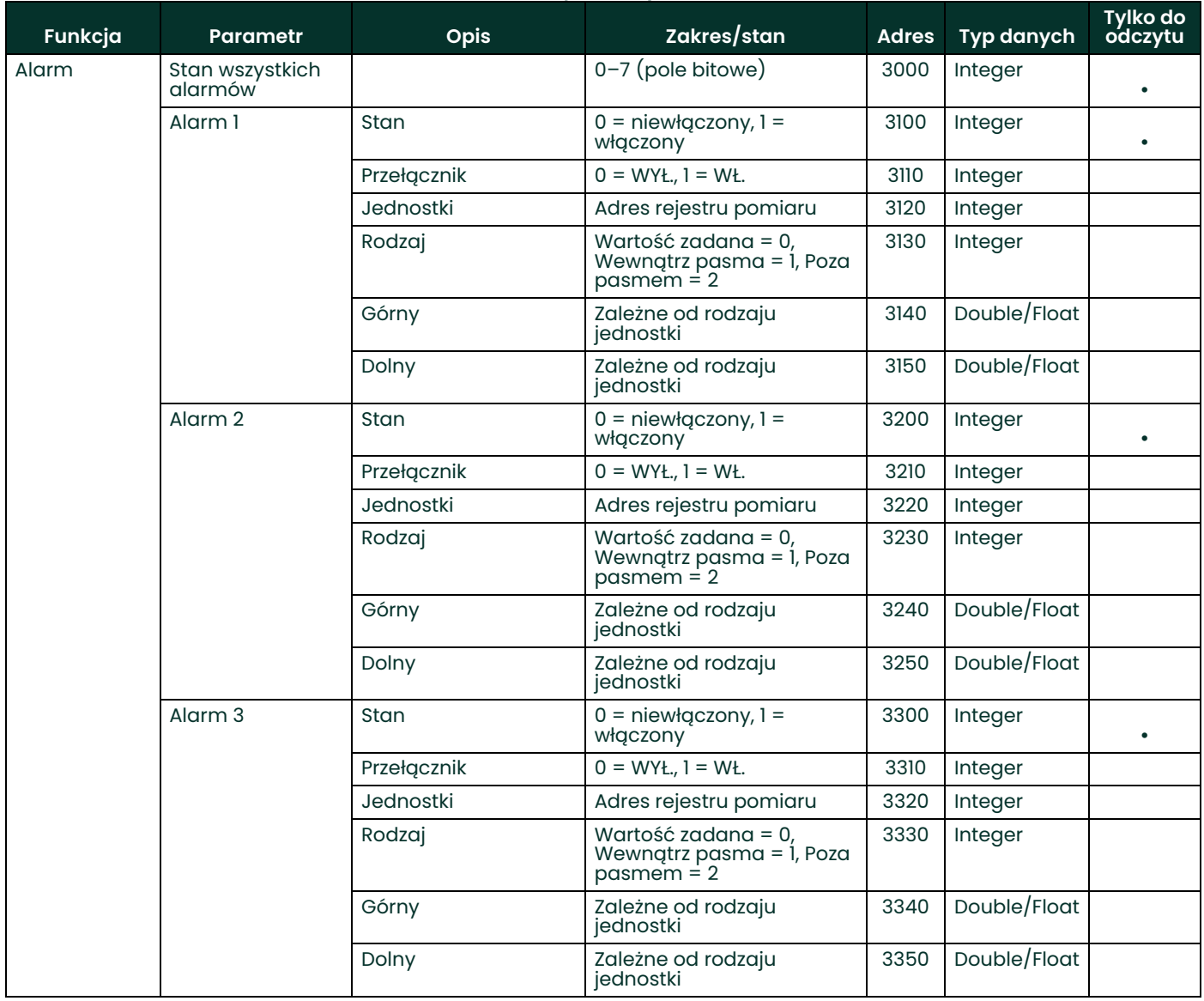

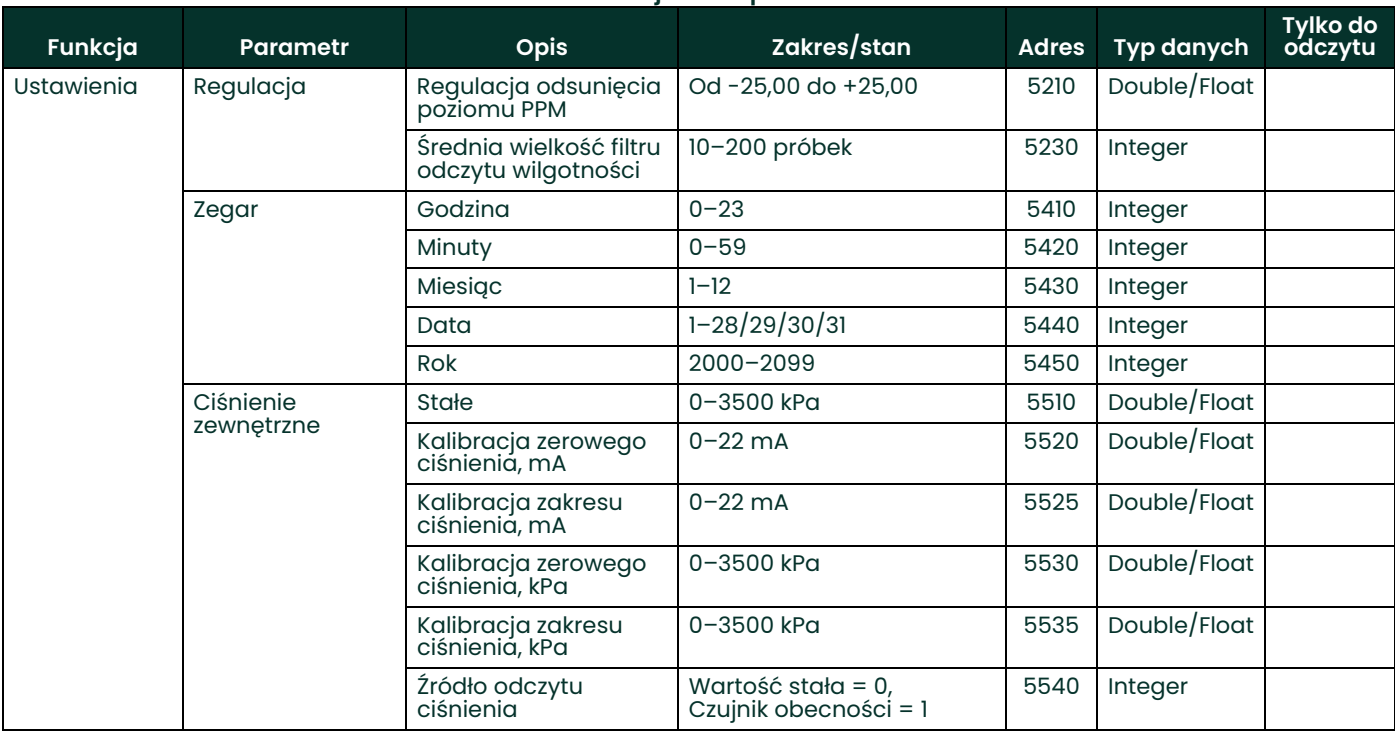

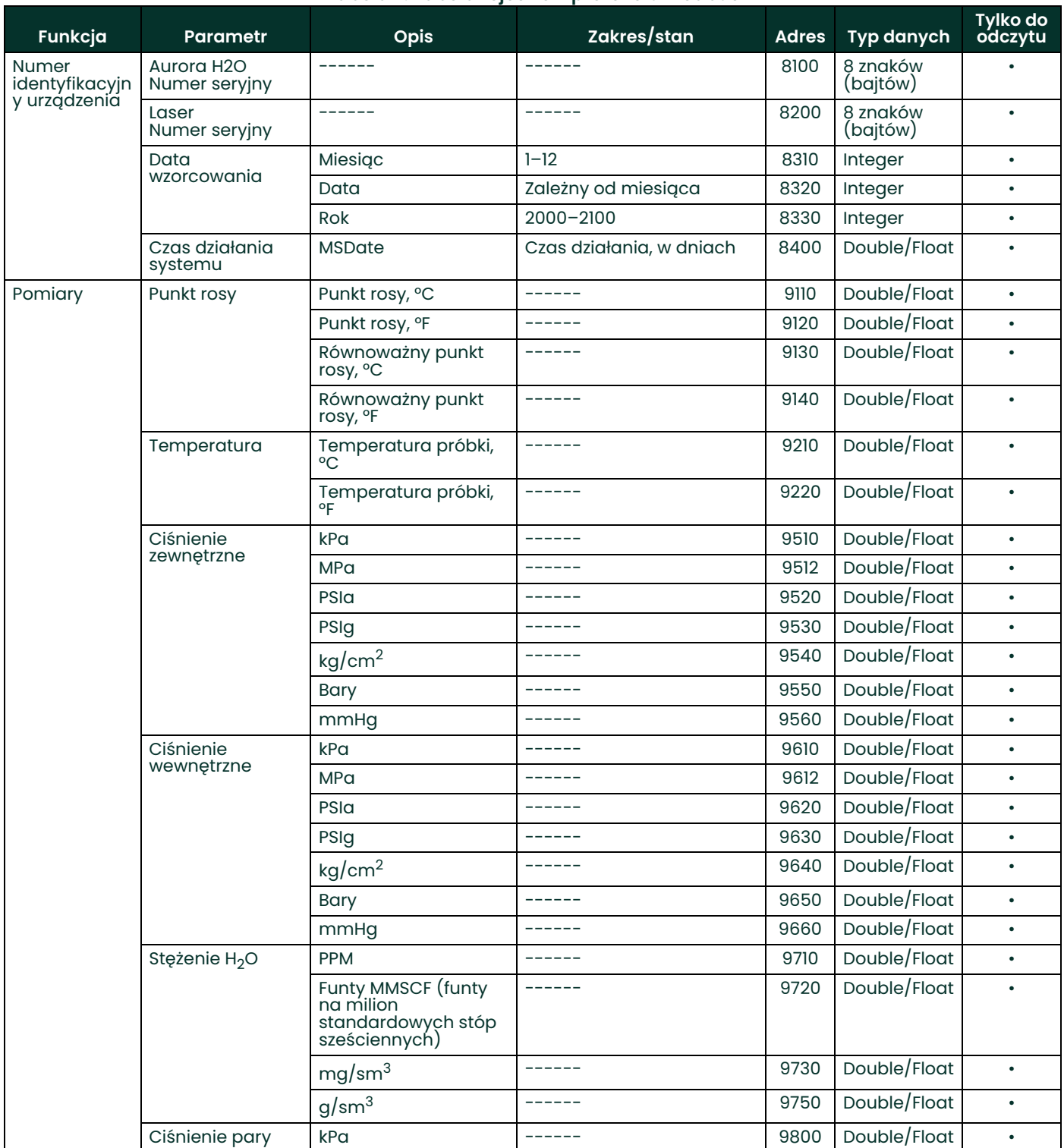

1 Adres 0 to rejestr *stanu systemu*, a 1000 to wersja zablokowana rejestru *stanu systemu*. Oznacza to, że podczas występowania błędu oba rejestry będą wskazywać bit błędu, ale jeśli warunek nie będzie już występować, będzie go wskazywać tylko rejestr zablokowany. Zapisanie 0 w rejestrze zablokowanym spowoduje usunięcie zawartego w nim kodu błędu.

2W rejestrach *"Rozpoczęcie sekwencji strojenia/wznowienie wysyłania danych wyjściowych w czasie rzeczywistym"* dla trzech wyjść (adresy 2100, 2200 i 2300) akceptowane są przez funkcję *Zapisz w wielu rejestrach* pewne wartości służące do dostrajania prądu wyjściowego:

- 1. Zapisanie wartości 0 w adresie 2x00 spowoduje wybranie normalnej wartości wyrażonej w mA na wyjściu (proporcjonalnej do pomiaru).
- 2. Zapisanie wartości 1 w adresie 2x00 spowoduje wyzerowanie ograniczenia prądu wyrażonego w mA na wyjściu do domyślnych wartości fabrycznych.
- 3. Zapisanie wartości 2 w adresie 2x00 spowoduje ustawienie prądu na wyjściu jako "zero" (~4000 mA) i zaakceptowanie wartości kalibracji zapisanej w elemencie 2x40.
- 4. Zapisanie wartości 3 w adresie 2x00 spowoduje ustawienie prądu na wyjściu jako "zakres" (~20 000 mA) i zaakceptowanie wartości kalibracji zapisanej w elemencie 2x50.
- **Uwaga:** *Próba zapisania w rejestrach ograniczania 2x40/2x50 bez uprzedniego zapisania w rejestrze stanu ograniczania 2x00 zakończy się niepowodzeniem z wyjątkiem Modbus 4.*

Na końcu kalibracji zapisz wartość 0 w rejestrze 2x00, aby zakończyć tryb ograniczania w analizatorze **Aurora H2O**.

# **A.4 Kody Modbus stanu systemu**

*[Tabela 8](#page-135-0)* poniżej zawiera kody *stanu systemu* i odpowiadające im opisy. Możliwe jest występowanie wielu kodów stanów. Wartości szesnastkowe reprezentują bit ustawiony dla danego stanu.

<span id="page-135-0"></span>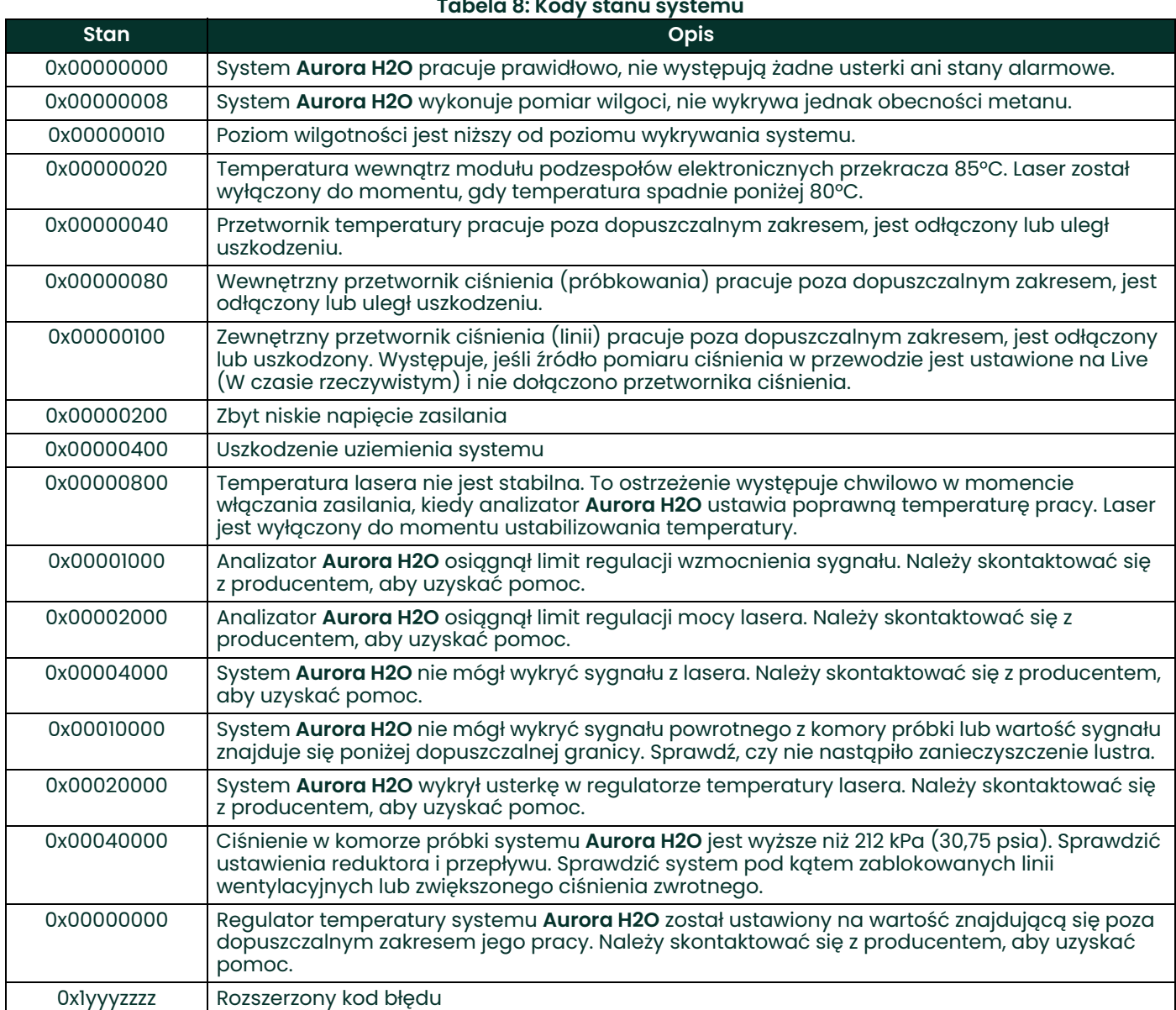

### **Tabela 8: Kody stanu systemu**

# **Dodatek B. Obsługa modułu Ethernet analizatora Aurora H2O**

**B.1 Wprowadzenie**

### **B.1.1 Połączenie z siecią Internet/WAN**

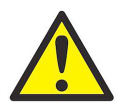

**OSTRZEŻENIE! Zainstalowany w analizatorze Aurora H2O opcjonalny moduł Ethernet jest przeznaczony do łączenia się z lokalną siecią komputerową (LAN) o ograniczonym dostępie, chronioną przez odpowiednią zaporę. Nie należy go podłączać do Internetu ani innej niezarządzanej rozległej sieci komputerowej (WAN). Należy zwrócić się do administratora sieci, aby ustalił, czy podłączenie analizatora Aurora H2O do danej infrastruktury sieciowej będzie bezpieczne.**

### **B.1.2 Domyślne hasła**

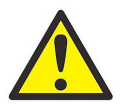

**OSTRZEŻENIE! Opcjonalny moduł Ethernet w analizatorze Aurora H2O jest oparty na technologii firmy Digi International Inc. Zawiera wbudowane serwery HTTP (sieć Web) i Telnet, aby umożliwić dostęp i kontrolę w celach administracyjnych. Analizator dostarczony z fabryki ma uaktywnione dwa konta z przypisanymi domyślnymi hasłami. Te hasła domyślne są powszechnie znane i szeroko stosowane.**

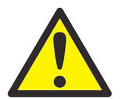

**OSTRZEŻENIE!BEZWZGLĘDNIE KONIECZNA jest zmiana** *domyślnych haseł* **przed rozpoczęciem użytkowania analizatora Aurora H2O!**

### **B.1.3 Ostrzeżenie dotyczące otwartych portów i usług**

Każde urządzenie podłączone do sieci może naruszyć zabezpieczenia sieci. Użytkownik ponosi odpowiedzialność za rozpoznanie potencjalnego ryzyka związanego z podłączeniem urządzenia do sieci oraz za zapewnienie odpowiedniej ochrony przy użyciu zapór sieciowych lub innych środków.

W celach komunikacji przez sieć analizator Aurora H2O może wykorzystywać lub narażać na zagrożenia następujące porty i usługi:

- Port 23 Interfejs zarządzania usługą Telnet dla Digi Module, domyślnie otwarty
- Port 68 UDP, DHCPC, otwarty
- Port 80 Interfejs zarządzania usługą HTTP dla Digi Module, domyślnie otwarty
- Port 502 TCP i UDP, Modbus/TCP, domyślnie otwarty
- Port 771 Digi RealPort TCP, domyślnie zamknięty
- Port 2101 Digi RealPort UDP, domyślnie zamknięty
- Port 2362 Digi ADDP (Advanced Device Discovery Protocol), UDP, domyślnie otwarty
- Port 32773 UDP, RPC, otwarty

### **B.1.4 Wstępna konfiguracja**

Przed przejściem do dalszych części tego dodatku należy upewnić się, że wykonano wszystkie instrukcje konfiguracji podane w punkcie *["Ustawienia sieci Ethernet" na stronie 54](#page-63-0)*.

## **B.2 Narzędzie Device Discovery**

Jeśli w sieci LAN nie ma serwera DHCP, nadal możliwe jest zidentyfikowanie analizatora Aurora H2O przy użyciu narzędzia *Device Discovery* i rozpoczęcie procesu konfiguracji. Potwierdź adres *Media Access Control* (MAC) widoczny na etykiecie adresu MAC na złączu Ethernet analizatora Aurora H2O.

**Uwaga:** *Teraz można skonfigurować opcjonalny moduł Ethernet przez interfejs WWW lub Telnet. Interfejs WWW jest łatwiejszy w obsłudze niż interfejs Telnet i zaleca się go w większości sytuacji.*

Wybierz polecenie Open web interface (Otwórz interfejs WWW) w menu *Device Tasks* (Zadania urządzenia). Zostanie uruchomiona domyślna przeglądarka internetowa, a w niej zostanie wyświetlona strona logowania analizatora Aurora H2O, przedstawiona na *Rysunek 107* poniżej:

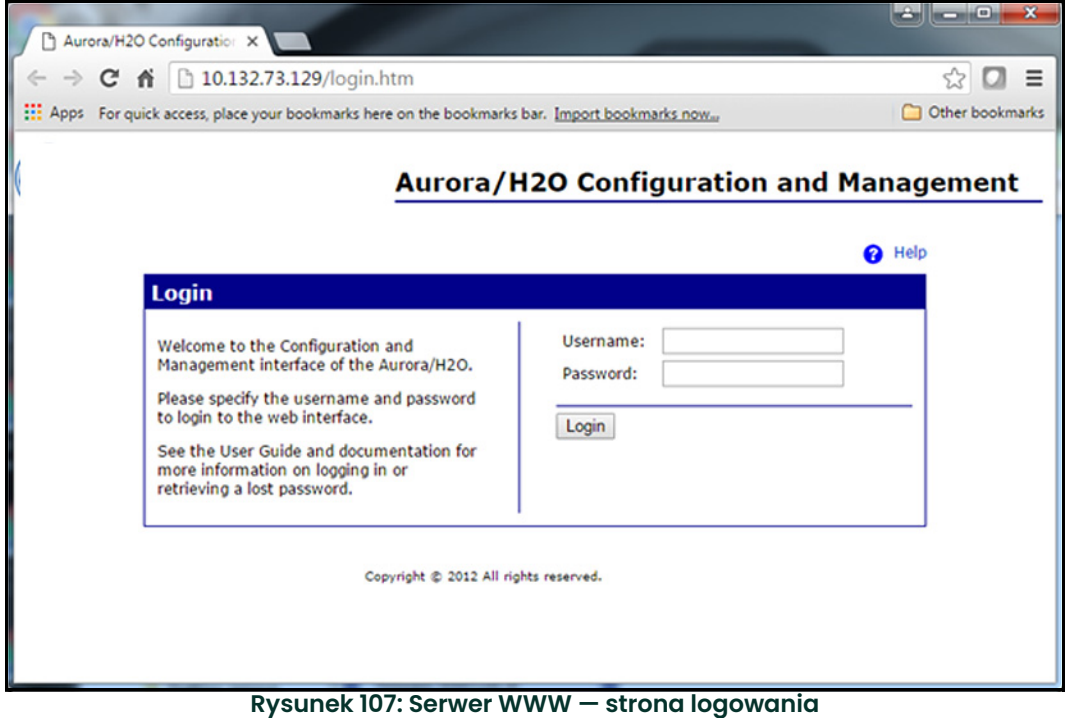

### **B.3 Konta użytkowników**

Po dostarczeniu opcjonalny moduł Ethernet obsługuje dwa konta:

- Konto główne
- Konto operatora

#### <span id="page-138-0"></span>**B.3.1 Konto główne**

Konto główne pozwala na pełną konfigurację opcjonalnego modułu Ethernet. To konto powinno być używane tylko przez doświadczonych administratorów sieci. Nieumiejętna obsługa konta głównego może uniemożliwić połączenie się z analizatorem Aurora H2O, a także umożliwić nieautoryzowany dostęp do niego lub dostęp do sieci nieupoważnionym użytkownikom i kodom służącym do bezpośredniego włamania do komputera.

Domyślnymi danymi uwierzytelniającymi dla konta głównego są:

- Nazwa użytkownika: root
- Hasło:dbps

**Uwaga:** *Jeśli hasło do konta głównego zostanie utracone, należy użyć opcji* Factory Reset *(Przywrócenie ustawień fabrycznych) modułu Ethernet (patrz* "Podłą[czenie do sieci LAN Ethernet" na stronie 55](#page-64-0)*).*

Po zalogowaniu na koncie głównym zostanie wyświetlona strona Home (Strona główna), jak pokazano na *Rysunku 108* poniżej:

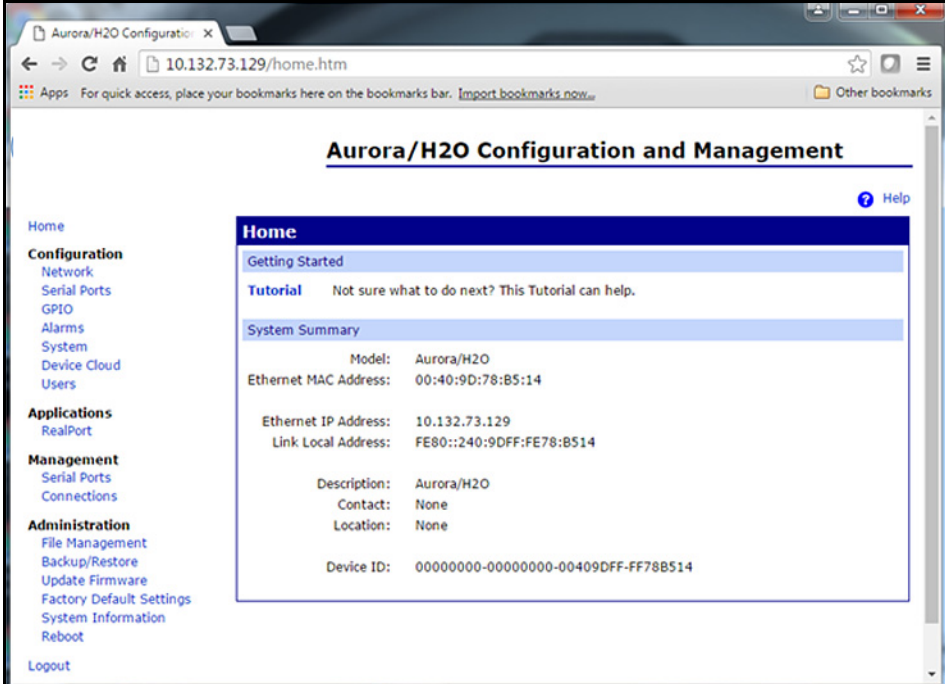

**Rysunek 108: Serwer WWW — strona główna**

Hasło do konta głównego można zmienić w menu Users (Użytkownicy) w obszarze Configuration (Konfiguracja), jak pokazano na *Rysunku 109* poniżej:

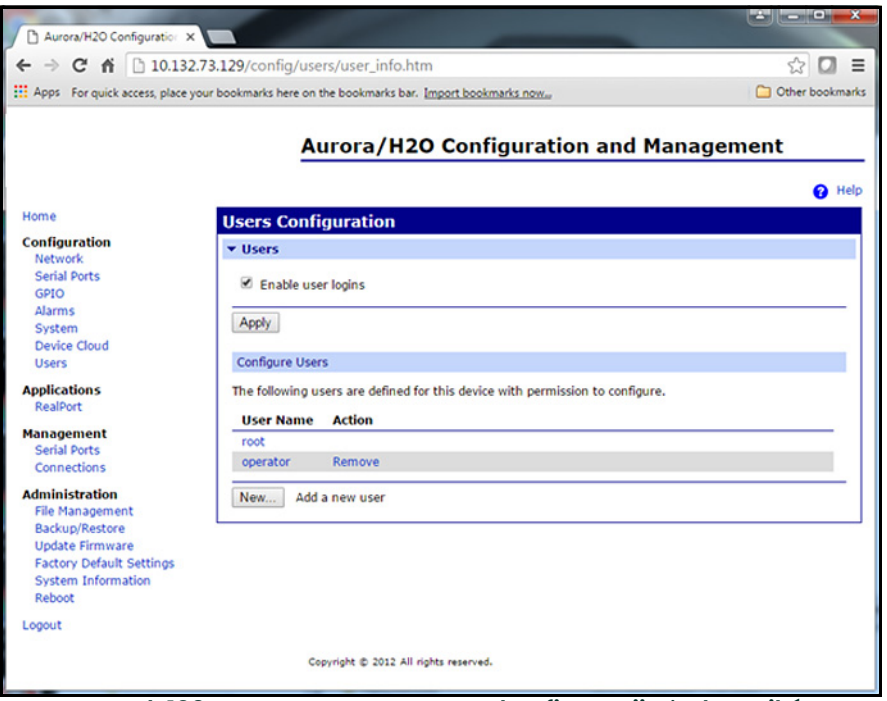

**Rysunek 109: Serwer WWW — strona konfiguracji użytkowników**

Kliknij łącze root w celu wprowadzenia i potwierdzenia nowego hasła do konta głównego:

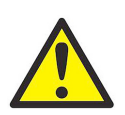

**OSTRZEŻENIE! Należy natychmiast zapisać nowe hasło do konta głównego i przechowywać je w bezpiecznym miejscu!**

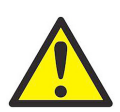

**OSTRZEŻENIE! Odzyskanie zagubionego lub zapomnianego hasła dostępu do konta głównego jest NIEMOŻLIWE! Do ponownego ustawienia hasła do konta głównego wymagane jest przywrócenie ustawień fabrycznych modułu Ethernet (patrz** *[Punkt 4.2.3 na](#page-64-0)  [stronie 55](#page-64-0)***).**

Wprowadź nowe hasło. Następnie ponownie wpisz hasło dla potwierdzenia i kliknij przycisk Apply (Zastosuj) (patrz *Rysunek 110* poniżej). Hasło zostanie zmienione od razu.

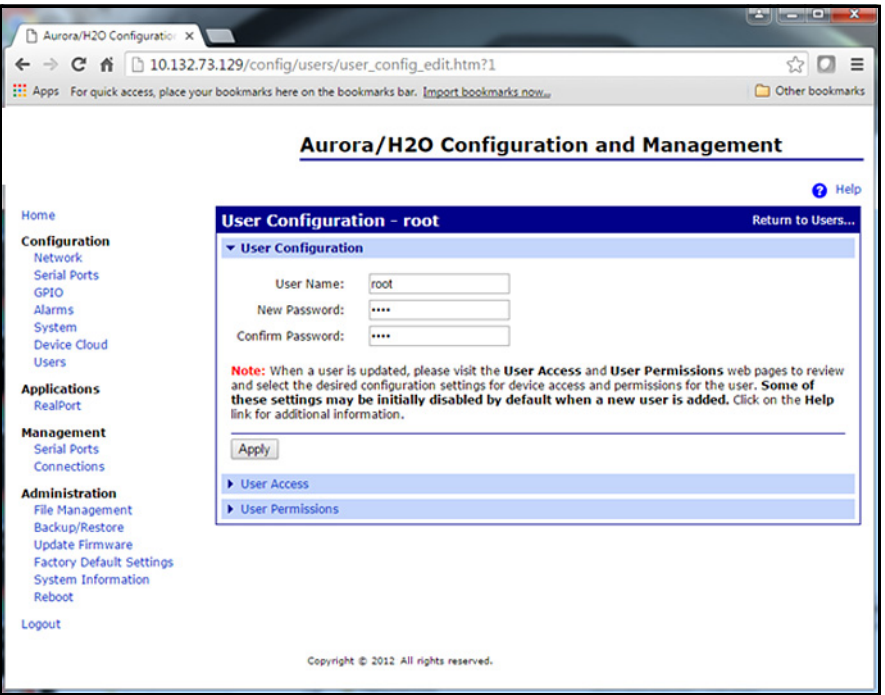

**Rysunek 110: Serwer WWW — zmiana hasła**

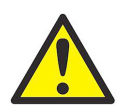

**OSTRZEŻENIE! Należy natychmiast zapisać nowe hasło do konta głównego i przechowywać je w bezpiecznym miejscu!**

### **B.3.2 Konto operatora**

Konto operatora służy do zarządzania w ograniczonym zakresie konfiguracją opcjonalnego modułu Ethernet analizatora Aurora H2O. Konto operatora ma zmniejszony zestaw opcji, uprawnień i funkcji. Jest ono przeznaczone dla pracowników w terenie wykonujących prace z zakresu uruchomienia lub serwisu analizatora Aurora H2O.

Konto operatora pozwala użytkownikowi na następujące czynności:

- Włączanie/wyłączanie protokołu DHCP
- Określanie statycznego adresu IP, maski podsieci i adresu IP bramy
- Modyfikowanie niektórych ustawień protokołu szeregowego
- Wyświetlanie stanu połączenia za pośrednictwem portu szeregowego
- Wyświetlanie stanu połączenia TCP/IP
- Wyświetlanie wersji oprogramowania sprzętowego Ethernet, portu szeregowego i diagnostyki sieci

Domyślne dane uwierzytelniające dla konta operatora są następujące:

- Nazwa użytkownika:operator
- Hasło:operator

Hasło dostępu do konta operatora należy zmienić przy najbliższej okazji. Uprawnienia do zmiany hasła operatora ma tylko konto główne. Czynności wykonywane w celu zmiany hasła dostępu do konta operatora są takie same jak podczas zmiany hasła dostępu do konta głównego (patrz *"Konto gł[ówne" na stronie 129](#page-138-0)*). Należy wybrać konto operatora na ekranie konfiguracji użytkowników (patrz *Figure 109 on page 130*), a następnie wprowadzić i potwierdzić nowe hasło.

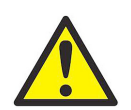

#### **OSTRZEŻENIE! Należy natychmiast zapisać nowe hasło operatora i przechowywać je w bezpiecznym miejscu!**

**Uwaga:** *Jeśli operator zapomni i zgubi hasło, zawsze może je zresetować, używając konta głównego.*

Za pomocą konta głównego można także tworzyć inne typy kont o różnych poziomach uprawnień. Nie zaleca się takiego działania i powinno być ono wykonywane tylko przez doświadczonych operatorów. Firma Panametrics służy pomocą tylko w zakresie użycia konta głównego i konta operatora.

# **B.4 Komunikacja z użyciem protokołu MODBUS przez sieć Ethernet**

Opcjonalny moduł Ethernet analizatora Aurora H2O obsługuje dwa tryby komunikacji:

- MODBUS/TCP za pośrednictwem sieci Ethernet
- MODBUS/RTU za pośrednictwem sieci Ethernet

Analizator Aurora H2O oraz opcjonalny moduł Ethernet muszą być prawidłowo skonfigurowane zgodnie z żądanym trybem komunikacji.

### **B.4.1 MODBUS/TCP**

**Uwaga:** *Dostarczany analizator Aurora H2O jest skonfigurowany do pracy z protokołem Ethernet* Modbus/TCP*.*

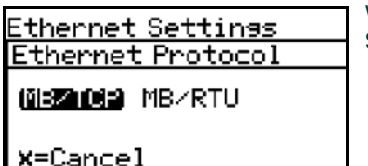

Wybierz opcję MODBUS/TCP (MB/TCP) w menu analizatora Aurora H2O (Main Menu, Settings…, Ethernet…, Protocol).

Do pracy z protokołem Modbus/TCP za pośrednictwem sieci Ethernet opcjonalny moduł Ethernet musi być także skonfigurowany w następujący sposób:

- 1. Zaloguj się w interfejsie WWW użytkownika. Do konfiguracji modułu można użyć zarówno konta głównego, jak i konta operatora.
- 2. Wybierz polecenie *Serial Ports* (Porty szeregowe) w menu *Configuration Menu* (Menu konfiguracji). Sprawdź, czy wybrano opcję *Industrial Automation* (Automatyka przemysłowa) w kolumnie *Profile* (Profil) (patrz *[Rysunek](#page-142-0)* poniżej).
- 3. Kliknij łącze *Port 1*, aby wyświetlić bieżący profil (*Profile*).

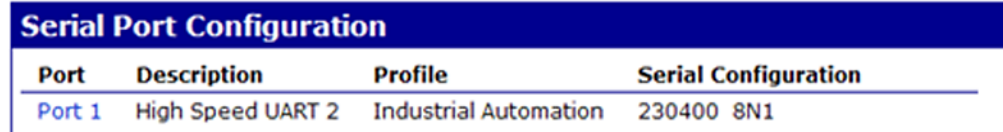

#### **Rysunek 111: Profil portu szeregowego 1 MB/TCP**

<span id="page-142-0"></span>4. Jeśli wyświetlone informacje nie są poprawne, zmień profil według potrzeb.

## **B.4.2 MODBUS/RTU**

Aby zmienić domyślny protokół Ethernet MB/TCP i zamiast niego używać protokołu MB/RTU, postępuj zgodnie z instrukcjami podanymi w tym punkcie.

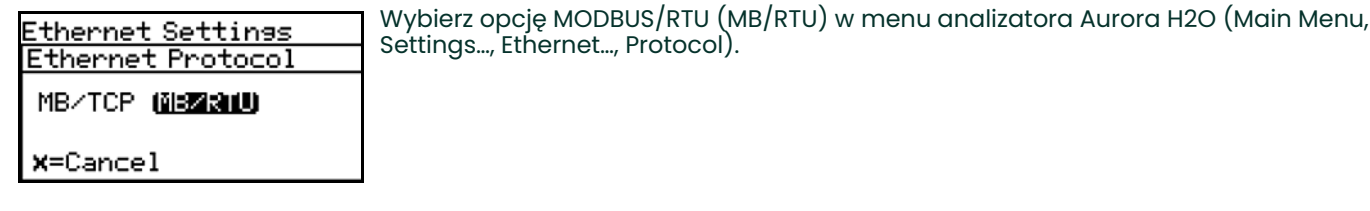

Do pracy z protokołem Modbus/RTU za pośrednictwem sieci Ethernet opcjonalny moduł Ethernet musi być także skonfigurowany w następujący sposób:

- 1. Zaloguj się w interfejsie WWW użytkownika. Do konfiguracji modułu można użyć zarówno konta głównego, jak i konta operatora.
- 2. Wybierz polecenie *Serial Ports* (Porty szeregowe) w menu *Configuration Menu* (Menu konfiguracji). Sprawdź, czy wybrano opcję *RealPort* (Faktyczny port) w kolumnie *Profile* (Profil) (patrz *Rysunek 112* poniżej).
- 3. Kliknij łącze *Port 1*, aby wyświetlić bieżący profil (*Profile*).

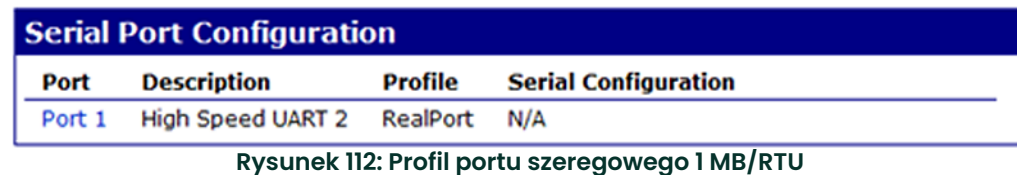

4. Jeśli wyświetlone informacje nie są poprawne, zmień profil według potrzeb.
# **B.5 Używanie usługi TELNET do konfiguracji**

Jeśli przeglądarka internetowa jest niedostępna lub niepraktyczna w danej sytuacji, do wprowadzenia zmian w konfiguracji można użyć serwera Telnet. Telnet jest systemem tekstowym z interfejsem wiersza polecenia (*Command Line Interface*, CLI) dla opcjonalnego modułu Ethernet. W systemie Microsoft Windows dostępny jest klient Telnet lub można użyć emulatorów terminala, takich jak PuTTY lub Tera Term.

**Uwaga:** *Począwszy od wersji Windows 7, klient Telnet jest domyślnie wyłączony.*

Aby włączyć narzędzia wiersza poleceń Telnet, wykonaj następujące czynności:

- 1. Kliknij polecenie Start > Control Panel.
- 2. Kliknij polecenie Programs and Features.
- 3. Kliknij polecenie Turn Windows features on or off.
- 4. W oknie dialogowym Windows Features zaznacz pole wyboru Telnet Client (patrz *Rysunek 113* poniżej).
- 5. Kliknij przycisk OK w systemie zostaną zainstalowane odpowiednie pliki. Zajmie to od kilku sekund do minuty.

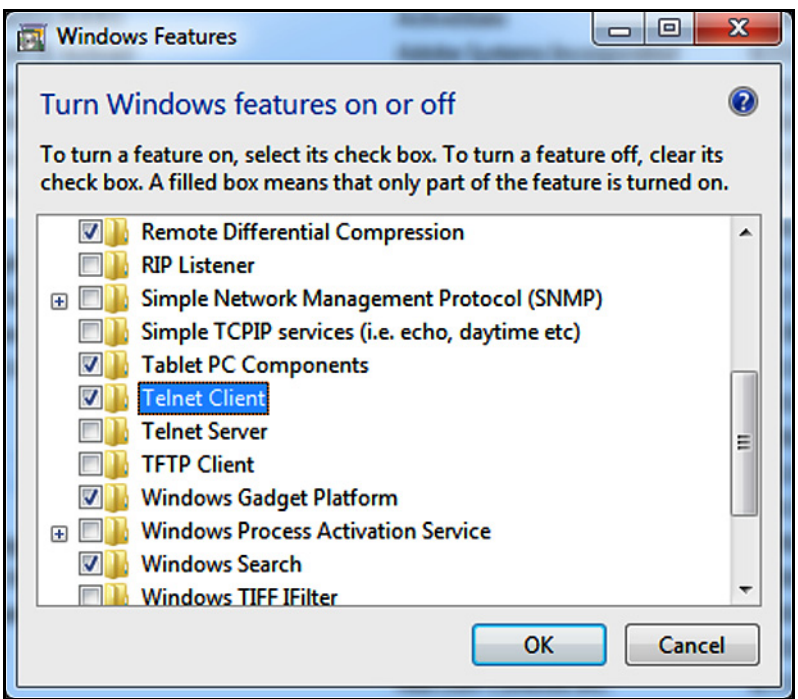

**Rysunek 113: Okno dialogowe Windows Features**

# **B.6 Używanie klienta Telnet w systemie MS Windows**

1. W wierszu poleceń systemu Windows wpisz polecenie telnet, aby uruchomić klienta Telnet (patrz *Rysunek 114* poniżej).

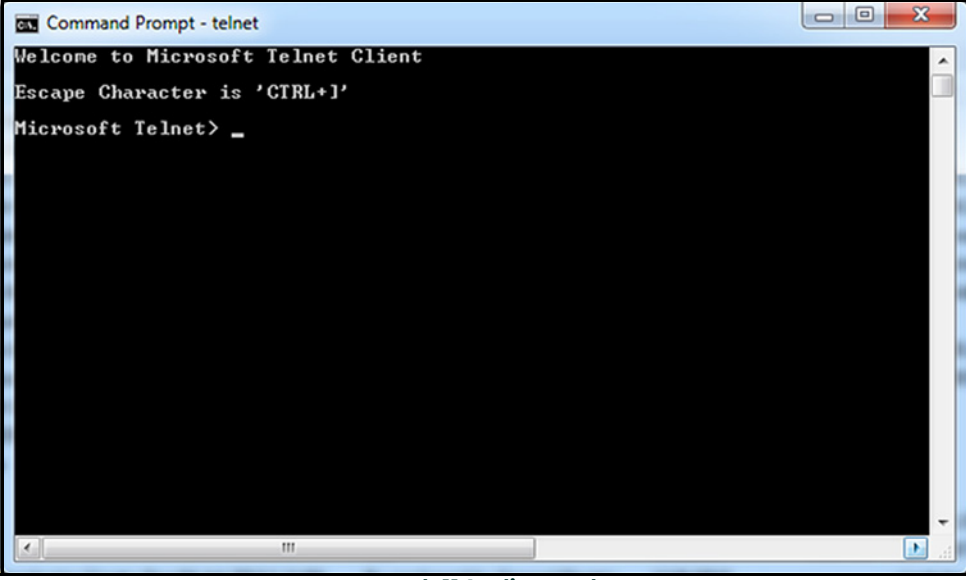

### **Rysunek 114: Klient Telnet**

2. Aby nawiązać połączenie z modułem, użyj polecenia OPEN z adresem IP modułu (patrz *Rysunek 115* poniżej).

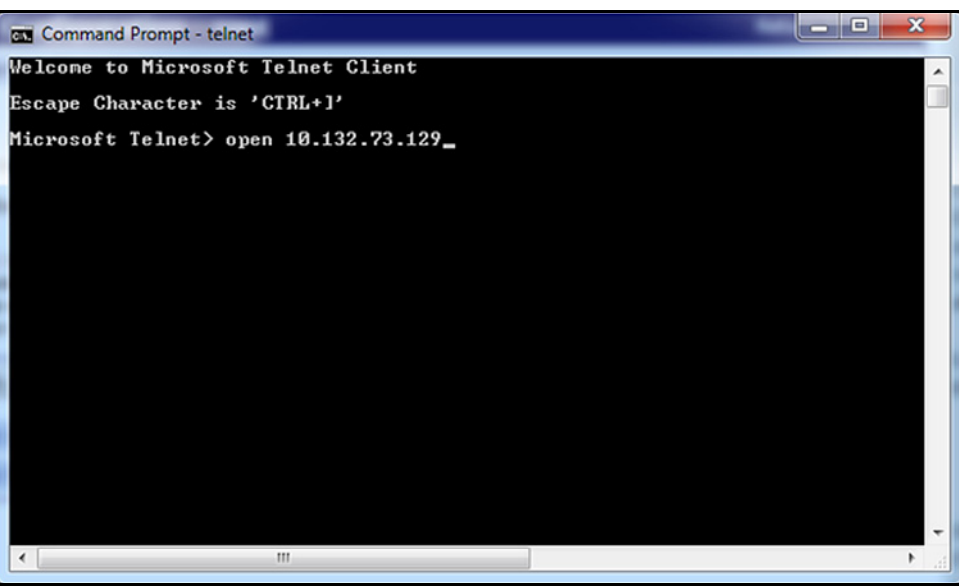

**Rysunek 115: Polecenie OPEN usługi Telnet**

- 3. Po wyświetleniu znaku zachęty login: modułu zaloguj się na konto główne. Hasło nie zostanie zwrócone. Po zalogowaniu zostanie wyświetlony znak zachęty #> (patrz *Rysunek 116* poniżej).
- **Uwaga:** *Ze względów bezpieczeństwa konto operatora obsługuje tylko serwer http (WWW) i nie może być używane przez Telnet.*

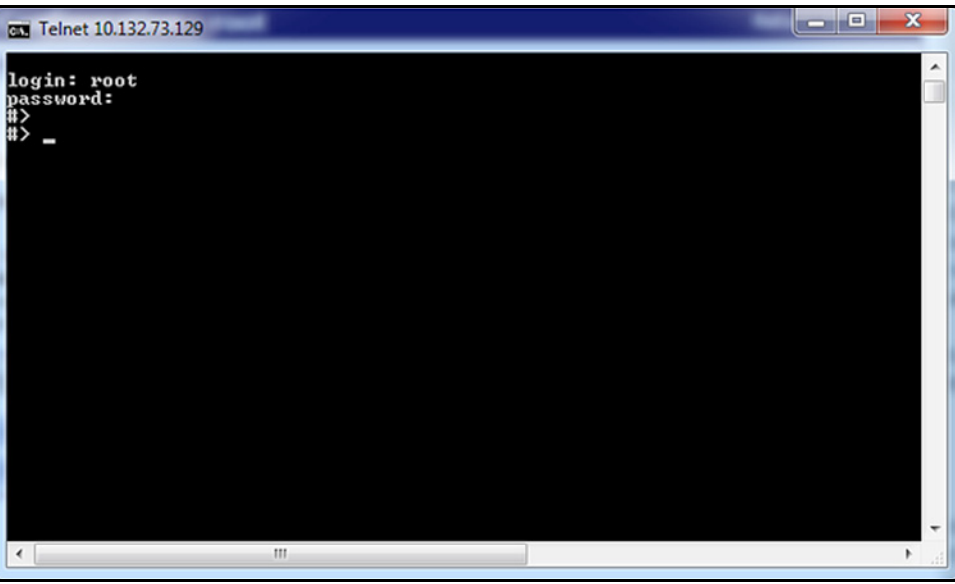

**Rysunek 116: Logowanie się przez Telnet**

- 4. Wpisz polecenie set profile, aby wyświetlić aktualne ustawienie (patrz *Rysunek 117* poniżej). Aby zmienić profil, wpisz to polecenie ponownie i określ żądany profil:
	- set profile profile=realport(w przypadku protokołu Modbus/RTU) lub
	- set profile profile=ia(w przypadku protokołu Modbus/TCP)

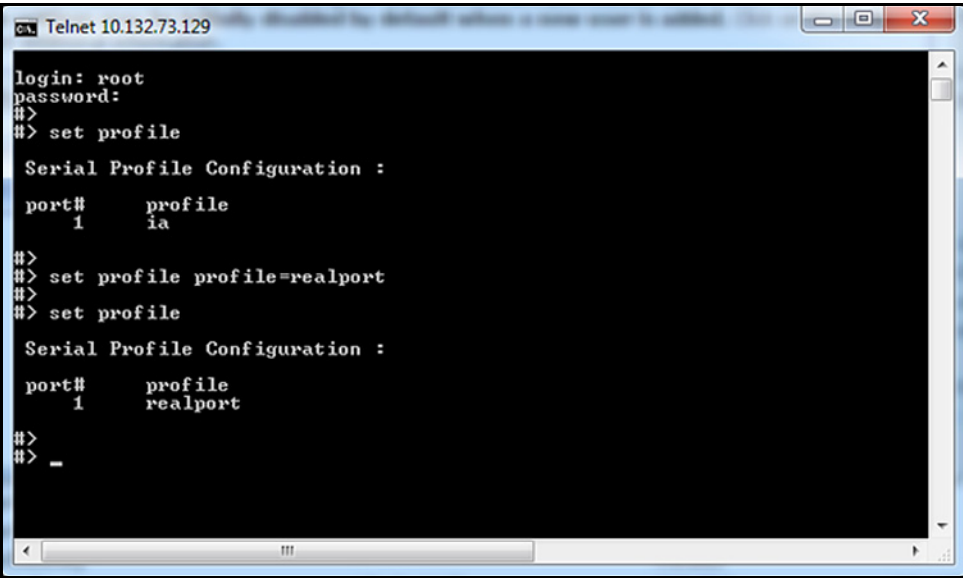

**Rysunek 117: Polecenie ustawiania profilu Telnet**

- 5. Można wyświetlić listę innych dostępnych poleceń z opisem ich użycia, wpisując ciąg help lub ? obok znaku zachęty #> (patrz *Rysunek 118* poniżej).
- 6. Aby zakończyć sesję Telnet, wpisz polecenie quit lub exit. Obok znaku zachęty Telnet> ponownie wpisz polecenie quit, aby przywrócić wiersz poleceń systemu Windows.

| -33<br>دا وزرهر<br>Can Telnet 10.132.73.129        |                          |                                     |                         |                           |                                 |                            |
|----------------------------------------------------|--------------------------|-------------------------------------|-------------------------|---------------------------|---------------------------------|----------------------------|
| login: root<br>password:<br>#><br>#> help          |                          |                                     |                         |                           |                                 |                            |
| <b>backup</b><br>info<br>rlogin                    | boot<br>kill<br>send     | close<br>newpass<br>set             | connect<br>ping<br>show | display<br>quit<br>status | exit<br>reconnect<br>telnet     | he 1p<br>revert<br>who     |
| #><br>#> help display<br>syntax: display [options] |                          |                                     |                         |                           |                                 |                            |
| arp<br>ia<br>sockets                               | buffers<br>memory<br>tcp | dc loud<br>netdevice<br>techsupport |                         | device<br>pppstats<br>udp | dnsserver<br>proxyarp<br>uptime | gpio<br>serial<br>versions |
| ₩                                                  |                          |                                     |                         |                           |                                 |                            |
|                                                    |                          | $\mathbf{m}$                        |                         |                           |                                 |                            |

**Rysunek 118: Polecenie help usługi Telnet**

## **A**

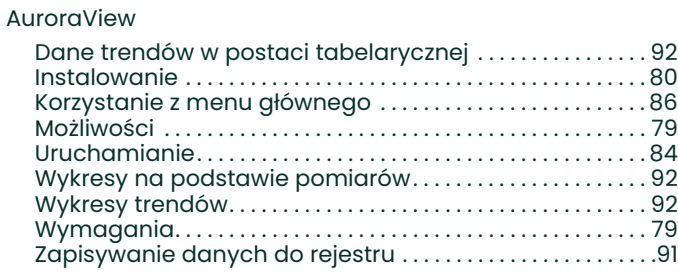

### **B**

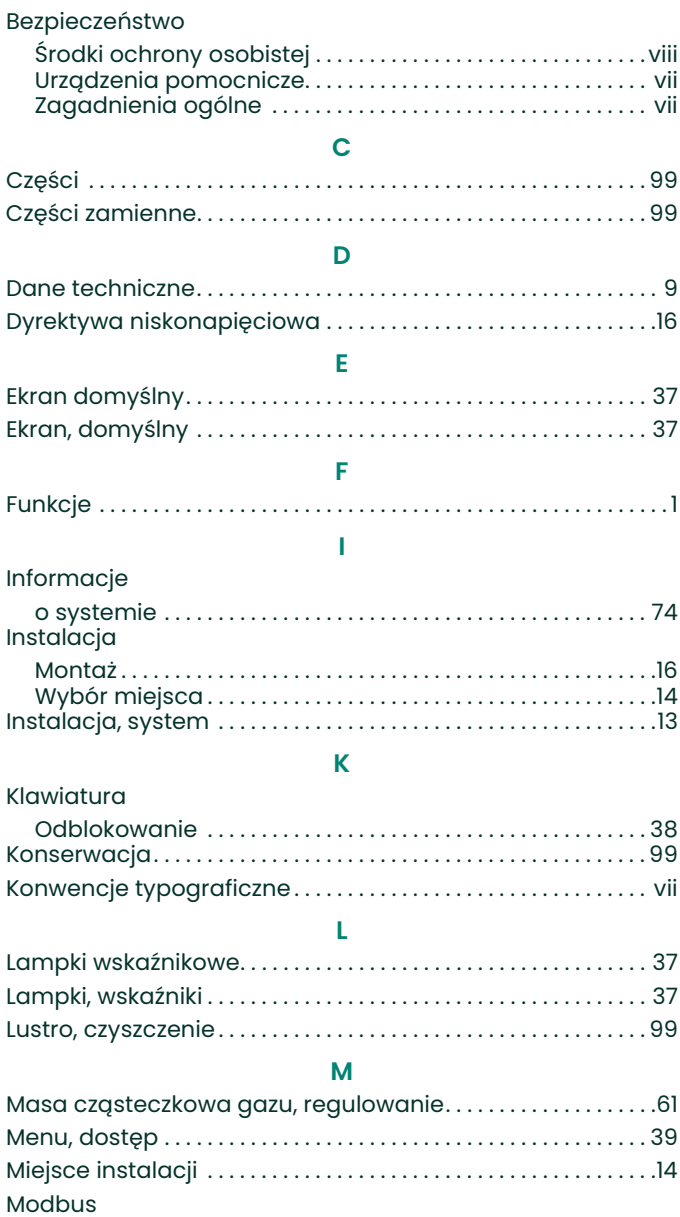

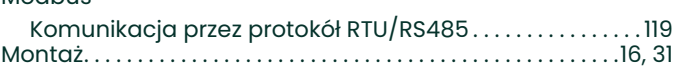

### **N**

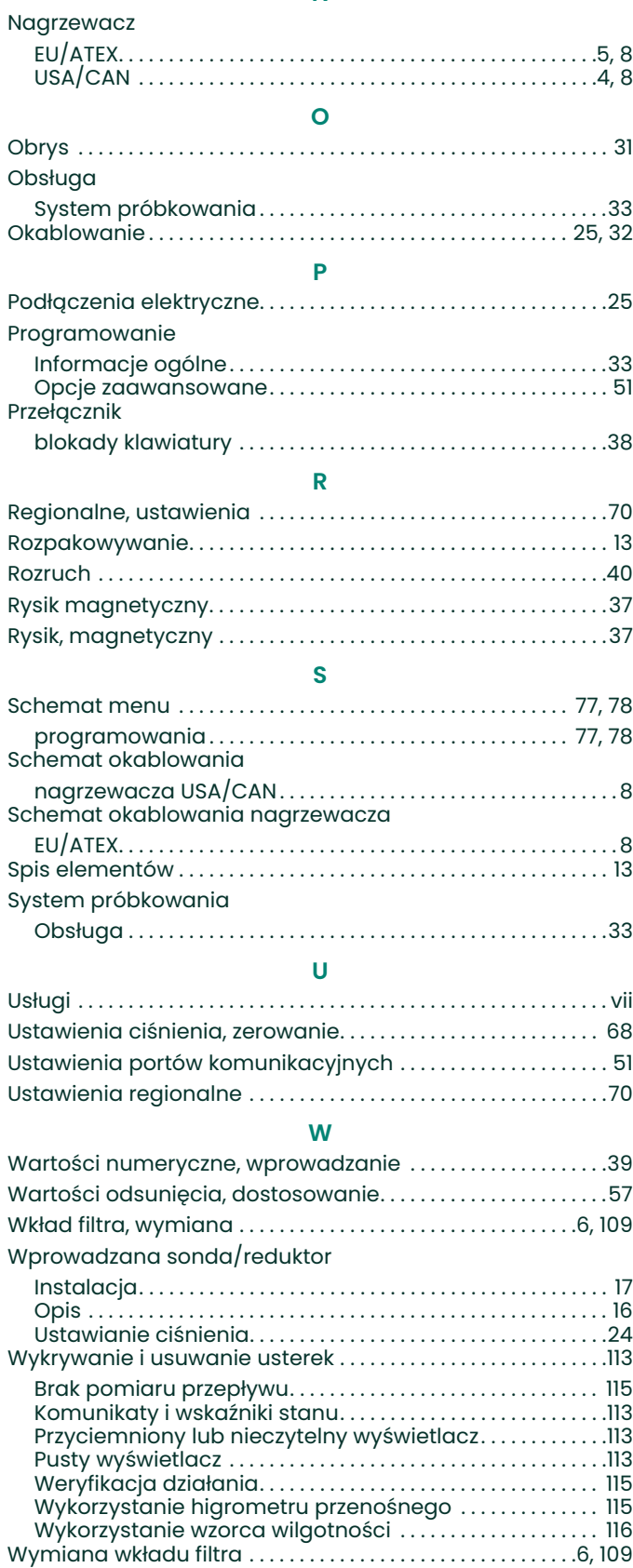

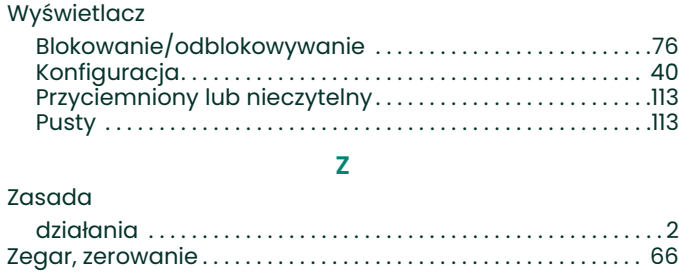

Złą[cza . . . . . . . . . . . . . . . . . . . . . . . . . . . . . . . . . . . . . . . . . . . . . . . . . . . . .32](#page-41-0)

## **Gwarancja**

W przypadku każdego przyrządu produkowanego przez Panametrics firma gwarantuje, że będzie on wolny od wad materiałowych i błędów wykonania. Odpowiedzialność w ramach niniejszej gwarancji ograniczona jest do przywrócenia przyrządu do normalnego działania lub wymiany przyrządu, wedle wyłącznego uznania firmy Panametrics. Z odpowiedzialności gwarancyjnej wyłączone są bezpieczniki i baterie. Gwarancja obowiązuje od daty dostarczenia do pierwszego kupującego. Jeśli firma Panametrics Sensing stwierdzi, że urządzenie było wadliwe, okres gwarancji wynosi:

- **•** jeden rok od dostarczenia w przypadku usterek elektronicznych lub mechanicznych;
- **•** jeden rok od dostarczenia w przypadku żywotności czujnika.

Jeśli firma Panametrics stwierdzi, że urządzenie zostało uszkodzone w wyniku niewłaściwego użycia, niewłaściwej instalacji, zastosowania nieautoryzowanych części zamiennych lub pracy w warunkach wychodzących poza zakres określony we wskazówkach Panametrics Sensing, naprawy takie nie będą wchodzić w zakres gwarancji.

**Gwarancje wymienione tutaj są wyłączne i zastępują wszystkie inne gwarancje ustawowe,**  wyrażone lub domyślne (w tym gwarancje przydatności do sprzedaży i zastosowania do danego<br>celu oraz gwarancje wynikające z umowy lub zastosowania bądź handlu).

### **Polityka zwrotów**

Jeśli dojdzie do wadliwego działania przyrządu firmy Panametrics w okresie obowiązywania gwarancji, należy postępować zgodnie z następującą procedurą:

- **1.** Poinformować firmę Panametrics, opisując wszystkie szczegóły problemu, oraz podać numer modelu i numer seryjny przyrządu. Jeśli natura problemu wskazuje na konieczność skorzystania z serwisu fabrycznego, firma Panametrics Sensing przydzieli NUMER AUTORYZACJI ZWROTU (RETURN AUTHORIZATION NUMBER – RAN) i przekaże instrukcje dotyczące wysyłki przyrządu do centrum serwisowego.
- **2.** Jeśli firma Panametrics zaleci przesłanie przyrządu do centrum serwisowego, musi zostać on wysłany przesyłką opłaconą do podanego w instrukcji autoryzowanego serwisu.
- **3.** Po otrzymaniu przyrządu firma Panametrics dokona jego sprawdzenia w celu ustalenia przyczyny uszkodzenia.

Następnie podjęta zostanie jedna z poniższych czynności:

- **•** Jeśli uszkodzenie objęte jest warunkami gwarancji, przyrząd zostanie naprawiony bezpłatnie i zwrócony do właściciela.
- **•** Jeśli firma Panametrics ustali, że uszkodzenie nie jest objęte warunkami gwarancji lub gwarancja wygasła, przesłana zostanie kalkulacja kosztów z uwzględnieniem standardowych stawek za tego typu usługę. Po uzyskaniu zgody od właściciela wykonana zostanie naprawa, a przyrząd zostanie odesłany z powrotem.

[strona celowo pozostawiona pusta

## **Centra wsparcia technicznego klienta**

### **USA**

Centrum w Bostonie 1100 Technology Park Drive Billerica, MA 01821 USA Tel.: 800 833 9438 (bezpłatny) 978 437 1000 E-mail: <panametricstechsupport@bakerhughes.com>

#### **Irlandia**

Sensing House Shannon Free Zone East Shannon, County Clare Irlandia Tel.: +353 (0)61 470200 E-mail: <panametricstechsupport@bakerhughes.com>

Copyright 2023 Baker Hughes company.

This material contains one or more registered trademarks of Baker Hughes Company and its subsidiaries in one or more countries. All third-party product and company names are trademarks of their respective holders.

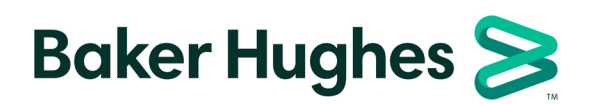

BH003C11 PL C (05/2023)